# **KB46**

User Guide 取扱説明書 詳細版

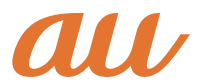

### <span id="page-2-0"></span>**ごあいさつ**

このたびは、「KB46」(以下、「本製品」もしくは「本体」と表記します)をお買い上げい ただき、誠にありがとうございます。

ご使用の前に本製品に同梱する『設定ガイド』『取扱説明書』または本書をお読みいた だき、正しくお使いください。

### **同梱品一覧**

ご使用いただく前に、下記の同梱物がすべてそろっていることをご確認ください。

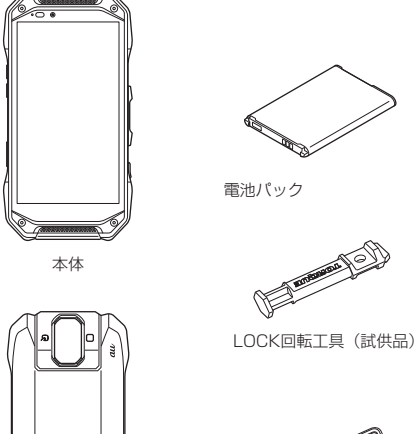

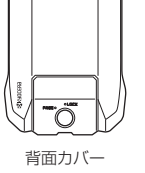

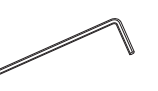

六角レンチ(試供品)

• microSDメモリカード

• イヤホン

- ※本体裏面に装着済
- 取扱説明書 • 設定ガイド

以下のものは同梱されていません。

• ACアダプタ • USB Type-Cケーブル • ワイヤレス充電台

### memo

- <mark>び memo</mark><br>◎ 指定の充電用機器(別売)をお買い求めください。
- ◎ 本文中で使用している携帯電話のイラストはイメージです。実際の製品と異なる 場合があります。

### **取扱説明書について**

### ■**『設定ガイド』『取扱説明書』**

主な機能の主な操作のみ説明しています。

### ■**『オンラインマニュアル』**

さまざまな機能のより詳しい説明を記載した『オンラインマニュアル』は、本製品から 以下の操作でご確認できます。

ホーム画面→[■]→[サポート]→[取扱説明書]

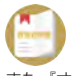

また、『オンラインマニュアル』はauホームページからもご確認できます。 https://www.au.com/online-manual/

### **■ 『取扱説明書 詳細版』(本書)**

さまざまな機能のより詳しい説明を記載した『取扱説明書 詳細版』は、auホームペー ジでご確認できます。

(https://www.au.com/support/service/mobile/guide/manual/)

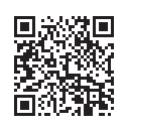

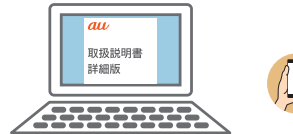

#### ■ **For Those Requiring an English Instruction Manual** 英語版の『取扱説明書』が必要な方へ

You can download the English version of the "Basic Manual" from the au website (available from approximately one month after the product is released).

『取扱説明書・抜粋(英語版)』をauホームページに掲載しています(発売約1ヶ月後か ら)。

#### Download URL:

(https://www.au.com/english/support/manual/)

### **本書の表記方法について**

### ■ **掲載されているボタン表示について**

本書では、ボタンの図を次のように簡略化しています。

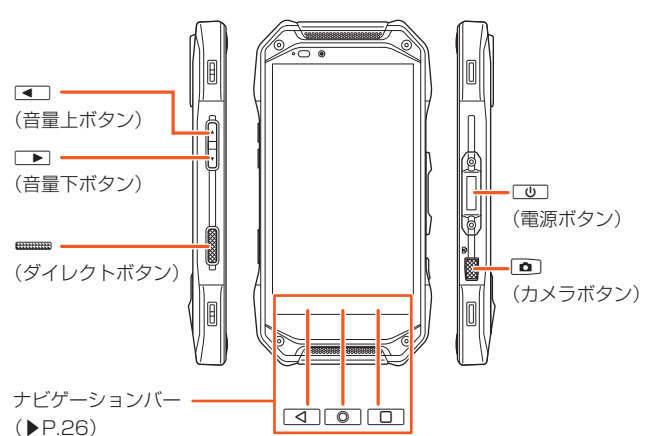

#### ■ 項目/アイコン/ボタンなどを選択する操作の表記方法について 本書では、操作手順を以下のように表記しています。

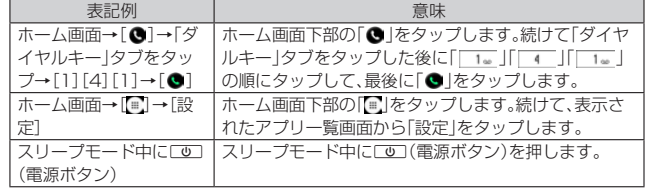

• タップとは、ディスプレイに表示されているボタンやアイコンを指で軽く叩いて選 択する動作です(▶P.[26](#page-27-1))。

### ■ 掲載されているイラスト·画面表示について

本書はau Nano IC Card 04を取り付けた状態の画面表示・操作方法となります。 本書に記載されているイラストや画面は、実際のイラストや画面とは異なる場合があ ります。また、画面の一部を省略している場合がありますので、あらかじめご了承くだ さい。

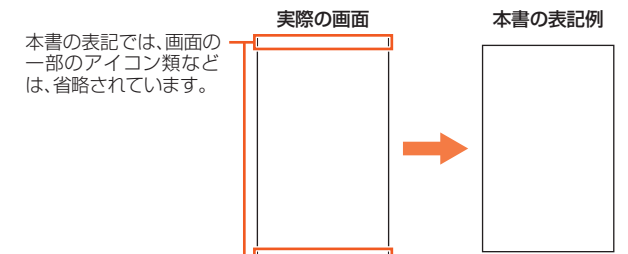

#### $\mathscr Y$ memo

- ◎ 本書では本体カラー「ブルー」の表示を例に説明しています。
- ◎ 本書では縦表示からの操作を基準に説明しています。横表示では、メニューの項 目/アイコン/画面上のボタンなどが異なる場合があります。
- ◎ 本書では「au Nano IC Card 04」の名称を「au ICカード」と表記しています。
- ◎ 本書では「microSD™メモリカード(市販品)」および「microSDHC™メモリカード (市販品)」、「microSDXC™メモリカード(市販品)」の名称を「microSDメモリ カード」もしくは「microSD」と省略しています。
- ◎ 本書の表記の金額は特に記載のある場合を除きすべて税抜です。
- ◎ 本書に記載している会社名、製品名は、各社の商標または登録商標です。なお、本 文中では、TM、®マークを省略している場合があります。
- ◎ 本書に記載されているメニューの項目や階層、アイコンはご利用になる機能や条 件などにより異なる場合があります。

### 目次

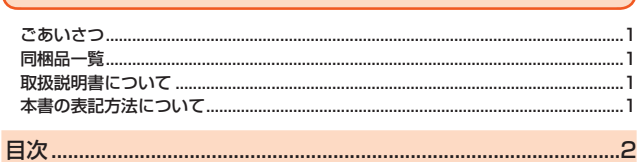

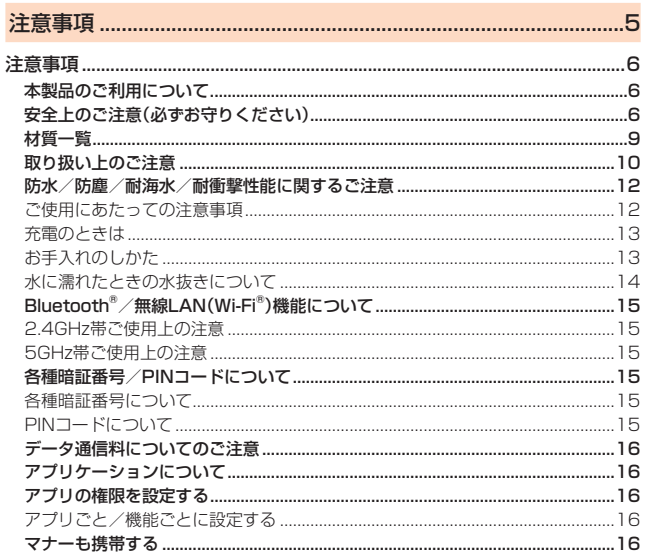

## 

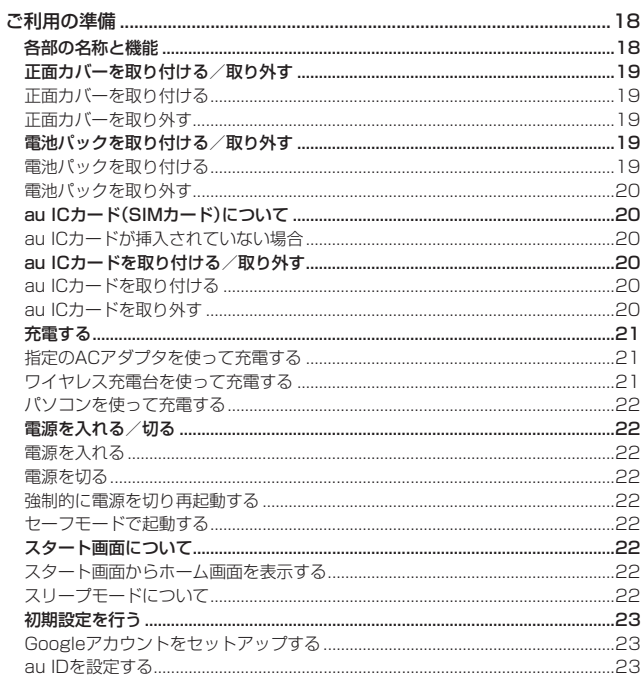

### 

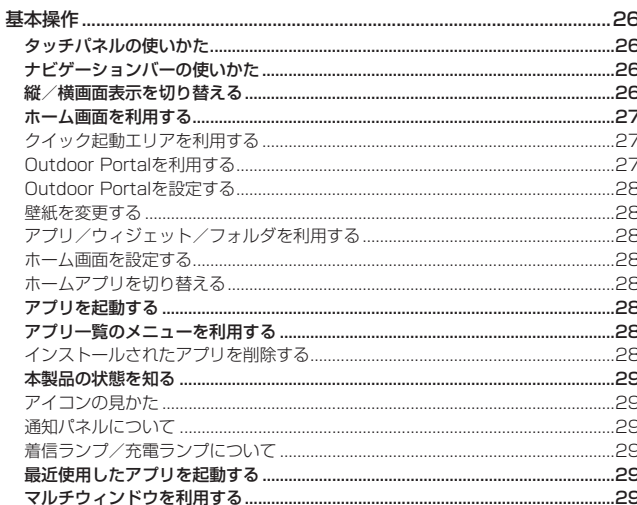

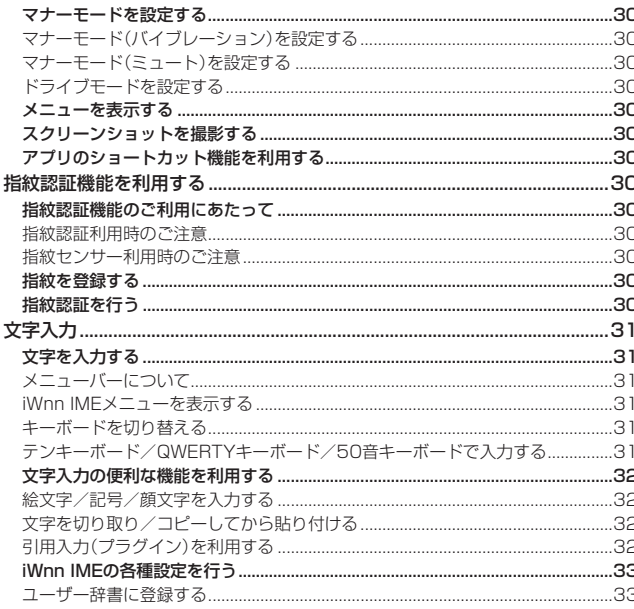

### 

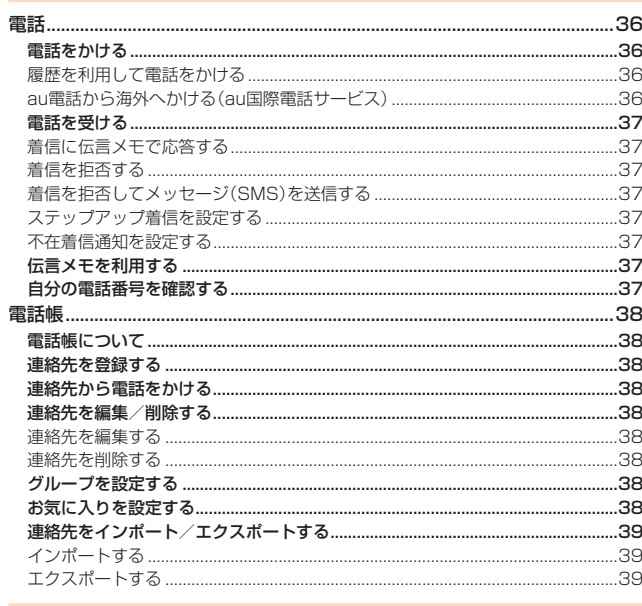

### 

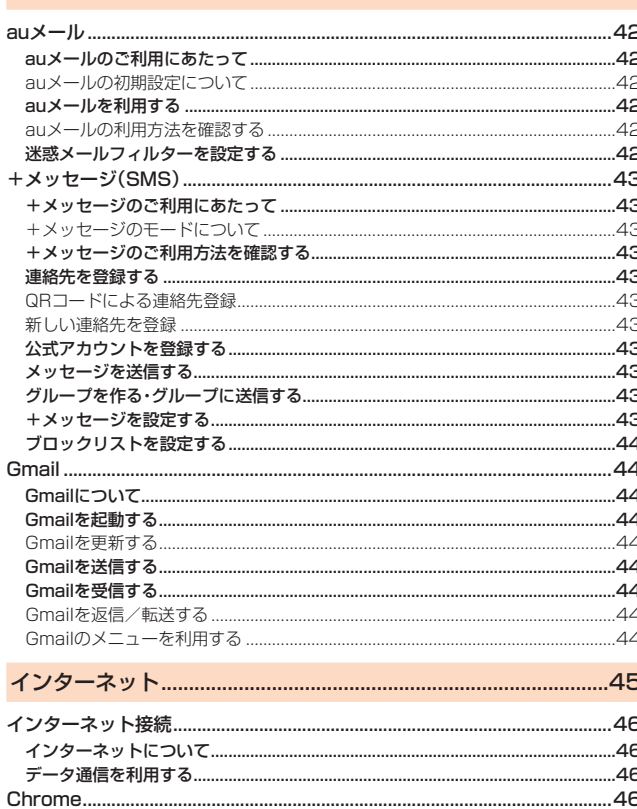

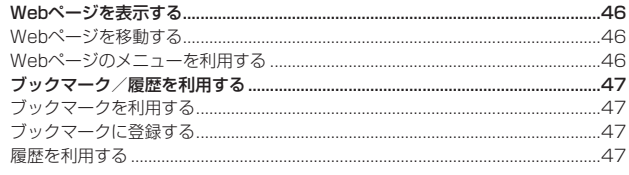

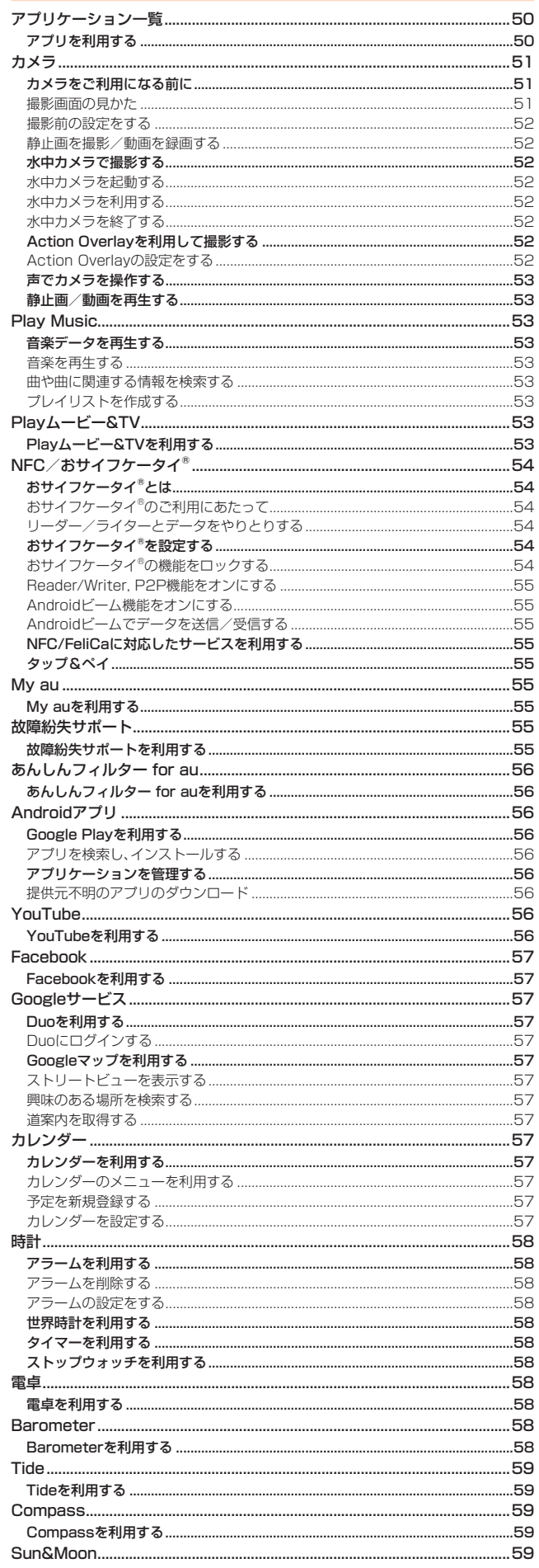

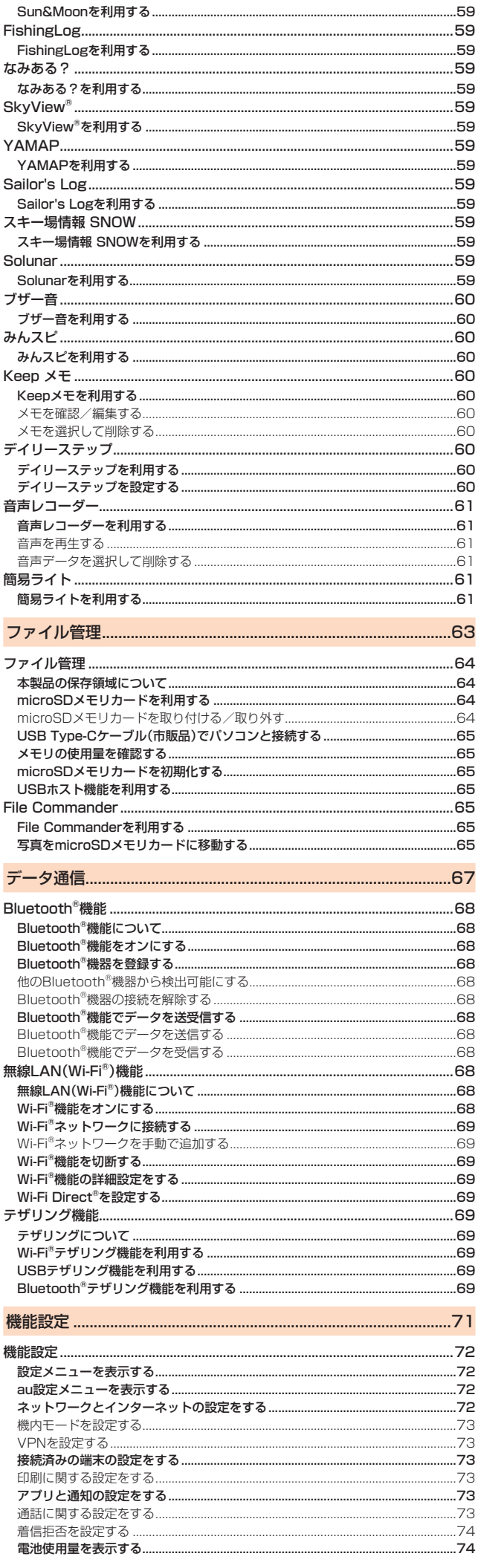

ļ

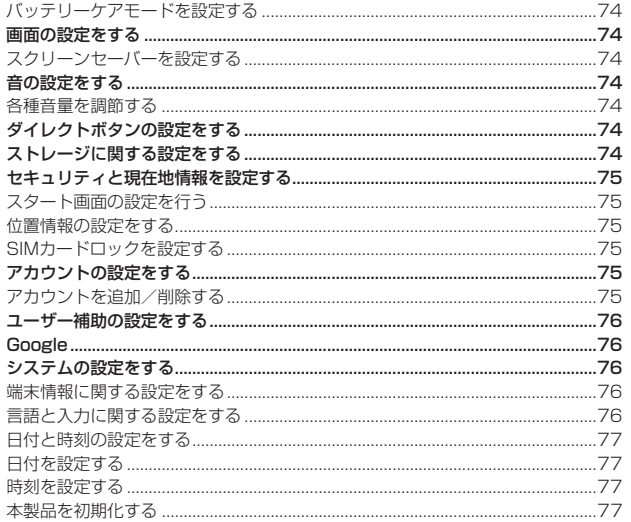

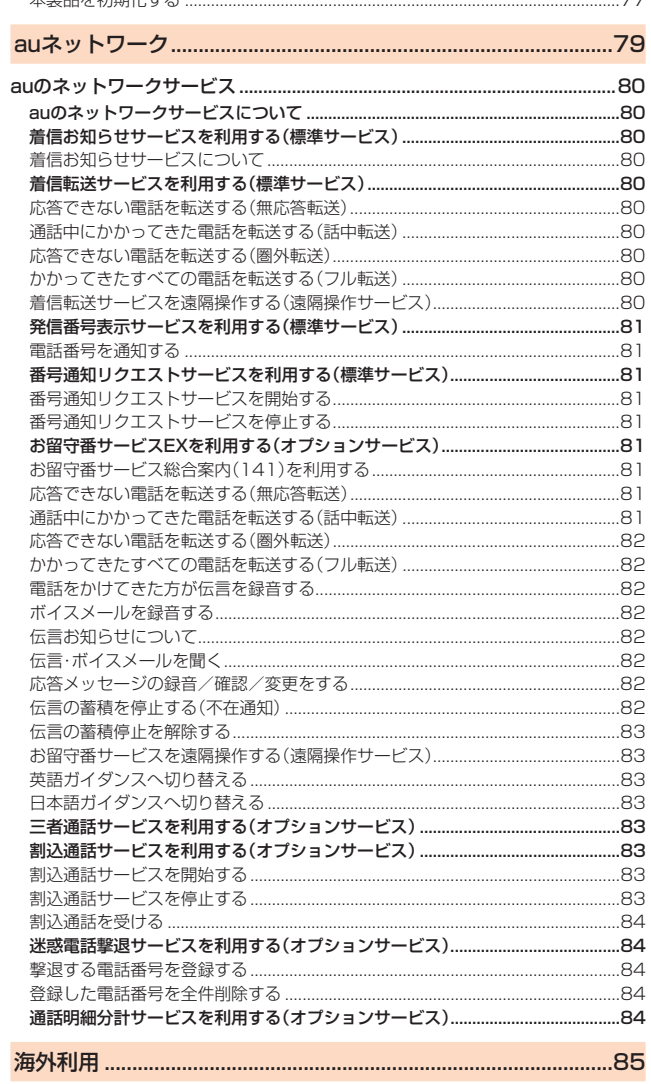

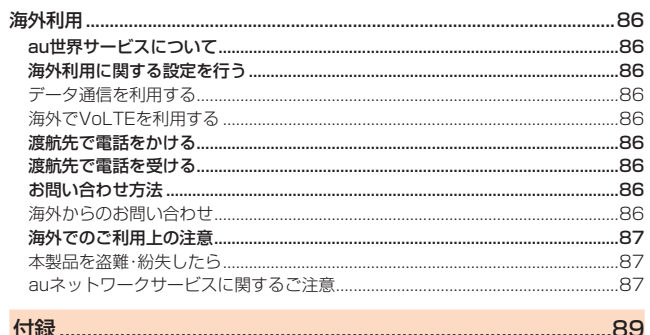

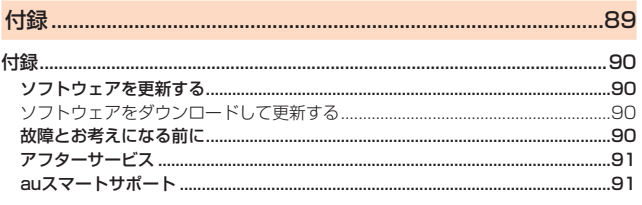

j

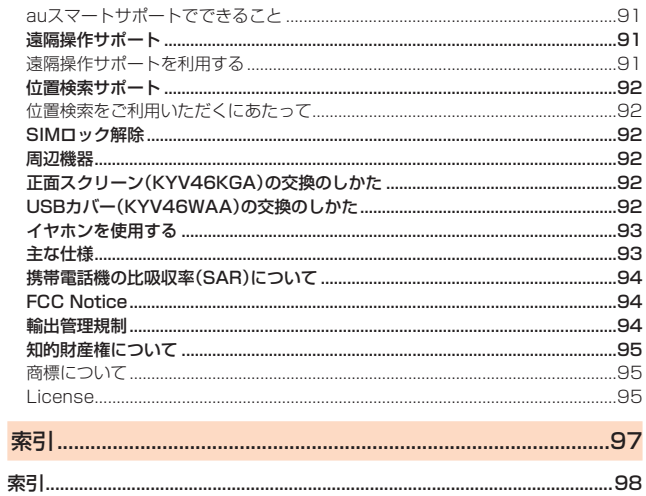

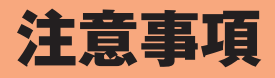

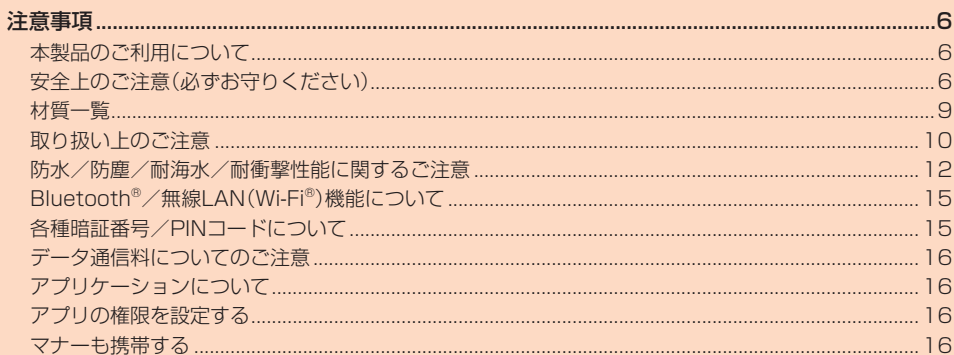

### 注意事項

### <span id="page-7-0"></span>**本製品のご利用について**

- 本製品をご使用になる前に、本書の「安全上のご注意」をお読みの上、正しくご使用く ださい。
- 故障とお考えになる前に、「故障紛失サポート」アプリ(▶P.[55](#page-56-1))の「クイック診断」お よび「トラブル診断」でご確認ください。

■ クイック診断

- ホーム画面→[■]→[サポート]→[故障紛失サポート]→[クイック診断してみる]
- トラブル診断
- ホーム画面→[ ■] →[サポート]→[故障紛失サポート]→[便利な機能]→[トラブル診 断を試す]

以下のauホームページからもご確認いただけます。 https://www.au.com/trouble-check/

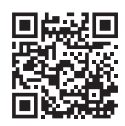

- サービスエリア内でも電波の届かない場所(トンネル・地下など)では通信できませ ん。また、電波状態の悪い場所では通信できないこともあります。なお、通信中に電波 状態の悪い場所へ移動すると、通信が途切れることがありますので、あらかじめご了 承ください。
- 本製品は電波を使用しているため、第三者に通信を傍受される可能性がないとは言 - Alima Aliverius<br>えませんので、ご留意ください(ただし、LTE/WiMAX 2+/GSM/UMTS方式は 通信上の高い秘話・秘匿機能を備えております)。
- 日本国内の緊急通報受理機関に接続する場合は、auのVoLTE(LTEネットワーク) ー・ー・・・・・。<br>を利用します。3G(回線交換ネットワーク)を利用しての接続はできません。
- 本製品はau世界サービス対応の携帯電話ですが、本書で説明しております各ネット ワークサービスは、地域やサービス内容によって異なります。
- デーティー・・・・・・・・・・・・・・・・・・・・・・・・・・・。<br>• 本製品は電波法に基づく無線局ですので、電波法に基づく検査を受ける場合があり、 その際にはお使いの木製品を一時的に検査のためご提供いただく場合がございま す。
- •「携帯電話の保守」と「稼動状況の把握」のために、お客様が利用されている携帯電話 のIMEI情報を自動的にKDDI(株)に送信いたします。
- 海外でご利用される場合は、その国/地域の法規制などの条件をあらかじめご確認 ください。
- 地震・雷・風水害などの天災および当社の責任以外の火災、第三者による行為、その他 の事故、お客様の故意または過失・誤用・その他異常な条件下での使用により生じた 損害に関して、当社は一切責任を負いません。
- 本製品の使用または使用不能から生ずる附随的な損害(記録内容の変化・消失、事業 利益の損失、事業の中断など)に関して、当社は一切責任を負いません。
- 本書の記載内容を守らないことにより、生じた損害に関して、当社は一切責任を負い ません。
- 当社が関与しない接続機器、ソフトウェアとの組み合わせによる誤動作などから生 じた損害に関して、当社は一切責任を負いません。
- 本製品の故障・修理・その他取り扱いによって、撮影した画像データやダウンロード されたデータなどが変化または消失することがありますが、これらのデータの修復 により生じた損害・逸失利益に関して、当社は一切責任を負いません。
- 大切なデータはコンピュータのハードディスクなどに保存しておくことをおすすめ します。万一、登録された情報内容が変化・消失してしまうことがあっても、故障や障 害の原因にかかわらず当社としては責任を負いかねますのであらかじめご了承くだ さい。
- 本製品に登録された連絡先・メール・お気に入りなどの内容は、事故や故障・修理、そ の他取り扱いによって変化・消失する場合があります。大切な内容は必ず控えをお取 りください。万一内容が変化・消失した場合の損害および逸失利益につきましては、 当社では一切の責任は負いかねますので、あらかじめご了承ください。
- 本製品に保存されたコンテンツデータ(有料・無料を問わない)などは、故障修理など ームはにはけてキンコンファンファインサーム (11) 300 シンファンコン コール・コース
- 本製品はディスプレイに液晶を使用しております。低温時は表示応答速度が遅くな ることもありますが、液晶の性質によるもので故障ではありません。常温になれば正 堂に戻ります.
- 本製品で使用しているディスプレイは、非常に高度な技術で作られていますが、一部 に占灯しないドット(占)や堂時占灯するドット(占)が左左する場合があります。こ れらは故障ではありませんので、あらかじめご了承ください。
- 撮影などした写真/動画データや音楽データは、メール添付の利用などにより個別 にパソコンに控えを取っておくことをおすすめします。ただし、著作権保護が設定さ れているデータなど、上記の手段でも控えが取れないものもありますので、あらかじ めご了承ください。
- 通常のゴミと一緒に捨てないでください。環境保護と資源の有効利用をはかるため、 不要となった本製品(オプション品含む)の回収にご協力ください。auショップなど で本製品の回収を行っております。
- ※ 本書で表す「当社」とは、以下の企業を指します。 発売元:KDDI(株)・沖縄セルラー電話(株) 製造元:京セラ株式会社

## $\mathscr{Y}_{\text{memo}}$

- ◎ 本書の内容の一部、または全部を無断転載することは、禁止されています。
- ◎ 本書の内容に関して、将来予告なしに変更することがあります。
- ◎ OSの仕様変更やサービスの変更・終了等により一部機能がご利用いただけなく なる場合があります。
- ◎ 本書の内容につきましては万全を期しておりますが、万一、ご不審な点や記載漏 れなどお気づきの点がございましたら、ご連絡ください。

### <span id="page-7-1"></span>**安全上のご注意(必ずお守りください)**

- ご使用の前に、この「安全上のご注意」をよくお読みの上、正しくお使いくだ さい。
- ここに示した注意事項は、お使いになる人や、他の人への危害、財産への損 害を未然に防ぐための内容を記載していますので、必ずお守りください。
- 次の表示の区分は、表示内容を守らず、誤った使用をした場合に生じる危害 や損害の程度を説明しています。

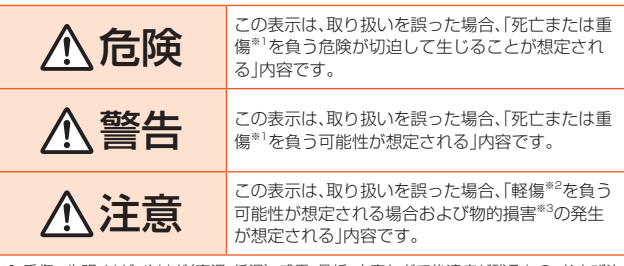

※1 重傷 :失明・けが・やけど(高温・低温)・感電・骨折・中毒などで後遺症が残るもの、および治 療に入院・長期の通院を要するものを指します。

※2 軽傷 :治療に入院や長期の通院を要さない、けが・やけど(高温・低温)・感電などを指しま す。

※3 物的損害 : 家屋・家財および家畜・ペットなどにかかわる拡大損害を指します。

#### ■ **禁止・強制の絵表示の説明**

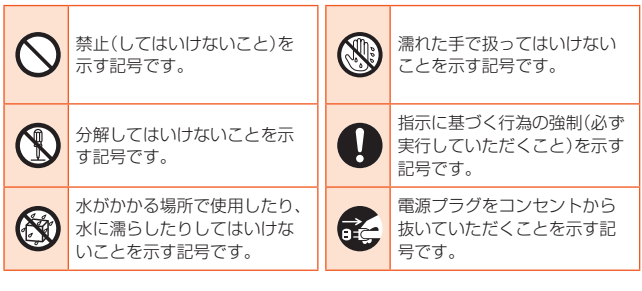

### ■ **本体、電池パック、充電用機器、au ICカード、LOCK回転工具(試 供品)、六角レンチ(試供品)、周辺機器共通**

## 危険

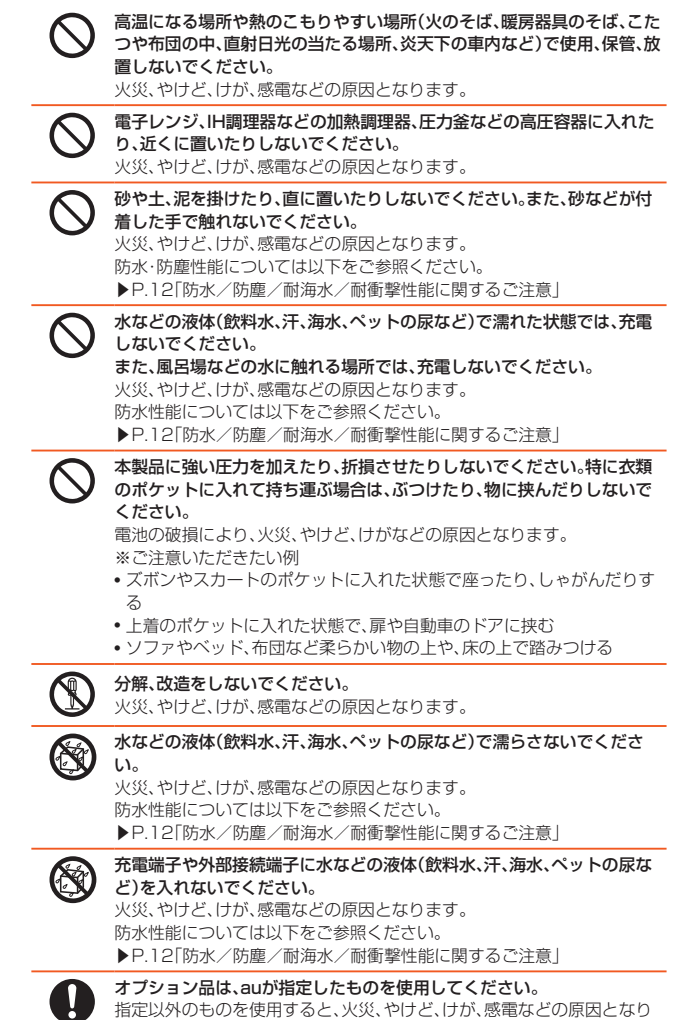

ます。

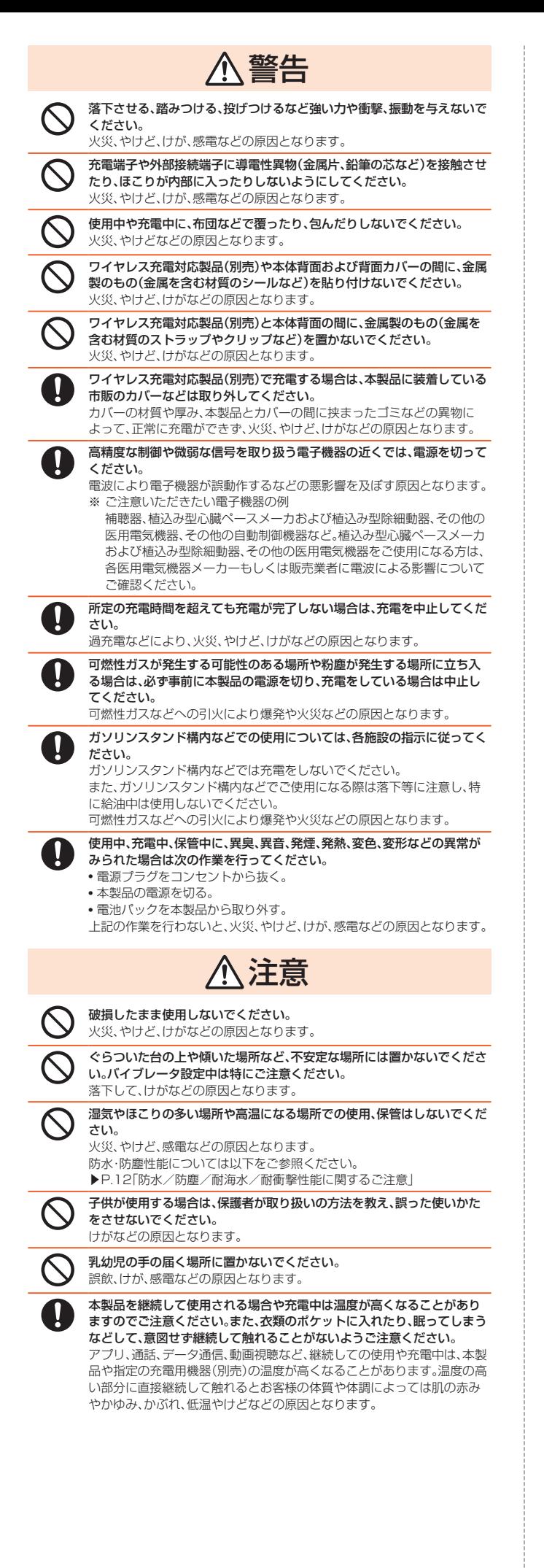

### 危険 火の中に投入したり、熱を加えたりしないでください。 火災、やけど、けがなどの原因となります。 鋭利なもの(釘など)を刺したり、硬いもの(ハンマーなど)で叩いたり、踏 みつけたりするなど過度な力を加えないでください。 火災、やけど、けがなどの原因となります。 本体内部の物質などが目や口などに入った場合は、すぐにきれいな水で 洗った後、直ちに医師の診療を受けてください。 本体内部の物質の影響により、失明や体調不良などの原因となります。 警告 ライトの発光部を人の目に近づけて点灯、発光させないでください。特に、 乳幼児に対しては十分に距離を離してください。 。<br>視力障害などの原因となります。また、目がくらんだり驚いたりしてけが などの事故の原因となります。 自動車などの運転者に向けてライトを点灯、発光しないでください。 運転の妨げとなり、事故などの原因となります。 点滅を繰り返す画面を長時間見ないでください。 けいれんや意識喪失などの原因となります。 本製品内のau ICカードやmicroSDメモリカードの挿入口に水などの液 体(飲料水、汗、海水、ペットの尿など)や金属片、燃えやすいものなどの異 物を入れないでください。 また、au ICカードやmicroSDメモリカードの挿入場所や向きを間違えな いでください。 火災、やけど、けが、感電などの原因となります。 カメラのレンズに直射日光などを長時間あてないでください。 レンズの集光作用により、火災、やけど、けがなどの原因となります。 ブザーを鳴らす場合は、耳元で鳴らさないでください。 難聴など耳への障害の原因となります。 航空機へのご搭乗にあたり、本製品の電源を切るか、機内モードに設定し てください。 航空機内での使用については制限があるため、各航空会社の指示に従って ください。 電波により航空機の電子機器に悪影響を及ぼす原因となります。 なお、航空機内での使用において禁止行為をした場合、法令により罰せら れることがあります。 病院での使用については、各医療機関の指示に従ってください。 使用を禁止されている場所では、本製品の電源を切ってください 電波により電子機器や医用電気機器に悪影響を及ぼす原因となります。 ハンズフリーに設定して通話するときや、大きな音で着信音が鳴っている とき、待ち受け中などは、必ず本製品を耳から離してください。 また、イヤホンマイクなどを本製品に装着し、ゲームや動画・音楽再生など をする場合は、適度なボリュームに調節してください。 ハンズフリーに設定して通話すると、本製品から大きな音が出ます。 待ち受け中であっても、突然の着信音やアラーム音が鳴動する場合があり ます. 大きな音を長時間連続して聞くと、難聴など耳への障害の原因となります。 また、音量が大きすぎると周囲の音が聞こえにくく、事故の原因となります。 心臓の弱い方は、着信バイブレータ(振動)や着信音量の設定に注意してく ださい。 突然の着信バイブレータ(振動)や着信音の鳴動に驚き、心臓に悪影響を及 ぼす原因となります。 医用電気機器などを装着している場合は、医用電気機器メーカーもしくは 販売業者に、電波による影響についてご確認の上ご使用ください。 電波により医用電気機器などに悪影響を及ぼす原因となります。 ディスプレイ部やカメラのレンズを破損した際には、割れたガラスや露出 した本製品の内部にご注意ください。 破損部や露出部に触れると、やけど、けが、感電などの原因となります。 ペットなどが本製品に噛みつかないようご注意ください。 電池の発火、破裂、発熱、漏液により、火災、やけど、けがなどの原因となり ます。 注意 ストラップなどを持って本製品を振り回さないでください。 けがなどの事故の原因となります。 Compassのキャリブレーションを行う場合は、必ず周囲の安全を確認 し、本製品をしっかりと握り、必要以上に振り回さないでください。 けがなどの事故の原因となります。 ディスプレイを破損し、内部の物質が漏れた場合は、顔や手などの皮膚や 衣類などにつけないでください。 目や皮膚への傷害などを起こす原因となります。 内部の物質が目や口などに入った場合や、皮膚や衣類に付着した場合は、 すぐにきれいな水で洗い流してください。

■ **木休について** 

また、目や口などに入った場合は、洗浄後直ちに医師の診療を受けてくだ さい。

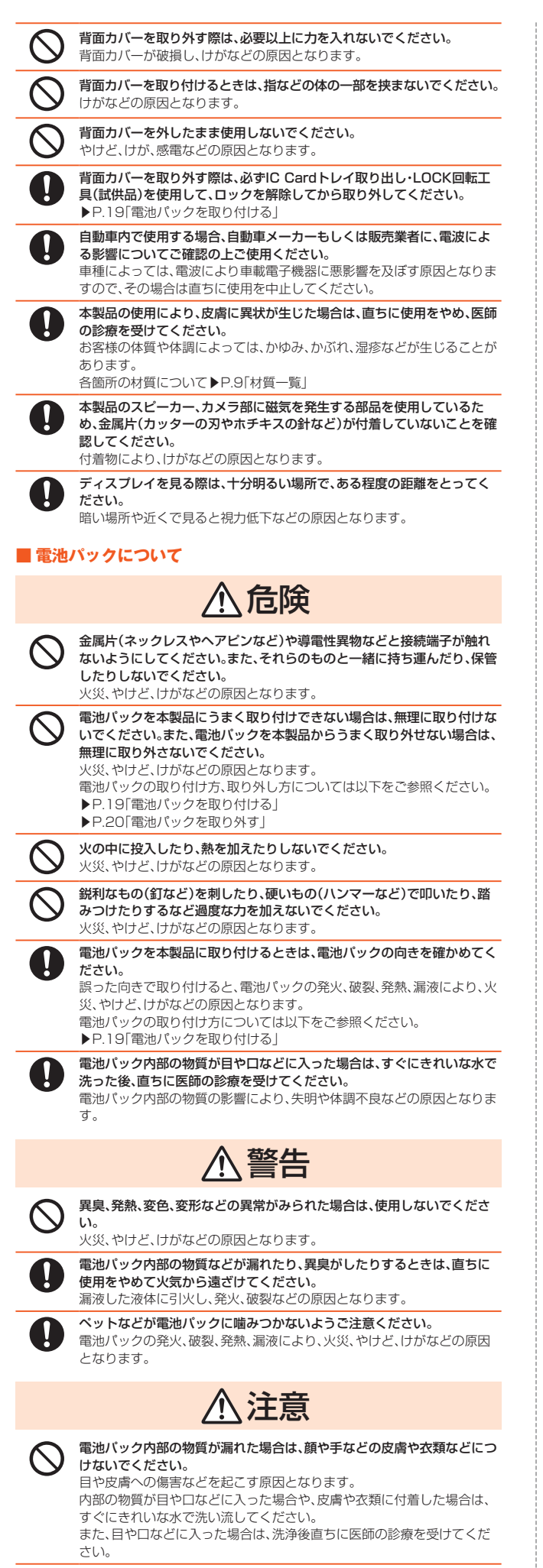

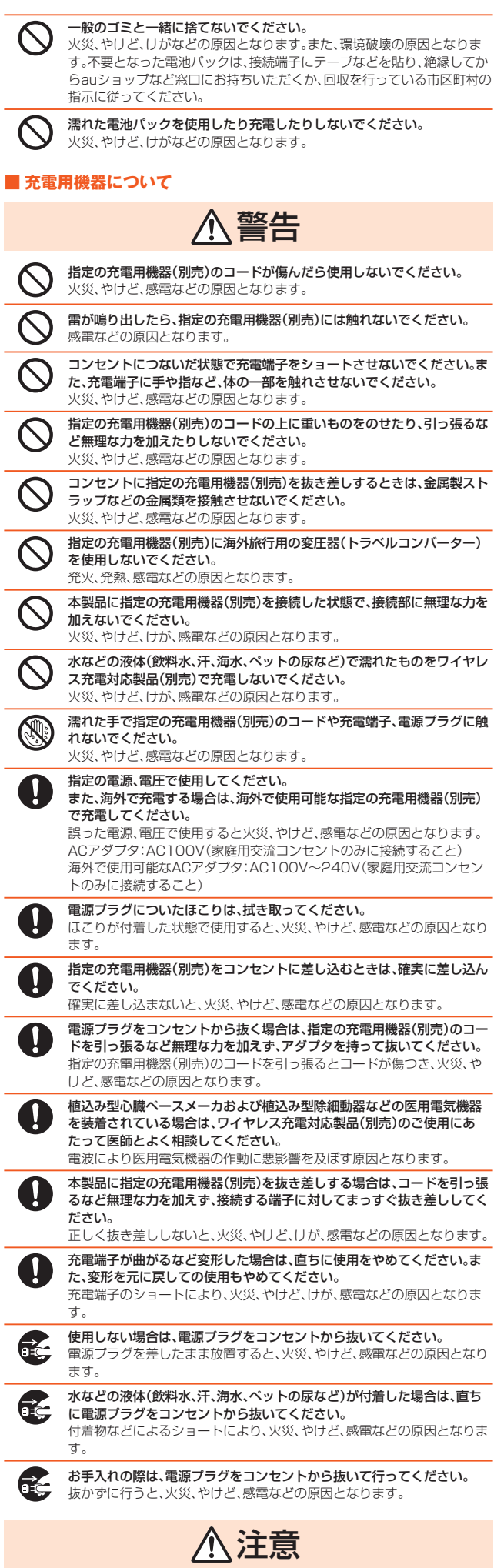

j

 $\overline{\phantom{a}}$ 

L.

L.

L.

 $\overline{\phantom{a}}$ 

÷

L.

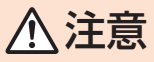

<span id="page-10-0"></span>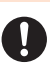

au ICカードを取り扱う際は指などの体の一部を傷つけないよう、切断面 にご注意ください。 切断面が鋭利になっている場合があり、けがなどの原因となります。

### ■ **LOCK回転工具(試供品)、六角レンチ(試供品)について**

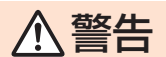

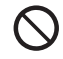

六角レンチ(試供品)の先端部は、尖っています。本人や他の人に向けて使 **用しないでください。** 

本人や他の人に当たり、けがや失明の原因となります。

#### 注意  $\bigwedge$

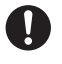

LOCK回転工具(試供品)、六角レンチ(試供品)の使用により、皮膚に異状 が生じた場合は、直ちに使用をやめ、医師の診療を受けてください。お客様 の体質や体調によっては、かゆみ、かぶれ、湿疹などが生じることがありま す。

各箇所の材質について▶P.9「材質一覧」

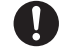

乳幼児の手の届かない場所に保管してください。 誤って飲み込むと、窒息や傷害などの原因となります。

■ 医療機器近くおよび医療機関内でのご使用について

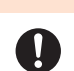

警告

植込み型心臓ペースメーカおよび植込み型除細動器などの医用電気機器 を装着されている場合は、装着部から本製品を15cm以上離して携行およ び使用してください。

電波により医用電気機器の作動に悪影響を及ぼす原因となります。

自宅療養などにより医療機関の外で、植込み型心臓ペースメーカおよび植 込み型除細動器以外の医用電気機器を使用される場合には、電波による影 響について個別に医用電気機器メーカーなどにご確認ください。 ー・・・・・・・・・・・・・・・・・・・。<br>電波により医用電気機器の作動に悪影響を及ぼす原因となります。

身動きが自由に取れないなど、周囲の方と15cm未満に近づくおそれがあ る場合には、事前に本製品を電波の出ない状態に切り替えてください(機 内モードまたは電源オフなど)。

付近に植込み型心臓ペースメーカおよび植込み型除細動器などの医用電 気機器を装着している方がいる可能性があります。電波により医用電気機 器の作動に悪影響を及ぼす原因となります。

医療機関内における本製品の使用については、各医療機関の指示に従って ください。

電波により医用電気機器の作動に悪影響を及ぼす原因となります。

### **材質一覧**

### ■ TORQUE GO4本体

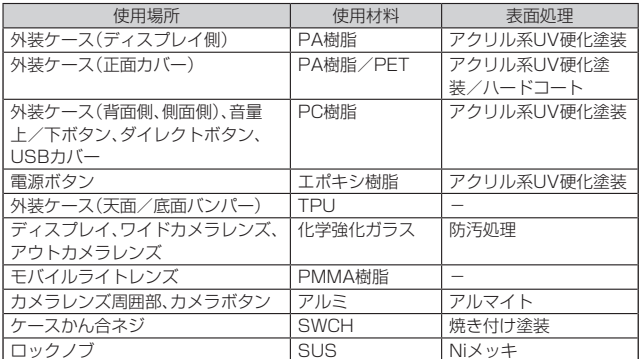

#### ■ 電池パック

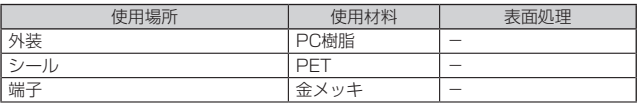

#### ■ LOCK回転工具(試供品)

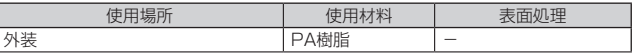

#### ■ 六角レンチ(試供品)

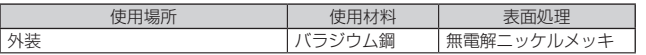

#### ■ 正面スクリーン

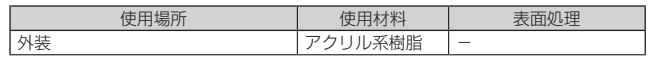

### <span id="page-11-0"></span>**取り扱い上のご注意**

製品の故障を防ぎ、性能を十分に発揮できるようにお守りいただきたい事項です。よ くお読みになって、正しくご使用ください。

#### ■ 本体、電池パック、充電用機器、au ICカード、LOCK回転工具(試供品)、六角 レンチ(試供品)、周辺機器共通

● 本製品に無理な力がかからないように使用してください。多くのものが詰まった 荷物の中に入れたり、中で重い物の下になったりしないよう、ご注意ください。衣 類のポケットに入れて座ったりするとディスプレイ、内部基板などの破損、故障の 原因となります。

また、外部接続器を外部接続端子に差した状態の場合、コネクタ破損、故障の原因 となります。外部に損傷がなくても保証の対象外となります。

● 本製品の防水性能(IPX5、IPX8相当)/防塵性能(IP6X)を発揮するために、背面 カバーやUSBカバーをしっかりと取り付けた状態で、ご使用ください。 ただし、すべてのご使用状況について保証するものではありません。本製品内部に 水を浸入させたり、電池パックや指定の充電用機器(別売)、オプション品に水をか けたりしないでください。雨の中や水滴が付いたままで背面カバーの取り付け/ 取り外し、USBカバーの開閉は行わないでください。水が浸入して内部が腐食する 原因となります。

調査の結果、これらの水濡れによる故障と判明した場合、保証対象外となります。 ● 極端な高温・低温・多湿の場所では使用しないでください。

- (周囲温度5℃~35℃、湿度35%~90%の範囲内でご使用ください。ただし、 -21℃~50℃であれば一時的な使用は可能です。)
- 本製品本体
- 電池パック・au ICカード(本製品本体装着状態)
- 極端な高温・低温・多湿の場所では使用しないでください。
- (周囲温度5℃~35℃、湿度35%~85%の範囲内でご使用ください。) • 充電用機器
- 周辺機器
- ほこりや振動の多い場所では使用しないでください。故障の原因となります。
- 外部接続端子、ワイヤレス充電アンテナ接続端子、充電接点部をときどき乾いた綿 棒などで掃除してください。汚れていると接触不良の原因となる場合があります。 また、このとき強い力を加えてそれぞれの接続端子を変形させないでください。
- お手入れは乾いた柔らかい布(めがね拭きなど)で拭いてください。乾いた布など こって、、、。これはアック・ルベントはアピッコアンスフィスコードについている。<br>で強く擦ると、ディスプレイに傷がつく場合があります。ディスプレイに水滴や汚 れなどが付着したまま放置すると、シミになることがあります。またアルコール、 シンナー、ベンジン、洗剤、ガラスクリーナーなどで拭くと、外装の印刷が消えた り、故障したりする原因となります。
- 一般電話・テレビ・ラジオをお使いになっている近くで使用すると影響を与える場 ーム コーク・コーク・コール コーラー・コーム コーニー
- 充電中など、ご使用状況によっては本製品が温かくなることがありますが異常で はありません。
- 電池パックは電源を切ってから取り外してください。電源を切らずに電池パック を取り外すと、保存されたデータが変化・消失するおそれがあります。
- 腐食性の薬品のそばや腐食性ガスの発生する場所に置かないでください。故障の 原因となります。
- 屋外で雷鳴が聞こえたときは使用しないでください。落雷・感雷のおそれがありま す。
- 必ず指定の周辺機器をご使用ください。指定の周辺機器以外を使用した場合、故障 の原因となります。
- 電子レンジなどの加熱調理機器や高圧容器に入れないでください。故障の原因と なります。
- お客様による分解や改造、修理をしないでください。故障の原因となります。また、 本製品の改造は電波法および電気通信事業法違反になります。
- 外部接続端子をショートさせないため、指などの身体の一部や導電性異物(金属 片・鉛筆の芯など)が触れたり、それらの異物が内部に入ったりしないようにして ください。故障の原因となります。
- 充電中に濡れた場合には直ちに指定の充電用機器(別売)の電源プラグを抜いてく ださい。
- 自動車・原動機付自転車・自転車運転中や歩きながらの使用はしないでください。 自動車・原動機付自転車運転中の使用は法律で禁止されています。また、自転車運 転中の携帯電話の使用も法律などで罰せられる場合があります。
- かばんの中や布団などで覆われた状態での使用や充電は故障の原因となります。 ● 指定の充電用機器(別売)や外部機器などをお使いになるときは、接続する端子に 対してコネクタをまっすぐに抜き差ししてください。正しい方向で抜き差ししな
- いと、故障の原因となります。 ● カメラのレンズに直射日光などを長時間あてないようにしてください。故障の原 因となります。
- 直射日光の当たる場所(自動車内など)や高温になる場所、極端に低温になる場所、 湿気やほこりの多い場所で使用、保管、放置しないでください。故障の原因となる 場合があります。
- ペらついた台の上や傾いた場所など、不安定な場所には置かないでください。充電 中やバイブレータ設定中は特にご注意ください。落下して、故障などの原因となり  $\pm \tau$ .
- 本製品を充電する際は、たこ足配線などでコンセントや配線器具の定格を超えて 使用しないでください。

### ■ 木休について

- 強く押す、叩くなど故意に強い衝撃をディスプレイに与えないでください。傷の発 生や破損の原因となる場合があります。
- 本製品のディスプレイ表面部は、ハイブリッドシールドで保護されております。ハ イブリッドシールドの表面部のシートをはがして使用すると、機能に影響を及ぼ す場合があるためはがさないでください。
- ボタンやディスプレイの表面に爪や鋭利な物、硬い物などを強く押し付けないで ください。傷の発生や破損の原因となります。
- タッチパネルは指で軽く触れるように設計されています。指で強く押したり、先の とがったもの(爪/ボールペン/ピンなど)を押し付けたりしないでください。
- 改造された本製品は絶対に使用しないでください。改造された機器を使用した場 合は電波法および電気通信事業法に抵触します。 本製品は電波法に基づく特定無線設備の技術基準適合証明等、および電気通信事 業法に基づく端末機器の技術基準適合認定等を受けており、その証として、「技適 マーク 」が本製品本体内で確認できるようになっております。
	- ホーム画面→[■]→[設定]→[システム]→[認証情報]

本製品内部の改造を行った場合、技術基準適合証明などが無効となります。技術基 準適合証明などが無効となった状態で使用すると、電波法および電気通信事業法 に抵触しますので、絶対に使用されないようにお願いいたします。

- 磁気カードやスピーカー、テレビなど磁力を有する機器を本製品に近づけると故 障の原因となる場合がありますのでご注意ください。 強い磁気を近づけると誤動作の原因となります。
- キャッシュカード・クレジットカード・プリペイドカードなどの磁気カードを近づ ・・・・・・。<br>けないでください。記録内容が消失する場合があります。
- ポケットやかばんなどに収納するときは、ディスプレイが金属などの硬い部材に 当たらないようにしてください。傷の発生や破損の原因となります。また金属など の硬い部材がディスプレイに触れるストラップは、傷の発生や破損の原因となる 場合がありますのでご注意ください。
- 寒い場所から急に暖かい場所に移動させた場合や、湿度の高い場所、エアコンの吹 き出し口の近くなど温度が急激に変化するような場所で使用された場合、本製品内 部に水滴が付くことがあります(結露といいます)。このような条件下でのご使用は 湿気による腐食や故障の原因となりますのでご注意ください。
- カメラのレンズやディスプレイの内側が温度や湿度などの使用環境によってくも る(結露する)ことがあります。本製品の故障や不具合ではありません。
- カメラのレンズやディスプレイの内側が結露しやすい環境について 以下のような温度の変化が大きい環境、または湿度が高い環境では、レンズやディ スプレイの内側がくもる(結露する)場合があります。
	- 気温の高い陸上から急に水温の低い水中に持ち込む
	- 寒い場所から屋内などの温かい場所に持ち込む
- 湿度が高い環境でUSBカバーなどを開閉する
- くもりを取る方法 高温・多湿、砂やほこりの多い場所を避け、周囲の温度が一定の場所でUSBカバー を開けた状態で放置し、周囲の温度になじませるとくもりが取れます。
- microSDメモリカードのデータ書き込み中や読み出し中に、振動や衝撃を与えた り、電池パックを取り外したり、電源を切ったりしないでください。データの消失・ 故障の原因となります。
- 背面カバー裏側のワイヤレス充電アンテナ部をはがさないでください。ワイヤレ ス充電アンテナ部をはがすと、ワイヤレス充電ができなくなります。
- 光センサーを指でふさいだり、光センサーの上にシールなどを貼ったりすると、周 囲の明暗に光センサーが反応できずに、正しく動作しない場合がありますのでご 注意ください。
- 近接センサーの上にシールなどを貼ると、センサーが誤動作し着信中や通話中に ディスプレイの表示が常に消え、操作が行えなくなる場合がありますのでご注意 ください。
- 近接センサーが汚れていると、誤動作の原因となります。その場合は柔らかい布で センサー部を乾拭きしてください。
- 背面カバー、正面カバーを外したまま使用しないでください。また、放置・保管しな いでください。内部にほこりなどの異物が入ると故障の原因となります。
- 通常はUSBカバーなどを閉めた状態で使用してください。カバーを閉めずに使用 すると ほこり・水などが入り故障の原因となります
- 本製品内のau ICカードやmicroSDメモリカードの挿入口に液体、金属体などの 異物を入れないでください。故障の原因となります。
- 本製品のスピーカー部に磁気を発生する部品を使用しているため、正面カバーを 取り外したときに、金属片(カッターの刃やホチキスの針など)が付着しないよう にご注意ください。そのまま正面カバーを取り付けますと故障の原因となります。
- 落下させる、投げつける、踏みつけるなどの強い衝撃を与えないでください。故障 の原因となります。
- 砂浜などの上に直に置かないでください。送話口、スピーカー部などに砂などが入 り音が小さくなったり、本製品本体内に砂などが混入したりすると故障の原因と なります。

#### ■ タッチパネルについて

- ディスプレイ表面が汚れていると、誤動作の原因となります。その場合は柔らかい 布でディスプレイ表面を乾拭きしてください。
- ディスプレイにシールやシート類(市販の保護フィルムや覗き見防止シートなど) を貼ると、タッチパネルが正しく動作しない原因となる場合があります。
- ポケットやかばんなどに入れて持ち運ぶ際は、タッチパネルに金属などの伝導性 物質が近づいた場合、タッチパネルが誤動作する場合がありますのでご注意くだ さい。
- 手袋を着用した状態でのタッチ操作が可能ですが、手袋の厚み・素材によっては タッチ操作がしづらい場合があります。
	- 手袋に水滴が付着している状態でタッチ操作ができない場合は、水滴を拭き取っ てください。
	- 素手でタッチ操作した後に手袋を着用してタッチ操作ができない場合は、本製品 を一度スリープモードに移行してから、スリープモードを解除してください。「グ - コーズ・・ファー コード・フィック コック・ハック ファー コード division こ いここ いっと 後も手袋を着用したままタッチ操作が可能です。
	- 指先がフィットしていない手袋でのタッチ操作ができない場合は、指の腹をディ スプレイに当てるように操作してください。
	- 手袋を着用した状態でのタッチ操作と素手のタッチ操作を同時に行った時は素 手のタッチ操作を優先します。

#### ■電池パックについて

# Li-ion 00

#### **(本製品の電池パックは、リチウムイオン電池です。)**

電池パックはお買い上げ時には、十分充電されていません。充電 してからお使いください。また、長時間ご使用にならなかったと きは、ご使用前に充電してください。

- 夏期、閉めきった(自動車)車内に放置するなど、極端な高温や低温環境では電池 パックの容量が低下し、ご利用できる時間が短くなります。また、電池パックの寿 命も短くなります。できるだけ、常温でお使いください。
- 長時間使用しない場合は、本体から電池パックを外し、高温多湿を避けて保管して ください。
- 電池パックは消耗品です。充電しても使用時間が極端に短いなど、機能が回復しな い場合には寿命ですのでご使用をおやめになり、指定の新しい電池パックをお買 い求めください。なお、寿命は使用状態などにより異なります。
- 電池パックは、ご使用条件により寿命が近づくにつれて膨れる場合があります。こ 。<br>ここ:ファーマはコンサイトコンフォル。ニュー、コードでは110 %コル
- 破損や液漏れした電池パックを使用しないでください。故障原因となる場合があ ります。
- 電池パックを水などで濡らさないでください。電池パックが濡れると故障の原因 となります。誤って水などに落としたときは、直ちに電源を切り、電池パックを外 して、auショップもしくは故障紛失サポートセンターまでご連絡ください。また、 濡れた電池パックは充電をしないでください。

### ■ 充電用機器について

- 指定の充電用機器(別売)の電源コードをアダプタ本体に巻きつけないでくださ い。また、指定の充電用機器(別売)のプラグやコネクタと電源コードの接続部を無 理に曲げたりしないでください。指定の充電用機器(別売)やUSB接続ケーブルの コードの上に重いものをのせたり、引っ張るなど無理な力を加えたりしないでく ださい。故障の原因となります。
- 指定の充電用機器(別売)の電源プラグをコンセントから抜くときは、電源プラグ を持って抜いてください。ケーブルを引っ張るとケーブルが損傷するおそれがあ ります。

#### ■ ワイヤレス充電について

- ワイヤレス充電台(別売)や本体背面に、金属製のもの(金属を含む材質のシールな ど)を貼り付けないでください。故障の原因となります。
- ネーム・・・・・・・・・・・・・・・・・・・・・・・・・・・・・。<br>● 充電完了時にワイヤレス充電台(別売)のインフォメーションLEDが点灯したまま になりますが、異常ではありません。
- 満充電付近において、充電完了前に充電が停止する場合があります。
- 充電完了前に充電が停止した場合は、充電をすぐに再開しない場合があります。
- Qi規格対応製品によっては、充電開始・停止を繰り返す場合があります。指定のau 製品で充電してください。
- 一定以上の温度となると、充電機能が停止したり、充電時間が長くなったりする場 合がありますが、異常ではありません。温度が低下するまでお待ちください。
- ワイヤレス充電時は、電池パックの寿命の低下を抑えるため、充電量を抑える制御 を行っています。
- 安定した水平な場所に、ワイヤレス充電台(別売)を置いて充電してください。 ● ワイヤレス充電時は、本体のバイブレータ機能をオフにしてください。本体が振動
- ーフィアレスル電射®、キャンパ・ファーファーマー<br>により動き、充電が完了できなかったり、落下したりするおそれがあります。 ● 充電する場合は、本製品に装着しているケース、カバー、シート類(市販の保護フィ ルムや覗き見防止シートなど)、シールなどは取り外してください。
- ワイヤレス充電台(別売)や本体が濡れていないか確認してください。
- 本体に別売のACアダプタやUSB Type-Cケーブルを接続している状態でワイヤ レス充電をしないでください。
- 充電する本製品とワイヤレス充電に対応した機器同士を近づけないでください。 充電するau製品を正しく検出できず、充電できない場合があります。
- テレビやラジオなどに雑音が入る場合は、テレビやラジオなどからなるべく離れ た場所でご使用ください。
- Qi規格対応製品によっては、充電中に着信しない場合があります。指定のau製品で 充電してください。
- Qi規格対応製品によっては、おサイフケータイ®機能との相互干渉により充電開始 できない場合があります。指定のau製品で充電してください。
- ワイヤレス充電時に本体のアプリケーションなどが動作すると、充電完了しない 場合があります。
- ワイヤレス充電台(別売)に置かれている間は、本体が温かくなる場合があります が、異常ではありません。
- ワイヤレス充電台(別売)で充電中、通信品質などの受信状態が悪くなることがあ ります。
- 充電時は、ワイヤレス充電台(別売)と本体を動かさないでください。
- 充電完了後でも、本体を長時間放置している場合は、電池残量が減少している場合 があります。
- ワイヤレス充電時に本製品とワイヤレス充電台(別売)の間にクレジットカード 非接触型ICカードなどを挟まないでください。充電ができなかったり、充電中に加 熱するなどして本製品やカードが故障、破損するおそれがあります。

#### ■ au ICカードについて

- au ICカードの取り外し、および挿入時には、必要以上に力を入れないようにして ください。ご使用になるau電話への挿入には必要以上の負荷がかからないように してください。
- 他のICカードリーダー/ライターなどに、au ICカードを挿入して故障した場合 は、お客様の責任となりますのでご注意ください。
- au ICカードにシールなどを貼らないでください。
- 変換アダプタを取り付けたau ICカードを挿入しないでください。故障の原因にな ります。
- カードに損傷を与えるようなこと(高温の場所での使用、火中投下、金属部への異 物の接触、衝撃を与える、曲げたり荷重をかけたりする、濡らすなど)はしないでく ださい。データの消失や故障の原因となります。

#### ■ LOCK回転工具(試供品)、六角レンチ(試供品)について

- LOCK回転工具(試供品)、六角レンチ(試供品)に無理な力がかからないようにご使 用ください。故障、破損の原因となります。
- LOCK回転工具(試供品)、六角レンチ(試供品)は無償修理保証の対象外です。

#### ■ カメラ機能について

- 大切な撮影などをするときは、事前に試し撮りをし、画像を再生して正しく撮影さ れていることをご確認ください。
- 撮影が禁止されている場所では撮影しないでください。

#### ■ 著作権・肖像権について

● お客様が本製品で撮影・録音したデータやインターネット上からダウンロードな どで取得したデータの全部または一部が、第三者の有する著作権で保護されてい る場合、個人で楽しむなどの他は、著作権法により、権利者に無断で複製、頒布、公 衆送信、改変などはできません。

また、他人の肖像や氏名を無断で使用・改変などをすると肖像権の侵害となるおそ れがありますので、そのようなご利用もお控えください。 - ...<br>なお、実演や興行、展示物などでは、個人で楽しむなどの目的であっても、撮影・録

音を制限している場合がありますのでご注意ください。

●撮影した静止画などをインターネットホームページなどで公開する場合は、著作 権や肖像権に十分ご注意ください。

#### ■本製品の記録内容の控え作成のお願い

● ご自分で本製品に登録された内容や、外部から本製品に取り込んだ内容で、重要な ものは控えをお取りください。本製品のメモリは、静電気・故障などの不測の要因 や、修理・誤った操作などにより、記録内容が消えたり変化したりする場合があり ます。

#### ■ FCC認証情報

- 本製品は、Federal Communications Commission(FCC)の認証を受けていま す。
- 木製品のFCC IDはJOYKB46です。

また、以下の方法でも確認できます。 確認方法:

ホーム画面の「■」から[設定]→[システム]→[認証情報]

### <span id="page-13-1"></span><span id="page-13-0"></span>**防水/防塵/耐海水/耐衝撃性能に関するご注意**

本製品は背面カバー、USBカバーが完全に装着された状態で保護等級(JIS C 0920)のIPX5/8相当\*1の防水性能および海水対応\*2、またIP6X相当\*3の防塵性能 を有しております(当社試験方法による)。

また、米国国防総省が定める耐久試験MIL-STD-810Gの22項目に独自の耐久試験5 項目を加えた27項目に準拠しています(当社試験方法による)。本製品の有する性能 - スコールにコースコールとして・・。。<br>は試験環境下での確認であり、実際の使用時すべての状況での動作を保証するもので はありません。また、無破損・無故障を保証するものではありません。

- Joven Concert Masser Masser Change Concease Jove City Service 2009<br>- IPX5相当とは、内径6.3mmのノズルを用いて、約3mの距離から約12.5リットル/分の 水を3分以上注水する条件で、あらゆる方向からのノズルによる噴流水によっても、電話 機としての性能を保つことです。IPX8相当とは、常温で水道水、かつ静水の水深1.5mの 水槽に電話機本体を静かに沈め、約30分間水底に放置しても、本体内部に浸水せず、電話 機としての性能を保つことです。
- ※2 常温、かつ20kPa(水深最大約2.0m)の海水※に約60分沈めても本製品内部に浸水せず、 電話機の性能を保つことを意味します。 ※ 海水:日本沿岸部の組成を模した人工海水を使用し、弊社独自の評価を行っておりま
- す。なお、プールにつきましても日本国内の消毒基準で評価を行っております。

※3 IP6X相当とは、防塵試験用粉塵(直径75μm以下)が入った装置に、電話機を8時間入れ ても内部に侵入しない機能を有することを意味します。

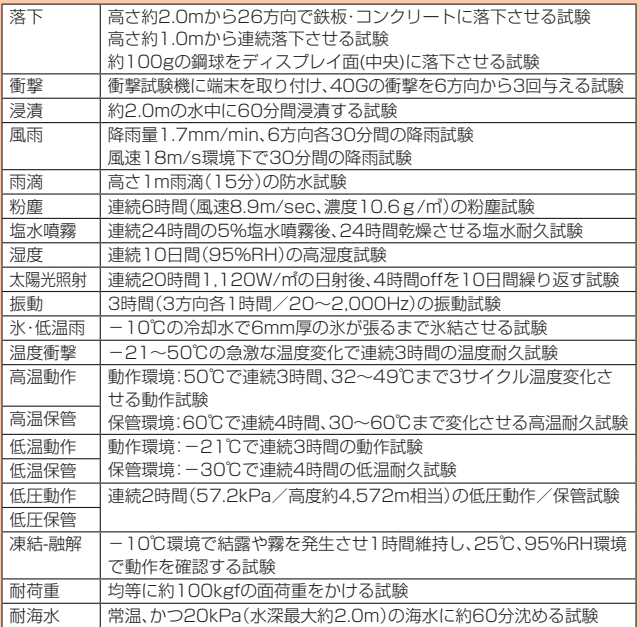

正しくお使いいただくために、「ご使用にあたっての注意事項」の内容をよくお読みに なってからご使用ください。記載されている内容を守らずにご使用になると、浸水や 砂・異物などの混入の原因となり、発熱・発火・感電・傷害・故障のおそれがあります。 利用シーンは、上記条件で確認しており、実際の使用時、すべての状況での動作を保証 するものではありません。お客様の取り扱いの不備による故障と認められた場合は、 保証の対象外となります。

### **■ご使用にあたっての注意事項**

- USBカバーをしっかり閉じ、背面カバーは完全に装着した状態にしてください。完 全に閉まっていることで防水性能が発揮されます。
- 手や本製品が濡れている状態での背面カバー、USBカバーの開閉は絶対にしない でください。
- 水道水以外の液体(温泉の湯、石けん、洗剤、入浴剤の入った水、アルコール、ジュー ス、調味料など)に浸けたり、かけたりしないでください。また、ペットの尿がかか る場所での使用はしないでください。
- かかった場合には、速やかに水道水で洗い流してください。
- 砂浜などの上に直に置かないでください。送話口(マイク)、スピーカーなどに砂な どが入り音が小さくなったり、本体内に砂などが混入したりすると発熱や故障の 原因となります。
- お風呂場、台所など、湿気の多い場所での長時間の使用、保管はしないでください。 シャワーの温度程度のお湯(43℃以下)が端末にかかっても故障しないことを試 験しています。
- 水抜き後も、水分が残っている場合があります。ご使用にはさしつかえありません が、濡れては困るもののそばには置かないでください。また、服やかばんの中など を濡らすおそれがありますのでご注意ください。
- 送話口(マイク)に水がたまり、一時的に音が聞こえにくくなった場合は水抜きを 行ってください。
- 耐水圧設計ではないので高い水圧を直接かけたり、長時間水中に沈めたりしない でください。
- 洗濯機や超音波洗浄機などで洗わないでください
- 湯船には浸けないでください。耐熱設計ではありません。
- 急激な温度変化は、結露が発生し、故障の原因となります。寒い場所から暖かいお 風呂場などに本製品を持ち込むときは、本体が常温になってから持ち込んでくだ さい。
- 本製品は水に浮きません。
- USBカバーについて
- USBカバーはしっかりと閉じ、背面カバーは完全に装着した状態にしてください。 接触面に微細なゴミ(髪の毛1本など)がわずかでも挟まると浸水の原因となりま す。
- USBカバーを開閉したり、背面カバーを取り外し、取り付けたりする際は手袋など をしたまま操作しないでください。接触面は微細なゴミ(髪の毛1本など)がわずか でも挟まると浸水の原因となります。カバーを閉じる際、わずかでも水滴・汚れなど が付着している場合は、乾いた清潔な布で拭き取ってください。
- USBカバーに劣化・破損があるときは、防水性能を維持できません。

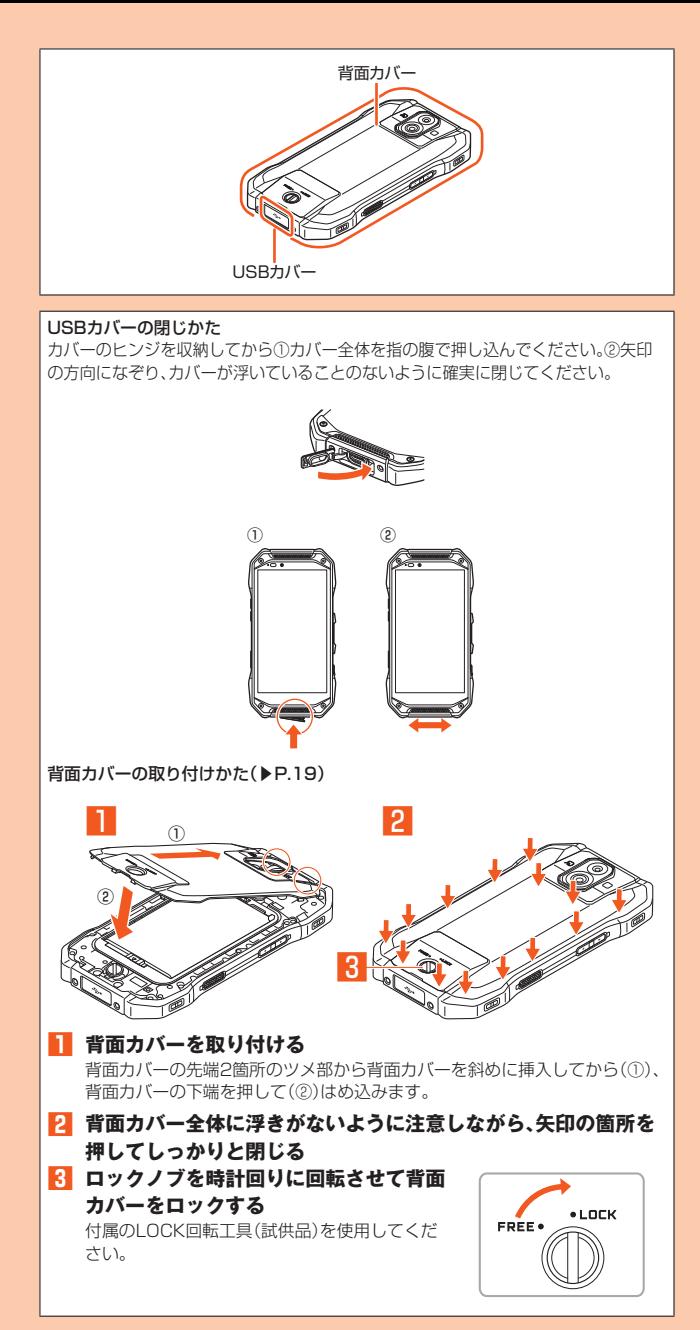

#### ● 水以外が付着した場合

- 万一、水以外(洗剤・アルコールなど)が付着してしまった場合、すぐに水で洗い流し てください。
- やや弱めの水流(6リットル/分以下)で蛇口やシャワーより約10cm離れた位置で 常温(5℃~35℃)の水道水で洗えます。
- 汚れた場合、ブラシなどは使用せず、背面カバー、USBカバーが開かないように押さ えながら手で洗ってください。
- 水に濡れた後は
- 水濡れ後は水抜きをし、背面カバーを外さないで、本体、背面カバーとも乾いた清潔 な布で水を拭き取ってください。
- 寒冷地では本体に水滴が付着していると、凍結することがあります。凍結したままで 使用すると故障の原因となります。水滴が付着したまま放置しないでください。
- ゴムパッキンについて
- USBカバー、背面カバー周囲のゴムパッキンは、防水性能を維持するため大切な役 割をしています。傷付けたり、はがしたりしないでください。
- USBカバー、背面カバーを閉める際はゴムパッキンを噛み込まないようご注意くだ さい。噛み込んだまま無理に閉めようとすると、ゴムパッキンが傷付き、防水性能が 維持できなくなる場合があります。接触面に微細なゴミ(髪の毛1本など)がわずか でも挟まると浸水の原因となります。
- 水以外の液体(アルコールなど)が付着した場合は耐久性能を維持できなくなる場合 があります。
- USBカバー、背面カバーの隙間に、先のとがったものを差し込まないでください。本 体が破損・変形したり、ゴムパッキンが傷付いたりするおそれがあり、浸水の原因と なります。
- 防水性能を維持するための部品は、異常の有無にかかわらず2年ごとに交換するこ とをおすすめします。部品の交換については、お近くのauショップまでご連絡くだ さい。

### ● 耐熱性について

- 熱湯に浸けたり、熱湯をかけたりしないでください。また、サウナでの使用やドライ ヤーなどで熱風を当てないでください。本製品は耐熱設計ではありません。
- 衝撃について
- 本製品は耐衝撃性能を有しておりますが、日常生活における使用での耐衝撃性を想 定していますので、投げつけたり、無理な落とし方をしたりするなど、過度な衝撃を 与えた場合は壊れる可能性がありますのでご注意ください。

#### <span id="page-14-0"></span>● 海水/水中での使用について

- 海水で使用する前に次の内容を確認してください。
- ※ USBカバー、背面カバーをしっかり閉じてください。完全に閉まっていることで防水性能 が発揮されます。
- ※ 接触面に微細なゴミ(髪の毛1本など)がわずかでも挟まると浸水の原因となります。 ※ 背面カバーがロックされていることを確認してください。
- 
- 海水で使用中、使用後は次の内容を確認してください。
- ※ 手や本製品が海水に濡れている状態でのUSBカバー、背面カバーの開閉は絶対にしない でください。
- ※ 背面カバーを開くとき、内側に水滴が入り込まないようにゆっくり開けてください。背面 カバーの内側表面に水滴が付いた場合は、必ず拭きとってからご使用ください。
- 約20kPa(水深最大2.0m)を超えて、または水中で60分以上使用しないでくださ い。
- 本製品は水中で沈みます。使用する際はストラップなどを利用して、水中に落とさな いように注意してください。
- 水中での使用前には、USBカバーや背面カバーをしっかり閉じてください。
- 海水中での使用後は、USBカバーや正面カバーを開けて真水で洗浄してください。 その際、背面カバーは絶対に開けないでください。
- 
- 水に濡れた状態で背面カバーを絶対に開けないでください。
- 水中で本製品に衝撃を与えないでください。本製品を持って水中に飛び込んだり、急 。<br>流や滝などの激しい水圧をかけたりしないでください。本製品に高い水圧が直接か かるようなご使用はしないでください。
- 洗浄方法は「お手入れのしかた」(▶P.13)を参照して行ってください。 ※ 海水で使用後または浸かった場合は必ず洗浄を行い、充電を行う際には完全に乾いてから 行ってください
- 日焼け止めやサンオイルが付着すると、端末の表面の変色や故障の原因となること があります。付着した場合は、速やかに洗い流してください。

### **充電のときは**

付属品、オプション品は防水/防塵性能を有しておりません。充電時、および充電後に は次の点をご確認ください。

- 本体が濡れている状態では絶対に充電しないでください。火災、やけど、けが、感電な どの原因となります。
- 本体が濡れていないかご確認ください。水に濡れた後に充電する場合は、よく水抜き をして乾いた清潔な布などで拭き取ってから、USBカバーを開いたりしてくださ い。
- USBカバーを開いて充電した場合には、充電後はしっかりとカバーを閉じてくださ い。USBカバーからの浸水を防ぐため、別売のワイヤレス充電台を使用して充電す ることをおすすめします。
- 濡れた手で指定の充電用機器(別売)に触れないでください。感電の原因となります。 • 指定の充電用機器(別売)は、水のかからない状態で使用し、お風呂場、シャワー室、台 所、洗面所などの水まわりでは使用しないでください。火災、やけど、感電・故障など
- の原因となります。また、充電しないときでも、お風呂場などに持ち込まないでくだ さい。火災、やけど、感電・故障などの原因となります。

### **■ お手入れのしかた**

海水や砂、泥、ほこりなどの異物が本製品に付着するような場所で使用したとき、その まま使用すると故障の原因となる場合がありますので、次の方法でお手入れを実施し てください。

**1 電源を切り、背面カバーを付けたまま、弱めの水流(6リットル/分 以下)で以下の箇所(→)を洗い流します。** 

ゴムパッキン部に砂や海水が残っていると防水性を損なうおそれがあります。ボ タン類についても押しながら洗い流してください。

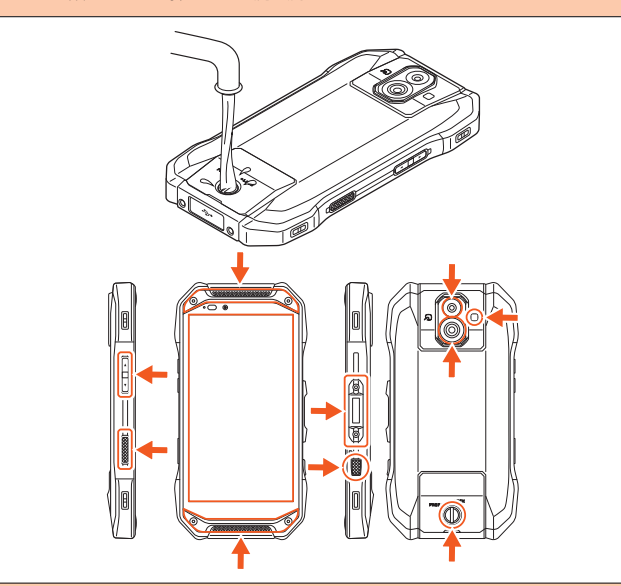

■ 正面カバー(▶P[.19](#page-20-2))を取り外し、USBカバーを開けて、以下の箇 **所( )を重点的に洗い流します。正面カバーも同様に洗い流して ください。**

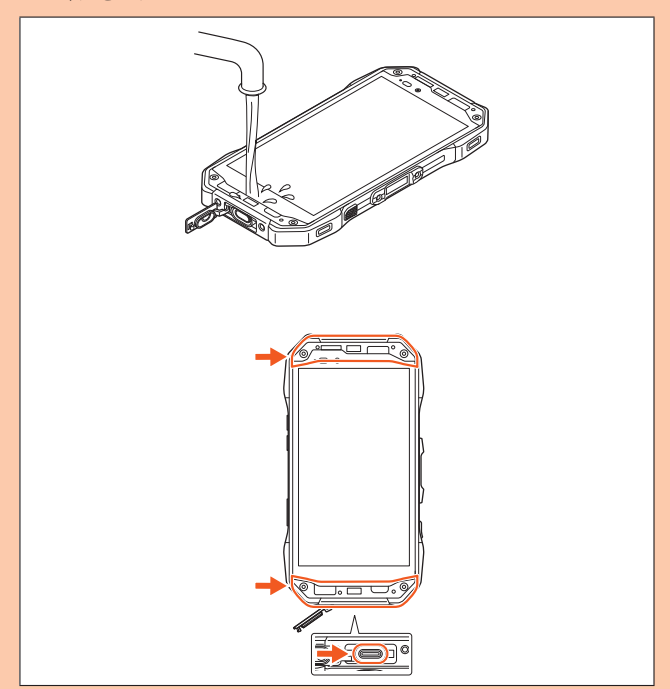

**3 洗面器に真水を5cmほど張り、そのままの状態で本体を軽く2分程 度揺すり洗いします。正面カバーも同様に揺すり洗いをしてくださ い。**

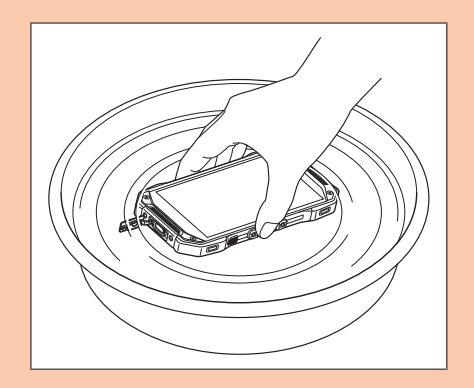

**4 柔らかい布で拭き取り、各端子カバーを押さえながら軽く叩き、水 分を抜き取ってください。また、スピーカー部やセンサー部も同様 にして軽く叩き、水分を抜き取ってください。**

センサー部に水分が付着していると、気圧センサーが正常に動作しない場合があ ります。

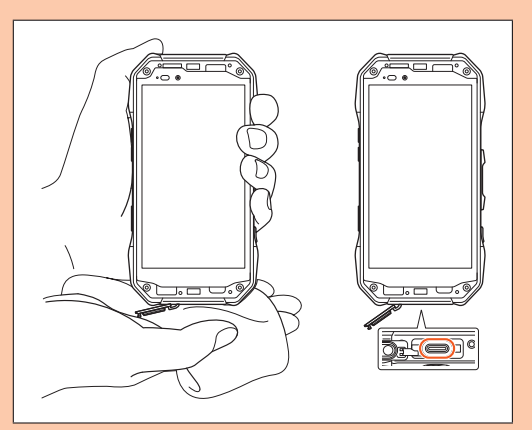

- **5「水に濡れたときの水抜きについて」(▶P.14)を参照し、水抜きを してください。**
- **6 十分に乾燥して、コネクタ部に水滴が残っていないことを確認し、 USBカバーを閉じ、正面カバー(▶P[.19\)](#page-20-3)を取り付けてください。**

#### $\mathscr N$ memo

◎ USBカバーを閉じるときや、正面カバーを取り付けるときは、風通しの良い日陰 で十分乾燥させるなどしてから、水滴が残っていないことを確認してから行って ください。また充電を行う際には完全に乾いてから行ってください。

### <span id="page-15-0"></span>**水に濡れたときの水抜きについて**

本製品を水に濡らした場合、必ずスピーカー、送話口(マイク)、気圧センサーの水抜き をしてください。そのまま使用すると衣服やかばんなどを濡らす場合や音が聞こえに くくなる場合があります。

次の手順で水抜きを行ってください。

**₁ 本製品表面の水分を繊維くずの出ない乾いた清潔な布などでよく 拭き取ってください。**

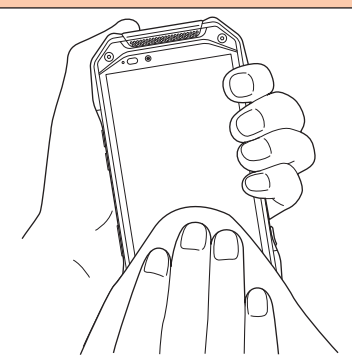

#### **2 振りかたについて**

①本製品をしっかり持ち、水が出なくなるまで本製品を矢印方向に振ります。 ※ 振る際は周りに危険がないことを確認してください。 ※ 本製品が飛び出さないように、しっかりと持ち水抜きをしてください。

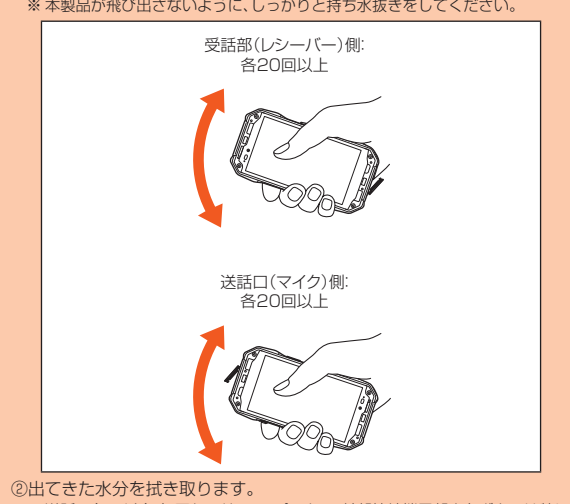

※ 送話口(マイク)、気圧センサー、スピーカー、外部接続端子部や各ボタンは特に水が 抜けにくいため、押し付けるように各部分を下側にして拭き取ってください。 ③乾いたタオルや布の上に置き、常温でしばらく放置します。

**3 繊維くずの出ない乾いた清潔な布などに本製品を軽く押し当て、送 話口(マイク)・スピーカー・気圧センサーなどの隙間に入った水分 を拭き取ってください。**

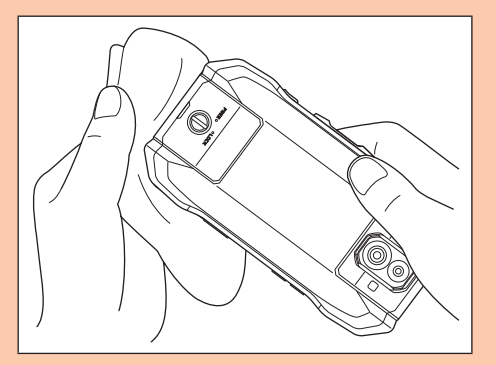

**4 本製品から出た水分を十分に取り除いてから常温で1時間以上放置 して乾燥させてください。**

上記手順を行った後でも、本製品に水分が残っている場合があります。濡れて困るも ののそばには置かないでください。 また、衣服やかばんなどを濡らしてしまうおそれがありますのでご注意ください。

### <span id="page-16-0"></span>**Bluetooth®/無線LAN(Wi-Fi®)機能について**

- 本製品のBluetooth®機能は日本国内規格、FCC規格に準拠し、認定を取得していま す。
- 一部の国/地域ではBluetooth®機能の使用が制限されることがあります。海外でご 利用になる場合は、その国/地域の法規制などの条件をご確認ください。
- 本製品の無線LAN(Wi-Fi®)機能は日本国内規格、FCC規格に準拠し、認定を取得し ています。
- 一部の国/地域では無線LAN(Wi-Fi®)機能の使用が制限されることがあります。海 外でご利用になる場合は、その国/地域の法規制などの条件をご確認ください。
- 無線LAN(Wi-Fi®)やBluetooth®機器が使用する2.4GHz帯は、さまざまな機器が ………<br>運用されています。場合によっては他の機器の影響によって通信速度や通信距離が 低下することや、通信が切断することがあります。
- 電気製品・AV・OA機器などの磁気を帯びているところや電磁波が発生しているとこ ろで使用しないでください。
- 磁気や電気雑音の影響を受けると雑音が大きくなったり、通信ができなくなったり
- することがあります(特に電子レンジ使用時には影響を受けることがあります)。 • テレビ、ラジオなどの近くで使用すると受信障害の原因となったり、テレビ画面が乱
- れたりすることがあります。
- 近くに複数の無線LAN(Wi-Fi®)アクセスポイントが存在し、同じチャンネルを使用 していると、正しく検索できない場合があります。
- 航空機内での使用については制限があるため、各航空会社の指示に従ってください。
- 通信機器間の距離や障害物、接続する機器により、通信速度や通信できる距離は異な ります。

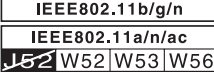

### ■ 2.4GHz帯ご使用上の注意

**-**<br>本製品のBluetooth®機能/無線LAN(Wi-Fi®)機能は2.4GHz帯を使用します。この 周波数帯では、電子レンジなどの家電製品や産業・科学・医療用機器のほか、ほかの同 種無線局、工場の製造ラインなどで使用される免許を要する移動体識別用構内無線 局、免許を要しない特定の小電力無線局、アマチュア無線局など(以下「ほかの無線局」 と略す)が運用されています。

- 1. 本製品を使用する前に、近くで「ほかの無線局」が運用されていないことを確認し てください。
- 2. 万一、本製品と「ほかの無線局」との間に電波干渉の事例が発生した場合には、すみ やかに本製品の使用場所を変えるか、または機器の運用を停止(電波の発射を停 止)してください。
- 3. ご不明な点やその他お困りのことが起きた場合は、auショップもしくはお客さま センターまでご連絡ください。

### $\mathscr{D}_{\mathsf{memo}}$

- ◎本製品はすべてのBluetooth®·無線LAN(Wi-Fi®)対応機器との接続動作を確認 したものではありません。従って、すべてのBluetooth® ・無線LAN(Wi-Fi®)対応 機器との動作を保証するものではありません。
- ◎無線通信時のセキュリティとして、Bluetooth®·無線LAN(Wi-Fi®)の標準仕様 に準拠したセキュリティ機能に対応しておりますが、使用環境および設定内容に よってはセキュリティが十分でない場合が考えられます。Bluetooth® ・無線 LAN(Wi-Fi®)によるデータ通信を行う際はご注意ください。
- ◎無線LAN(Wi-Fi®)は、電波を利用して情報のやりとりを行うため、電波の届く範 囲であれば自由にLAN接続できる利点があります。その反面、セキュリティの設 定を行っていないときは、悪意ある第三者により不正に侵入されるなどの行為を されてしまう可能性があります。お客様の判断と責任において、セキュリティの ままに こころ アンデー こころ ここか
- © Bluetooth®・無線LAN(Wi-Fi®)通信時に発生したデータおよび情報の漏洩につ きましては、当社では責任を負いかねますのであらかじめご了承ください。
- ◎ Bluetooth®と無線LAN(Wi-Fi®)は同じ無線周波数帯を使用するため、同時に使 用すると電波が干渉し合い、通信速度の低下やネットワークが切断される場合が あります。接続に支障がある場合は、今お使いのBluetooth®、無線LAN(Wi-Fi®) のいずれかの使用を中止してください。

本製品のBluetooth®機能および無線LAN(Wi-Fi®)機能は、2.4GHz帯の周波数を使 用します。

• Bluetooth®機能:2.4FH1/XX1

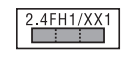

本製品は2.4GHz帯を使用します。変調方式としてFH–SS変調方式等を採用し、与 干渉距離は約10m以下です。

- 。<br>移動体識別装置の帯域を回避することはできません。
- 無線LAN(Wi-Fi®)機能:2.4DS4/OF4

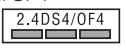

本製品は2.4GHz帯を使用します。変調方式としてDS–SS方式およびOFDM方式 を採用しています。与干渉距離は約40m以下です。 全帯域を使用し、移動体識別装置の帯域を回避可能であることを意味します。

利用可能なチャンネルは、国により異なります。

航空機内の使用は、事前に各航空会社へご確認ください。

### **5GHz帯ご使用上の注意**

5.2GHz/5.3GHz帯(W52/W53)の屋外使用は電波法で禁止されています。 但し、5.2GHz帯高出力データ通信システムの基地局、陸上移動中継局との通信を除 きます。

- 本製品が使用するチャンネルは以下の通りです。
- W52 (5.2GHz帯/36, 38, 40, 42, 44, 46, 48ch)
- W53 (5.3GHz帯/52, 54, 56, 58, 60, 62, 64ch)
- W56 (5.6GHz帯/100,102,104,106,108,110,112,116,118,120, 122,124,126,128,132,134,136,140ch)

### **各種暗証番号/PINコードについて**

### **各種暗証番号について**

本製品をご使用いただく場合に、各種の暗証番号をご利用いただきます。 ご利用いただく暗証番号は次の通りとなります。設定された各種の暗証番号は各種操 作・ご契約に必要となりますので、お忘れにならないようご注意ください。 なお、初期値は必ずお客様の独自の番号に変更のうえお使いください。

#### ■ 暗証番号

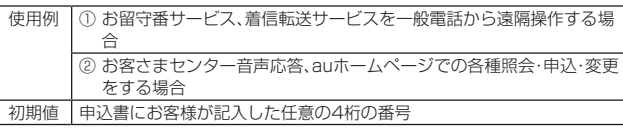

#### ■ スタート画面のセキュリティの設定

使用例 セキュリティの設定/解除をする場合 初期値 お買い上げ時の初期設定に従う

#### ■ パスワード(NFC/おサイフケータイロック設定)

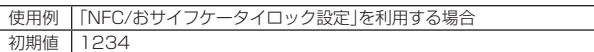

### <span id="page-16-1"></span>**PINコードについて**

#### ■ **PINコード**

第三者によるau ICカードの無断使用を防ぐために、電源を入れるたびにPINコード の入力を必要にすることができます。また、PINコードの入力要否を設定する場合に も入力が必要となります。

PINコードは3回連続で間違えるとコードがロックされます。ロックされた場合は、 PINロック解除コードを利用して解除できます。

- お買い上げ時のPINコードは「1234」、入力要否は入力が不要な設定になっていま すが、お客様の必要に応じてPINコードは4~8桁のお好きな番号、入力要否は入力 が必要な設定に変更できます。
- 入力が必要な設定で使用する場合、必ずお客様独自の番号に変更の上ご使用くださ い。

### ■ **PINロック解除コード**

PINコードがロックされた場合に入力することでロックを解除できます。

- PINロック解除コードは、au ICカードが取り付けられていたプラスティックカード 裏面に印字されている8桁の番号で、お買い上げ時にはすでに決められています。
- PINロック解除コードを入力した場合は、新しくPINコードを設定してください。
- PINロック解除コードを10回連続で間違えた場合は、auショップ・トヨタ au取扱 店もしくはお客さまセンターまでお問い合わせください。
- PINコードは「データの初期化」を行ってもリセットされません。

#### <この部分をコピーしてご使用ください>

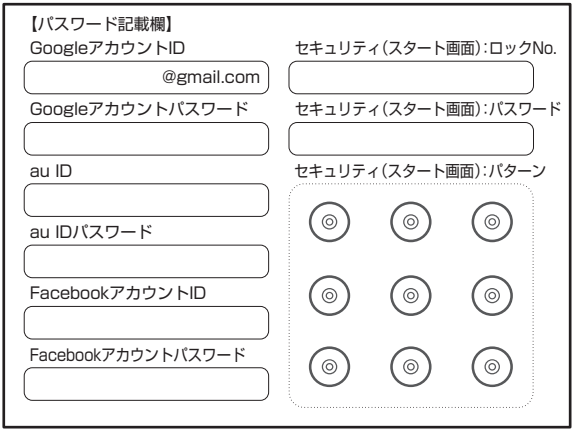

※ アカウントやパスワードは、他人に知られることのないよう厳重に管理してください。

### <span id="page-17-0"></span>**データ通信料についてのご注意**

- 本製品は常時インターネットに接続される仕様であるため、アプリケーションなど により自動的にデータ通信が行われる場合があります。このため、ご利用の際はデー タ通信料が高額になる場合がありますので、データ通信料定額/割引サービスへの ご加入をおすすめします。
- 本製品でのホームページ閲覧や、アプリケーションなどのダウンロード、アプリケー ションによる通信、メールの送受信、各種設定を行う場合に発生する通信はインター ネット経由での接続となり、データ通信は有料となります。 ※ 無線LAN(Wi-Fi®)の場合はデータ通信料はかかりません。

### **アプリケーションについて**

- アプリケーションのインストールは安全であることをご確認の上、自己責任におい て実施してください。アプリケーションによっては、ウイルスへの感染や各種デー の破壊、お客様の位置情報や利用履歴、携帯電話内に保存されている個人情報などが インターネットを通じて外部に送信される可能性があります。
- 万一、お客様がインストールを行ったアプリケーションなどにより不具合が生じた 。<br>場合、当社では責任を負いかねます。この場合、保証期間内であっても有償修理とな る場合がありますので、あらかじめご了承ください。
- お客様がインストールを行ったアプリケーションなどによりお客様ご自身または第 ーー……<br>三者への不利益が生じた場合、当社では責任を負いかねます。
- アプリケーションによっては、microSDメモリカードをセットしていないと利用で きない場合があります。
- アプリケーションの中には動作中スリープモードに入らなくなったり、バックグラ ウンドで動作して電池の消耗が激しくなったりするものがあります。
- 本製品に搭載されているアプリケーションやインストールしたアプリケーションは アプリケーションのバージョンアップによって操作方法や画面表示が予告なく変更 される場合があります。また、本書に記載の操作と異なる場合がありますのであらか じめご了承ください。

### **アプリの権限を設定する**

本製品の機能や情報にアクセスするアプリ/機能を初めて起動すると、アクセス権限 の許可をリクエストする確認画面が表示されます。 確認画面が表示された場合は、内容をご確認の上、操作してください。

例:File Commanderを初めて起動した場合

- **1 アクセス権限の確認画面→[許可しない]/[許可]**
	- 通常は「許可」をタップし、機能の利用を許可してください。 利用する機能が複数ある場合、以降も同様に操作してください。

### **アプリごと/機能ごとに設定する**

#### ■ アプリごとに設定する場合

- **1 ホーム画面→[ ]→[設定]→[アプリと通知]**
- **2[XX個のアプリをすべて表示]→アプリを選択→[権限]→機能を設 定**
- 機能ごとに設定する場合
- **1** ホーム画面→[■]→[設定]→[アプリと通知]
- **2[アプリの権限]→機能を選択→アプリを設定**

### memo

- 許可をしないとアプリ/機能を起動できない場合や、機能の利用が制限される場 合があります。
- ◎ アプリ/機能によっては、許可についての説明画面が表示される場合がありま す。また、確認画面が複数回表示される場合や、表示が異なる場合があります。表 示内容をよくご確認の上、画面の指示に従って操作してください。
- ◎ 本書では、確認画面の表示の記載については省略している場合があります。

### **マナーも携帯する**

### ■ **こんな場所では、使用禁止!**

- 自動車や原動機付自転車、自転車などの運転中は、音楽や動画を視聴しないでくださ い。自動車・原動機付自転車運転中の携帯電話の使用は法律で禁止されています(自 転車運転中の使用も法律などで罰せられる場合があります)。また、歩行中でも周囲 の交通に十分ご注意ください。周囲の音が聞こえにくく、表示に気を取られ交通事故 の原因となります。特に踏切、駅のホームや横断歩道ではご注意ください。
- 航空機内での使用については制限があるため、各航空会社の指示に従ってください。

### ■ **周りの人への配慮も大切**

- 映画館や劇場、美術館、図書館などでは、発信を控えるのはもちろん、着信音で周囲の 迷惑にならないように電源を切るか、マナーモードを利用しましょう。
- 街中では、通行の邪魔にならない場所で使いましょう。 • 携帯電話の画面を見ながらの歩行は大変危険です。歩行中または急に立ち止まって
- の通話や操作は控えましょう。 • 新幹線の車中やホテルのロビーなどでは、迷惑のかからない場所へ移動しましょう。
- 通話中の声は大きすぎないようにしましょう。 • 電車の中など周囲に人がいる場合には、イヤホンなどからの音漏れに注意しましょ う。
- 携帯電話のカメラを使って撮影などする際は、相手の方の許可を得てからにしま しょう。
- カメラ機能をご使用の際は、一般的なモラルを守りましょう。
- 満員電車の中など混雑した場所では、付近に心臓ペースメーカーを装着している方 がいる可能性があります。事前に本製品の「機内モード」へ切り替える、もしくは電源 を切っておきましょう。
- 病院などの医療機関が個々に使用禁止、持ち込み禁止と定めている場所では、その指 示に従いましょう。

# ご利用の準備

<span id="page-18-0"></span>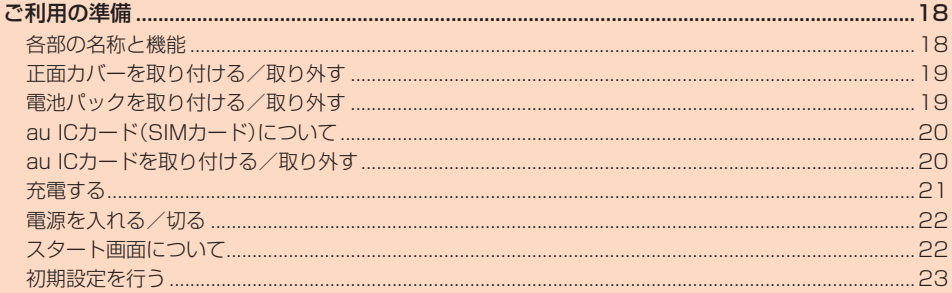

### ご利用の準備

### <span id="page-19-0"></span>**各部の名称と機能**

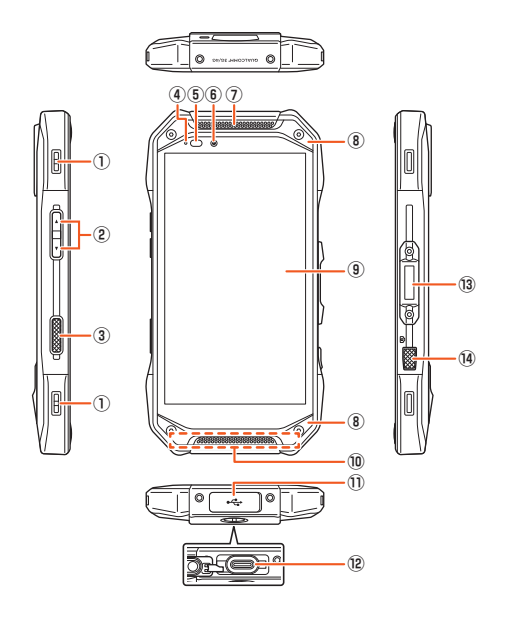

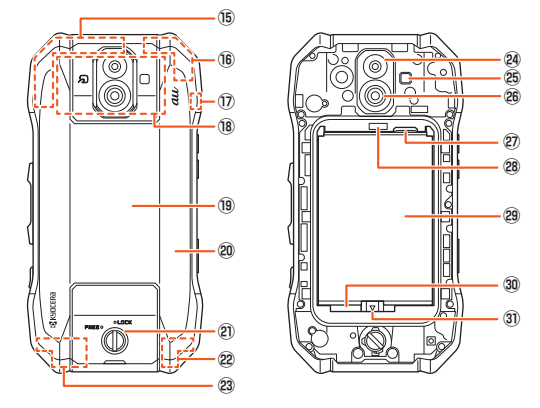

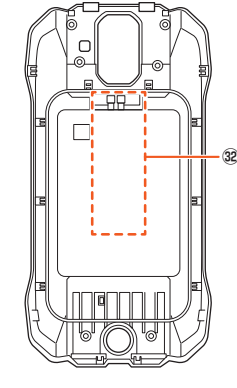

背面カバー(裏面)

- ① ストラップ取付口
- ② ■ 音量ト/下ボタン 音楽や動画などのメディア音量を調節します。
- 3 22 ダイレクトボタン 長押しすると、設定した機能が動作します。
- ④ 着信(充電)ランプ 充電中は赤色で点灯します。 着信時や新着メール通知時に青色で点滅します。
- ⑤ 近接センサー/光センサー 近接センサーは通話中にディスプレイを覆うと、画面を消灯しタッチパネルの誤

動作を防ぎます。 光センサーは周囲の明るさを検知して、ディスプレイの明るさを調整します。

- ⑥ インカメラ(レンズ部)
- ⑦ 受話部(レシーバー)/スピーカー
- 通話中の相手の方の声、伝言メモの再生音などが聞こえます。
- ⑧ 正面カバー

お手入れをするときや、正面スクリーンを交換するときに外します。 「正面カバーを取り付ける/取り外す」(▶P[.19\)](#page-20-4)

- ⑨ ディスプレイ(タッチパネル)
- ⑩ 送話口(マイク)/気圧センサー/スピーカー

通話中の相手の方にこちらの声を伝えます。また、音声を録音するときにも使用し ます。通話中や動画の録画中は、送話口(マイク)を指などでおおわないようにご注 意ください。

#### ⑪ USBカバー

カバーにあいている穴は、防水構造上必要な穴となります。とがったものでつつ いたり、塞いだりしないでください。

⑫ 外部接続端子

TypeC共通ACアダプタ02(別売)などの接続時に使用します。

- 13 回電源ボタン/指紋センサー ーン・・・・・・・・・・。<br>電源のオン/オフやスリープモードの移行/解除などに使用します。 指紋を登録している場合は、指紋認証で画面ロックを解除します。
- (4) 3カメラボタン 長く押すとカメラを起動できます。また、静止画撮影や水中カメラ画面でのシャッ ターとして使用します。
- 
- 15 内蔵サブアンテナ部※1
- (6) 内蔵GPSアンテナ部<sup>※1</sup>
- ⑰ 内蔵Bluetooth®/Wi-Fi®アンテナ部※1
- 18 NFC(FeliCa対応)アンテナ部※1
- おサイフケータイ®利用時に、リーダー/ライターにかざしてください。 IC通信で、データの送受信を行います。
- 19 ワイヤレス充電部※1
- ワイヤレス充電を行う際は、「」の文字部分を別売のワイヤレ ス充電台の♥マーク部に重ねてください。
- 20 背面カバー※2
- ロックノブ
- <sup>2</sup> 内蔵WiMAX 2+アンテナ部<sup>※1</sup>
- 23 内蔵メインアンテナ部※1
- アウトカメラ(レンズ部)
- 撮影ライト/簡易ライト
- ワイドカメラ(レンズ部)
- au Nano IC Card 04スロット
- ワイヤレス充電アンテナ接続端子
- 電池パック
	- 電池パックを取り外すと、au Nano IC Card 04スロットとmicroSDメモリカー ドスロットがあります。
- microSDメモリカードスロット
- 3) 電池ロック
- ワイヤレス充電アンテナ部/充電接点部
- ※1 アンテナ部付近を手でおおったり シールなどを貼ったりしないでください。通話/通信 - フラック BMT 近 と 』 このの ラルラベン アルのこと 出った<br>- 品質/ワイヤレス充電に影響を及ぼす場合があります。
- ※2 ワイヤレス充電アンテナ部/充電接点部の位置にあたる背面カバーには、シールなどを 貼ったりしないでください。ワイヤレス充電に影響を及ぼす場合があります。

## $\mathscr{Y}_{\text{memo}}$

- ◎ 近接センサー/光センサー上にシールなどを貼らないでください
- 気圧センサーが搭載されています。気圧表示に関するアプリを使用すると、気圧 と高度を表示させることができますが、この気圧と高度の値は絶対的なものでは ありません。さまざまな変動要因があり、あくまで目安の値となります
- ◎ 送話口(マイク)/気圧センサー/スピーカーにある膜面のシートは、はがさない でください。
- ◎ ディスプレイ(タッチパネル)保護のために正面スクリーンが貼られています。破 損したときや古くなったときには別売の正面スクリーン(KYV46KGA)と交換 することができます。

<span id="page-20-4"></span><span id="page-20-3"></span><span id="page-20-2"></span><span id="page-20-1"></span><span id="page-20-0"></span>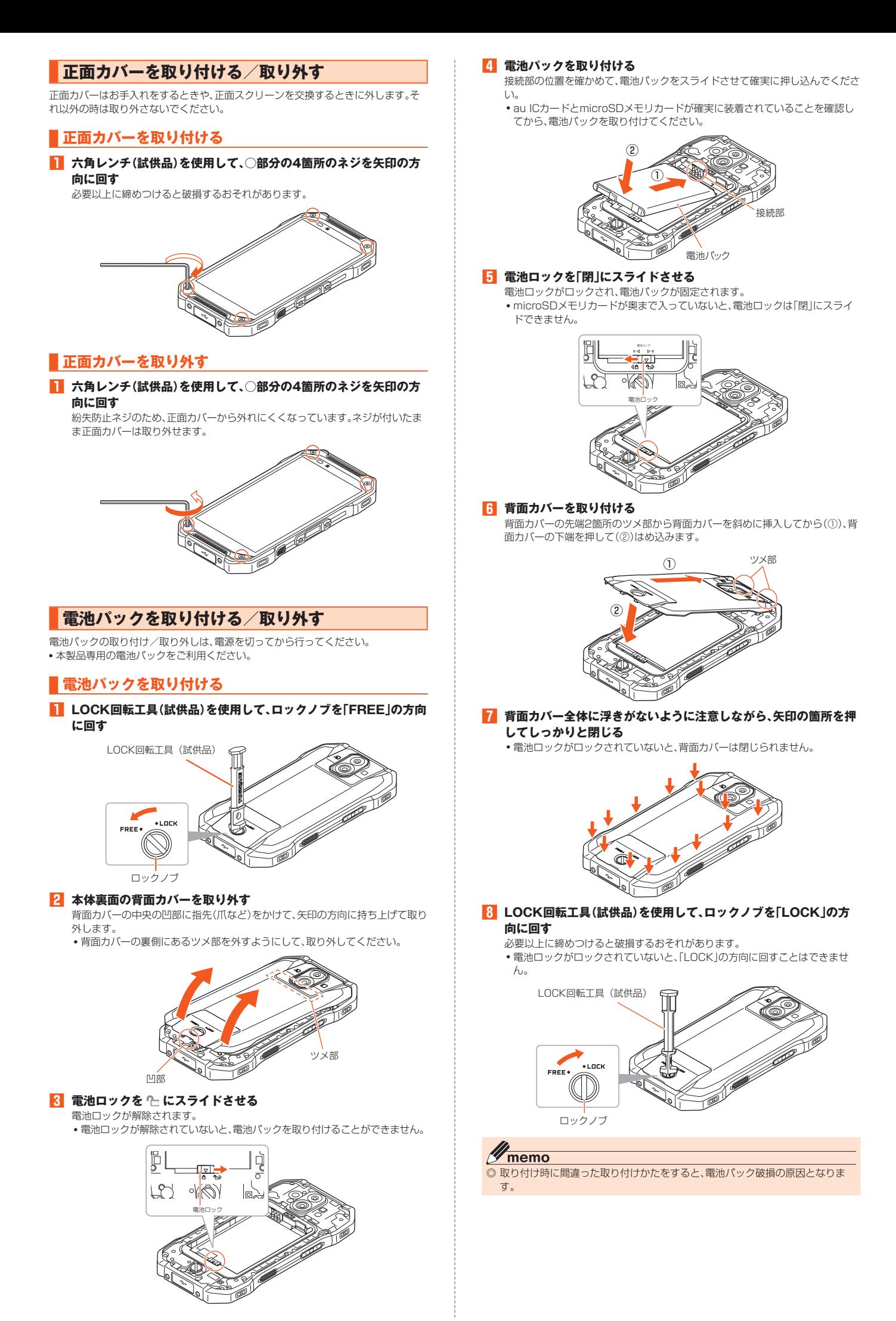

<span id="page-21-1"></span><span id="page-21-0"></span>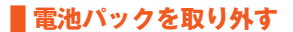

### **₁ 背面カバーを取り外す(▶P[.19\)](#page-20-1)**

### **2 電池ロックを「開」にスライドさせる**

電池ロックが解除され、電池パックの固定も解除されます。

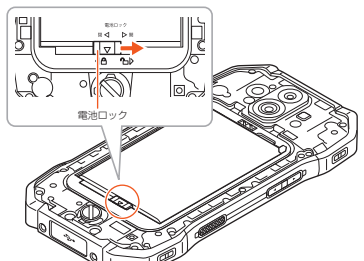

### **3 電池パックを取り外す**

電池パックが飛び出さないように手で受けながら、手のひらを合わせるように叩 いて取り外してください。

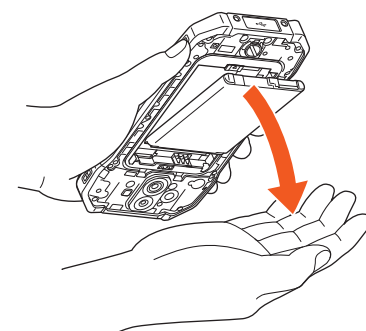

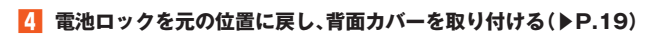

#### M memo

◎ 電池パックを取り外すときに、ドライバなどの工具を用いないでください。電池 破損のおそれがあります。

### **au ICカード(SIMカード)について**

au ICカードにはお客様の電話番号などが記 録されています。 本製品はau Nano IC Card 04に対応してお ります。

IC(金属)部分 (裏面) (表面)

au Nano IC Card 04

#### $\mathscr N$ memo

- ◎ au ICカードを取り扱うときは、故障や破損の原因となりますので、次のことに ご注意ください。
- au ICカードのIC(金属)部分には触れないでください。
- 正しい挿入方向をご確認ください。
- 無理な取り付け、取り外しはしないでください。
- ◎ au ICカードを正しく取り付けていない場合やau ICカードに異常がある場合は エラーメッセージが表示されます。
- ◎ 取り外したau ICカードはなくさないようにご注意ください。
- ◎ 変換アダプタを取り付けたau ICカードを挿入しないでください。故障の原因と なります。

### **au ICカードが挿入されていない場合**

- au ICカードが挿入されていない場合は、次の操作を行うことができません。
- 電話をかける※/受ける
- SMSの送受信
- +メッセージの送受信
- auメールの初期設定および送受信
- PINコード設定
- 本製品の電話番号およびメールアドレスの確認
- 上記以外でも、お客様の電話番号などが必要な機能がご利用できない場合がありま す。
- ※ 110(警察)・119(消防機関)・118(海上保安本部)への緊急通報も発信できません。ただ し、海外では緊急通報に限り発信可能な場合があります(なお、緊急通報番号は国によって異 なります)。

### ■ **PINコードによる制限設定**

au ICカードをお使いになるうえで、お客様の貴重な個人情報を守るために、PINコー ドの変更やSIMカードのロックにより他人の使用を制限できます(▶P.[15「](#page-16-1)PINコー ドについて」)。

### **au ICカードを取り付ける/取り外す**

au ICカードの取り付け/取り外しは、本製品の電源を切ってから行ってください。

### **au ICカードを取り付ける**

- **1 本製品の電源を切り、電池パックを取り外す(▶P.[20「](#page-21-1)電池パック を取り外す」)**
- **2 au ICカードの挿入方向を確認し、カチッと音がするまでまっすぐ にゆっくり差し込む**

切り欠きの位置とIC(金属)面の向きに注意してください。 挿入時はカチッと音がしてロックされていることをご確認ください。また、ロッ クされる前に指を離すとau ICカードが飛び出す可能性があります。ご注意くだ さい。

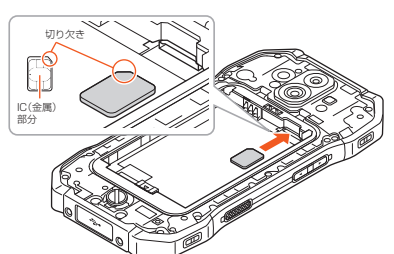

**8** 電池パック・背面カバーを取り付ける(▶P[.19\)](#page-20-1)

### **au ICカードを取り外す**

**1 本製品の電源を切り、電池パックを取り外す(▶P.[20「](#page-21-1)電池パック を取り外す」)**

### **2 au ICカードを矢印の方向に押し込む**

カチッと音がするまで押し込むとau ICカードが出てきます。 • au ICカードが排出されたらそのまま指を添えておいてください。強く押し込<br> んだ状態で指を離すと、勢いよく飛び出す可能性がありますのでご注意くださ  $\mathcal{L}$ 

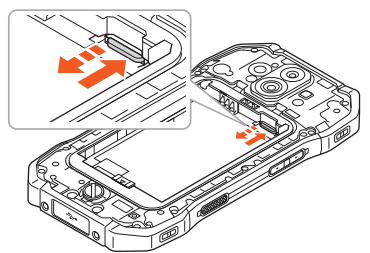

### **3 au ICカードをゆっくり引き抜く**

au ICカードをまっすぐにゆっくりとスライドさせて、引き抜いてください。 • ロック解除できず出てこない場合があります。そのときは指で軽く引き出して 取り外してください。

#### **4 電池パック・背面カバーを取り付ける(▶P[.19\)](#page-20-1)**

### <span id="page-22-0"></span>**充電する**

#### お買い上げ時には、電池パックは十分に充電されていません。必ず充電してからお使 いください。赤色に点灯していた充電ランプが緑色に変わったら充電完了です。

### memo

- ◎ ACアダプタは、防水対応していません。本製品が濡れているときは、絶対に充電 しないでください。
- ◎ 充電中、本製品が温かくなることがありますが異常ではありません。
- 『コール』 コール』 コール コール コール コール コール コール コール コール 止することがあります。できるだけ常温の環境で充電してください。
- ◎ カメラ機能などを使用しながら充電した場合、充電時間は長くなる場合がありま  $\overline{d}$
- ◎ 電池パックは、「安全上のご注意(必ずお守りください)」(▶P[.6\)](#page-7-1)をよくお読み になってお取り扱いください。
- ◎ 指定の充電用機器(別売)を接続した状態で各種の操作を行うと、短時間の充電/ 放電を繰り返す場合があり、電池のもちが悪くなります。
- ◎ 本製品の充電ランプが赤色に点滅したときは、電池パックの取り付け、接続など が正しいかご確認ください。それでも点滅する場合は、充電を中止して、au ショップもしくは故障紛失サポートセンターまでご連絡ください。
- ◎ 水分やほこりなどが入らないように、USBカバーは、充電後しっかりと閉めてく ださい。また、強く引っ張ったり、ねじったりしないでください。
- ◎ 指定のACアダプタ(別売)やUSB Type-Cケーブル(市販品)を接続している状 態で、ワイヤレス充電をしないでください。充電が正しく行われないだけでなく、 故障の原因となる場合があります。
- ◎ 外部接続端子に金属製のアクセサリーや導電性異物(金属片・鉛筆の芯など)が触 れたり、内部に入ったりしないようにしてください。
- ◎ 充電中は電流による磁気が影響し、地磁気センサーが正常に動作しないことがあ ります。

### **指定のACアダプタを使って充電する**

TypeC共通ACアダプタ02(別売)を接続して充電する方法を説明します。指定のAC アダプタ(別売)については、「周辺機器」(▶P.[92](#page-93-0))をご参照ください。

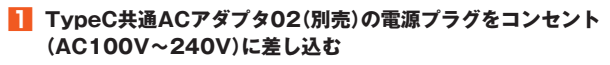

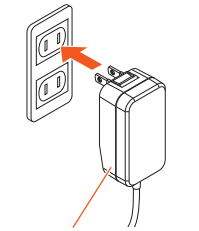

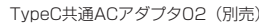

### **2 本製品のUSBカバーを開ける**

### **3 TypeC共通ACアダプタ02(別売)のUSB Type-Cプラグを外部 接続端子にまっすぐに差し込む**

USB Type-Cプラグは表裏どちらの向きでも差し込むことができます。 本製品の充電ランプが赤色に点灯したことを確認してください。本製品の電源が 入っている場合は、ステータスバーに「り」が表示されます。 充電が完了すると、充電ランプの色が緑色に変わります。

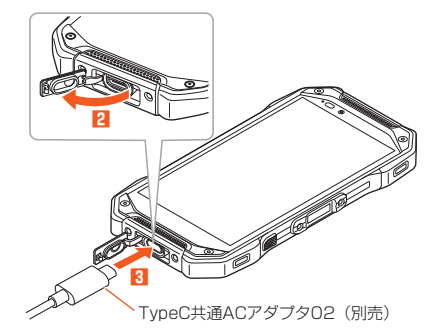

- **4 充電が完了したら、外部接続端子からTypeC共通ACアダプタ02 (別売)のUSB Type-Cプラグをまっすぐに引き抜く**
- **5 USBカバーを閉じる**
- **6 TypeC共通ACアダプタ02(別売)の電源プラグをコンセントから 抜く**

### memo

- <mark>Ӳ memo</mark><br>◎ 外部接続端子に外部機器を接続した状態で無理な力を加えると、破損の原因とな りますのでご注意ください。
- ◎ 電池が切れた状態で充電すると、充電ランプがすぐに点灯しないことがあります が、充電は開始しています。

### **ワイヤレス充電台を使って充電する**

ここでは、ワイヤレス充電台02(別売)を利用して充電する方法を説明します。 使用上のご注意事項や詳細な説明は、ワイヤレス充電台02(別売)に付属の取扱説明 書もあわせてご覧ください。

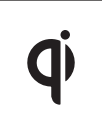

q 左記マークのあるau指定のワイヤレス充電対応製品(別売)の上 に置くだけで、ケーブルを接続せずに充電できます。対応する機 器の取扱説明書も合わせてご覧ください。 このマークが付いている製品は、ワイヤレスパワーコンソーシ アム(WPC)による無接点充電規格に適合しています。

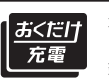

本製品は「おくだけ充電®」に対応しています。 「おくだけ充電」、「おくだけ充電」ロゴは、株式会社NTTドコモの登 録商標です。

**1 ワイヤレス充電台02(別売)のmicroUSBジャックに対応ACアダ プタ(別売)のmicroUSBコネクタを接続し、対応ACアダプタ(別 売)の電源プラグをコンセント(AC100V~240V)に差し込む**

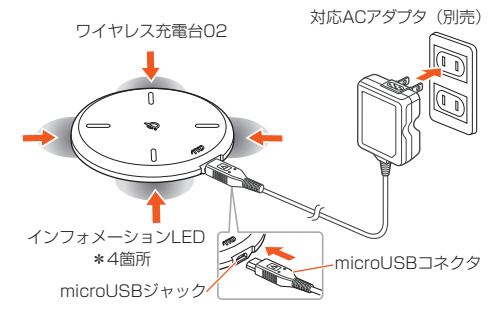

**2 本体背面のワイヤレス充電部を下向きにして、「TORQUE」ロゴの 「R」の文字部分をワイヤレス充電台02(別売)の**q**マークと重なる ように置く**

インフォメーションLEDが青色に点滅し、約12秒後に点灯に変わり、本製品の 充電ランプが赤色に点灯したことを確認してください。約12秒過ぎてもイン フォメーションLEDが青く点滅している場合は、本製品が充電可能な位置から 外れています。本製品を置く位置を調整してください。 充電が完了すると、充電ランプの色が緑色に変わります。

※ 本製品の場合、充電が完了してもワイヤレス充電台02(別売)のインフォメーション LEDは青色に点灯したままになります。その他、インフォメーションLEDの点灯状態 ここには自己に流力した。いいにいって。。。。。。。 コンクオク・クラックコン ここつがいがぶ ださい。

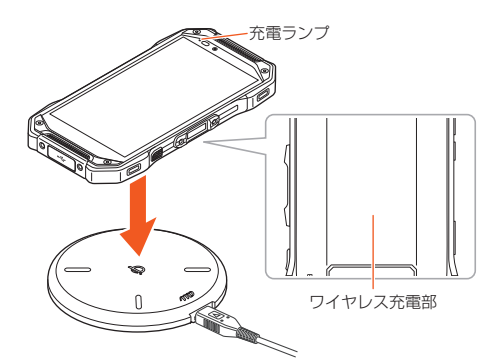

**3 充電が終わったら、本製品を取り外し、対応ACアダプタ(別売)の電 源プラグをコンセントから抜く**

#### $\mathscr{Y}$ memo

- ◎ インフォメーションLEDが青色に点灯開始した位置から本製品の位置をずらす と、充電されなかったり、充電時間が長くなったりする場合があります。一旦取り 外し、約15秒の間隔をあけた後、インフォメーションLEDが青色に点灯する位 置に置き直してください。
- ◎ 充電が開始されない場合は、背面カバーが正しく取り付けられているか確認して ください。また背面カバー内部の充電接点部に汚れがないか確認してください。
- ◎ ワイヤレス充電時は、電池パックの寿命の低下を抑えるため、充電量を抑える制 御を行っています。

### <span id="page-23-0"></span>**パソコンを使って充電する**

USB Type-Cケーブル(市販品)を利用して、本製品をパソコンの充電可能なUSB ポートに接続して充電する方法を説明します。

### **1 パソコンが完全に起動している状態で、USB Type-Cケーブル(市 販品)をパソコンのUSBポートに接続**

- **2 本製品のUSBカバーを開ける**
- **3 USB Type-Cケーブル(市販品)のUSB Type-Cプラグを外部接 続端子にまっすぐに差し込む**

USB Type-Cプラグは表裏どちらの向きでも差し込むことができます。 本製品の充電ランプが赤色に点灯したことを確認してください。 - ネーム。ファック コールル ファーロー こんなつ こく<br>充電が完了すると、充電ランプの色が緑色に変わります。

- 本製品に「ファイル転送を有効にする」と表示された場合は、「キャンセル」を選 択してください。
- パソコン上に新しいハードウェアの検索などの画面が表示された場合は、 「キャンセル」を選択してください。

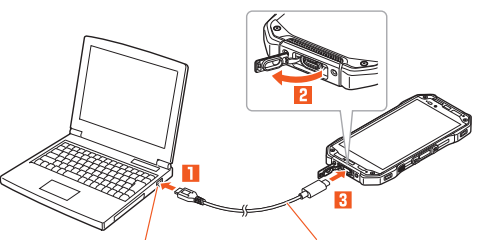

パソコンのUSBポート USB Type-Cケーブル(市販品)

### **4 充電が完了したら、USB Type-Cケーブル(市販品)を外部接続端 子とパソコンから取り外す**

### **5 USBカバーを閉じる**

#### M memo

- ◎ 電池が切れた状態で充電すると、充電ランプがすぐに点灯しないことがあります が、充電は開始しています。
- ◎ 指定のACアダプタでの充電と比べて時間が長くかかることがあります。また、お 使いのパソコンによっても充電時間は変動します。

### **電源を入れる/切る**

### **電源を入れる**

- **1 着信ランプが点灯するまで**F**(電源ボタン)を長く押す** スタート画面が表示されます(**▶**P[.22\)](#page-23-1)。
	- - 初めて電源を入れたときは、初期設定が起動します。「初期設定を行う」 (▶P[.23\)](#page-24-1)を参照して、必要に応じて設定を行ってください。

### $\mathscr{M}_{\text{memo}}$

- ◎ 電源を入れてから各種ロゴが表示されている間は、タッチパネルの初期設定を 行っているため、画面に触れないでください。タッチパネルが正常に動作しなく
- なる場合があります。
- ◎ 初回起動時に初期設定の操作をスキップしても、後から設定することができます  $(P.23)$  $(P.23)$  $(P.23)$

### **電源を切る**

- **1 | 画 (電源ボタン)を1秒以上長く押す**
- **2[電源を切る]**

### **強制的に電源を切り再起動する**

画面が動かなくなったり、電源が切れなくなったりした場合に、強制的に本製品の電 源を切り再起動することができます。

### **1** F**(電源ボタン)と**r**(音量上ボタン)を同時に11秒以上長く押 す**

### $\mathscr{Y}_{\text{memo}}$

◎ 強制的に電源を切り再起動すると、保存されていないデータは消失します。本製 品が操作できなくなったとき以外は行わないでください。

### **セーフモードで起動する**

セーフモードとは、なんらかの不具合により本製品に問題が生じたときのための診断 用の起動モードです。

### **1 | 画 (電源ボタン)を1秒以上長く押す**

### **2** [電源を切る]をロングタッチ→[OK]

電源が切れ、自動的にセーフモードで再起動します。

- セーフモードが起動すると画面左下に「セーフモード」と表示されます。
- セーフモードを起動するときは、事前に必要なデータをバックアップしてくだ さい。
- お客様ご自身で作成されたウィジェットが消える場合があります。
- セーフモードは通常の起動状態ではありません。通常ご利用になる場合はセー フモードを起動しないでください。

### memo

- 電源が切れているときは、着信ランプが点灯するまで「四(電源ボタン)を長く 押す→ロゴが表示されたら□■(音量下ボタン)を押し続けると、本製品をセー フモードで起動することができます。
- ◎ セーフモードを解除するには、電源を切り、再度電源を入れます。

### <span id="page-23-1"></span>**スタート画面について**

スタート画面は、電源を入れたときやスリープモードを解除したときに表示されま す。

### **スタート画面からホーム画面を表示する**

- スタート画面が表示されたときは、次の操作でホーム画面を表示できます。
- **1「 」をタップして「START」の方向にスライド/フリック** ホーム画面が表示されます(▶P[.27\)](#page-28-1)。またはスリープモードに移行する前の画 面が表示されます。
	- •「CAMERA」/「PHONE」の方向にスライド/フリックすると、カメラ (▶P[.51\)](#page-52-1)/電話(▶P.[36](#page-37-1))を起動できます。
	- 画面下部に「 」が表示されている場合は、スタート画面の「セキュリティの種 類」(▶P.[75](#page-76-0))が「パターン」/「ロックNo.」/「パスワード」に設定されていま す。セキュリティロックを解除するとホーム画面が表示されます
	- Smart Lock(▶P.[75](#page-76-1))が設定されている場合は、画面下部の「■」をタップす ると、Smart Lockが一時的に解除され、設定しているセキュリティ解除方法 が実行されます。
	- 指紋認証(▶P.[30](#page-31-1))を登録している場合は、画面下部に「■」が表示されます。 指紋センサーに触れてセキュリティを解除できます。
	- ホーム画面の説明が表示された場合は、内容を確認し「OK」をタップしてくだ さい。

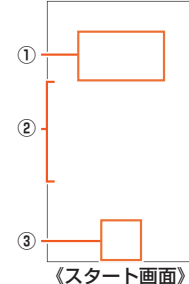

#### ① 時計表示

- ② 通知表示
	- 不在着信などのお知らせを表示します。
- 通知をダブルタップすると通知されたアプリを起動します。
- ③ STARTアイコン

### $\mathscr{D}_{\mathsf{memo}}$

◎「セキュリティの種類」(▶P.[75](#page-76-0))が「なし」の場合は、スタート画面は表示されま せん。

◎ 背景を変更したい場合は「画面の設定をする」(▶P.[74](#page-75-0))をご参照ください。

### **スリープモードについて**

画面のバックライト点灯中に「四」(電源ボタン)を押すか、一定時間操作しないと画面 が一時的に消え、スリープモードに移行します。次の操作を行うと、スリープモードを 解除できます。

### **1 スリープモード中に**F**(電源ボタン)**

スタート画面が表示されます(▶P.[22](#page-23-1))。

### memo

- **ダ memo**<br>◎ スリープモードに移行するまでの時間を変更するには、ホーム画面→[■]→[設 定]→[ディスプレイ]→[スリープ]と操作して、時間を選択します。
- ◎ スリープモード中に「ー」(電源ボタン)を押して画面を表示する際は、画面に触 れないでください。タッチパネルが正常に動作しなくなる場合があります。

### <span id="page-24-1"></span>**初期設定を行う**

<span id="page-24-0"></span>お買い上げ後、初めて本製品の電源を入れたときは、自動的に初期設定画面が表示さ れます。画面の指示に従って、各機能の設定を行います。

- 詳しくは、同梱の『設定ガイド』をご参照ください。
- 設定を行わない場合は、各操作で「スキップ」「次へ」などをタップした後、画面の指示 に従って操作してください。
- **1「日本語(日本)」が表示されていることを確認して[開始]**
- •「日本語(日本)」をタップすると、使用する言語を変更できます。
- **2 Wi-Fi®ネットワークを設定**

• モバイルネットワークやWi-Fi®ネットワークを使用しない場合は、[スキップ] →[続行]と操作すると、手順**5**に進みます。以降は画面の指示に従って操作し てください。

### **3 アプリとデータのコピーを行う**

- コピーする場合は[次へ]→以降、画面の指示に従って操作します。 • コピーしない場合は「コピーしない」をタップします。
- **4 Googleアカウントの設定を行う**
- **5 Googleサービスの設定を確認する**
- **6 使用状況に関するデータ利用について設定する**
- **7 指紋認証などのセキュリティの設定を行う**
- **8 位置情報取得について確認する**
- **9「au初期設定」を必要に応じて設定**

### **Googleアカウントをセットアップする**

Googleアカウントのセットアップ画面は、Googleアカウントが必要なアプリを初め て起動したときなどに表示されます。

**1 Googleアカウントのセットアップ画面**

■ Googleアカウントをすでにお持ちの場合

- メールアドレスまたは電話番号を入力→[次へ]
- **3** パスワードを入力→[次へ]
- **4 画面の指示に従って操作**
- Googleアカウントをお持ちではない場合
- **2[アカウントを作成]→画面の指示に従って操作し、Googleアカウ ントを登録**

### **■ ログインできない場合**

- **1** ホーム画面→[●]→URL表示欄を選択→ **「http://www.google.com/accounts/recovery/」を入力 →[実行]**
- **2 画面の指示に従って操作**

#### **If** memo

◎ Googleアカウントをセットアップしない場合でも本製品をお使いになれます が、Duo、Gmail、Google PlayなどのGoogleサービスがご利用になれません。 ◎ ログインするためにはGoogleアカウントおよびパスワードが必要です。

### <span id="page-24-2"></span>**au IDを設定する**

**au IDを設定すると、auスマートパスやGoogle Playに掲載されているアプリの購入** ができる「auかんたん決済」の利用をはじめとする、au提供のさまざまなサービスが ご利用になれます。

**1 ホーム画面→[ ]→[設定]→[au 設定]→[au設定メニュー]→ [au ID]**

### **2 画面の指示に従って操作し、au IDを設定**

au IDをすでに取得されている場合は、お持ちのau IDを設定します。 au IDをお持ちでない場合は、新規登録を行います。 画面の指示に従って操作してください。

# 基本操作

<span id="page-26-0"></span>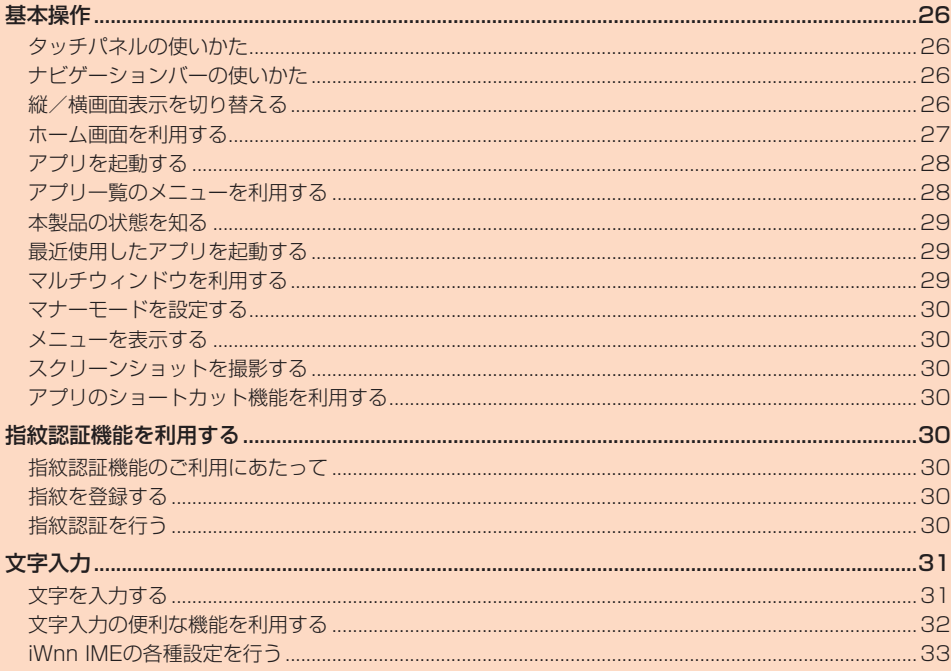

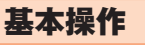

### <span id="page-27-2"></span>**タッチパネルの使いかた**

本製品のディスプレイはタッチパネルになっており、指で直接触れて操作します。 • 以下の場合はタッチパネルに触れても動作しないことがあります。また、誤動作の原 因となりますのでご注意ください。

- 爪の先での操作
- 異物を操作面に乗せたままでの操作
- シート類(市販の保護フィルムや覗き見防止シートなど)やシールなどを貼っての 操作

### <span id="page-27-1"></span>■ **タップ/ダブルタップ**

画面に軽く触れて、すぐに指を離します。また、2回連続で 同じ位置をタップする操作をダブルタップと呼びます。

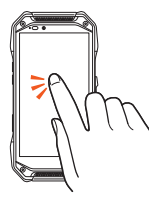

■ **ロングタッチ**

項目やボタンなどに指を触れた状態を保ちます。

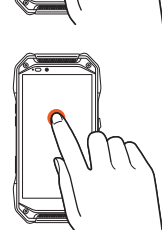

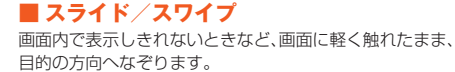

■ **フリック** 画面を指ですばやく上下左右にはらうように操作します。

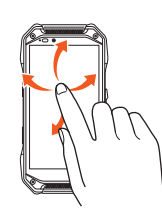

■ **ズームイン/ズームアウト** 2本の指で画面に触れたまま指を開いたり(ズームイン)、

閉じたり(ズームアウト)します。

■ **ドラッグ**

項目やアイコンを移動するときなど、画面に軽く触れたま ま目的の位置までなぞります。

#### $\mathscr{U}_1$ memo

◎ 手袋を着用した状態でのタッチ操作が可能ですが、手袋の厚み・素材によっては タッチ操作がしづらい場合があります。

- 手袋に水滴が付着している状態でタッチ操作ができない場合は、水滴を拭き 取ってください。
- 素手でタッチ操作した後に手袋を着用してタッチ操作ができない場合は、本製 品を一度スリープモードに移行してから、スリープモードを解除してくださ ーロース・ファック コードロッド ファック ファック コード こんかっていこう こころ ールの<br>|操作した後も手袋を着用したままタッチ操作が可能です。
- 指先がフィットしていない手袋でのタッチ操作ができない場合は、指の腹を ディスプレイに当てるように操作してください。
- 手袋を着用した状態でのタッチ操作と素手のタッチ操作を同時に行った時は 素手のタッチ操作を優先します。

### <span id="page-27-0"></span>**ナビゲーションバーの使いかた**

画面下部のナビゲーションバーには次のボタンが表示されます。

#### (す)(戻る):

1つ前の画面に戻ります。文字入力画面で「■」が表示された場合は、タップすると キーボードやメニューを非表示にします。

 $\bullet$  (HOME):

ホーム画面を表示します。ロングタッチするとGoogleアシスタントを起動できます。  $\Box$ (履歴)

最近使用したアプリの一覧を表示します(▶P.[29](#page-30-1))。 マルチウィンドウ(▶P.[29](#page-30-2))起動中は「 」に変わります。

#### $\mathscr{D}$ memo

◎「ホームボタンを上にスワイプ」(▶P[.76\)](#page-77-0)をONに設定すると、アプリの一覧表 示や切り替えをスワイプ操作で行うことができます。

### **縦/横画面表示を切り替える**

「画面の自動回転」をオンに設定すると、本製品の向きに合わせて、自動的に縦/横画 面表示を切り替えることができます。

**1 ホーム画面→[ ]→[設定]→[ディスプレイ]→「画面の自動回転」 を「 」にする**

#### **I** memo

◎ 本製品を垂直に立てた状態で操作してください。本製品を水平に寝かせると画面 表示が切り替わらない場合があります。

◎ アプリによっては、本製品の向きや設定にかかわらず画面表示が切り替わらない 場合があります。

### <span id="page-28-1"></span><span id="page-28-0"></span>**ホーム画面を利用する**

ホーム画面は、複数の画面で構成されており、左右にスライド/フリックすると画面 を切り替えることができます。

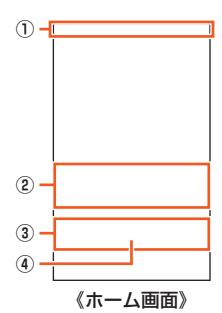

### ① ステータスバー

- ② ショートカット/フォルダ
- ③ クイック起動エリア
- ④ アプリ一覧

### **クイック起動エリアを利用する**

**つイック起動エリアにはよく使うアプリが表示されます。お買い上げ時は、「●」(電** 話)·「◎」(Chrome)·「◎」(+メッセージ)·「◎」(カメラ)が登録されています。 クイック起動エリアのアプリは、ホーム画面のどの画面でも表示されます。

### ■ **クイック起動エリアにアプリを追加する**

**1 ホーム画面→アプリをロングタッチ**

#### **2 クイック起動エリアにアプリをドラッグして、指を離す**

#### $\mathscr{Y}$ memo

- ◎ クイック起動エリアのアプリを削除/非表示にするには、「アプリ/ウィジェッ トを削除する」(▶P. [28](#page-29-1))をご参照ください。
- ◎ クイック起動エリアのアプリを移動するには、アプリをロングタッチ→移動する <u>、<br>位置にドラッグして指を離す、と操作してください。</u>
- ◎ クイック起動エリアにフォルダを作成することもできます。アプリをロングタッ
- **チ→ドラッグして他のアプリに重ねてください。**

### **Outdoor Portalを利用する**

お買い上げ時は、一番左にあるホーム画面で右にスライド/フリックすると、 Outdoor Portalが起動します。

Outdoor PortalはCOMPASSやBAROMETERなどのOutdoorアプリの情報を、 カードとして表示するアプリです。表示するアプリを自分好みにカスタマイズするこ ともできます。

### ■ **Outdoor Portalを起動する**

#### **1 ホーム画面→右にスライド/フリック**

- Outdoor Portal画面が表示されます。 • ホーム画面→[■] →[アウトドア] →[Outdoor Portal]と操作しても表示でき ます。
- 初回起動時は、ガイドが表示されます。内容をご確認の上、画面に従って操作し てください。
- Outdoor Portal画面では、上下にスライドして、カードの情報を確認できま す。

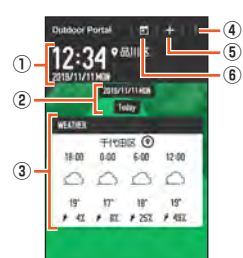

- ① Header
	- 現在の日時と場所が表示されます。
- ② 日付
- タップすると、カード追加画面が表示されます。追加したカードは、その日付 のカードとして表示されます。
- ③ カード Outdoorアプリがカードとして表示されます(▶P[.27\)](#page-28-2)。
- ④ メニュー
- ⑤ カード追加
- ⑥ カレンダー

活動日ごとの記録を確認するカレンダーを表示します。カレンダーで日付を タップすると、その日のカードが表示されます。

#### ■ カードの情報を更新する

### **1 Outdoor Portal画面→上下にスライド→各カードの指示に従っ て操作**

各カードの情報が更新されます。

### ■ カードを並べ替える

#### **1 Outdoor Portal画面→並べ替えたいカードをロングタッチ→移 動する位置へドラッグして、指を離す**

### ■ カードを追加する

- **1 Outdoor Portal画面→[ ]→追加したいカードをタップ→ [CLOSE]**
	- 追加するカードによっては、情報を表示したい都市や、表示したい画像を選択 し、Outdoor Portal画面に戻ります。

#### ■ カードを削除する

#### **1 Outdoor Portal画面→削除したいカードを右にフリック**

#### <span id="page-28-2"></span>■ 表示(追加)できるカードについて

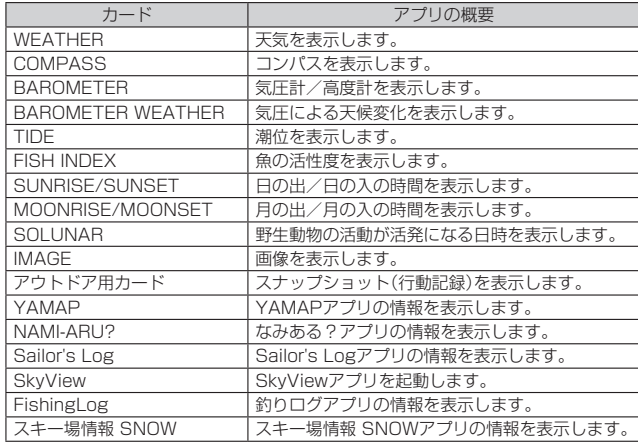

### <span id="page-29-0"></span>**Outdoor Portalを設定する**

Outdoor Portalの各種設定を行います。

#### **1 Outdoor Portal画面→[ ]→[設定]**

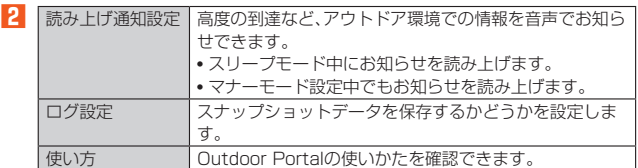

### **壁紙を変更する**

### **1 ホーム画面→空きスペースをロングタッチ→[壁紙]**

- アプリケーション選択画面が表示されます。
- 以下、「壁紙」を選択した場合の操作を説明します。

### **2 画面下部を左右にスライドして壁紙を選択→[壁紙に設定]**

以降は、画面の指示に従って操作してください。 •「画像を選択」をタップすると、本製品やmicroSDメモリカードに保存されて いる画像を壁紙に設定できます。

### **アプリ/ウィジェット/フォルダを利用する**

アプリ、ウィジェット、フォルダをホーム画面に追加/移動/削除(非表示)すること ができます。

### ■ **ウィジェット/フォルダを追加する**

#### ■ウィジェットを追加する場合

- **1 ホーム画面→空きスペースをロングタッチ→[ウィジェット]**
- **2 ウィジェットをロングタッチ→追加する位置にドラッグして、指を 離す**

#### ■ フォルダを追加する場合

**1 アプリをロングタッチ→ドラッグして他のアプリに重ねる** フォルダが作成されます。

### $\mathscr{M}_{\text{memo}}$

- ◎ 表示しているホーム画面に空きスペースがない場合などは追加できません。
- フォルダについて
- ◎ フォルダを選択→フォルダ名をタップ→フォルダ名を入力すると、フォルダ名を 変更できます。
- ◎ フォルダを選択→アプリをロングタッチ→フォルダの外にドラッグすると、アプ リをフォルダから移動できます。
- ◎ アプリが1つになると、フォルダ表示は解除されます。

#### ■ **アプリ/ウィジェット/フォルダを移動する**

- **1 移動するアプリ/ウィジェット/フォルダをロングタッチ**
- **2 移動する位置にドラッグして、指を離す**

### <span id="page-29-1"></span>**■ アプリ/ウィジェットを削除する**

- **1 削除するアプリ/ウィジェットをロングタッチ**
- **2 画面上部の「×削除」にドラッグして、指を離す**

#### **■ホーム画面を設定する**

**1 ホーム画面→空きスペースをロングタッチ→[ホームの設定]** ホーム設定画面が表示されます。

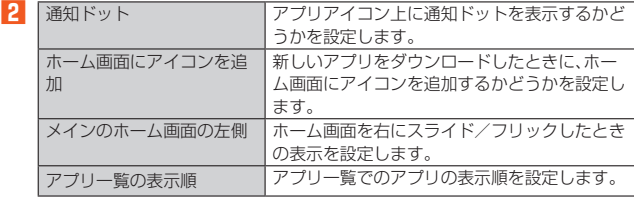

#### **■ホームアプリを切り替える**

お客様がホームアプリのインストールを行った場合は、本製品のホームアプリを切り 替えることができます。

**1 ホーム画面→[ ]→[設定]→[アプリと通知]→[デフォルト アプ リ]→[ホームアプリ]→ホームアプリを選択**

### **アプリを起動する**

アプリケーションアイコンをタップしてそれぞれの機能を使用すると、機能によって は通信料が発生する場合があります。

#### **1 ホーム画面→[ ]**

アプリ一覧が表示されます。 • ホーム画面下部を上にスワイプしても、アプリ一覧を表示できます。

#### **2 起動するアプリをタップ**

• フォルダをタップした場合は、フォルダ内のアプリ一覧から起動するアプリを タップします。

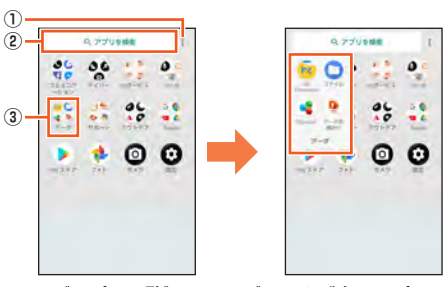

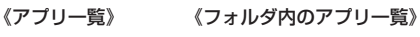

① メニューアイコン アプリ一覧の並び順を変更できます。

- ② アプリを検索
- アプリを検索できます。
- ③ フォルダ
	- タップするとフォルダごとに分類された複数のアプリが表示されます。

### $\mathscr{Y}_{\text{meno}}$

◎ お買い上げ時にインストールされているアプリの一覧については「アプリケー ション一覧」(▶P[.50](#page-51-1))をご参照ください。

### **アプリ一覧のメニューを利用する**

### **1 アプリ一覧→[ ]**

**2 並び順を変更 アプリー覧内でアイコンを移動できます。** アイコンをロングタッチ→移動する位置※までアイコンをド **ラッグして、指を離す→[完了]** ※ 移動する位置にあるアイコンに、アイコンを重ねると、フォルダが 作成されます。

### **■インストールされたアプリを削除する**

**1 アプリ一覧で削除するアプリをロングタッチ**

**2 画面上部の「アンインストール」までドラッグして、指を離す→ [OK]**

### <span id="page-30-0"></span>**本製品の状態を知る**

### **アイコンの見かた**

ステータスバーの左側には不在着信、新着メールや実行中の動作などをお知らせする 通知アイコン、右側には本製品の状態を表すステータスアイコンが表示されます。

### ■ **主な通知アイコン**

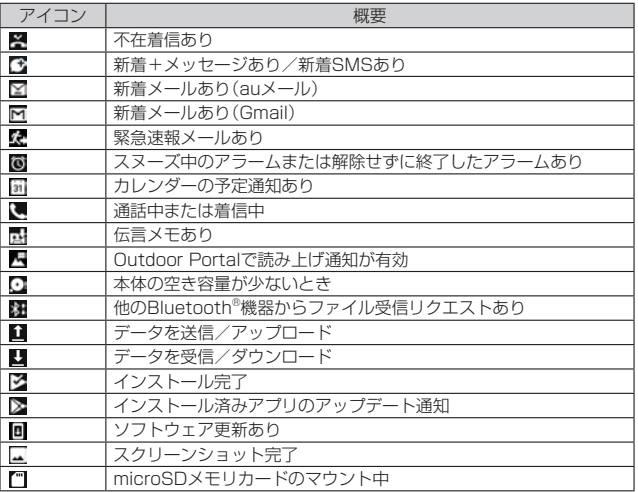

### ■ **主なステータスアイコン**

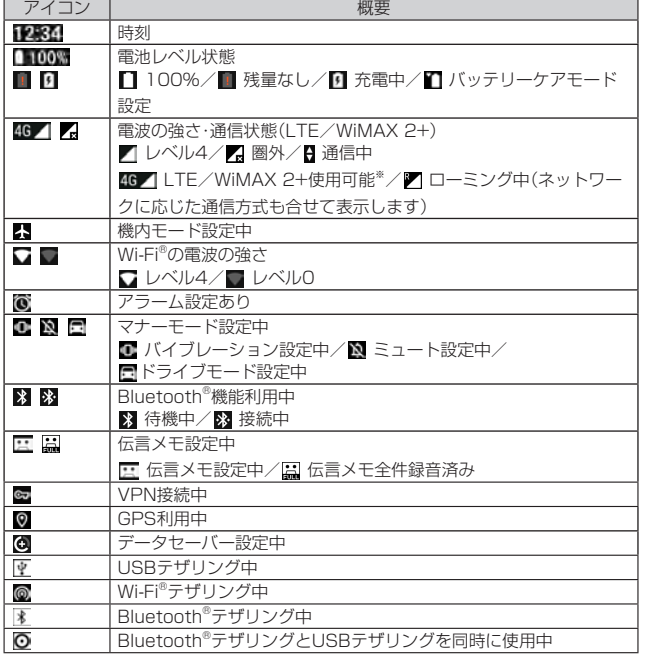

※ 日本国内においては、「LTE」「WiMAX 2+」の2つのネットワークをご利用いただけます。い ずれの場合も画面表示は「4G」となります。回線の混雑状況等に応じ、より混雑が少ないと 当社が判断したネットワークに接続します。

### **■ 通知パネルについて**

通知パネルでは、お知らせの確認や対応するアプリの起動ができます。また、ON/OFF 設定アイコンが表示され、よく使う機能のオン/オフがすぐに設定できます。

### **1 ステータスバーを下にスライド**

通知パネルが表示されます。

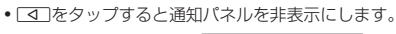

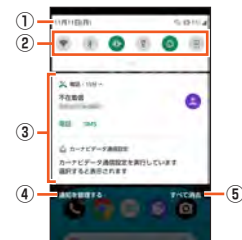

### ① 日付のエリア

② ON/OFF設定アイコン

- よく使う機能のオン/オフなどを設定します。 通知パネルを下にスライドすると、表示されていないアイコンや画面の明る さ調節スライダ、設定メニューアイコンが表示されます。
- 「編集」をタップすると、表示されるアイコンを変更できます。
- ③ お知らせ(通知)エリア 本製品の状態やお知らせの内容を確認できます。情報によっては、タップする - コー・コー・コー・コー・コー
- ④ 通知を管理する
- 通知の表示方法をカスタマイズできます。
- ⑤ すべて消去
- タップすると通知をすべて消去できます。ただし、消去できない通知もありま す。

### memo

<u> <sup>●</sup> memo</u><br>◎ 通知パネルを上にスライドしても、通知パネルを非表示にすることができます。 ◎ 通知を個別に消去するには、消去したい通知を左右にフリックします。

### **■着信ランプ/充電ランプについて**

着信ランプ/充電ランプの点灯/点滅により、充電中の充電状態、不在着信やメール の受信などをお知らせしたりします。

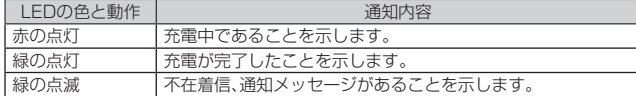

### <span id="page-30-1"></span>**最近使用したアプリを起動する**

### $\overline{\mathbf{1}}$   $\overline{\mathbf{1}}$

最近使用したアプリ表示一覧画面が表示されます。

**2 左右にフリックして、起動するアプリをタップ**

### memo

**ダmemo**<br>◎ 一覧からアプリを削除するには、操作2 で削除したいアプリを上にフリックし ます。右へフリックしてから「すべてクリア」をタップすると、最近使用したアプ リがすべて削除されます。

#### 画面の固定について

- ◎「画面の固定」(▶P.[75](#page-76-2))がオンの場合、アプリ表示上部のアイコンをタップ→[固 定]→[はい]と操作すると画面を固定できます。画面を固定すると、固定した画面 のアプリ以外の操作ができなくなります。
- ◎ 画面の固定中は以下の制限があります。
	- 着信や第三者による位置検索ができなくなります。
- 他のアプリが正しく動作しなかったり、通知が表示されない場合があります。 ◎ 固定を解除するには、CとNを同時にロングタッチします。

### <span id="page-30-2"></span>**マルチウィンドウを利用する**

画面を分割して複数のアプリを同時に表示できます。

**1 アプリ起動中に**N**→アプリ表示上のアイコンをタップ→[分割画 面]**

画面が分割され、選択したアプリが画面上部に表示されます。

### **2 同時に表示したいアプリをタップ**

選択したアプリが画面の下側に表示されます。 • 画面中央の「 ■ 」を画面端までスライドすると、マルチウィンドウが終了し ます。

### $\mathscr{M}_{\text{memo}}$

◎ アプリによってはマルチウィンドウに対応していない場合があります。

### <span id="page-31-0"></span>**マナーモードを設定する**

マナーモードを設定することで、公共の場所で周囲の迷惑とならないように設定でき ます。

### **マナーモード(バイブレーション)を設定する**

### **1** r**(音量上ボタン)または**l**(音量下ボタン)を押す**

- 音量調節バーが表示されます。
- **2[ ]** •音量調節バーのアイコンが[10]に変わります。

### **マナーモード(ミュート)を設定する**

- **1** r**(音量上ボタン)または**l**(音量下ボタン)を押す**
	- 音量調節バーが表示されます。
- **2[ ]→[ ]** •音量調節バーのアイコンが[2]に変わります。

### **■ドライブモードを設定する**

- **1 <b>1 d** (音量上ボタン)または□■(音量下ボタン)を押す • 音量調節バーが表示されます。
- **2[ ]→[ ]→[ ]**

•音量調節バーのアイコンが[4]に変わります。

#### $\mathscr{Y}$ memo

- ◎ マナーモード設定中でもカメラのシャッター音や録画開始/終了音、タイマー音 は鳴動します。
- ◎「ドライブ」を選択した場合、着信時は運転中であることをお知らせするアナウン スが流れ、自動的に伝言メモが起動します。
- ◎ マナーモード設定中に消音の状態でデータが再生された場合、機能によっては、
- 再生中にはす(音量上ボタン)/[下](音量下ボタン)を押すと音量を調節できま す。

### **メニューを表示する**

画面のメニューを表示する方法には、「 ; 」や「三」などをタップして表示する方法と、 入力欄や項目をロングタッチして表示する方法の2種類があります。

### **スクリーンショットを撮影する**

F(電源ボタン)とl(音量下ボタン)を同時に1秒以上長く押すと、現在表示され ている画面を画像として保存(スクリーンショット)できます。保存完了後に通知パネ ルを開くと保存した画像を確認できます。

#### $\mathscr{D}$ memo

- ◎ 「酉」(雷源ボタン)を1秒以上長く押す→[スクリーンショット]と操作しても、ス クリーンショットを撮影できます。
- ◎ スクリーンショットを行った画像は、内部ストレージに保存されます。保存され ...<br>た画像は「File Commander」(▶P[.65\)](#page-66-0)で確認できます。
- ◎ アプリや機能によってはスクリーンショットが動作しない場合があります。

### **アプリのショートカット機能を利用する**

アプリアイコンを1秒以上長く押すことで、各機能をショートカットで起動できます。

■ Chromeアプリで新しいタブを開く場合

#### **1 ホーム画面→「Chrome」を1秒以上長く押す**

**2[新しいタブ]**

### <span id="page-31-1"></span>指紋認証機能を利用する

### **指紋認証機能のご利用にあたって**

本製品には指紋センサー(「四)が搭載されており、登録した指で触れることで、画面 ロックを指紋認証で解除できます。

### **指紋認証利用時のご注意**

- 指紋の特徴情報を利用して認証を行うため、特徴情報が少ないお客様の場合は、指紋 認証を利用できないことがあります。
- 認証性能(指で指紋センサーに正しく触れた際に指紋が認証される性能)は、お客様 の使用状況により異なります。指の状態が次のような場合は、指紋の登録が困難に なったり、認証性能が低下したりすることがあります。なお、手を拭く、手を洗う、認 証する指を変える、指の登録範囲を広くするなどで、認証性能が改善されることがあ ります。
- お風呂上がりなどで指がふやけていたり、濡れていたりしている
- 指に汗や脂(ハンドクリームなど)が多く付着している
- 泥や油などで指が汚れている
- 手荒れや、指に損傷(切傷やただれなど)がある - 指が極端に乾燥している
- 太ったりやせたりして指紋が変化した
- 指の表面が磨耗して指紋が薄い
- 登録時に比べ、認証時の指の表面状態が極端に異なる
- 指紋認証技術は完全な本人認証・照合を保証するものではありません。当社では第三 者に本製品を使用されたこと、または使用できなかったことによって生じるいかな る損害に関して、一切責任を負いかねますのであらかじめご了承ください。

### **指紋センサー利用時のご注意**

- ぶつけたり、強い衝撃を与えないでください。また、表面をひっかいたり、先の尖った ものでつついたりしないでください。故障および破損の原因となることがあります。
- 指紋センサーにシールを貼ったり、インクなどで塗りつぶしたりしないでください。
- 指紋センサーが汚れると、指紋の読み取りが困難になったり、認証性能が低下したり することがあります。指紋センサー表面は時々柔らかい布などで清掃してください。

### **指紋を登録する**

- **1 ホーム画面→[ ]→[設定]→[セキュリティと現在地情報]→[指 紋]**
	- •追加で指紋を登録する場合は、ホーム画面→[■]→[設定]→[セキュリティと 現在地情報]→[指紋]→セキュリティを解除→[指紋を追加]と操作します。
	- セキュリティを「なし」に設定した場合は、セキュリティを設定後に指紋を登録 します。

### **2[次へ]**

以降は画面の指示に従って操作してください。 登録が終了すると、指紋が追加されたことをお知らせする画面が表示され、「別の 指紋を登録」をタップすると他の指紋を登録できます。

- 画面ロックの解除方法を設定する画面が表示された場合は、画面の指示に従っ て設定してください。設定した解除方法は、指紋認証を利用できないときに使 用できます。
- 画面ロックの解除方法を入力する画面が表示された場合は、設定した解除方法 を入力し、画面の指示に従って操作してください。

#### $\mathscr{Y}$ memo

◎ 指紋設定画面では、次の操作ができます。

- 指紋の名前を変更するには、登録した指紋をタップ→名前を入力→[OK]と操 作します。
- 指紋を削除するには、登録した指紋の「回|をタップします。

### **指紋認証を行う**

### **1 スタート画面表示中に、登録した指で指紋センサーに触れる**

スタート画面で「■」をスライド/フリックすると、設定した画面ロックの解除 方法を入力する画面が表示されます。

#### $\mathscr{Q}$ memo

◎ 指紋認証が5回連続して認識されなかった場合は、指紋認証ができなくなりま --------<br>す。しばらくしてから再度指紋認証を行うか、「◘」をスライド/フリックして設 定した画面ロックの解除方法を入力してください。

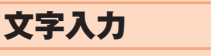

### <span id="page-32-0"></span>**文字を入力する**

文字入力には、ソフトウェアキーボードを使用します。

ソフトウェアキーボードは、連絡先の登録時やメール作成時などの文字入力画面で入 力欄をタップすると表示されます。

### **メニューバーについて**

iWnn IMEメニューを表示したり、よく使う機能を設定して起動したり、画面調整をす ることなどができます。

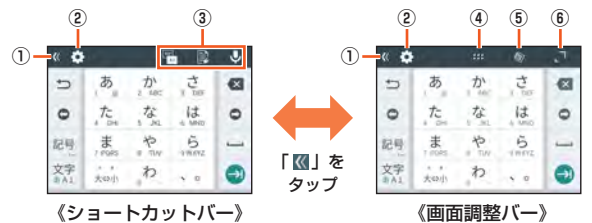

#### ① メニューバー切替ボタン

メニューバーの表示を切り替えます。

タップするたびに、ショートカットバーと画面調整バーに切り替わります。

#### ② iWnn IMEメニューボタン

- iWnn IMEメニューを表示します。
- ③ ショートカットボタン

メニューバーにiWnn IMEメニューの機能を設定して起動できます。 • ショートカットバー表示中に「3」をタップし、配置したい場所をタップし、配置

- したいショートカットボタンをタップし、設定メニューをタップします。
- ④ 位置移動ボタン

タップして移動する位置へドラッグし、指を離すと、キーボードの表示位置を移動 できます。

#### ⑤ フローティングモードボタン

キーボードのスタイルには、通常モードとフローティングモードがあります。フ ローティングモードに切り替えると、キーボードの表示位置や透過度、サイズを設

- 定できます。
- 「■」をタップすると通常モードに戻ります。

• フローティングモード中に表示される「 」をタップして表示されるスライダを 左(透過度を上げる)または右(透過度を下げる)にドラッグして、キーボードの透 過度を変更できます。

#### ⑥ サイズ変更ボタン

タップしてドラッグすると、キーボードのサイズを変更できます。

### **iWnn IMEメニューを表示する**

### **1 文字入力画面(テンキーボード/QWERTYキーボード/50音**

### **キーボード)→[ ]**

iWnn IMEメニューが表示されます。 • 説明画面が表示されたときは、画面の指示に従って操作してください。

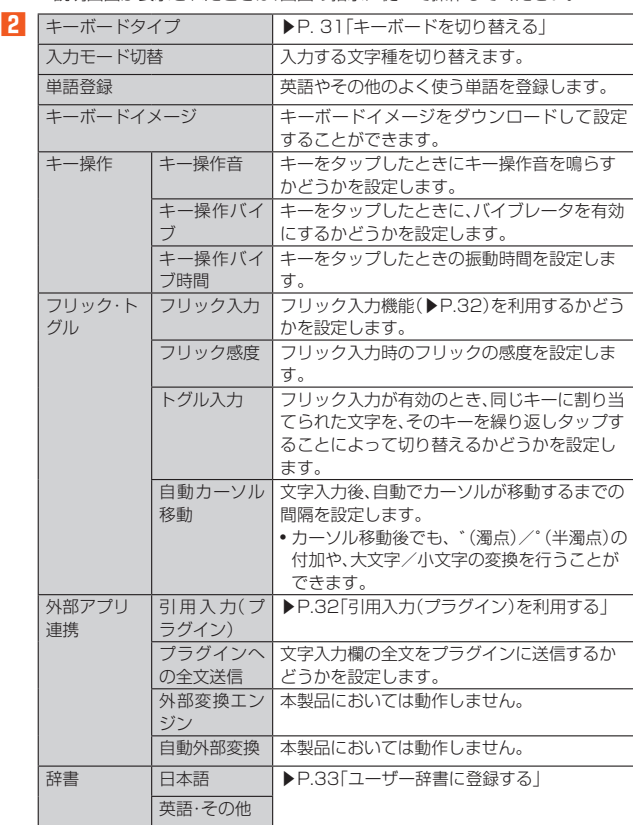

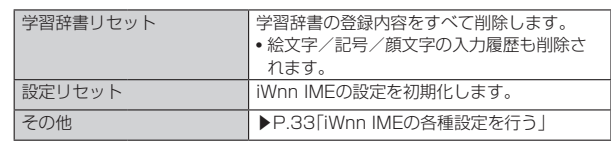

### <span id="page-32-1"></span>**■キーボードを切り替える**

**1 iWnn IMEメニュー→[キーボードタイプ]→キーボードを選択** キーボードが切り替わります。詳細は「テンキーボード/QWERTYキーボー ド/50音キーボードで入力する」(▶P[.31\)](#page-32-2)をご参照ください。

### $\mathscr{Y}_{\text{memo}}$

◎ 文字入力画面(テンキーボード/QWERTYキーボード/50音キーボード)で画 面右下に表示されている「 」をタップすると、「Google音声入力」と「日本語 (iWnn IME)」に切り替えられます。

### <span id="page-32-2"></span>**テンキーボード/QWERTYキーボード/50音キー ボードで入力する**

#### ■**文字入力画面(テンキーボード)**

–<br>-般的な携帯電話と同じ順序で文字が並んでいるキーボードです。キーボードをタッ プするたびに文字が切り替わります。また、「フリック入力」を行うこともできます。詳 しくは「フリック入力について」(▶P.[32](#page-33-1))をご参照ください。

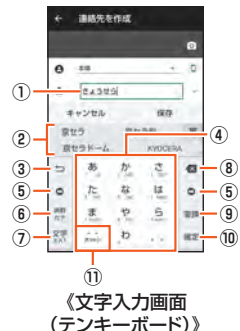

### ■**文字入力画面(QWERTYキーボード)**

一般的なパソコンと同じ順序で文字が並んでいるキーボードです。キーボードをタッ プすると、ボタンに表示されている文字が入力されます。日本語は「ローマ字」で入力 します。

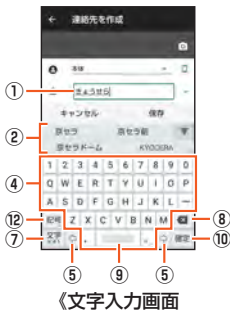

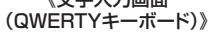

### ■**文字入力画面(50音キーボード)**

50音順に文字が並んでいるキーボードです。キーボードをタップすると、ボタンに表 示されている文字が入力されます。

• 縦書き(右)/縦書き(左)/横書きの3種類のキーボードがあります。

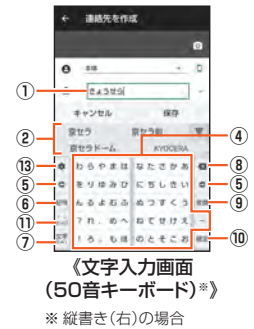

#### ① 文字入力エリア

② 通常変換候補リスト/予測変換候補リスト

は、「 」をタップします。

文字を入力して「■」をタップすると、通常変換候補リストが表示されます。「予測 変換」を有効に設定している場合は、文字を入力すると予測変換候補リストが表示 され、入力が確定すると、さらに入力が予想される候補も表示されます。 •「▼」をタップすると候補リストの表示エリアを拡大できます。元の表示に戻すに

基本操作 31

#### <span id="page-33-0"></span>③ バックボタン/戻すボタン

:同じキーに割り当てられた文字を逆の順に表示します。 :文字入力確定後にタップして未確定の状態に戻すなど、直前の操作をキャンセ ルします。

#### ④ ソフトウェアキーボード

- 各キーに割り当てられた文字を入力できます。
- ⑤ カーソルボタン
	- カーソルを左/右に移動します。文字入力中/変換時は、文字の区切りを変更しま す。

### ⑥ 絵文字・記号・顔文字ボタン/英数・カナボタン※

- :絵文字/記号/顔文字一覧を表示します。ロングタッチすると、引用入力(プラ ーン<br>グイン) (▶P.[32](#page-33-1))を利用できます。
- :入力したキーに割り当てられているひらがな、カタカナ、英字、数字、予測され る日付や時間が変換候補に表示されます。ロングタッチすると、引用入力(プラ グイン)(▶P[.32\)](#page-33-1)を利用できます。
- ※ 操作する画面やアプリなどによっては、入力できない文字種があります。

### ⑦ 文字種切替ボタン

- 入力する文字種を切り替えます。
- タップするたびに、表示が次のように変更されます。 ※:ひらがな漢字入力 ※:半角英字入力
- ※非坐角数字入力
- 
- テンキーボードで文字種切替ボタンを右にスライドしても、ひらがな漢字/半角 英数/半角数字/音声入力に切り替えることができます。
- iWnn IMEメニューの「入力モード切替」では、カタカナや全角文字など他の文字 種に切り替えることもできます。
- \*\*:全角英字入力 \*\*:全角数字入力
- \* :全角カタカナ入力 \* :半角カタカナ入力
- ※ 操作する画面やアプリなどによっては、入力できない文字種があります。

### ⑧ 削除ボタン

......<br>選択した文字やカーソルの左の文字を削除します。

### ⑨ 変換ボタン/スペースボタン

- :通常変換候補リストを表示します。
- ひらがな入力中に表示されます。
- ー:スペースを入力します
- 文字未入力時や数字/英字入力中などに表示されます。

### ⑩ 確定ボタン/Enterボタン

- ■■:入力中の文字を確定します。
- ●:カーソルの位置で改行します。
- アプリや入力中の項目によって、表示が切り替わります。

#### ⑪ 大文字/小文字切替ボタン

- ひらがな/カタカナ入力時に「 .... 」をタップすると、入力した文字を大文字/小文 字に切り替えたり、濁点/半濁点を付けたりします。
- 英字入力時に「 」をタップすると、入力した英字を大文字/小文字に切り替えま す。
- ⑫ シフトボタン
	- -<br>QWERTYキーボードで英数字を入力中は、「 ▲ |が表示されます。

タップするたびに、小文字入力/大文字入力ロック/大文字入力を切り替えます。 また、QWERTYキーボードで全角数字入力/半角数字入力時にタップすると、入 力できる記号を切り替えられます。

#### ⑬ 設定ボタン

iWnn IME設定を表示します。

#### $\mathscr Y$ memo

### <span id="page-33-3"></span>予測変換について

- ◎ ひらがな入力中に「■ あタップすると通常変換候補リストに切り替えられま す。
- 「■ あタップすると 再度予測変換候補リストに切り替えられます。
- ◎「日本語ワイルドカード予測」(▶P.[33](#page-34-3))または「ワイルドカード予測」(▶P[.33\)](#page-34-4) を設定している場合は、字数を指定して変換させることができます。カーソルが 文末または未確定の文字の右位置にあるとき、「 」(QWERTYキーボードでは 「☆」)をタップするたびに「○」が表示されます。「○」は任意の1文字とし、変換候 補には入力文字数以上の候補を表示します。

### <span id="page-33-1"></span>■ フリック入力について

ソフトウェアキーボードが「テンキーボード」の場合、キーを上下左右にフリックする ことで、キーを繰り返してタップすることなく、入力したい文字を入力することがで きます。

キーをタップすると、フリック入力で入力できる候補が表示されます。そのまま入力 したい文字が表示されている方向にフリックすると、文字入力エリアに文字が入力さ れます。例えば「あ」を入力する場合は「あ」をタップするだけで入力でき、「お」を入力 する場合は「あ」を下にフリックすると入力されます。

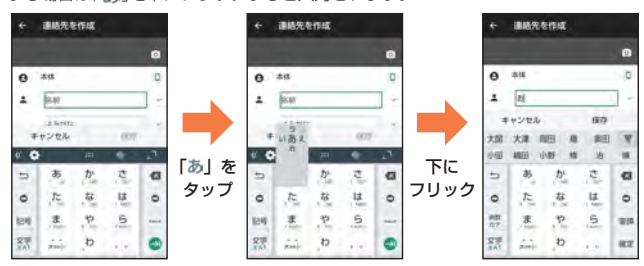

### **文字入力の便利な機能を利用する**

### **絵文字/記号/顔文字を入力する**

**1 文字入力画面(テンキーボード/QWERTYキーボード/50音 キーボード)→[ ]**

絵文字/記号/顔文字一覧画面が表示されます。 文字入力画面に変換対象がない状態で表示されます。

### **2 絵文字/記号/顔文字を選択**

### ■ **絵文字/記号/顔文字一覧画面の操作**

■:文字入力画面に戻る

■:選択した文字やカーソルの左の文字の削除

### $\mathscr{M}_{\text{memo}}$

◎ 操作するアプリや画面によっては、一覧画面の表示方法が異なる場合や、絵文 字/記号/顔文字の表示や入力ができない場合があります。

### **■文字を切り取り/コピーしてから貼り付ける**

**1 文字入力画面→文字入力エリアをロングタッチ→「 」/「 」をド ラッグして、範囲を選択**

• 操作するアプリによっては、カーソルの色が異なる場合があります。

- **2[切り取り]/[コピー]**
- **3 貼り付ける位置をタップしてカーソルを移動→カーソルをロング タッチ→[貼り付け]**
- **4 貼り付ける文字を選択**

### <span id="page-33-2"></span>**引用入力(プラグイン)を利用する**

引用入力(プラグイン)を利用すると、引用入力など、いろいろな文字入力に関する機 能を拡張できます。

**1 文字入力画面(テンキーボード/QWERTYキーボード/50音 キーボード)→「 」をロングタッチ**

#### ■ **引用入力(プラグイン)を設定する**

引用入力(プラグイン)を利用するかどうかの設定を行います。 <sub>っかか じっぺっ ファイ・フェイ かっしゅ こうか つばこ</sub>

- **1 iWnn IMEメニュー→[外部アプリ連携]**
- **2[引用入力(プラグイン)]→[使用する]**

### <span id="page-34-2"></span><span id="page-34-0"></span>**iWnn IMEの各種設定を行う**

iWnn IMEでのキー操作時の操作音やバイブレータなどを設定できます。

#### **1 iWnn IMEメニュー→[その他]** iWnn IMEの各種設定画面が表示されます。

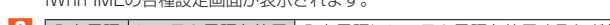

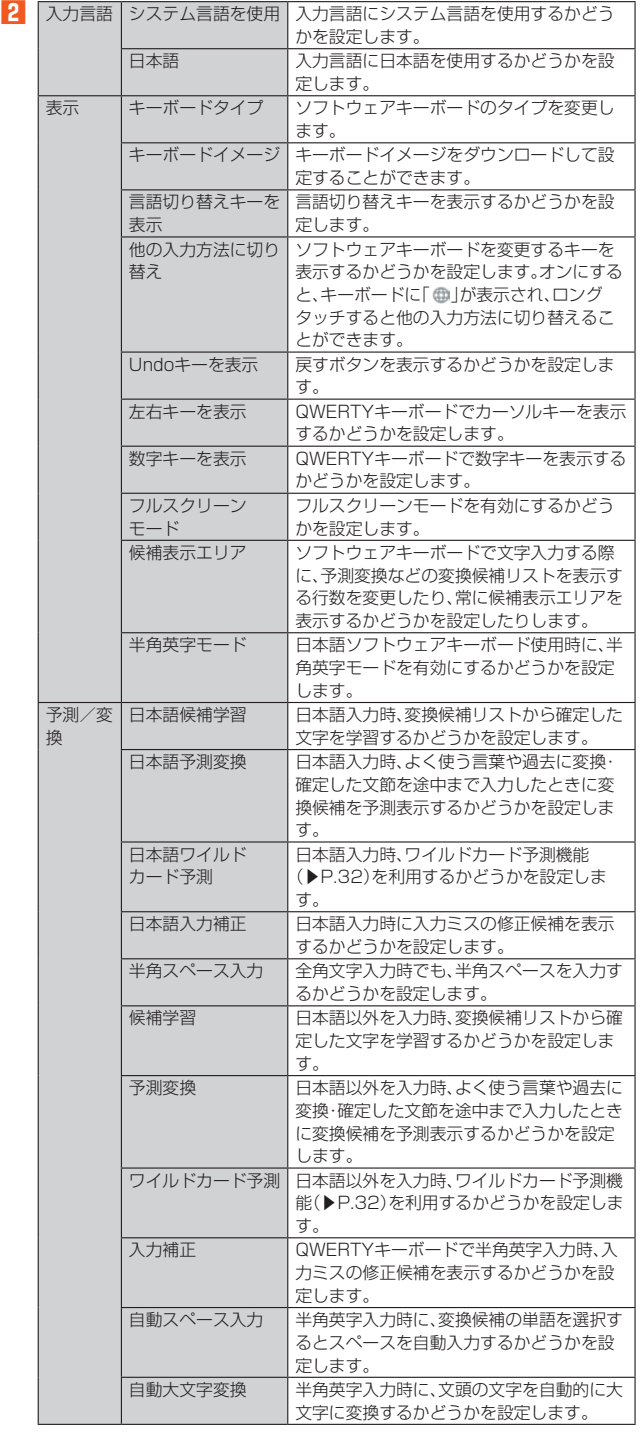

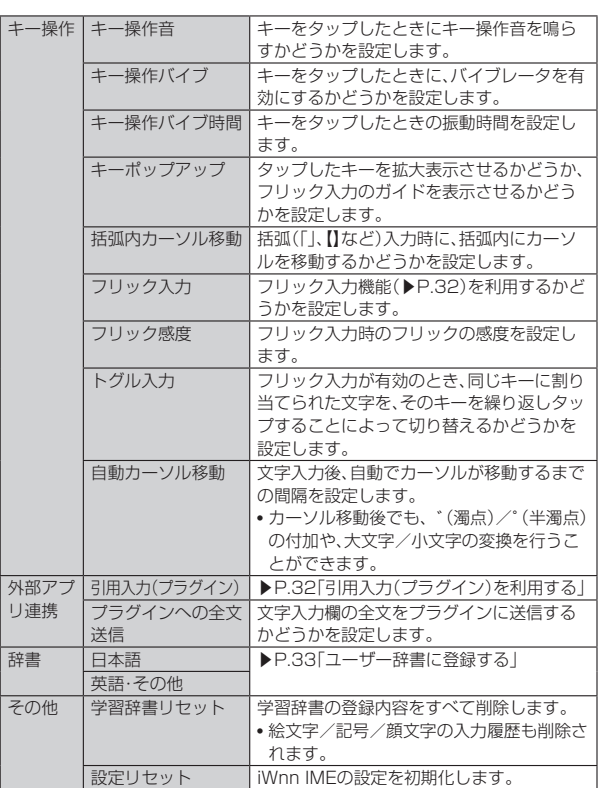

### <span id="page-34-1"></span>**ユーザー辞書に登録する**

よく利用する単語などの読みと表記を、日本語と英語・その他の入力モードそれぞれ 最大500件まで登録できます。文字の入力時に登録した単語などの読みを入力する と、変換候補リストに表示されます。

- **1 iWnn IMEメニュー→[辞書]→[日本語]/[英語・その他]**
	- ユーザー辞書単語一覧画面が表示されます。

### <span id="page-34-3"></span>**2[ ]→[登録]**

**3 読み/単語を入力→[OK]**

## $\mathscr{Y}_{\text{memo}}$

- **-**<br>◎ 登録した単語を編集する場合は、ユーザー辞書単語一覧画面→編集する単語を選 択→[ : ]→[編集]と操作します。
- <span id="page-34-4"></span>◎ ユーザー辞書単語一覧画面→削除する単語を選択→[ ]→[削除]→[OK]と操 作すると、選択した単語を削除できます。また、ユーザー辞書単語一覧画面→[ : ] →[すべて削除]→[OK]と操作すると、すべての単語を削除できます。
# 電話·連絡先

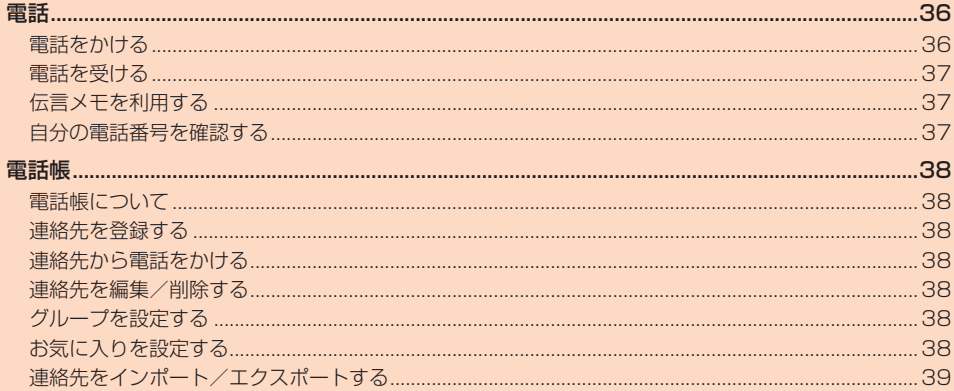

# 電話

# <span id="page-37-0"></span>**電話をかける**

- **1 ホーム画面→[ ]→「ダイヤルキー」タブをタップ**
	- 電話番号入力画面が表示されます。

#### **2 電話番号を入力**

- 一般電話へかける場合には、同一市内でも市外局番から入力してください。
- 「 」:入力した数字を1桁削除 ■ |(ロングタッチ):すべての数字を削除
- 「|2| |:電話帳を起動
- 「 」:▶P.[36「](#page-37-1)電話番号入力画面のメニューを利用する」

#### **3[ ]→通話**

- 通話中に「■」(音量上ボタン)/■」(音量下ボタン)を押すと、通話音量(相手の 方の声の大きさ)を調節できます。
- •「 | をタップすると、通話を終了します。

#### $\mathscr{M}_1$ memo

- ◎ 発信中/通話中に顔などによって画面を覆うと、誤動作を防止するため画面が消 灯します。
- ◎ 送話口(マイク)を覆っても、相手の方には声が伝わりますのでご注意ください。

#### <span id="page-37-1"></span>**■電話番号入力画面のメニューを利用する**

#### **1 電話番号入力画面→[2]**

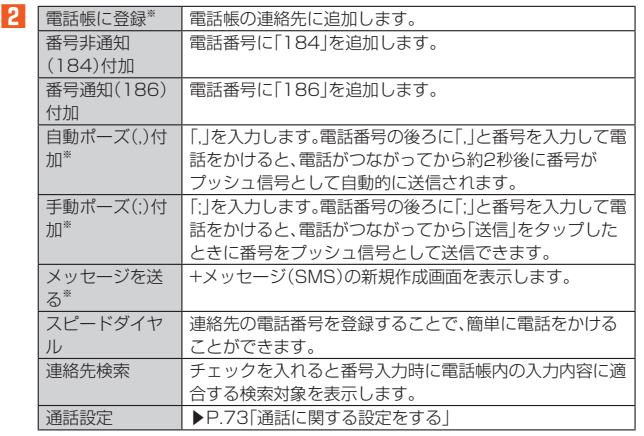

※ 電話番号が入力されている場合に表示されます。

#### ■ 通話中に利用できる操作

#### 通話中は以下の操作が行えます。

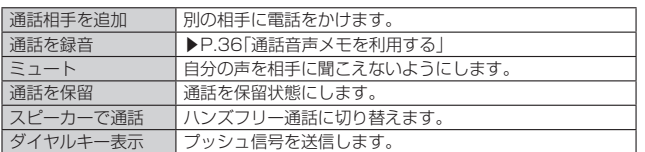

#### <span id="page-37-2"></span>■ **通話音声メモを利用する**

通話中の相手の方と自分の声を録音します。 •「あとから録音」がONの場合は操作できません。

**1 通話中画面→[通話を録音]**

# ■ **通話音声メモの録音を自動的に開始する(あとから録音)**

通話開始と同時に通話音声メモの録音を開始するには、あらかじめ設定が必要です。

#### **1 ホーム画面→[ ]→[ ]→[通話設定]→[通話音声メモ]**

#### **2「あとから録音」をONにする**

#### ■ あとから録音を保存するには

通話が終了すると通話音声メモを保存するかどうかの確認画面が表示されます。 •「OK」をタップすると通話音声メモが保存されます。

- •「キャンセル」をタップすると録音した通話音声メモは削除されますので、ご注意く
- ださい。

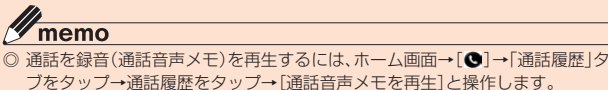

◎ 通話を録音(通話音声メモ)で録音できるのは、1件あたりの最大録音時間は約 60分で、50件までです。

#### ■ 通話音声メモをエクスポートす**る**

<span id="page-37-3"></span>通話音声メモのデータを内部ストレージ/microSDメモリカードへエクスポートし ます。

- **1 ホーム画面→[ ]→[ ]→[通話設定]→[通話音声メモ]**
- **2** [通話音声メモリスト]→[2]→[エクスポート]
- **3 エクスポートするメモを選択→[OK]→[内部ストレージ]/[SD カード]**
	- エクスポートしたメモのアイコンの右上に「→」が付きます
	- エクスポートしたデータはFile Commander(▶P[.65\)](#page-66-0)の「VoiceMemo」 フォルダでも確認できます。

#### ■ **緊急通報位置通知について**

本製品は、警察・消防機関・海上保安本部への緊急通報の際、お客様の現在地(GPS情 報)が緊急通報先に通知されます。

# $\mathscr{M}_{\text{memo}}$

- ◎ 警察(110)・消防機関(119)・海上保安本部(118)について、ここでは緊急通報 受理機関と記載します。
- ◎ 日本国内の緊急通報受理機関に接続する場合は、auのVoLTE(LTEネットワー ク)を利用します。3G(回線交換ネットワーク)を利用しての接続はできません。
- ◎ 本機能は、一部の緊急通報受理機関でご利用いただけない場合もあります。 ◎ 緊急通報番号(110、119、118)の前に「184」を付加した場合は、電話番号と
- 同様にお客様の現在地を緊急通報受理機関に知らせることができません。 ◎ GPS衛星または基地局の信号による電波を受信しづらい地下街・建物内・ビルの
- 陰では、実際の現在地と異なる位置が、緊急通報受理機関へ通知される場合があ ります。
- ◎ GPS測位方法で通知できない場合は、基地局信号により、通知されます。
- ◎ 緊急通報受理機関への緊急通報の際には、必ずお客様の所在地をご確認の上、口 頭でも正確な住所をお伝えくださいますようお願いいたします。なお、おかけに なった地域によっては、管轄の通報先に接続されない場合があります。
- ◎ 緊急通報した際は、通話中もしくは通話切断後一定の時間内であれば、緊急通報 受理機関が、人の生命、身体などに差し迫った危険があると判断した場合には、発 信者の位置情報を取得する場合があります。
- ── 『日号シー』『パペピスパップの第112 80フペッ?』<br>◎ 着信拒否や伝言メモ、マナーモード(ドライブ)を設定した状態で緊急通報を発信 した場合、緊急通報受理機関からの着信を受けるため、設定は自動的に5分間解 除されます。

#### **履歴を利用して電話をかける**

#### **1 電話番号入力画面→「通話履歴」タブをタップ**

- 通話履歴一覧画面が表示されます。
- :着信
- ■:伝言メモあり
- :不在着信
- :発信
- :通話音声メモ/伝言メモあり

### **2 電話をかける履歴の[©]**

選択した相手に電話を発信します。 通話履歴一覧画面で履歴をタップすると履歴詳細画面が表示され、音声発信以外 にも+メッセージ(SMS)の作成や伝言メモ再生、通話音声メモ再生、電話帳に登 録などの操作を行うことができます。

#### $\mathscr{Y}_1$ memo

◎ 履歴詳細画面で「■」をタップすると、履歴からの削除や番号の編集などをする ことができます。

### **au電話から海外へかける(au国際電話サービス)**

本製品からは、特別な手続きなしで国際電話をかけることができます。

例:本製品からアメリカの「212-123-XXXX」にかける場合

### **1 電話番号入力画面→国際アクセスコード、国番号、市外局番、相手の 方の電話番号を入力→[ ]**

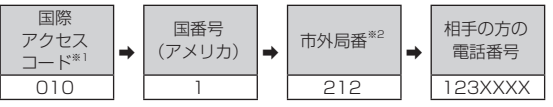

- ※1 「0」をロングタッチすると、「+」が入力され、発信時に「010」が自動で付加されま す。
- ※2 市外局番が「0」で始まる場合は、「0」を除いて入力してください(イタリアなど一部 例外もあります)。

#### $\mathscr{U}_1$ memo

- ◎ au国際電話サービスは毎月のご利用限度額を設定させていただきます。auにて、 ご利用限度額を超過したことが確認された時点から同月内の末日までの期間は、 au国際電話サービスをご利用いただけません。
- ◎ ご利用限度額超過によりご利用停止となっても、翌月1日からご利用を再開しま す。また、ご利用停止中も国内通話は通常通りご利用いただけます。
- ◎ 通話料は、auより毎月のご利用料金と一括してのご請求となります。
- ◎ ご利用を希望されない場合は、お申し込みによりau国際電話サービスを取り扱 わないようにすることもできます。
- au国際電話サービスに関するお問い合わせ:
- au電話から(局番なしの)157番(通話料無料)

一般電話から 0077-7-111(通話料無料)

受付時間 毎日9:00~20:00

# <span id="page-38-0"></span>**電話を受ける**

#### **1 画面上部の着信パネル→[電話に出る]**

通話を開始します。

<u>。。。。。。。。。</u><br>• スリープモード中やスタート画面表示中は「●電話に出る」を右にスライドし ても電話に出ることができます。

#### **2** 通話→[●]

#### ■ 電話がかかってきた場合の表示について

お買い上げ時は、着信すると次の内容が表示されます。

- 相手の方から電話番号の通知があると、ディスプレイに電話番号が表示されます。電 話帳に登録されている場合は、名前が表示されます。
- 相手の方から電話番号の通知がないと、ディスプレイに理由が表示されます。 「非通知設定」「公衆電話」「通知不可能※」
- ※ 相手の方が通知できない電話からかけている場合です。

着信時に相手の方の電話番号や名前を表示しないようにすることもできます (▶P[.73「](#page-74-1)着信相手非表示」)。

# $\mathscr{Y}_{\text{memo}}$

-<br>◎ LTE NET、LTE NET for DATAをご契約いただいていない場合、「データ使用 量」(▶P[.72\)](#page-73-0)の「モバイルデータ」を「OFF」にしてご利用ください。

- かかってきた電話に出なかった場合は
- ◎ ステータスバーに「■」が表示されます。ステータスバーを下にスライドして通 知パネルを開くと、着信のあった時間や電話番号、または電話帳に登録されてい る名前が表示されます。
- 着信時に着信音、バイブレータを無効にするには
- ◎ 着信時に■■(音量上ボタン)/■(音量下ボタン)を押すと、着信音、バイブ レータを無効にすることができます。

#### 他の機能をご利用中に着信した場合は

- ◎ 動画を録画していた場合は、録画が中断され、録画していたデータは保存されま す。
- ◎ 音声レコーダーなどで録音していた場合は、録音が中断されます。
- ◎ マナーモード(ドライブ)に設定している場合は、自動的に伝言メモが起動しま す。

#### ■ **着信中のメニューを利用する**

#### **1 画面上部の着信パネルをタップ**

• 着信中画面が表示されている場合は操作**2**へ進みます。

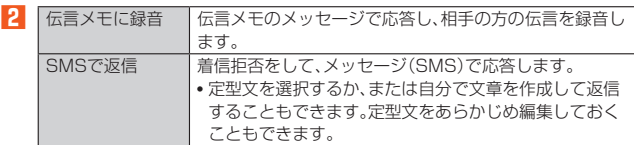

III: memo

◎ 伝言メモ録音中に「●」を右にスライドすると、電話に出ることができます。

#### **着信に伝言メモで応答する**

伝言メモを設定していなくても、手動で起動できます。

- **1 画面上部の着信パネルをタップ**
- 着信中画面が表示されている場合は操作**2**へ進みます。
- **2[伝言メモに録音]**
- **3[録音を開始]**

#### **着信を拒否する**

#### **1 画面上部の着信パネル→[電話に出ない]**

着信音が止まって電話が切れます。相手の方には音声ガイダンスでお知らせしま す。

• スリープモード中やスタート画面表示中は「●電話に出ない」を左にスライド します。

### **着信を拒否してメッセージ(SMS)を送信する**

#### **1 画面上部の着信パネルをタップ**

• 着信中画面が表示されている場合は操作**2**へ進みます。

**2[SMSで返信]**

#### **3 送信したいメッセージをタップ**

•「カスタムメッセージ」をタップすると、メッセージを作成して送信できます。

#### $\mathscr{U}_1$ memo

◎ 既存のメッセージを編集する場合は、ホーム画面→[●]→[■]→[通話設定]→ [SMS返信の編集]→既存のメッセージを選択して編集→[OK]と操作します。

### **■ ステップアップ着信を設定する**

同じ人から10分以内に着信を受けると着信音を徐々に大きく(ステップアップ)して お知らせするように設定します。

#### **1 ホーム画面→[ ]→[ ]→[通話設定]→「ステップアップ着信」を 「ON」にする**

• お買い上げ時にはオンに設定されています。

#### **不在着信通知を設定する**

未確認の不在着信通知がある場合、設定したタイミングで再度通知音を鳴らすなど で、スヌーズ通知するように設定します。 • スヌーズ通知を開始してから5分後/10分後/20分後/60分後に、再度通知を行

います。

#### **1 ホーム画面→[ ]→[ ]→[通話設定]→[不在着信通知]**

**2 通知するタイミングにチェックを入れる**

#### **伝言メモを利用する**

伝言メモを設定すると、お留守番サービスEXを契約していない場合でも、電話に応答 できないときに応答メッセージを再生し、相手の音声を録音することができます。1 件あたりの最大録音時間は約60秒です。

#### **1 ホーム画面→[ ]→[ ]→[通話設定]→[伝言メモ]**

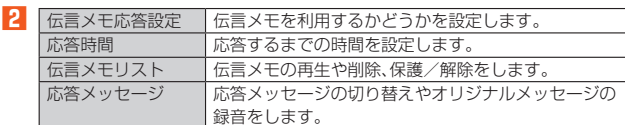

# $\mathscr{M}_{\text{memo}}$

◎ 録音された伝言メモがある場合は、ステータスバーに「■」が表示されます。ス テータスバーを下にスライド→[伝言メモ録音あり]と操作すると、伝言メモリス ト画面が表示され、録音された伝言メモを確認できます。

## <span id="page-38-1"></span>**自分の電話番号を確認する**

**1 ホーム画面→[ ]→[設定]→[プロフィールを設定]** プロフィール画面が表示されます。

#### ■ **プロフィールを登録する**

- **1** プロフィール画面→[プ]
- 編集以外にも共有したり、削除することができます。

#### **2 必要な項目を入力→[保存]**

# $\mathscr{Y}_{\text{memo}}$

◎ ホーム画面→ [■] →[コミュニケーション]→[電話帳] →「すべての連絡先」タブ をタップして自分の名前の部分をタップしても、自分の電話番号を確認できます (▶P.[38](#page-39-1))。

<sup>◎</sup> 録音された伝言メモを削除するには、伝言メモリスト画面で伝言メモをロング タッチ→[削除]→[OK]と操作します。

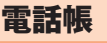

# <span id="page-39-0"></span>**電話帳について**

電話帳には連絡先の各種情報が表示されます。

#### $\mathscr Y$ memo

- ◎ 電話帳に登録された電話番号や名前などは、事故や故障によって消失してしまう ことがあります。大切な電話番号などは控えておかれることをおすすめします。 事故や故障が原因で登録内容が変化・消失した場合の損害および逸失利益につき ましては、当社では一切の責任を負いかねますのであらかじめご了承ください。 ◎「アカウントの設定をする」(▶P.[75\)](#page-76-0)を利用して、サーバーに保存されたGoogle の連絡先などと本製品の電話帳を同期できます(Googleアカウント以外と同期す
	- る場合でも、最初にGoogleアカウントを登録してください)。

# <span id="page-39-1"></span>**連絡先を登録する**

#### **1 ホーム画面→[ ]→[コミュニケーション]→[電話帳]→「すべての 連絡先」タブをタップ**

連絡先一覧画面が表示されます。

連絡先が未登録の場合は、操作**2**で新規連絡先を登録してください。

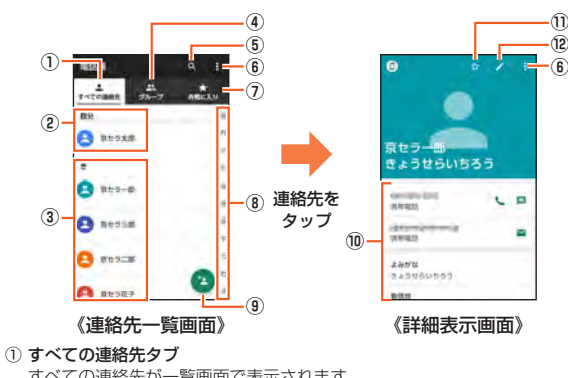

- すべての連絡先が一覧画面で表示されます。
- ② 自分のプロフィール
- 自分の電話番号を確認し、自分の名前などを登録できます(▶P.[37](#page-38-1))。 ③ 連絡先に登録された写真・名前
- タップすると、連絡先の詳細表示画面が表示されます。
- ④ グループタブ
	- タップするとグループの一覧を表示します。 • グループ作成や編集については、「グループを設定する」(▶P.[38](#page-39-2))をご参照 ください。
- ⑤ 検索
- 登録されている連絡先を検索します。
- ⑥ メニュー

連絡先の削除やインポート/エクスポート、表示する連絡先の設定、インデッ クスタブの表示位置の設定などができます。

- ⑦ お気に入りタブ
- タップすると「お気に入り」に登録した連絡先が表示されます。
- ⑧ インデックスタブ
- タブをタップすると、タップしたタブの行の文字から始まる連絡先が表示さ れます。
	- [  $[$  ] → [設定] → [インデックスの表示位置] → [右側] / [左側] と操作すると、 インデックスの位置を変更できます。
- ⑨ 新規作成
- 連絡先を登録します。
- ⑩ 登録内容
- ⑪ お気に入り
- タップすると連絡先をお気に入りに登録できます。 ⑫ 編集
- 連絡先を編集できます(▶P[.38\)](#page-39-3)。
- **2[ ]**
	- アカウントの選択画面が表示された場合は、使用するアカウントを選択する か、「アカウントを追加」をタップしてアカウントを登録してください。

#### **3 必要な項目を入力**

- •各項目をタップすると項目を入力できます。入力中または入力後に「X」を タップすると、項目を削除できます。
- 電話番号やメールアドレスを1件入力すると、入力欄が追加されます。
- •「 」をタップすると、連絡先に登録する写真を撮影または選択できます。
- 項目によっては、「▼」をタップすると、さまざまな設定の変更ができます。
- •「個別着信音を設定」をタップすると、着信音などの個別設定ができます。

# **4[保存]**

# $\mathscr{M}_{\text{memo}}$

◎ 登録する電話番号が一般電話の場合は、市外局番から入力してください。 ◎ 相手の方から電話番号の通知がない場合は、「着信設定」は有効になりません。

# **連絡先から電話をかける**

- <span id="page-39-4"></span>**1 連絡先一覧画面→電話をかける連絡先をタップ**
	- 連絡先の詳細表示画面が表示されます。
- **2[ ]**

## <span id="page-39-3"></span>**連絡先を編集/削除する**

#### **連絡先を編集する**

- **1 編集する連絡先の詳細表示画面→[ ]**
- 連絡先編集画面が表示されます。
- **2 項目を選択して編集**
- **3[保存]**

#### **■連絡先を削除する**

#### **1 連絡先一覧画面→[ ]→[削除]→削除する連絡先を選択→[OK]**

#### M memo

◎ 内部ストレージの空き容量が少ないと、連絡先の編集/削除ができない場合があ ります。ご注意ください。

## <span id="page-39-2"></span>**グループを設定する**

連絡先をグループに登録できます。

- •「アカウントの設定をする」(▶P[.75\)](#page-76-0)を利用して、アカウントと同期すると、自動的 にグループが作成されます。
- **1 連絡先一覧画面→「グループ」タブをタップ→[ ]** • アカウントの選択画面が表示された場合は、使用するアカウントを選択してく
- ださい。
- **2[グループの名前]→グループの名前を入力**
- **3[連絡先を登録/解除]→登録する連絡先を選択→[OK]**
- **4「グループの着信設定」の項目を必要に応じて設定→[保存]**

### memo

- <mark>3<sup>ダ</sup> memo</mark><br>◎ グループの編集は、連絡先一覧画面→「グループ」タブをタップ→編集するグルー プをタップ→[プ]と操作して行うことができます。「グループの着信設定 はど も設定できます。
- ◎ 相手の方から電話番号の通知がない場合は、「グループの着信設定」は有効になり ません。
- ◎ 個別の連絡先に「着信設定」が設定されている場合は、そちらが優先されます。
- © グループを選択して[■]→[削除]→[OK]と操作すると、グループを削除できま す。グループを削除しても、登録されている連絡先は削除されません。

# **お気に入りを設定する**

連絡先をお気に入りに設定した連絡先のみ表示することが できます。

- **1 連絡先一覧画面→「お気に入り」タブをタップ** • お気に入りに設定した連絡先が表示されます。
- **2[ ]→お気に入りに設定する連絡先にチェックを入れる→[OK]** • お気に入りを解除するときはチェックを外します。

# <span id="page-40-0"></span>**連絡先をインポート/エクスポートする**

連絡先を内部ストレージやmicroSDメモリカードからインポート/エクスポートで きます。

- Bluetooth®機器から連絡先をインポートすることもできます。
- 連絡先によっては、データの一部がインポート/エクスポートされない場合があり ます。

# **インポートする**

内部ストレージ/microSDメモリカードに保存されている連絡先をインポートしま す。

### <mark>1</mark> 連絡先一覧画面→[<u>日]</u>→[インポート/エクスポート]

- **2[内部ストレージからインポート]/[SDカードからインポート]** • アカウントの選択画面が表示された場合は、使用するアカウントを選択してく ださい。
	- Bluetooth®機器からインポートする場合は「Bluetoothからインポート」を タップしてください。Bluetooth®デバイスを選択すると、連絡先のインポート が開始されます。
- <mark>3</mark> [vCardファイルを1つインポート]→[OK]→インポートする連 **絡先ファイル(vCardファイル)を選択→[OK]** 「複数のvCardファイルをインポート」/「すべてのvCardファイルをインポー

ト」を選択してインポートすることもできます。

# **エクスポートする**

内部ストレージ/microSDメモリカードへエクスポートします。

- **1 連絡先一覧画面→[2]→[インポート/エクスポート]**
- **2[内部ストレージにエクスポート]/[SDカードにエクスポート]** 連絡先の選択画面が表示されます。
- **3 エクスポートする連絡先を選択→[OK]→[OK]** 連絡先の選択画面→[すべて選択]→[OK]→[OK]と操作すると、すべての連絡 先をエクスポートできます。

# メール

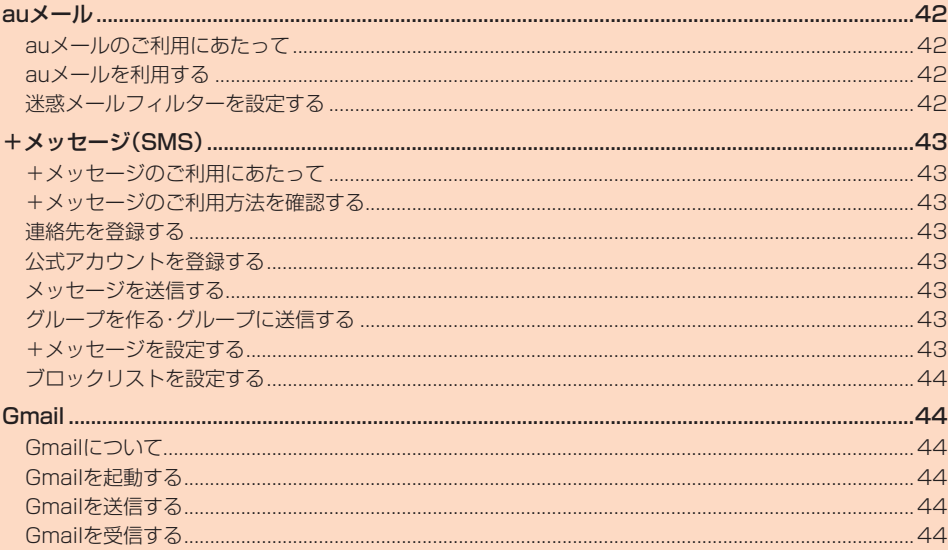

<span id="page-43-1"></span>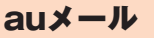

# <span id="page-43-0"></span>**auメールのご利用にあたって**

- auメールを利用するには、LTE NETのお申し込みが必要です。ご購入時にお申し込 みにならなかった方は、auショップまたはお客さまセンターまでお問い合わせくだ さい。
- auメールサービス詳細は、auホームページをご参照ください。
- https://www.au.com/mobile/service/email/aumailapp
- 操作方法や画面表示が予告なく変更される場合があります。

# **auメールの初期設定について**

- auメールアプリを利用するには、あらかじめ初期設定が必要です。詳しくは、本製品 同梱の『設定ガイド』をご参照ください。
- 初期設定は、日本国内の電波状態の良い場所で行ってください。電波状態の悪い場所 や、移動中に行うと、正しく設定されない場合があります。Wi-Fi®通信では初期設定 ができません。
- 時間帯によっては、初期設定の所要時間が30秒~3分程度かかります。「メールアド レスの設定中です。しばらくお待ちください。」と表示された画面のまま、お待ちくだ さい。

# $\mathscr{D}_{\mathsf{memo}}$

- -<br>◎ auメールの送受信には、データ量に応じて変わるデータ通信料がかかります。海 外でのご利用は、通信料が高額となる可能性があります。詳しくは、au総合カタ - ログおよびauホームページをご参照ください。
- ◎ 添付データが含まれている場合やご使用エリアの電波状態によって、auメール の送受信に時間がかかることがあります。

### **auメールを利用する**

**1** ホーム画面→[■]→[コミュニケーション]→[auメール] auメールのトップ画面が表示されます。

### **auメールの利用方法を確認する**

- auメールの「アプリ操作ガイド」で利用方法を確認できます。 **1** auメールのトップ画面→[ <mark>=</mark> ]→[アプリ操作ガイド]
- auメールアプリの操作説明がブラウザで表示されます。

**2 確認する利用方法をタップ** 「au動画ガイド」で動画による説明も確認できます。

# $\mathscr{D}_{\mathsf{memo}}$

-<br>◎ auメールの利用方法確認には、データ通信料がかかります。海外でのご利用は、 通信料が高額となる可能性があります。詳しくは、au総合カタログおよびauホー ムページをご参照ください。

## **迷惑メールフィルターを設定する**

迷惑メールフィルターには、特定のメールを受信/拒否する機能と、携帯電話・PHS ここ: アンファン コミ コミコン アーラン語 アニュック

#### **1** auメールのトップ画面→[ <mark>=</mark> ]→[アドレス変更/迷惑メール設定] 確認画面が表示された場合は、画面の指示に従って操作してください。

#### ■ おすすめの設定にする場合

#### **2[オススメの設定はこちら]→[OK]**

なりすましメール・自動転送メールおよび迷惑メールの疑いのあるメールを拒否 します。本設定により大幅に迷惑メールを削減できます。

■詳細を設定する場合

**2[迷惑メールフィルターの設定/確認へ]→暗証番号入力欄をタッ プ→暗証番号を入力→[送信]**

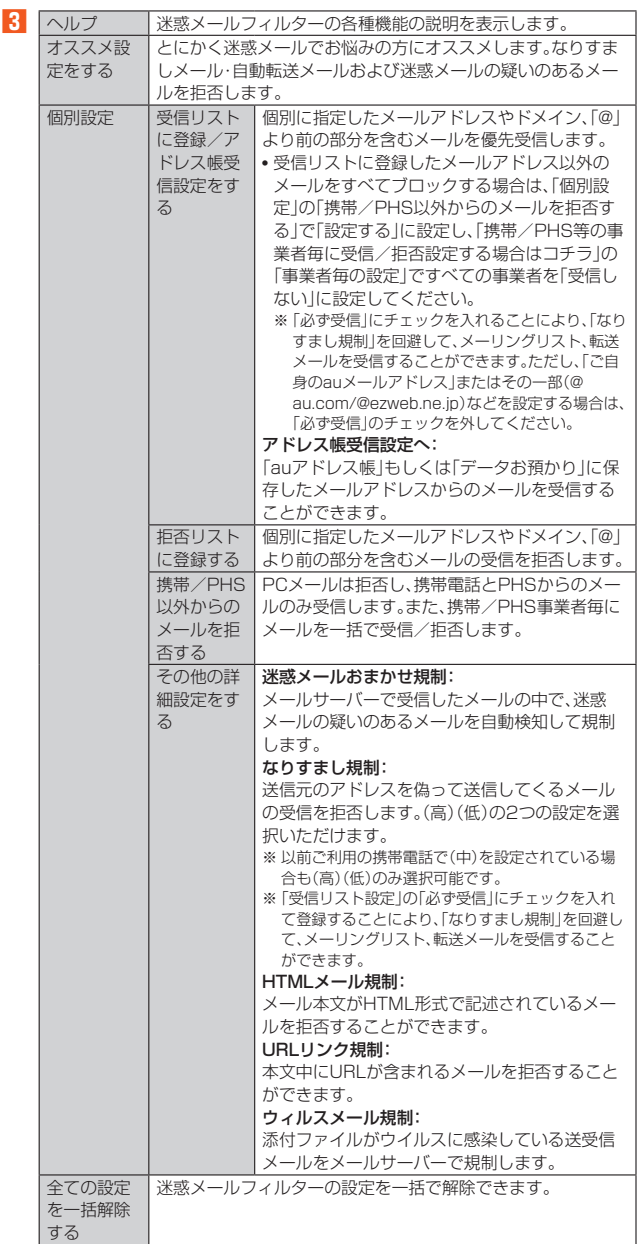

※ 最新の設定機能およびパソコンからの迷惑メールフィルター設定は、auのホームペー ジでご確認ください。

#### $\mathscr Y$ memo

◎ 暗証番号を同日内に連続3回間違えると、翌日まで設定操作はできません。 ◎ 迷惑メールフィルターの設定により、受信しなかったメールをもう一度受信する ことはできませんので、設定には十分ご注意ください。

# <span id="page-44-2"></span>+メッセージ(SMS)

# <span id="page-44-0"></span>**+メッセージのご利用にあたって**

「+メッセージ(SMS)」アプリはau電話番号でメッセージのやりとりができるアプリ ケーションです。

au電話番号宛だけでなく、国内他事業者(NTTドコモ、ソフトバンク)にもメッセージ が送れ、企業の公式アカウントとメッセージのやりとりができます。 初めて起動したときは許可画面や利用規約などの確認画面が表示されます。内容をご 確認のうえ、画面に従って操作してください。

# **+メッセージのモードについて**

+メッセージは、相手が+メッセージを利用している場合は、スタンプや写真や動画な どのコンテンツを送ることができます。 相手が+メッセージを利用していない場合は、SMSとしてテキスト文のみを送るこ

# **+メッセージのご利用方法を確認する**

### ■ ホーム画面→[O]

とができます。

- **2[ ]→[マイページ]→[ヘルプ]**
	- 以下の内容が確認できます。ご希望の操作説明をご確認ください。
	- よくあるご質問
	- 使い方ガイド

# **連絡先を登録する**

# **QRコードによる連絡先登録**

+メッセージ利用者同士であれば、+メッセージ専用QRコードを読み込むことで、連 絡先として登録できます。

■ ホーム画面→[0]

## **2[ ]→[ ]→[QRコードで追加]**

#### $\mathscr Y$ memo

© 専用のQRコードを表示するには、ホーム画面→[O]→[H]→[マイページ]→ [QRコード]と操作します。

# **新しい連絡先を登録**

■ ホーム画面→[0]

## **2** [B]→[●]→[新しい連絡先]

連絡先アプリの連絡先新規登録画面が表示されます。新規連絡先を登録できま す。

# **公式アカウントを登録する**

■ ホーム画面→[<sup>0]</sup>

#### **2[ ]→[公式アカウントを探す]→[ ]または [ ]**

おすすめやカテゴリごとに分けられた公式アカウントが表示されます。登録した 公式アカウントは [ ] に表⽰されます。

# <span id="page-44-1"></span>**メッセージを送信する**

漢字・ひらがな・カタカナ・英数字・記号・絵文字のメッセージ(メール本文)に加え、スタ ンプや写真・動画等のコンテンツを送信できます。

# ■ ホーム画面→[0]

[■]→連絡先一覧画面が表示されます。 [●]→メッセージ一覧画面が表示されます。

# **2** [●]→[●]→[新しいメッセージ]

メッセージの作成画面が表示されます。 同じ相手にメッセージを送信するときは、メッセージ一覧で相手をタップしても メッセージを作成できます。

#### **3 連絡先一覧から相手先を選択**

- •「名前や電話番号を入力」欄に、名前を入力すると連絡先一覧から相手先を検索 できます。
- •「名前や電話番号を入力」欄に、相手先電話番号を直接入力することもできま す。
- SMSを海外へ送信する場合は、相手先電話番号の前に「010」と「国番号」を入 力します。

# 010+国番号+相手先電話番号

- ※相手先電話番号が「0」で始まる場合は、「0」を除いて入力してください。 **4[メッセージを入力]→本文を入力**
	- 本文は、相手先が+メッセージを利用している場合、2,730文字相当まで入力 できます。
	- SMSモード利用の場合、全角最大670/半角最大1,530文字まで入力できま す。

### **5[ ]**

メッセージが送信されます。 送信したメッセージをロングタッチ→コピー、転送、削除ができます。

# **グループを作る・グループに送信する**

### ■ ホーム画面→[0]

**2**<sup>[●]→[●]→[新しいグループメッセージ]</sup>

# **3 連絡先一覧から相手先を選択**

- •「名前や電話番号を入力」欄に、名前を入力すると連絡先一覧から相手先を検索 できます。
- •「名前や電話番号を入力」欄に、相手先電話番号を直接入力することもできま す。 ※ グループは100人まで選択できます。
- 

# **4[OK]**

- **5[グループ名(入力スキップ可)]→任意の名称を入力**
	- [◎]をタップしてグループのプロフィール写真を設定することもできます。

#### **6[OK]**

**7 メッセージを入力し、送信**

• メッセージの送信方法については、「メッセージを送信する」(▶P[.43\)](#page-44-1)をご参 照ください。

# **+メッセージを設定する**

#### ■ ホーム画面→[0]

#### **2[ ]→[マイページ]→[設定]**

- - - -<br>+メッセージの設定メニューが表示されます。

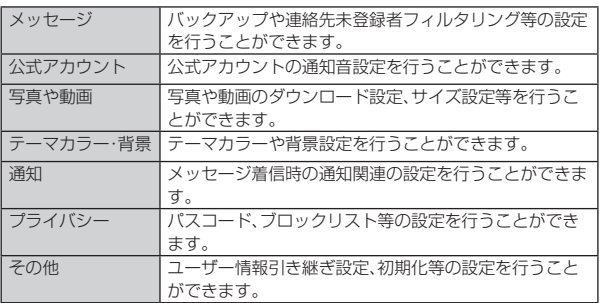

# <span id="page-45-0"></span>**ブロックリストを設定する**

相手とのやり取りをブロックすることができます。ブロック/ブロック解除の設定が できます。

### ■ ホーム画面→[0]

**2[ ]→[マイページ]→[設定]→[プライバシー]→[ブロックリス ト]**

#### **3[ブロックリスト編集]**

#### ■ ブロックリストに登録する場合

#### **4[ ]**

- ブロックしたい相手を以下の方法から選択します。
	- •「名前や電話番号を入力」欄にブロックしたい電話番号を入力し、電話番号を選 択します。
	- •「名前や電話番号を入力」欄にブロックしたい相手の名前を入力し、連絡先を選 択します。
	- 連絡先一覧に表示されている連絡先からブロックしたい相手を選択します。

### ■ 公式アカウントとのやりとりをブロックする

#### ■ ホーム画面→[0]

- **2[ ]**
- ブロックしたい公式アカウントを選択します。
- **3** 公式アカウントのメッセージ画面→[□]

# **4[ブロック]**

 $\mathscr Y$ memo ◎ 公式アカウントをブロックすると、同時に利用を停止されます。また[□]から削 除されます。

# <span id="page-45-1"></span>Gmail

# **Gmailについて**

Gmailとは、Googleが提供するメールサービスです。本製品からGmailとPCメール の確認・送受信などができます。

- Gmailの利用には、Googleアカウントが必要です。詳しくは、「Googleアカウントを セットアップする」(▶P[.23\)](#page-24-0)をご参照ください。
- 利用方法などの詳細については、Googleのホームページをご参照ください。
- サービスの内容は、予告なく変更される場合があります。

# **Gmailを起動する**

#### **1 ホーム画面→[ ]→[Google]→[Gmail]**

アカウント設定したGmailの受信トレイ画面が表示されます。 • 画面の左端を右方向へスライドするか、「 」をタップすると、アカウントの切 コーンニー こり アメラ・トップ アイニュ こう フラッシュ こう カンフィング プしてアカウントを追加することもできます。

#### **Gmailを更新する**

本製品の「Gmail」アプリとサーバーのGmailを同期して、新着メールを受信できま

#### **1 受信トレイ画面→下方向にスライド**

#### **Gmailを送信する**

- **1 ホーム画面→[ ]→[Google]→[Gmail]**
- **2[ ]**

 $\overline{a}$ 

- **3[To]→宛先を入力**
- **4[件名]→件名を入力**
- **5[メールを作成]→本文を入力**
- **6[ ]**

す。

# **Gmailを受信する**

**1 Gmailを受信** Gmailを受信すると、ステータスバーに「M」が表示され、メール受信音が鳴りま

### **2 ステータスバーを下にスライド**

**3 メールの情報を選択** 受信トレイ画面が表示されます。 1件受信の場合は、受信メール内容表示画面が表示されます。

#### **4 受信したメールを選択** 受信メール内容表示画面が表示されます。

# **Gmailを返信/転送する**

**1** ホーム画面→[■]→[Google]→[Gmail]

#### ■ 送信者に返信する場合

- **2 返信するメールを選択→[返信]**
- **3 本文を入力**
- **4[ ]**
- ■全員に返信/転送する場合
- **2 全員に返信/転送するメールを選択→[全員に返信]/[転送]**

#### **3 本文を入力**

- 「転送」を選択した場合は、転送先の宛先を入力します。
- **4[ ]**

#### **Gmailのメニューを利用する**

メール一覧画面で左端のイニシャルアイコンや画像をタップしてメールを選択状態 にすると、削除、未読に変更などメールを操作できます。

ー・。ここ、。<br>メール内容表示画面の右上にある「 ; 」をタップするとメニューが表示され、選択した

- ^ ^ ^ ^ ^ ^ コール コード・コーク<br>メールの移動や印刷などを操作できます。

# インターネット

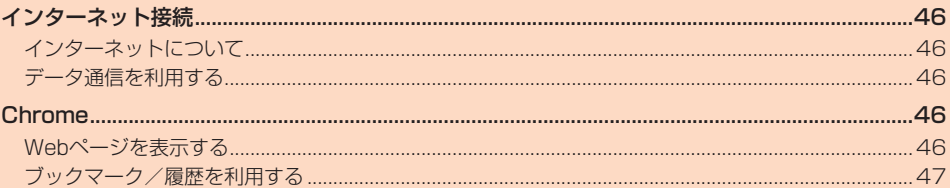

# インターネット接続

# <span id="page-47-0"></span>**インターネットについて**

データ通信または無線LAN(Wi-Fi®)機能を使用してインターネットに接続できます。 •データ通信(LTE NET、LTE NET for DATA) (▶P[.46「](#page-47-1)データ通信を利用する」) • Wi-Fi®(▶P[.68「](#page-69-0)無線LAN(Wi-Fi®)機能」)

#### $\mathscr{B}$ memo

◎ LTE NETまたはLTE NET for DATAに加入していない場合は、データ通信を利 用することができません。

# <span id="page-47-1"></span>**データ通信を利用する**

本製品は、「LTE NET」や「LTE NET for DATA」のご利用により、手軽にインター ネットに接続してデータ通信を行うことができます。本製品にはあらかじめLTE NETでインターネットへ接続する設定が組み込まれており、インターネット接続を必 要とするアプリを起動すると自動的に接続されます。

LTE NET for DATAでインターネットへ接続するには、ホーム画面→[■]→[設定] →[ネットワークとインターネット]→[モバイル ネットワーク]→[詳細設定]→[ア クセスポイント名]→[LTE NET for DATA]と操作します。

# $\mathscr{Y}_{\text{meno}}$

◎ LTEフラットなどのデータ通信料定額/割引サービスご加入でインターネット 接続時の通信料を定額でご利用いただけます。LTE NET、LTE NET for DATA、 データ通信料定額/割引サービスについては、最新のau総合カタログ/auの ホームページをご参照ください。

#### ■ **データ通信ご利用上の注意**

- 画像を含むホームページの閲覧、動画データなどのダウンロード、通信を行うアプリ ー。ここ、「コークシャルコン」 ファここシング ニー (《温音』) クック<br>を使用するなど、データ量の多い通信を行うとデータ通信料が高額となるため、デー タ通信料定額/割引サービスへのご加入をおすすめいたします。
- ネットワークへの過大な負荷を防止するため、一度に大量のデータ送受信を継続し た場合やネットワークの混雑状況などにより、通信速度が自動的に制限されること があります。

#### **■ ご利用データ通信料のご確認方法について**

ご利用データ通信料は、次のURLでご照会いただけます。 https://www.au.com/support/

# <span id="page-47-2"></span>Chrome

# **Webページを表示する**

Google Chromeを利用して、Webページを閲覧できます。

# **1 ホーム画面→[ ]**

Webページが表示されます。 初めて起動したときは、利用規約とプライバシーに関する確認やアカウント設定 などの画面が表示されます。画面の指示に従って操作してください。

#### $\mathscr{U}$ memo

◎ 非常に大きなWebページを表示した場合は、アプリが自動的に終了することが あります。

### ■ **Webページでの基本操作**

次のタッチパネル操作でWebページを閲覧できます(Webページによっては操作で きない場合があります)。

- タップ:リンクやボタンを選択・実行できます。
- スライド/フリック:ページをスクロールできます。 • ズームイン/アウト:ページを拡大/縮小できます。
- 前のページに戻るにはCをタップします。
- Webページ内のテキストをコピーする場合
- **1 Webページ→テキストをロングタッチ**
- 
- **2「 」/「 」をドラッグして、テキストの範囲を選択**

#### **3[コピー]**

**4** 貼り付け先の入力欄をロングタッチ→[貼り付け]

コピーしたテキストを貼り付けます。 • 貼り付け一覧が表示された場合は、貼り付けるテキストを選択してください。

# **■ Webページを移動する**

Webページの上部に表示されるURL表示欄にキーワードを入力して、Webサイトの 情報を検索できます。また、URLを直接入力してサイトを表示できます。

### **1 Webページ表示中に下方向にスライド→URL表示欄をタップ**

• URL表示欄が表示されていない場合は、画面を下方向にスライドすると表示 されます。

### **2 URL表示欄にキーワード/URLを入力→[ ]**

• 入力した文字を含む検索候補がURL表示欄の下に一覧表示された場合は、 タップしてWebページを表示することもできます。

#### ■ Webページのメニューを利用する

Chromeのメニューから、新しいタブを開いたり、ブックマーク画面や履歴について の操作を行うことができます。

**1 Webページ表示中に下方向にスライド→[ ]** Webページのメニューが表示されます。

#### ■ **Webページの文字サイズを変更する**

**1 Webページ表示中に下方向にスライド→[ ]→[設定]**

#### **2[ユーザー補助機能]→「テキストの拡大と縮小」のスライダを左右 にドラッグする**

• 文字サイズはスライダを左方向にドラッグすると小さくなり、右方向にドラッ グすると大きくなります。

#### ■ リンクのメニュー**を利用する**

リンクをロングタッチするとメニューが表示され、リンクの保存、URLのコピーなど の操作が行えます。

# <span id="page-48-0"></span>**ブックマーク/履歴を利用する**

# **ブックマークを利用する**

**1 Webページ表示中に下方向にスライド→[ ]→[ブックマーク]** ブックマーク画面が表示されます。

# **2 利用するブックマークを選択**

# $\mathscr{Y}_{\text{memo}}$

● ブックマーク画面でブックマーク右側の[: ]をタップすると、ブックマークの - ネット<br>編集や削除などの操作が行えます。

### **ブックマークに登録する**

表示中のサイトをブックマークに登録します。

**1** Webページ表示中に下方向にスライド→[ | | ]→[☆]

# **履歴を利用する**

表示中のサイトをブックマークに登録します。

**1 Webページ表示中に下方向にスライド→[ ]→[履歴]** 履歴画面が表示されます。

### **2 利用する履歴を選択**

 $\mathscr{Y}_{\text{meno}}$ 

**──────────**<br>◎ 履歴画面で「◎ 」をタップすると、履歴から消去できます。

# アプリケーション

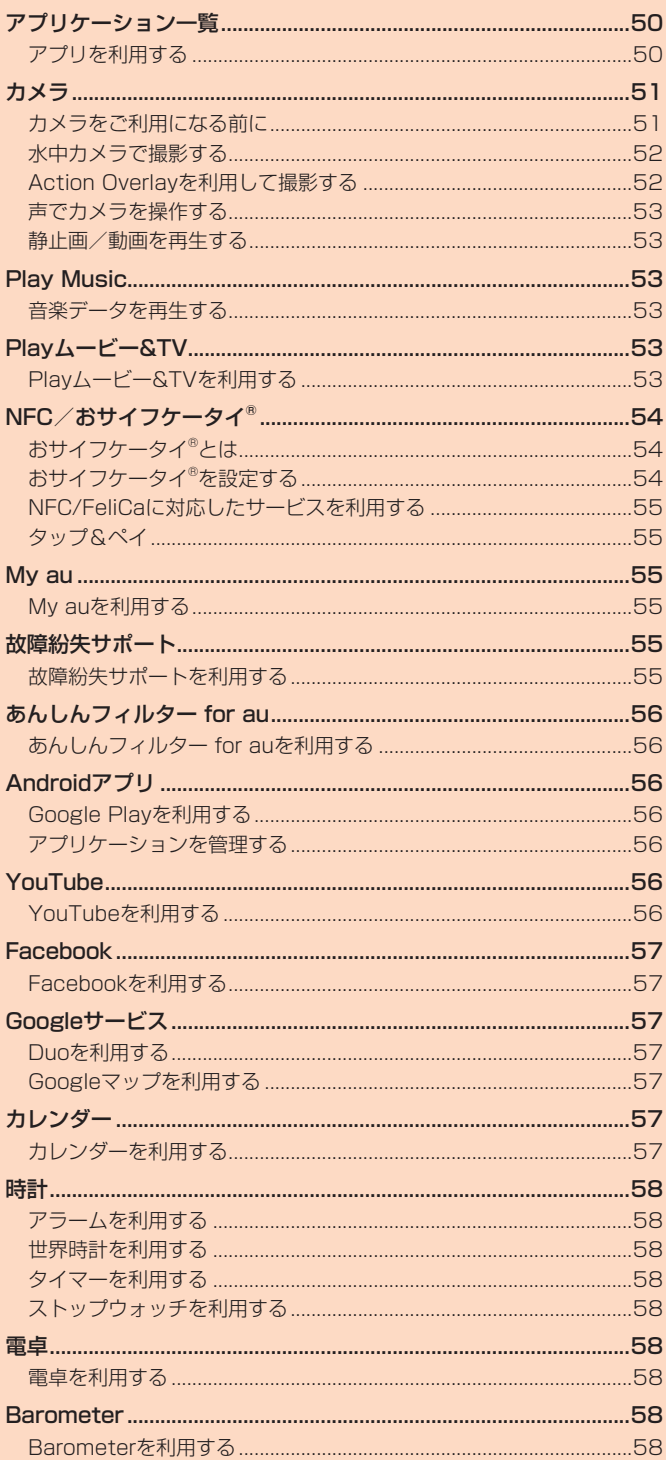

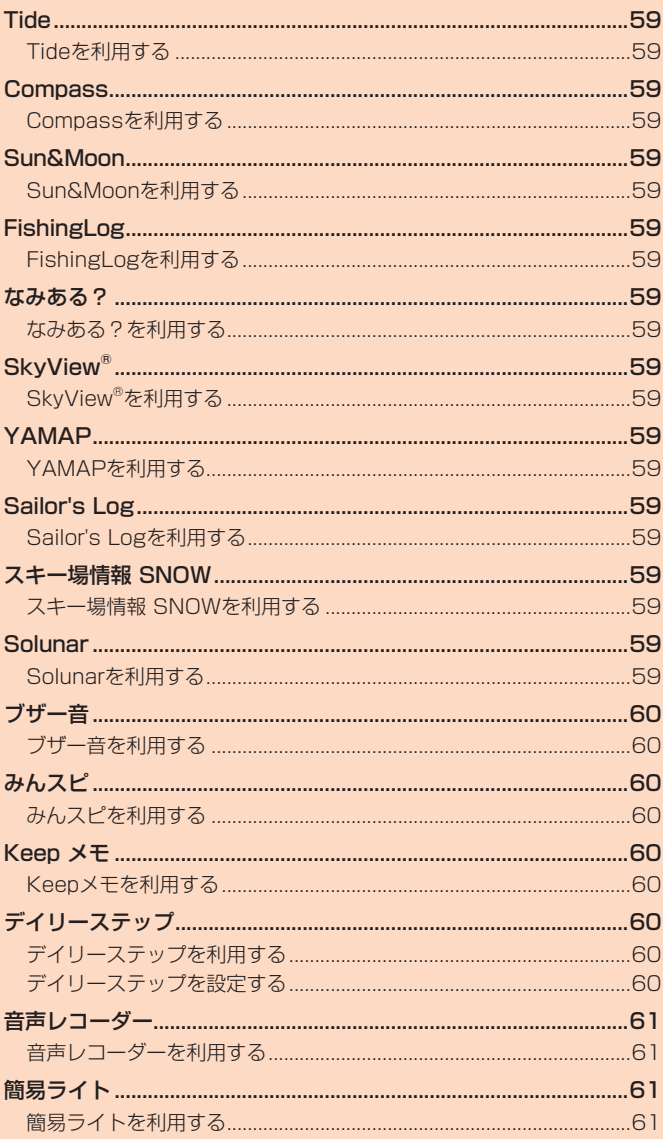

# アプリケーション一覧

# <span id="page-51-0"></span>**アプリを利用する**

アプリのアイコンをタップすると、アプリが起動します。

• 次の一覧表では、アプリを名前順(記号/アルファベット/五十音順)に記載してい ます。

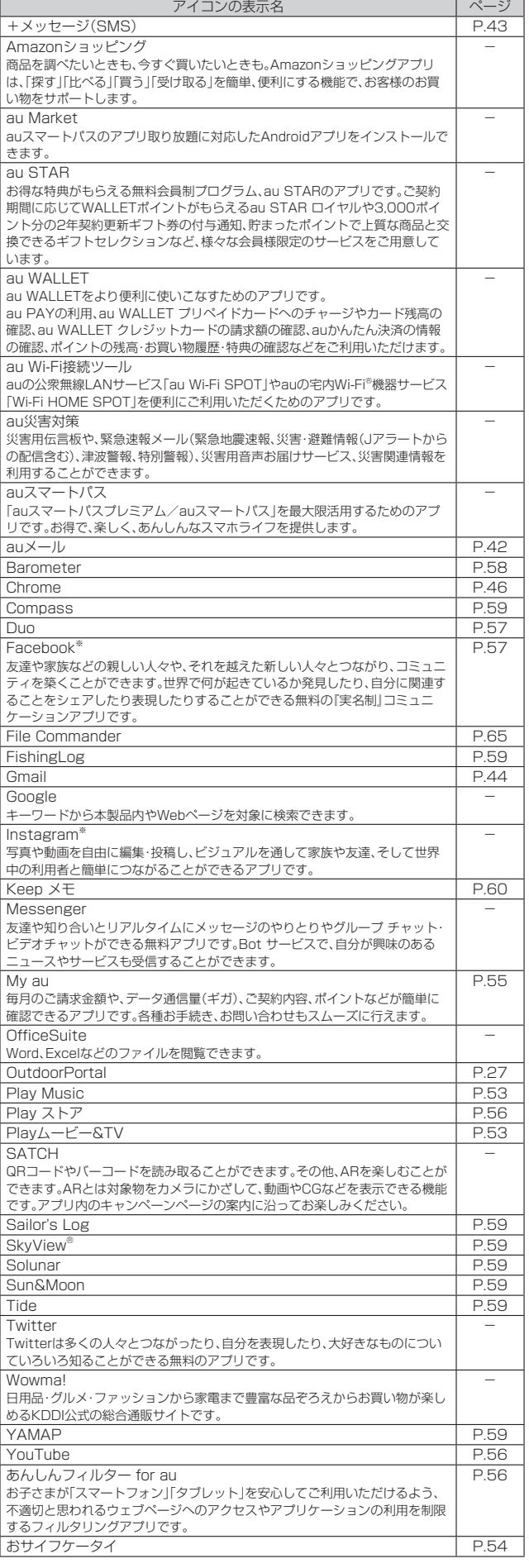

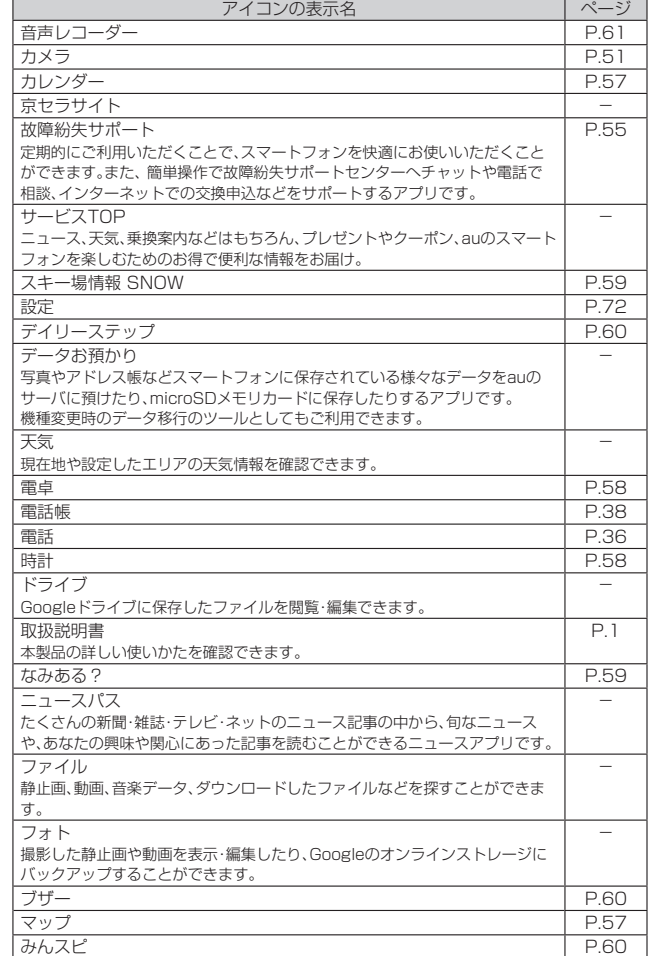

※ 利用するにはダウンロード/インストールが必要です。

# $\mathscr{Y}_{\text{memo}}$

◎ 一覧表に記載のアプリ以外にも、機種変更前にご利用・ご契約いただいたアプリ がアプリケーション一覧に表示される場合があります。

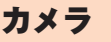

# <span id="page-52-0"></span>**カメラをご利用になる前に**

本製品はアウトカメラとインカメラで静止画や動画の撮影ができます。

撮影した静止画や動画は、すべてmicroSDメモリカードまたは内部ストレージに保 存されます。

- レンズ部に指紋や油脂などが付くと、鮮明な静止画/動画を撮影できなくなります。 撮影する前に、柔らかい布などでレンズをきれいに拭いてください。
- 撮影時にはレンズ部に指や髪、ストラップなどがかからないようにご注意ください。 • 手ブレにご注意ください。画像がブレる原因となりますので、本製品が動かないよう にしっかりと持って撮影するか、セルフタイマー機能を利用して撮影してください。 特に室内など光量が十分でない場所では、手ブレが起きやすくなりますのでご注意
- ください。 また、被写体が動いた場合もブレた画像になりやすいのでご注意ください。
- 被写体がディスプレイに確実に表示されていることを確認してから、シャッター操
- 作をしてください。カメラを動かしながらシャッター操作をすると、画像がブレる原 因となります。
- 動画を録画する場合は、送話口(マイク)を指などで覆わないようにご注意ください。 また、録画時の声の大きさや周囲の環境によって、送話口(マイク)の音声の品質が悪 くなる場合があります。
- 次のような被写体に対しては、ピントが合わないことがあります。
- 無地の壁などコントラストが少ない被写体
- 強い逆光のもとにある被写体
- 光沢のあるものなど明るく反射している被写体
- ブラインドなど、水平方向に繰り返しパターンのある被写体
- カメラからの距離が異なる被写体がいくつもあるとき
- 暗い場所にある被写体
- 動きが速い被写体
- 撮影ライトを目に近づけて点灯させないでください。撮影ライト点灯時は発光部を 直視しないようにしてください。また、他の人の目に向けて点灯させないでくださ い。視力低下などの障がいを起こす原因となります。
- マナーモード設定中でも静止画撮影のフォーカスロック音やシャッター音、動画撮 影の開始音、終了音は鳴ります。
- 不安定な場所に本製品を置いてセルフタイマー撮影を行うと、着信などでバイブ レータが振動するなどして本製品が落下するおそれがあります。
- 本製品を利用して撮影または録音したものを複製、編集などする場合は、著作権侵害 にあたる利用方法をお控えいただくことはもちろん、他人の肖像を勝手に使用、改変 などをすると肖像権を侵害することとなりますので、そのような利用方法もお控え ください。なお実演や興行、展示物などの中には、個人として楽しむなどの目的で あっても、撮影または録音などが禁止されている場合がありますので、ご注意くださ い。
- お客様が本製品のカメラ機能を利用して公衆に著しく迷惑をかける不良行為などを 行った場合、法律や条例/迷惑防止条例などに従って罰せられることがあります。
- 位置情報が付加された写真をインターネット上にアップロードする場合、第三者に 位置情報を知られる可能性がありますので、ご注意ください。
- 電池残量が少ない場合や極端に高温になっている場合は、カメラを使用することが できません。また、使用中は電池残量低下や温度上昇に応じてディスプレイの輝度が 落ちる場合があります。
- <水中カメラについて>
- カメラ起動中に、本製品の画面を体の一部で覆ったり、水分を多く含む繊維等で覆っ たりすると、水中と検出し、水中カメラ画面に切り替わることがあります。
- カメラ起動中に、タッチパネル部に雨滴などの水滴が付着すると、水中と検出し、水 中カメラ画面に切り替わることがあります。
- 寒い場所から温かい水中に入れると水中カメラ画面に切り替わらないことがありま  $\overline{d}$ .
- 水中で本製品の電源を入れたり、再起動を行ったりした場合、水中検出ができない場 合があります。一度、水中から本製品を取り出してから、再度ご使用ください。

<span id="page-52-2"></span><span id="page-52-1"></span>**撮影画面の見かた**

#### **1 ホーム画面→[ ]**

• ホーム画面→[■]→[カメラ]と操作しても「カメラ」を起動できます。

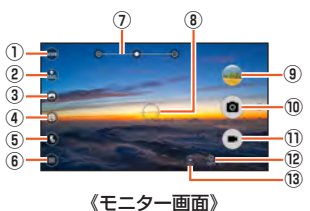

① モード切替

- 撮影モードを「おまかせ」「マニュアル」「フォトマイスター」「水中」「スロー モーション」「タイムラプス」「エフェクト」「Google Lens」「Basic」「Fish」か ら選択できます。
- ② ダイレクトSNS
	- 撮影した複数の静止画や動画をまとめてSNSなどのアプリに投稿できます。 機能を有効にするとサムネイルが表示され、タップすると共有できるアプリ を選択できます。
- ③ ワイド/ズーム切替
- 撮影画面のワイド/ズーム切替ができます。
- ④ カメラ切替
- アウトカメラとインカメラを切り替えます。
- ⑤ フラッシュ設定  $\bullet$  (OFF)  $\bullet$  (ON)  $\bullet$  (オート)  $\bullet$  (照明)
- ⑥ 設定アイコン
- ...<br>カメラを設定します(▶P.[52「](#page-53-1)撮影前の設定をする」)。
- ⑦ ズーム
- 画面上で2本の指を広げたり狭めたりするとズームバーが表示され、ズーム を調整できます。r(音量上ボタン)/l(音量下ボタン)を押してズーム 調整するように設定することもできます(▶P.[52「](#page-53-1)撮影前の設定をする」)。 ⑧ オートフォーカス枠
- タッチオートフォーカスしたときに表示されます。 ※ 操作やカメラの状態によって表示が異なる場合があります。
- ⑨ 直前に撮影/録画したデータ 直前に撮影/録画したデータのサムネイルを表示します。タップするとデー タを確認できます。
- ⑩ 撮影(シャッター)
	- 選択した撮影モード/設定により表示が変わります。
	- シャッターを押している間は連写ができます。
- ⑪ 録画/停止
- ⑫ 位置測位中/位置情報付加
- ■(位置測位中) ■(測位成功) ■(測位失敗) ⑬ 電池レベル状態
	- 電池残量が20%以下になったときに表示されます。

# <span id="page-53-1"></span><span id="page-53-0"></span>**撮影前の設定をする**

#### **1 モニター画面→[ ]**

カメラ設定画面が表示されます。

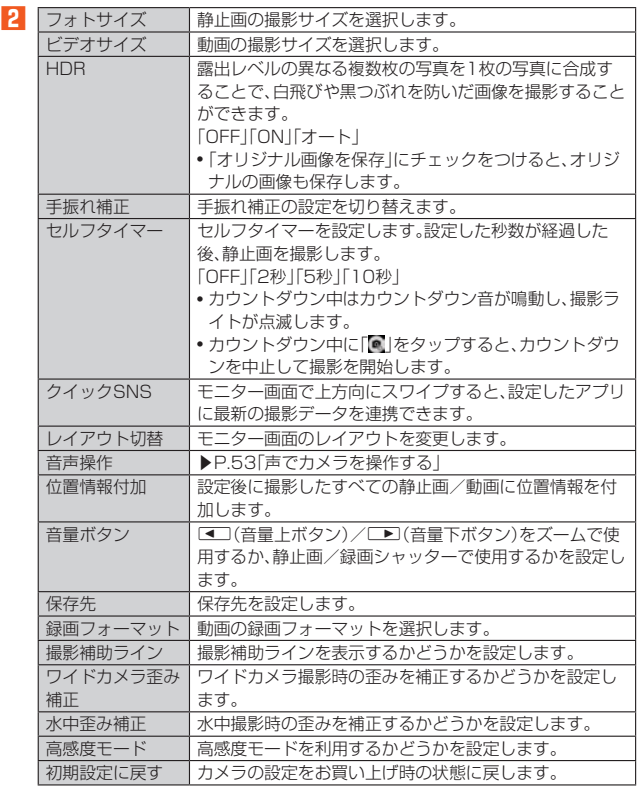

# **静止画を撮影/動画を録画する**

### ■ **静止画を撮影する場合**

#### **1 モニター画面→画面をタップ**

タップしたところにピントが合います。 • モニター画面をロングタッチするとフォーカスロックされます。

**2[ ]** 撮影したデータは自動的に保存されます。

#### ■ **動画を録画する場合**

**1 モニター画面→[ ]**

録画が開始されます。 •録画中に「■」をタップすると、静止画を撮影できます。

**2[ ]**

録画が停止します。録画したデータは自動的に保存されます。

#### **If** memo

- ◎ モニター画面で約2分間何も操作しないと、カメラが終了します。 ◎ 常時、オートフォーカスが動作し、自動でピントを合わせるコンティニュアスAF 機能を搭載しておりますが、被写体によっては、ピントが合うまでに時間がかか る場合があります。
- ◎ 録画中は送話口(マイク)でのみ、録音できます。

# **水中カメラで撮影する**

本製品は水中カメラを使って水中撮影を行うことができます。

### **水中カメラを起動する**

#### **1 カメラ起動中に本製品を水中に入れる**

- 水中カメラ画面が表示されます。水中カメラの説明が表示された場合は、画面に 従って操作してください。 以下の操作でも水中カメラに切り替えることができます。
	-
- 水中に本製品を入れた後、カメラを起動する
- •「ダイレクトボタンの設定をする」(▶P.[74](#page-75-0))で「水中モード起動/終了」が設定 1フィレフィ ハンフン 放走 ヒッツ バイ・・・・ マイホー ヒー・ニュー・・・・
- モニター画面で[■]→[水中]と操作する

# $\mathscr{D}_{\mathsf{memo}}$

- ◎ 背面カバー、USBカバーがしっかり閉じられていることを確認してください。
- ◎ 20kPa(水深最大2m)/60分を超えて使用しないでください。
- ◎ 本製品は水中で沈みます。使用する際はストラップなどを利用して、水中に落と - ニュー・ラー<br>さないように注意してください。
- ◎ 海水や砂、泥、ほこりなどの異物が本製品に付着するような場所で使用したとき は、「お手入れのしかた」(▶P.13)でお手入れを実施してください。
- ◎ 録画中、連写中は撮影終了後に水中カメラに切り替わります。

## **水中カメラを利用する**

水中カメラ利用中は、 ■■ (ダイレクトボタン)/■■■で、ムービー/フォト等の 撮影の設定を行い、■で撮影します。

- **1** 水中カメラ画面で <del>■■■</del> (ダイレクトボタン)
	- 水中カメラメニューが表示されます。
- **2 d** アプメニューを選択

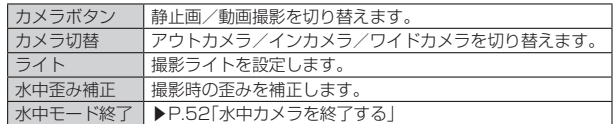

## **3** k

選択したメニューへの切り替えやON/OFFが設定されます。

#### <span id="page-53-2"></span>**■水中カメラを終了する**

#### **1 水中カメラ画面で**d**(ダイレクトボタン)→**rl**で「水中** モード終了」を選択→**[**0]

水中カメラを終了し、通常のカメラのモニター画面に戻ります。 -<br>「ダイレクトボタンの設定をする」(▶P[.74\)](#page-75-0)で「水中モード起動/終了」が設定さ -> 1レッ 1 ホンン 5歳~eり 5」(♪ 1 ./ 1/ 013、1 e - 1 .es)/ ホ 」 55.8〜e」<br>れている場合は、■■■ (ダイレクトボタン)を長く押すと、水中カメラを終了でき ます。

## **Action Overlayを利用して撮影する**

カメラに各種情報(速度、距離、標高など)を表示して静止画や動画を撮影、保存しま す。

- **1 モニター画面→[ ]→[Basic]/[Fish]**
	- [•] をタップすると、静止画を撮影できます。
- **2** k**/[ ]** 録画が開始されます。

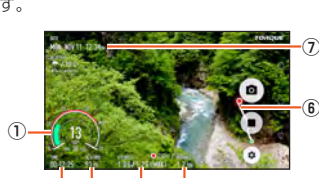

《Action Overlay画面》  $\overrightarrow{2}$  ( $\overrightarrow{3}$ ) ( $\overrightarrow{4}$ ) ( $\overrightarrow{5}$ )

- ① 速度/最高速度
- ② 経過時間
- ③ 標高
- ④ 重力加速度/最大重力加速度 ⑤ 移動距離
- ⑥ 経路情報

#### ⑦ 現在時刻

**3** k**/[ ]**

録画が停止します。録画したデータは自動的に保存されます。

## **Action Overlayの設定をする**

#### **1 モニター画面→[ ]→[Basic]/[Fish]→[ ]**

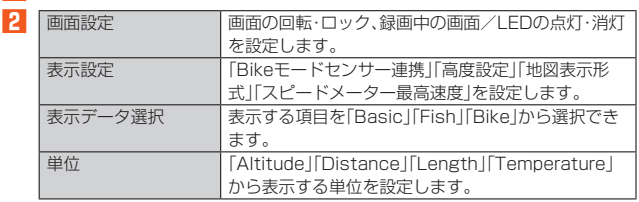

# <span id="page-54-3"></span><span id="page-54-0"></span>**声でカメラを操作する**

声でカメラを操作することができます。

**1** モニター画面→[□]→[音声操作]

- **2[ ]/[ ]**
- ■静止画を撮影する場合

**1 モニター画面→本製品に向かって「チーズ」と発声する** 静止画が撮影されます。

#### ■ 声で操作できる機能

以下の言葉でカメラを操作することができます。

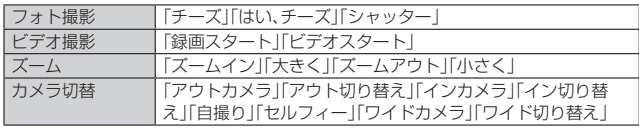

### memo

◎ 周囲の雑音などの影響により、正しく認識できない場合があります。

# **静止画/動画を再生する**

### **1 ホーム画面→[ ]→[フォト]**

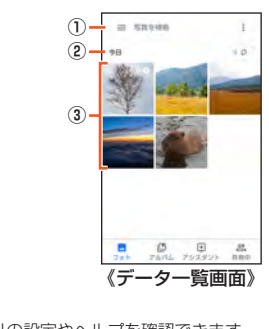

① メニュー 「フォト」アプリの設定やヘルプを確認できます。 ② 表示カテゴリ名

#### ③ 保存データ **2 データを選択**

# データが再生されます。

#### $\mathscr Y$ memo

◎「フォト」アプリで表示されるデータの中には、再生できないものもあります。

# <span id="page-54-1"></span>Play Music

# **音楽データを再生する**

音楽やプレイリストなどを再生できます。

内部ストレージ/microSDメモリカードに保存されたコンテンツをカテゴリ別に表 示して再生できます。

• 音楽再生中はmicroSDメモリカードのマウントを解除(▶P[.74\)](#page-75-1)しないでくださ い。

# **音楽を再生する**

- **1 ホーム画面→[ ]→[Google]→[Play Music]**
- **2[ ]→[音楽ライブラリ]**
- アイテムのリスト画面が表示されます。

**3 アイテムをタップ**

**4 曲をタップ**

 $\mathscr{Q}$ memo

◎ 音量は、r(音量上ボタン)/l(音量下ボタン)で調節します。

## **曲や曲に関連する情報を検索する**

内部ストレージ/microSDメモリカードに保存されている曲を検索したり、曲に関 連する情報を検索することができます。

**1 ホーム画面→[ ]→[Google]→[Play Music]**

- **2** [■]→[音楽ライブラリ]
- **3[ ]→検索する曲の情報を入力**

# **■プレイリストを作成する**

**1 ホーム画面→[ ]→[Google]→[Play Music]**

**2[ ]→[音楽ライブラリ]→「アルバム」/「曲」タブをタップ→アル バム/曲の「 」をタップ→[プレイリストに追加]→[新しいプレイ リスト]**

### **3 プレイリスト名を入力→[プレイリストを作成]**

#### $\mathscr{U}_1$ memo

- ◎ ブレイリストに曲を追加するには、操作 2 で「プレイリストに追加」をタップし<br>──た後、追加したいプレイリストを選択してください。
- ◎ プレイリストを削除するには、ホーム画面→[…] → [Google] → [Play Music] →[〓]→[音楽ライブラリ]→「プレイリスト」タブをタップ→プレイリストの 「 」をタップ→[削除]→[OK]と操作します。なお、曲は削除されません。

# <span id="page-54-2"></span>Playムービー&TV

# **Playムービー&TVを利用する**

Google Playで映画をレンタルしたり、保存した動画を視聴したりできます。 • ビデオの利用にはGoogleアカウントの設定が必要です。詳しくは、「Googleアカウ <u>ー・・・・・。。</u><br>ントをセットアップする」(▶P.[23](#page-24-0))をご参照ください。

#### **1** ホーム画面→[■]→[Google]→[Playムービー&TV]

**2 視聴する動画をタップ**

画面の指示に従って操作してください。

# <span id="page-55-1"></span>NFC/おサイフケータイ®

# <span id="page-55-0"></span>**おサイフケータイ®とは**

おサイフケータイ®とは、NFCと呼ばれる近接型無線通信方式を用いた、電子マネーや ポイントなどのサービスの総称です。

NFCとは、Near Field Communicationの略で、ISO(国際標準化機構)で規定された 国際標準の近接型無線通信方式です。FeliCaを含む非接触ICカード機能やリーダー/ ライター(R/W)機能、機器間通信機能などが本製品でご利用いただけます。

おサイフケータイ®を利用したサービスによっては、ご利用になりたいサービス提供 会社のおサイフケータイ®対応アプリをダウンロードする必要があります。 おサイフケータイ®対応サービスのご利用にあたっては、au電話に搭載されたFeliCa チップまたはau ICカードへ、サービスのご利用に必要となるデータを書き込む場合 があります。

なお、ご利用にあたっては、auホームページをあわせてご参照ください。 https://www.au.com/mobile/service/osaifu/support/caution/

# **おサイフケータイ®のご利用にあたって**

- 本製品の紛失には、ご注意ください。ご利用いただいていたおサイフケータイ®対応 サービスに関する内容は、サービス提供会社などにお問い合わせください。
- 紛失・盗難などに備え、おサイフケータイ®のロックをおすすめします。
- 紛失・盗難・故障などによるデータの損失につきましては、当社は責任を負いかねま すのでご了承ください。
- 各種暗証番号およびパスワードにつきましては、お客様にて十分ご留意の上管理を お願いいたします。
- ガソリンスタンド構内などの引火性ガスが発生する場所でおサイフケータイ®をご 利用になる際は、必ず事前に電源を切った状態でご使用ください。おサイフケータイ® をロックされている場合はロックを解除したうえで電源をお切りください。
- おサイフケータイ®対応アプリを削除するときは、各サービスの提供画面からサ-スを解除してから削除してください。
- FeliCaチップ内にデータが書き込まれたままの状態でおサイフケータイ®の修理を 行うことはできません。携帯電話の故障・修理の場合は、あらかじめお客様にFeliCa チップ内のデータを消去していただくか、当社がFeliCaチップ内のデータを消去す ることに承諾していただく必要があります。データの消去の結果、お客様に損害が生 じた場合であっても、当社は責任を負いかねますのであらかじめご了承ください。
- FeliCaチップ内またはau ICカード内のデータが消失してしまっても、当社として は責任を負いかねますのであらかじめご了承ください。万一消失してしまった場合 の対応は、各サービス提供会社にお問い合わせください。
- おサイフケータイ®対応サービスの内容、提供条件などについては、各サービス提供 会社にご確認、お問い合わせください。
- 各サービスの提供内容や対応機種は予告なく変更する場合がありますので、あらか じめご了承ください。
- 対応機種によって、おサイフケータイ®対応サービスの一部がご利用いただけない場 合があります。詳しくは、各サービス提供会社にお問い合わせください。
- 電池残量がなくなった場合、おサイフケータイ®がご利用いただけないことがありま す。
- おサイフケータイ®対応アプリ起動中は、おサイフケータイ®によるリーダー/ライ ターとのデータの読み書きができない場合があります。
- 電波の届かない場所や海外利用時は、おサイフケータイ®の一部のサービスが利用で きない可能性があります。
- リーダー/ライターにかざしてのデータのやりとりは可能です。

## **リーダー/ライターとデータをやりとりする**

マークをリーダー/ライターにかざすだけで、FeliCaチップ内またはau ICカード 内のデータをやりとりできます。

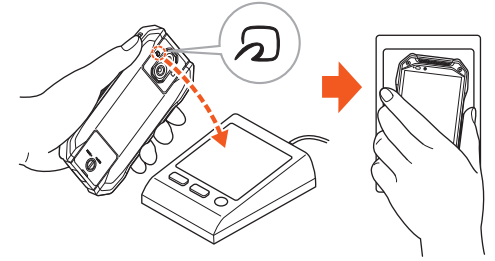

- 2マークをリーダー/ライターにかざす際に強くぶつけないようにご注意くださ  $\langle \cdot \rangle$
- マークをリーダー/ライターの中心に平行になるようにかざしてください。
- 2マークをリーダー/ライターの中心にかざしても読み取れない場合は、本製品を 少し浮かす、または前後左右にずらしてかざしてください。
- 2マークとリーダー/ライターの間に金属物があると読み取れないことがありま す。また、NFC(FeliCa対応)アンテナ部の付近にシールなどを貼り付けると、通信性 能に影響を及ぼす可能性がありますのでご注意ください。

memo

- ◎ おサイフケータイ®対応アプリを起動せずに、リーダー/ライターとのデータの 読み書きができます。
- ◎ 本体の電源を切っていてもご利用いただけます。ただし電池残量がない場合はご 利用できません。その場合は充電後に一度本体の電源を入れることでご利用にな れます。
- ◎「おサイフケータイロック」(▶P[.54\)](#page-55-2)を設定している場合はご利用いただけませ  $h_{\alpha}$

# **おサイフケータイ®を設定する**

おサイフケータイ®のロックや、NFCのReader/Writer, P2P機能のオン/オフを設 定します。

#### **1 ホーム画面→[ ]→[設定]→[接続済みの端末]→[接続の設定]→ [NFC/おサイフケータイ設定]** おサイフケータイ設定画面が表示されます。

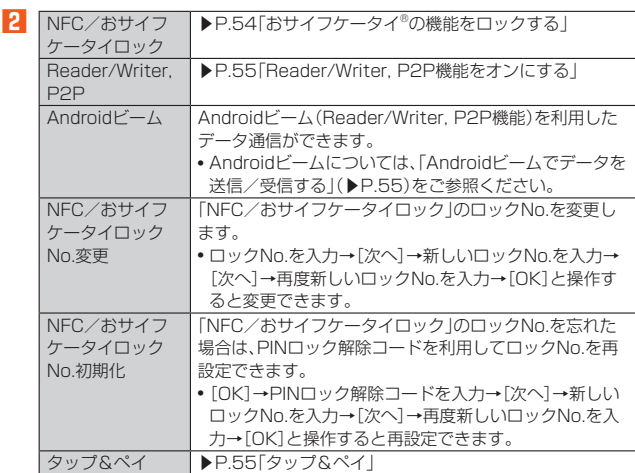

#### $\mathscr{D}$ memo

◎「おサイフケータイ」アプリの「 」からもNFC/おサイフケータイ設定画面を表 示することができます。

## <span id="page-55-2"></span>**おサイフケータイ®の機能をロックする**

「NFC/おサイフケータイロック」を設定すると、おサイフケータイ®対応サービスの 利用を制限できます。

• おサイフケータイ®のロックは、端末の画面ロック、SIMカードロックとは異なりま す。

#### **1 NFC/おサイフケータイ設定画面→[NFC/おサイフケータイ ロック]→[次へ]**

**2 ロックNo.を入力→[次へ]→[OK]** おサイフケータイ®の機能がロックされ、ステータスバーに のが表示されます。

#### ■ NFC/おサイフケータイロックを解除する

- **1 おサイフケータイ設定画面→[NFC/おサイフケータイロック]→ [次へ]**
- **2** ロックNo.を入力→[次へ]→[OK]

「NFC/おサイフケータイロック」が解除されます。

# $\mathscr{D}_{\mathsf{memo}}$

- ◎「NFC/おサイフケータイロック」を設定中に電池が切れると、「NFC/おサイフ ケータイロック」が解除できなくなります。電池残量にご注意ください。充電が切 れた場合は、充電後に「NFC/おサイフケータイロック」を解除してください。
- ◎「NFC/おサイフケータイロック」のロックNo.とFeliCaチップ内のデータは、 本製品を初期化しても削除されません。
- ◎ ロックNo.はau ICカードに保存され、本製品から取り外してもau ICカード内に 保持されます。ロックNo.について詳しくは、「各種暗証番号について」(▶P.15) をご参照ください。
- ◎ ロックNo.を変更するには、NFC/おサイフケータイ設定画面→[NFC/おサイ フケータイロックNo.変更]→現在のロックNo.を入力→[次へ]→新しいロック No.を入力→[次へ]→もう一度新しいロックNo.を入力→[OK]と操作します。
- ◎ ロックNo.を忘れた場合は、PINロック解除コードを利用してロックNo.を再設 定できます。ロックNo.を再設定するには、NFC/おサイフケータイ設定画面→ [NFC/おサイフケータイロックNo.初期化]→[OK]→PINロック解除コードを 入力→[次へ]→新しいロックNo.を入力→[次へ]→もう一度新しいロックNo.を . ...<br>入力→[OK]と操作します。
- ^ ... ^ ... - .... .... ...。<br>◎ 本製品を紛失してしまった場合は、「位置検索サポート」(▶P[.92\)](#page-93-0)により、遠隔操 作でロックをかけることができます。

# <span id="page-56-3"></span><span id="page-56-0"></span>**Reader/Writer, P2P機能をオンにする**

#### **1 NFC/おサイフケータイ設定画面→「Reader/Writer, P2P」を 「ON」にする**

NFCのReader/Writer P2P機能がオンになり ステータスバーに 图が表示さ れます。

#### $\mathscr Y$ memo

- ◎「Reader/Writer, P2P」をオンにするとAndroidビームもオンになります。 Androidビームをオンにすると、NFC搭載機器との間で、ウェブページや YouTubeのURL、連絡先などを共有することができます。
- ◎ 非接触ICカード機能は、NFCのReader/Writer, P2P機能のオン/オフにかか わらず利用できます。
- ◎「NFC/おサイフケータイロック」を設定中は、NFCのReader/Writer, P2P機 能をオンにできません。

# **Androidビーム機能をオンにする**

**1 ホーム画面→[ ]→[設定]→[接続済みの端末]→[接続の設定]**

- **2[NFC/おサイフケータイ設定]**
- **3[Androidビーム]→「Androidビーム」を「ON」にする** NFCのAndroidビーム機能がオンになります。

#### Ÿ memo

◎ 非接触ICカード機能は、NFCのAndroidビーム機能のオン/オフにかかわらず 利用できます。

### <span id="page-56-4"></span>**Androidビームでデータを送信/受信する**

NFCを搭載したAndroid機器との間でAndroidビームを利用すると、簡単な操作で画 像や音楽、本製品で撮影した静止画や動画を送ったり受け取ったりすることができま す。

- データを送信/受信するにはあらかじめNFCのReader/Writer, P2P機能をオン にしてください(▶P.[55「](#page-56-3)Reader/Writer, P2P機能をオンにする」)。
- すべてのNFC搭載機器との通信を保証するものではありません。

#### ■ **データを受信する**

#### **1 送信側のNFC搭載機器でデータ送信の操作を行う**

**2 送信側の機器と、 マークを向かい合わせる**

データを受信すると、受信データに対応するアプリが起動します。 •静止画や動画、音楽などのデータを受信した場合は、ステータスバーに■が表 示されることがあります。ステータスバーを下にスライド→[ビーム完了]と操 作すると、受信データに対応したアプリを選択する画面が表示されます。画面 の指示に従って操作してください。

#### ■ データを**送信**する

例:電話帳(顔写真なし)を送信する場合

**1 ホーム画面→[ ]→[コミュニケーション]→[電話帳]→「すべての 連絡先」タブをタップ→連絡先を選択**

> · NFC (FeliCa対応) アンテナ部

■2 受信側の機器と、2マークを向かい合わせる→画面をタップ

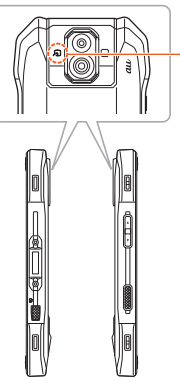

**I** memo

- ◎ アプリによってはAndroidビームをご利用になれません。
- ◎ 通信に失敗した場合は、本製品を少し浮かす、または前後左右にずらしてもう一 度向かい合わせてください。
- 

# **NFC/FeliCaに対応したサービスを利用する**

#### 「おサイフケータイ」アプリから対応サービスを利用できます。

**1** ホーム画面→[■]→[ツール]→[おサイフケータイ]

サービス一覧が表示されます。 初期設定画面が表示された場合は、画面の指示に従って操作してください。

**2 利用したいサービスを選択** サービスに対応したアプリをダウンロードしてから、またはサービス紹介サイト から、画面の指示に従って操作してください。

# <span id="page-56-5"></span>**タップ&ペイ**

おサイフケータイ®対応サービスでの決済カードの選択ができます。

**1 NFC/おサイフケータイ設定画面→[タップ&ペイ]**

#### **2 利用したいサービスを選択**

利用したい決済カードを選択してください。

#### 41 memo

◎ モバイルNFC機能を利用したクレジットサービスはご利用いただけません。

# <span id="page-56-1"></span>My au

#### **My auを利用する**

月々のご請求金額やデータ通信量(ギガ)を簡単に確認できるほか、料金プランやオプ ションサービスなどの申し込み・変更手続きができます。

- **1 ホーム画面→[ ]→[サポート]→[My au]** My auのトップ画面が表示されます。
	- 初めて起動したときは、画面の指示に従ってログインしてください。

#### **2 確認する項目を選択する**

直近のご利用状況、ご請求金額、ご契約内容の確認や、各種お手続きができます。

#### $\mathscr{D}$ memo

「端末管理アプリ」を有効にする画面や利用規約が表示された場合は、内容をご確 認のうえ、画面の表示に従って操作してください。

# <span id="page-56-2"></span>故障紛失サポート

## **故障紛失サポートを利用する**

「故障かな?」と思ったときのクイック診断、簡単操作で故障紛失サポートセンタ 電話相談、インターネットでの交換申込、データ移行をトータルにサポートする便利 なアプリです。

#### **1** ホーム画面→[■]→[サポート]→[故障紛失サポート] トップメニュー画面が表示されます。

• 初めて起動したときは許可画面や利用規約などの確認画面が表示されます。内 容をご確認のうえ、画面の指示に従って操作してください。

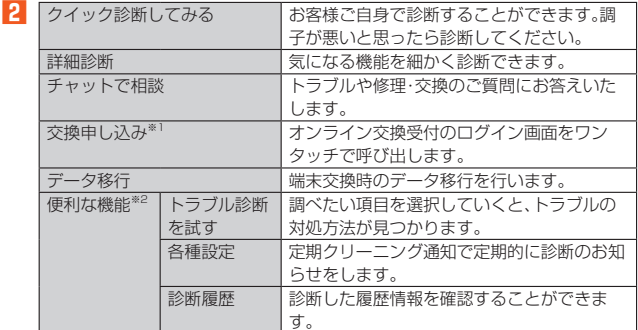

※1 加入条件により表示される内容は異なります。

※1 流久※HTestショメバビ+test3日。<br>※2 主な機能のみ記載しております。

# $\mathscr{M}_{\text{memo}}$

-<br>◎ 各機能利用中にトップメニュー画面に戻るときは画面右上の「 △ |をタップして ください。ただし、クイック診断ご利用中はトップメニューへ戻れません。

# <span id="page-57-3"></span>あんしんフィルター for au

# <span id="page-57-0"></span>**あんしんフィルター for auを利用する**

お子さまにスマートフォンを安心して持たせられるよう、青少年に不適切なウェブサ イトへのアクセスやアプリの利用を制限するフィルタリングサービスです。 お子さまの年代に合わせ、「小学生」・「中学生」・「高校生」・「高校生プラス」の4段階から 制限レベルを簡単に選択できるほか、特定のウェブサイトやアプリの制限/許可を保 護者が個別にカスタマイズすることも可能です。 また、保護者が夜間などスマートフォンのご利用を制限したり、お子さまの居場所を 確認したりすることもできます。 **1 ホーム画面→[ ]→[サポート]→[あんしんフィルター for au]**

初めて起動したときは、アクセス権限の同意画面が表示されます。内容をご確認 のうえ、「同意する」をタップしてください。

#### **2[au 電話番号でログイン]**

画面の指示に従って操作してください。 ※ ご利用になるお子さまのau電話番号でログインしてください。

#### ■3 仮パスワードを入力→仮パスワード(確認)を入力

仮パスワードは管理者登録の際に必要となります。必ず保護者の方がご自身で設 定し、忘れないように管理してください。

#### **4 フィルタリングの強度を選択**

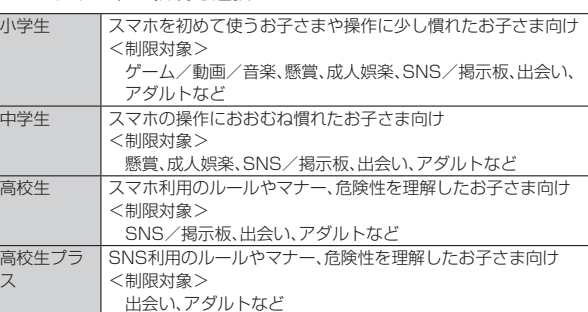

#### **5[規約に同意してサービスを利用開始する]** 利用規約を必ずご確認ください。

- **6「位置情報、利用情報の取得・利用について」の内容を確認→[はい]** 「いいえ」を選択するとエリア検索など一部の機能が利用できません。
- **7「利用登録が完了しました」の表示を確認→[OK]** 「端末管理アプリ」を有効にする画面が表示されます。
- **8[この端末管理アプリを有効にする]**
- **9「よく使うアプリの設定」で利用したいアプリを選択→[設定する]** 事前に利用したいアプリを許可してください。

#### **設定完了**

ウェブサイトが表示されます。 以降は「あんしんフィルターアプリ」をブラウザアプリとしてご利用ください。

#### ■ **管理者情報を登録する**

- お子さまのスマホで設定してください。
- **1 ホーム画面→[ ]→[サポート]→[あんしんフィルター for au]**
- **2 画面上の「ここをタップして、あんしんフィルター for auの管理者 IDを登録してください。」の表示をタップ**
- <mark>3</mark> 仮パスワードを入力→[仮パスワードを照会する]
- **4 管理者IDを入力→管理者ID(確認)を入力→[管理者ID確認へ進む]** 管理者IDには、保護者の方のメールアドレスを入力します。

# **5[申請する]**

管理者IDとして登録したメールアドレスに、「anshin-access@netstar-inc. com」よりメールが送信されます。

**6 受信メールに記載されている管理者用パスワードを入力→[管理者 登録を行う]→[OK]**

 $\mathscr N$ memo

◎ 管理者情報の登録は、ID登録日の翌日までに行ってください。

# ■ **管理者ページを利用する**

保護者の方のPCまたはスマホからご利用ください。保護者が遠隔で、お子さまのスマ ホの設定を行うことができます。

- **1 メールで受信した「管理者ページURLのご連絡」に記載している管 理者ページのURLをタップ■**
	- **https://anshin-access.netstar-inc.com/**

# **2 管理者IDとパスワードを入力→[ログイン]**

- **3 管理者メニューを表示**
	- <主な機能>
	- フィルタリング強度の変更
	- 個別のウェブサイトやアプリの制限/許可設定
	- 利用時間帯の設定 • 利用状況の確認
	- エリア検索
	-

# $\mathscr{D}_{\mathsf{memo}}$

◎ 詳しくは、auホームページをご参照ください。 https://www.au.com/mobile/service/anshin-filter/

# Androidアプリ

# <span id="page-57-1"></span>**Google Playを利用する**

• Google Playの利用にはGoogleアカウントの設定が必要です。

# **アプリを検索し、インストールする**

**1 ホーム画面→[ ]→[Play ストア]** Google Play画面が表示されます。 利用規約画面が表示された場合は、内容をご確認の上、「同意する」をタップして ください。

#### **■ 有料のアプリを購入するときは**

アプリが有料の場合は、ダウンロードする前に購入手続きを行います。 • アプリに対する支払いは一度だけです。一度ダウンロードした後のアンインストー ルと再ダウンロードには料金がかかりません。

# **アプリケーションを管理する**

# **提供元不明のアプリのダウンロード**

提供元不明のアプリをダウンロードする前に、本製品の設定でダウンロードを許可す る必要があります。

- **1 ホーム画面→[ ]→[設定]→[アプリと通知]→[特別なアプリアク セス]→[不明なアプリのインストール]**
- **2 設定するアプリをタップ→「この提供元のアプリを許可」をタップし てON/OFFを設定する**

# <span id="page-57-2"></span>YouTube

# **YouTubeを利用する**

Googleが提供するオンライン動画ストリーミングサービス「YouTube」を利用して、動 画の再生や、キーワード入力による動画検索、カテゴリ別表示、撮影した動画のアップ ロードができます。

**1 ホーム画面→[ ]→[Google]→[YouTube]**

新機能の紹介画面が表示された場合は、内容をご確認の上、画面の指示に従って 操作してください。

# **2 再生する動画を選択**

# $\mathscr{D}_{\mathsf{memo}}$

- ◎ 動画をアップロードするには、YouTubeへのログインが必要になります。あら ーー・・・・・・・・・・・・・・・・・・・・・・・・・・・・。<br>かじめGoogleアカウントを取得してください。
- © YouTubeの詳細については、YouTube画面→[△]→[ヘルプとフィードバッ
- ク]と操作してご確認ください。

# Facebook

### <span id="page-58-2"></span><span id="page-58-0"></span>**Facebookを利用する**

Facebookを利用して、友達の近況チェックや写真のアップロード、知り合いとの メッセージのやりとりなどができます。

- Facebookの利用方法などの詳細については、Facebookのホームページをご参照 ください。
- https://www.facebook.com/
- **1** ホーム画面→[■]→[コミュニケーション]→[Facebook]
- **1 メールアドレスまたは携帯番号を入力→パスワードを入力→[ログ イン]**

アカウントをお持ちではない場合は「FACEBOOKアカウントを作成」をタップ し、画面の指示に従って登録を行ってください。

# Googleサービス

# <span id="page-58-1"></span>**Duoを利用する**

Duoは、Googleのインスタントメッセージサービスです。

- Duoを使用して、メンバーとチャットを楽しむことができます。
- Duoの利用には、Googleアカウントが必要です。詳しくは、「Googleアカウントを セットアップする|(▶P[.23](#page-24-0))をご参照ください。

# **Duoにログインする**

#### **1 ホーム画面→[ ]→[Google]→[Duo]**

Googleアカウントを設定していない場合は、画面の指示に従って設定してくだ さい。

#### $\mathscr{D}$ memo

**◎ Duoの詳細については、Duoの画面→[1]→[ヘルプとフィードバック]と操作** してご確認ください。

# <span id="page-58-4"></span>**Googleマップを利用する**

Googleマップで現在地の表示や別の場所の検索、ルート検索などを行うことができ ます。Googleマップを起動すると、近くの基地局からの情報によって、おおよその現 在地が表示されます。GPS受信機が現在地を測位すると、現在地はより正確な場所に 更新されます。

#### **1** ホーム画面→[□]→[Google]→[マップ]

Googleマップ画面が表示されます。

メッセージが表示された場合は、画面の指示に従って操作してください。

#### memo

- <mark>◎ memo</mark><br>◎ Googleマップで現在地の確認や目的地の検索などを行うには、あらかじめデー タ通信/GPS機能を有効にする必要があります。
- ◎ 指定のACアダプタ(別売)やUSB Type-Cケーブル(市販品)による充電中は、電 流による磁気が影響し、地磁気センサーが正常に動作しないことがあります。 ケーブル類から外してご使用ください。
- ◎ 方位計は、地球の微小な磁場を感知して方位を算出しています。以下の場所では、 <u>お出れないかなが、。は次もないでしょうはもれ言って、なりないしゃ 流</u>れては、<br>「計測の障害になったり、誤差が大きく発生したりする場合がありますので、それ らがない場所に移動してから計測してください。
	- 建物(特に鉄筋コンクリート造り)、大きな金属の物体(電車、自動車)、高圧線、 架線など、金属(鉄製の机、ロッカーなど)、家庭電化製品(テレビ、パソコン、ス ピーカーなど)、永久磁気(磁気ネックレスなど)

◎ 地磁気の弱い場所では方位計測に影響する場合があります。

- ◎ 以下の場合は、方位計測の精度に影響を及ぼすおそれがあります。 • 方位計の起動直後や、本製品を強い磁力に近づけた場合
	- 急激な温度変化を伴う環境に長時間置いた場合
	- 本製品が磁気を帯びた場合
- ◎ Googleにより最新のサービス、機能が提供される場合があります。

# **ストリートビューを表示する**

地図から実際の景色を表示できます。

## **1 Googleマップ画面→表示する地点をロングタッチ**

■ 地点情報をタップ→画像をタップ ストリートビュー画面が表示されます。

# **興味のある場所を検索する**

## **1 Googleマップ画面→キーワード入力欄に検索する場所を入力**

## **2[ ]**

マップ画面の検索した場所に「 ● 」が表示されます。

- •「?」をタップすると、検索した場所の詳細情報を確認できます。
- キーワード入力欄の「×」をタップすると、検索を終了できます。

### **道案内を取得する**

Googleマップを利用して、目的地への詳しい道案内を取得できます。

#### **1 Googleマップ画面→[ ]**

- **2** 「目的地を入力」に目的地を入力→[◎]
	- 経路の候補が表示されます。 •「現在地」をタップすると、出発地を入力できます。
- **3[ ](車)/[ ](公共交通機関)/[ ](徒歩)/[ ](配車)**

#### **4 目的の経路を選択**

- 目的地への道案内が表示されます。
- •移動方法に車または徒歩を選択した場合は、画面下部の「▲■■ 」をタップする と道案内が開始されます。画面下部の経路情報をタップすると、経路を文字情 報で確認できます。
- 移動方法に公共交通機関を選択した場合は、画面下部の経路情報をタップする と経路を確認できます。

# <span id="page-58-3"></span>カレンダー

# **カレンダーを利用する**

カレンダーをスケジュール、1日、1週間、1ヶ月、1年で表示することができます。

- カレンダーの利用にはGoogleアカウントが必要です。Googleアカウント設定画面 が表示された場合は、画面の指示に従って操作してください。Googleアカウントの 設定については、「Googleアカウントをセットアップする」(▶P[.23\)](#page-24-0)をご参照くだ さい。
- **1** ホーム画面→[  $\boxed{[]}$  → [Google]→[カレンダー] カレンダー画面が表示されます。
	- 説明画面が表示されたら、画面の指示に従って操作してください。

#### $\mathscr Y$ memo

◎ カレンダー画面→[三]→[スケジュール]/[日]/[3日]/[週]/[月]と操作す ると、カレンダーの表示を切り替えることができます。

# **カレンダーのメニューを利用する**

- **1 カレンダー画面→[ ]**
- **2 更新 同期しているカレンダーを更新します。**

# **予定を新規登録する**

- **1 カレンダー画面→[ ]→[ゴール]/[リマインダー]/[予定]** 新規作成画面が表示されます。
- **2 必要な項目を入力**
- **3 [完了]**

## **カレンダーを設定する**

週の開始日やタイムゾーン、バイブレーションなどを設定します。

- **1 カレンダー画面→[ ]→[設定]→[全般]**
- **2 変更する項目を選択**

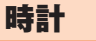

# <span id="page-59-0"></span>**アラームを利用する**

指定した時刻をアラーム音やバイブレータでお知らせできます。

# **1 ホーム画面→[ ]→[Google]→[時計]→「アラーム」タブをタッ**

- **プ** アラーム一覧画面が表示されます。
- 説明画面が表示されたら、画面の指示に従って操作してください。
- **2 [ ]→時刻を設定→[OK]**

•設定済みのアラームを編集する場合は、編集するアラームの時刻または「■ をタップし、変更する項目を選択します。

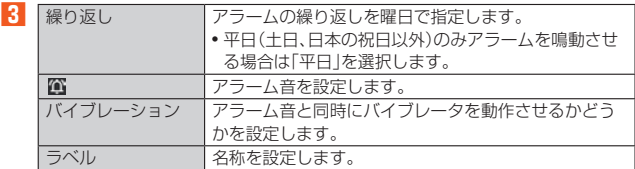

※ 実際の天気とは異なる動作をする場合があります。

### $\mathscr{Y}_r$ memo

- ◎ アラームを設定した時刻になると、アラーム音やバイブレータが設定時間の間鳴 動し、アラーム名が表示されます。
- ◎ 通話中にアラームが起動した場合、受話部(レシーバー)/スピーカーからアラー ムを知らせる割込音が鳴ります。
- ◎ アラームを停止する場合は、「解除」をタップするか「スヌーズ」をタップします。
- ◎ 電源が入っていない場合は、アラームは鳴りません。

# **アラームを削除する**

- **1** アラーム一覧画面→削除するアラームの「図 をタップ
- **2 [削除]**

# **アラームの設定をする**

#### **1 アラーム一覧画面→[ ]→[設定]**

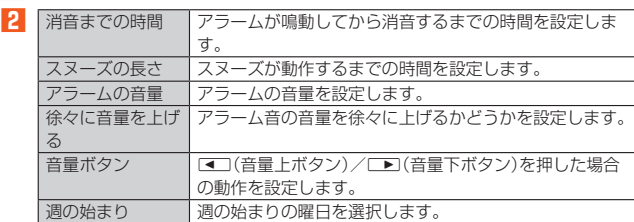

# **世界時計を利用する**

複数の都市を登録して、日付・時刻を確認できます。

- **1 ホーム画面→[ ]→[Google]→[時計]→「時計」タブをタップ** 世界時計画面が表示されます。
	- •[ ■]をタップすると、世界時計の設定画面が表示され、表示スタイルや自宅タ イムゾーンなどを設定できます。

**2 [ ]**

世界時計の都市検索画面が表示されます。

### <mark>-3</mark> 登録する都市を入力→表示されたリストから都市を選択

 $\mathscr Y$ memo ◎ 登録した都市を削除する場合は、都市をロングタッチ→「■」までドラッグしま

- す。 ◎ 現在時刻のスクリーンセーバーを起動するには、[ | ]→[スクリーンセーバー]
- をタップします。

# **タイマーを利用する**

<span id="page-59-3"></span>指定した時間をタイマー音でお知らせできます。

- **1 ホーム画面→[ ]→[Google]→[時計]→「タイマー」タブをタッ プ**
	- タイマー画面が表示されます。
	- •[■]→[設定]と操作すると、タイマーの設定画面が表示され、タイマーの音な どを設定できます。

#### ■2 時間を入力→[■]

カウントダウンが始まります。カウントダウンが終了すると、タイマー音が鳴り ます。「停止」をタップするとタイマー音は止まります。 - - - .... \_\_ \_ \_ .<br>「+ 1:00」をタップすると、時間を増やしてカウントダウンを再開できます。

また、タイマーを途中で停止する場合は「■」をタップします。「■」をタップす るとカウントダウンを再開します。「リセット」をタップするとカウントダウンを リセットします。「タイマーを追加」で新規のタイマーを設定できます。「削除」を - フーディー マー コール マーク・ファイン ……<br>タップするとタイマーを削除することができます。

# **ストップウォッチを利用する**

**1 ホーム画面→[ ]→[Google]→[時計]→「ストップウォッチ」タ ブをタップ**

ストップウォッチ画面が表示されます。

**2 [ ]**

時間計測が始まります。

# $\mathscr{D}_{\mathsf{memo}}$

◎ 計測を一時停止する場合は「■」をタップし、再開する場合は「■」をタップしま

- す。「リセット」をタップすると、計測をリセットします。
- ◎「共有」をタップすると、他のアプリと計測データを共有できます。
- ◎ ラップタイムを計測する場合は、「ラップ」をタップします。

<span id="page-59-2"></span>雷卓

# **電卓を利用する**

#### 電卓を利用できます。

**1 ホーム画面→[ ]→[Google]→[電卓]** 電卓画面が表示されます。 「C」:計算結果を消去します。 「 」:最後に入力した数字/記号を消去します。

# <span id="page-59-1"></span>**Barometer**

# **Barometerを利用する**

Barometerを起動すると、現在地の気圧と高度の目安が表示されるため、山登りなど で便利です。時刻ごとの変化をグラフで見ることもできます。

#### **1** ホーム画面→[■]→[アウトドア]→[Barometer]

- Barometer画面が表示されます。
- 初回利用時には情報画面が表示されます。内容をご確認の上、画面の指示に 従って操作してください。
- •「 」をタップすると、Barometerの設定を行えます。
- •「 (高度補正)」をタップすると、高度の補正を行えます。
- •「 三」をタップすると詳細データが表示されます。

# $\mathscr{M}_{\text{memo}}$

- ◎ 気圧値は絶対的なものではありません。さまざまな変動要因があり、あくまで目 安の値となります
- ◎ 気圧から高度を算出していますが、高度は気圧変化により誤差が出る場合があり ます。

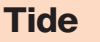

# <span id="page-60-0"></span>**Tideを利用する**

Tideを起動すると、指定した各地点の潮汐情報が表示されるため、釣りなどをする際 に便利です。

#### **1** ホーム画面→[  $\square$ ]→[アウトドア]→[Tide]

- 地点設定画面が表示されます。
- 初回利用時には確認画面が表示されます。内容をご確認の上、画面の指示に
- 従って操作してください。

# **2 地点を選択**

Tide画面が表示されます。「FISH INDEX」をタップすると、魚の活発度を示す Fish index画面に切り替わります。

- 「 」をタップすると、Tide画面/Fish index画面の説明が表示されます。
- ■■■ すいプすると、地点を変更できます。
- ■面下部の「 〜 」を上方向にフリックすると詳細データが表示されます。「 〜 」 ーー・・・・。<br>を下方向にフリックすると、詳細データを閉じます。

# $\mathscr{D}_{\mathsf{memo}}$

-<br>◎ Fish index画面で表示される魚の活発度は、月の満ち欠けや運行により予測し ているため、絶対的なものではありません。あくまでも目安となります。

# <span id="page-60-1"></span>**Compass**

# **Compassを利用する**

Compassを起動すると、現在の方角や傾きを確認することができます。

• Compassを利用するには、最初にキャリブレーションを行う必要があります。画面 の指示に従って操作してください。キャリブレーションを行う際は周囲に気をつけ て行ってください。

#### **1 ホーム画面→[ ]→[アウトドア]→[Compass]** Compass画面が表示されます。

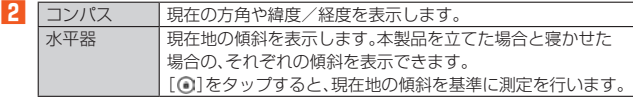

•[1]をタップすると、位置情報の通知を設定できます。

# <span id="page-60-6"></span>Sun&Moon

# **Sun&Moonを利用する**

日の出、日の入や月の出、月の入の時間を確認したり、太陽や月の軌道を確認すること ができます。

#### **1** ホーム画面→[□]→[アウトドア]→[Sun&Moon]

2 太陽 日の出、日の入の時間や太陽の軌道を確認します。

月 月の出、月の入の時間や月の軌道を確認します。

# <span id="page-60-2"></span>**FishingLog**

# **FishingLogを利用する**

釣った魚を写真で撮るだけで、場所(緯度 · 経度)、時刻、天候などを自動的に記録する アプリです。

#### **1** ホーム画面→[□]→[アウトドア]→[FishingLog]

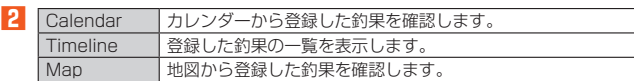

<span id="page-60-10"></span>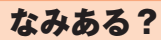

### <span id="page-60-7"></span>**なみある?を利用する**

日本全国のサーフポイントの波情報を確認することができます。うねり・風の予測を 確認することや、サーフポイントの状況をライブカメラで確認することなどができま す。

### **1 ホーム画面→[ ]→[アウトドア]→[なみある?]**

なみある?画面が表示されます。 • 初回起動時は確認画面が表示されます。内容をご確認の上、画面の指示に従っ て操作してください。

# <span id="page-60-4"></span>**SkyView®**

### **SkyView®を利用する**

カメラを空に向けるだけで、星や星座、惑星、衛星を確認することができます。

#### **1 ホーム画面→[ ]→[アウトドア]→[SkyView]**

- SkyView®画面が表示されます。 • 初回起動時は確認画面が表示されます。内容をご確認の上、画面の指示に従っ
- て操作してください。

#### **2 カメラを空に向ける**

撮影している風景と一緒に、星や星座、惑星、衛星などが表示されます。 - .....<br>• SkyView®画面で「■」をタップすると、次の設定を行うことができます。

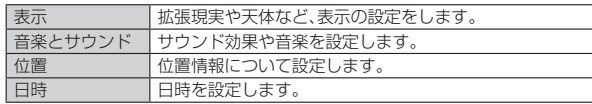

# <span id="page-60-8"></span>YAMAP

# **YAMAPを利用する**

本製品をGPS機器として利用することができます。携帯電話の電波が届かない場所 でも地図を見たり、現在地を確認することができます。

#### **1 ホーム画面→[ ]→[アウトドア]→[YAMAP]** YAMAP画面が表示されます。

- 初回起動時は確認画面が表示されます。内容をご確認の上、画面の指示に従っ
- て操作してください。また、画面の指示に従ってログインしてください。 • YAMAP画面では次の情報を確認できます。
- 「活動日記」:みんなの活動記録として、ルートや活動時間、距離などを閲覧する ことができます。

# <span id="page-60-3"></span>Sailor's Log

# **Sailor's Logを利用する**

移動した経路、時間、スピードなどを計測するアプリです。計測結果を保存することが できます。

#### **1 ホーム画面→[ ]→[アウトドア]→[Sailor's Log]**

# **2 [START]**

- 計測を開始します。 •「STOP」をタップすると計測を終了し、移動時間や移動距離などを確認できま す。「保存する」をタップすると計測結果を保存します。
	-

# <span id="page-60-9"></span>スキー場情報 SNOW

# **スキー場情報 SNOWを利用する**

全国各地のゲレンデの天気や温度、滑走状況、積雪、雪質の情報を確認することができ ます.

**1** ホーム画面→[■]→[アウトドア]→[スキー場情報 SNOW] ゲレンデの情報が表示されます。

# <span id="page-60-5"></span>Solunar

#### **Solunarを利用する**

ソルナー理論に基づき野生動物の活動が活発になる日と時刻を確認することができ ます。バードウォッチングなどの動物観察に利用できます。

- **1 ホーム画面→[ ]→[アウトドア]→[Solunar]** 確認画面が表示されます。
	- •[ ]をタップすると、確認したい都市の追加や削除をすることができます。

<span id="page-61-3"></span>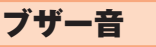

# <span id="page-61-0"></span>**ブザー音を利用する**

ブザーやホイッスルなど、用途に合わせてブザー音を利用できます。ブザー音を鳴ら すと、簡易ライトも5秒間点滅します。

### **1** ホーム画面→[■]→[アウトドア]→[ブザー]

#### **2 [開始]**

• ブザーが鳴動します。

- •鳴動中のブザー音を止めるには、「停止」、「[3]、「[3]、「[0]」、「[0]」のいずれかを タップするか、■、––、■––、■のいずれかを押してください。
- ブザー音は、いずれかのキーを押すか、電池残量がなくなるまで鳴動し続けま す。

#### ■ **ブザー音を設定する**

ブザー音の音を設定します。

#### **1 ホーム画面→[ ]→[アウトドア]→[ブザー]→[ ]**

**2 [ブザー]/[ホイッスル]/[応答ホイッスル]/[クマ鈴]→[OK]**

## memo

- ◎ 本体のスピーカーからの距離が10cm程度の場合、音量は約100dB(デシベル) 以上になります。また、周囲の環境などによっては、周辺の第三者にブザー音が聞 き取りにくい場合があります。
- ◎ 耳元でブザー音を鳴らさないでください。耳に障がいを起こす原因になります。
- ◎ マナーモード設定中やイヤホン(別売)を接続している場合でも、ブザー音はス ピーカーから鳴動します。
- ◎ ブザー音の音量は調節できません。
- ◎ ブザー音は犯罪防止や安全を保証するものではありません。万一の際の損害につ いて当社としては何ら責任を負うものではありません。
- ◎ お子様などの誤操作によってブザー音が鳴動する可能性がありますので、取り扱 いには十分にご注意ください。

# <span id="page-61-4"></span>みんスピ

# **みんスピを利用する**

Bluetooth®接続した他の機器の音楽を流せます。

**1** ホーム画面→[   $[$   $]$  → [アウトドア] → [みんスピ]

**2 [開始]→画面の指示に従い、ペアリングを行う**

# <span id="page-61-1"></span>Keep メモ

## **Keepメモを利用する**

「Keep メモ」はGoogleが提供するメモアプリです。

- **1 ホーム画面→[ ]→[Google]→[Keep メモ]**
- メモ一覧画面が表示されます。
	- メモ一覧画面で「ミ」をタップすると、新しいラベルの作成や設定などの操作 ができます。また、「メモを検索」をタップして検索ワードを入力すると登録し たメモを検索できます。
- **2**<sup>1</sup>【メモを入力...】→タイトルとメモを入力→[←] メモが保存されます。

# ■メモを確認 / 編集する

#### **1 メモ一覧画面→メモをタップ**

メモ詳細画面が表示されます。

- タイトルまたはメモをタップするとメモ入力画面に切り替わり、タイトルやメモ を編集できます。
- メモ詳細画面では次の操作ができます。
- :メモを固定します。
- :リマインダーを追加します。
- :メモをアーカイブします。
- :写真の選択や録音などの操作ができます。
- :削除やコピーの作成などの操作ができます。

M memo

◎ メモ詳細画面の電話番号/メールアドレス/URLをタップまたはロングタッチ すると、発信、SMSの作成、メールの作成、Chromeでサイトの表示などが行えま す。

## **メモを選択して削除する**

#### **1 メモ一覧画面→削除するメモを選択**

**2[ ]→[削除]**

メモはゴミ箱に移動され、7日後に削除されます。

# <span id="page-61-2"></span>デイリーステップ

# **デイリーステップを利用する**

歩数や消費カロリー、目標歩数の設定などができます。

#### **1** ホーム画面→[□]→[デイリー]→[デイリーステップ]

- デイリーステップ画面が表示されます。
	- 初回起動時には確認画面が表示されます。「すぐに始める」/「プロフィール設 定」をタップしてください。「プロフィール設定」をタップすると、カロリーと距 離の計算に利用するあなたの情報が設定できます。
	- •「プロフィール設定」は、デイリーステップ設定画面からも設定できます  $(PER)$

# $\mathscr{Y}_{\text{memo}}$

#### ◎「データの初期化」(▶P[.51\)](#page-52-2)を利用すると、歩数データをリセットできます。

- ◎ 次のような場合、正確に歩行を測定できないことがあります。
	- 本製品が不規則に動くとき
	- -体に当たってはねるかばんの中など -首や腰、かばんからぶら下げたとき
	- 不規則な歩行をしたとき
	- -すり足歩行、サンダル、草履などの履物での歩行 -混雑した街を歩くなどの歩行の乱れ -水辺や水中などでの歩行
	- 上下運動や振動の多い所で使用したとき
	- -立ったり、座ったりする動作
	- -歩行以外のスポーツ
	- -階段や急斜面の昇り降り
	- -乗り物(自転車、自動車、電車、バスなど)に乗車中の振動
- ◎ 振動する台の上や連続する振動が伝わるような場所に置くと、歩数としてカウン トされる場合があります。
- ◎ 歩き始めは歩行かどうかの判断を行うため、10歩程度(5秒以上)の歩行を検出 するまで、カウントを始めません。カウント開始時に、それまでに取得した歩数も 合わせて表示します。
- ◎ 日付が変更されると、前日までのデータを記録し、歩数カウントをゼロから開始 します。
- ◎ 測定した歩数や歩行距離、移動手段別時間の記録、消費カロリーはあくまで目安 です。基礎代謝量は含みません。

# **デイリーステップを設定する**

- **1 デイリーステップ画面→[ ]→[設定]**
- デイリーステップ設定画面が表示されます。

<span id="page-61-5"></span>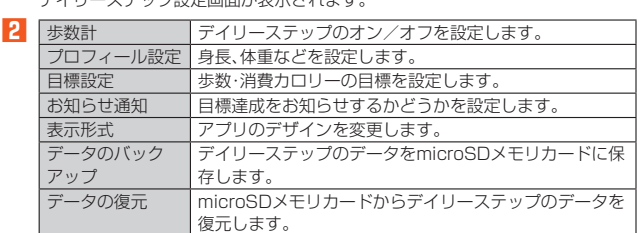

データの初期化 すべてのデータや設定をリセットします。

# <span id="page-62-1"></span>音声レコーダー

## <span id="page-62-0"></span>**音声レコーダーを利用する**

- **1 ホーム画面→[ ]→[ツール]→[音声レコーダー]**
- 音声レコーダー画面が表示されます。
- **2 [ ]**
	- 録音が開始されます。
- **3 [ ]**
	- 録音が停止され、録音した音声が保存されます。
	- •「 」をタップすると録音を一時停止することができます。録音を再開する場 合は「⊙」をタップしてください。
	- 録音を停止すると再生画面が表示され、「⊙」をタップすると録音した音声を 再生して確認できます。
	- •音声レコーダー画面→[ | ]→[ファイル形式]/[保存先]と操作すると、録音 した音声データの録音ファイル形式や保存先を設定できます。

# $\mathscr{Y}_{\text{meno}}$

◎ Bluetooth®機能で接続しているマイクから録音することはできません。本製品 の送話口(マイク)で録音してください。

# **音声を再生する**

### ■ 音声レコーダー画面→[目]

- 音声データ一覧画面が表示されます。
- <u>ログランス。<br>●音声データの「 ‡ 」をタップすると、音声データの共有や削除、ファイル名の編</u> ー<br>集、詳細情報の表示を行うことができます。

### **2 音声データをタップ**

- 再生画面が表示され、音声の再生が開始されます。
- 再生画面→[ ]→[削除]/[共有]と操作すると、音声データを削除したり共 有したりすることができます。
- 再生画面で再生中/一時停止中に「◎」/「◎」をロングタッチすると、再生の 巻き戻し/早送りができます。

# **音声データを選択して削除する**

#### **1** 音声データー覧画面→[□]

### **2** 削除する音声データを選択→[OK]→[OK]

•[すべて選択]→[OK]→[OK]と操作すると、すべての音声データを削除するこ とができます。

# 簡易ライト

# **簡易ライトを利用する**

簡易ライトを利用できます。

**1 ステータスバーを下にスライド**

#### **2[ ]/[ ]**

簡易ライトが点灯/消灯します。

 $\mathscr{M}_{\text{memo}}$ 

◎ 簡易ライトを目に近づけて点灯させないでください。また、簡易ライト点灯時は 発光部を直視しないようにしてください。同様に簡易ライトを他の人の目に向け て点灯させないでください。視力低下などの障がいを起こす原因となります。

◎ カメラ起動中は使用できません。 ◎ ご使用時は電池の減りにご注意ください。

アプリケーション 61

# ファイル管理

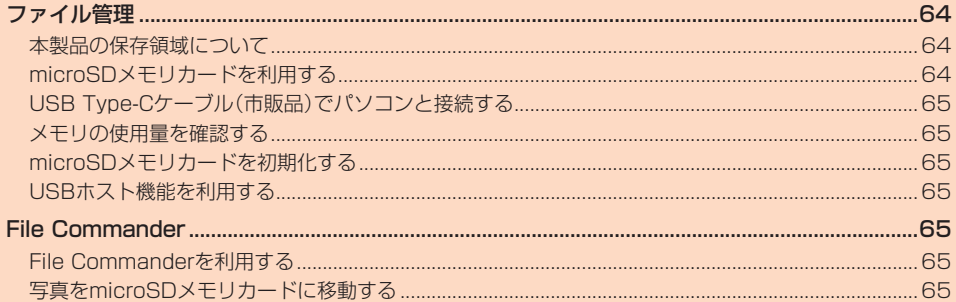

# ファイル管理

# <span id="page-65-0"></span>**本製品の保存領域について**

本製品は、本体メモリとmicroSDメモリカードにデータを保存することができます。

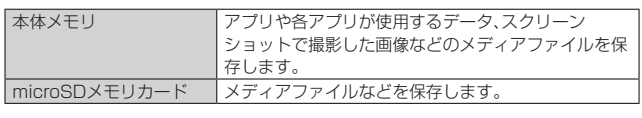

#### memo

◎ アプリによってはmicroSDメモリカードに保存するメニューやメッセージが表 示されても、本体メモリに保存される場合があります。

# **microSDメモリカードを利用する**

microSDメモリカード(microSDHCメモリカード、microSDXCメモリカードを含 む)を本製品に取り付けることにより、データを保存/移動/コピーすることができ ます。

また、microSDメモリカードを、内部ストレージとして使用することもできます。

#### $\mathscr Y$ memo

- ◎ 他の機器で初期化したmicroSDメモリカードは、本製品では正常に使用できな い場合があります。本製品で初期化してください。初期化する方法については、 「microSDメモリカードを初期化する」(▶P[.65\)](#page-66-2)をご参照ください。
- ◎ 著作権保護されたデータによっては、パソコンなどからmicroSDメモリカード へ移動/コピーは行えても本製品で再生できない場合があります。
- ◎ microSDXCメモリカードはSDXC対応機器でのみご使用いただけます。万一、 SDXC非対応の機器にmicroSDXCメモリカードを差し込んだ場合、フォーマッ トを促すメッセージが表示されることがありますが、フォーマットはしないでく ださい。

SDXC非対応の機器でmicroSDXCメモリカードをフォーマットした場合、 microSDXCカードからデータが失われ、異なるファイルシステムに書き換えら れます。また、microSDXCメモリカード本来の容量で使用できなくなることが あります。

#### ■ **取扱上のご注意**

- microSDメモリカードのデータにアクセスしているときに、電源を切ったり衝撃を 与えたりしないでください。データが壊れるおそれがあります。
- microSDメモリカードを取り付けている状態で、落下させたり振動・衝撃を与えた りしないでください。記録したデータが壊れる(消去される)ことがあります。
- microSDメモリカードスロットには、液体、金属片、燃えやすいものなどmicroSD メモリカード以外のものは挿入しないでください。火災・感電・故障の原因となりま す。
- 本製品はmicroSD/microSDHC/microSDXCメモリカードに対応しています。対 応のmicroSD/microSDHC/microSDXCメモリカードにつきましては、各 microSDメモリカード発売元へお問い合わせいただくか、auホームページをご参 照ください。

# ■ microSD**メモリカードを内部ストレージとして使用する**

microSDメモリカードを内部ストレージとして使用できます。

- **1** ホーム画面→[□]→[設定]→[ストレージ]→[SDカード]
- **2[ ]→[ストレージの設定]→[内部ストレージとしてフォーマッ ト]**

#### ■ microSDメモリカードを内部ストレージとして使用するとき **のご注意**

- 本製品から取り外すと、再度挿入するまで保存されているデータ(アプリや写真な ど)が使用できなくなります。
- 外部ストレージ化や本製品以外の機器での使用には、再度microSDメモリカードの フォーマット(初期化)が必要です。
- 本製品の初期化や修理交換を行った場合、保存されているデータの読み書きができ なくなります。

# ■ microSDメモリカードを取り付ける/取り外す

### ■ **microSDメモリカードを取り付ける**

- **1 本製品の電源を切り、電池パックを取り外す(▶P.[20「](#page-21-0)電池パック を取り外す」)**
- **2 microSDメモリカードの挿入方向を確認し、まっすぐにゆっくり 差し込む**

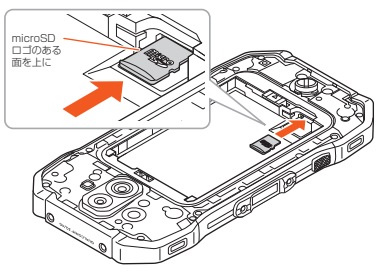

**3 電池パック・背面カバーを取り付ける(▶P[.19\)](#page-20-0)**

<mark>グ memo</mark><br>◎ microSDメモリカードには、表裏/前後の区別があります。 無理に入れようとすると取り外せなくなったり、破損したりするおそれがありま す。

### ■ microSDメモリカードを取り外す

- **1 本製品の電源を切り、電池パックを取り外す(▶P.[20「](#page-21-0)電池パック を取り外す」)**
- **2 microSDメモリカードを矢印の方向にゆっくりと引き抜く** microSDメモリカードをまっすぐにゆっくりとスライドさせて、引き抜いてく ださい。

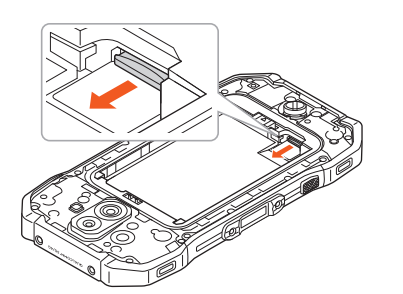

■ 電池パック・背面カバーを取り付ける(▶P[.19\)](#page-20-0)

#### 11 memo

- ◎ microSDメモリカードの端子部には触れないでください。
- ◎ microSDメモリカードを無理に引き抜かないでください。故障・データ消失の原 因となります。
- ◎ 長時間お使いになった後、取り外したmicroSDメモリカードが温かくなってい ー・・・・・・。<br>る場合がありますが、故障ではありません。

# <span id="page-66-3"></span><span id="page-66-1"></span>**USB Type-Cケーブル(市販品)でパソコンと接 続する**

本製品とパソコンをUSB Type-Cケーブル(市販品)で接続すると、本製品の内部スト レージ、microSDメモリカード内のデータを読み書きできます。また、音楽/動画デー タの転送も可能です。

- **1 パソコンが完全に起動している状態で、USB Type-Cケーブル(市 販品)をパソコンのUSBポートに接続**
- **2 本製品が完全に起動している状態で、USB Type-Cケーブル(市販 品)のUSB Type-Cプラグを外部接続端子にまっすぐに差し込む** USB Type-Cプラグは表裏どちらの向きでも差し込むことができます。

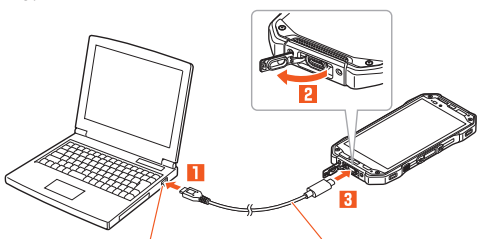

パソコンのUSBポート USB Type-Cケーブル(市販品)

#### ■ **内部ストレージやmicroSDメモリカード内のデータをパソコ ンで操作する**

• あらかじめパソコンと本製品を接続してください。

#### **1 パソコンから本製品を開く**

内部ストレージを操作する場合は、「内部共有ストレージ」を開いてください。

- **2 パソコンを操作してデータを転送**
- **3 転送終了後、USB Type-Cケーブル(市販品)を本製品から取り外 す**

USB Type-Cケーブル(市販品)のUSB Type-Cプラグをまっすぐに引き抜いて ください。

# **メモリの使用量を確認する**

内部ストレージ、microSDメモリカードの合計容量や空き容量を確認できます。

#### **1 ホーム画面→[**  $\fbox{[}$   $\fbox{[}$   $\fbox{[}$   $\fbox{[}$   $\fbox{[}$   $\fbox{[}$   $\fbox{[}$   $\fbox{[}$   $\fbox{[}$   $\fbox{[}$   $\fbox{[}$   $\fbox{[}$   $\fbox{[}$   $\fbox{[}$   $\fbox{[}$   $\fbox{[}$   $\fbox{[}$   $\fbox{[}$   $\fbox{[}$   $\fbox{[}$   $\fbox{[}$   $\fbox{[}$   $\fbox{[}$

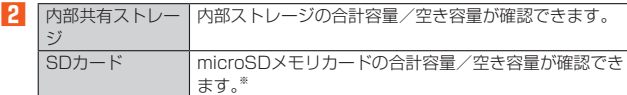

※ メモリの一部をmicroSDメモリカード仕様に基づく管理領域として使用するため、実 際にご使用いただけるメモリ容量は、microSDメモリカードに表記されている容量よ り少なくなります。

# <span id="page-66-2"></span>**microSDメモリカードを初期化する**

microSDメモリカードを初期化すると、microSDメモリカードに保存されている データ(アプリを含む)はすべて削除されます。

- **1 ホーム画面→[ ]→[設定]→[ストレージ]**
- **2** [SDカード]→[**日**]→[ストレージの設定]→[フォーマット]
- **3[SDカードをフォーマット]→[完了]**

memo

◎ 初期化は充電しながら行うか、電池パックが十分に充電された状態で行ってくだ さい。

## **USBホスト機能を利用する**

本製品にはUSBホスト機能が搭載されています。周辺機器接続用USBケーブル(市販 - Assemblace District Magnetic Harver Construction Supersection Section Section<br>品)を外部接続端子に接続することで、USB機器(市販品)を利用することができま す。

- USBホスト機能を使用する前に本製品を充電してください。
- 消費電力の大きなUSB機器を接続する場合、本製品の動作状態や電池残量、周囲温 度によっては自動的に本製品の電源が切れることがあります。
- **1 本製品の外部接続端子に周辺機器接続用USBケーブル(市販品)の USB Type-Cプラグを差し込む**

**2 周辺機器接続用USBケーブル(市販品)にUSB機器を接続する**

memo

◎ すべてのUSB機器との接続を保証するものではありません。

# <span id="page-66-0"></span>File Commander

# **File Commanderを利用する**

「File Commander」を利用してデータのコピー/移動などができます。

#### **1 ホーム画面→[ ]→[データ]→[File Commander]**

- File Commanderのホーム画面が表示されます。 • 初めて利用するときは、「利用許諾」の同意画面で内容を確認し、「続行」をタッ プしてください。
- File Commanderのホーム画面が表示されない場合は、画面左上の「 」を タップ→[ホーム]と操作します。
- **2[Drive]/[写真]/[ミュージック]/[ビデオ]/[ドキュメン ト]/[ダウンロード]/[ファイルを交換する]/[ごみ箱]/[お気に 入り]/[PCファイル転送]→フォルダを選択**
- <mark>8</mark> コピー/移動するファイルをロングタッチ→[■(コピー)]/[8 **(切り取り)]**
- **4** コピー/移動先を表示→[■(貼り付け)]

# **写真をmicroSDメモリカードに移動する**

- **1 File Commanderのホーム画面→[内部ストレージ]→[DCIM]**
- **2** [100KYCRA]→写真データをロングタッチ→[■]→[移動]
- **3 画面上部の「 」を数回タップして「SDカード」を選択**
- **4 microSDメモリカード内の保存先を選択→[OK]**

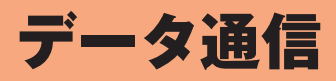

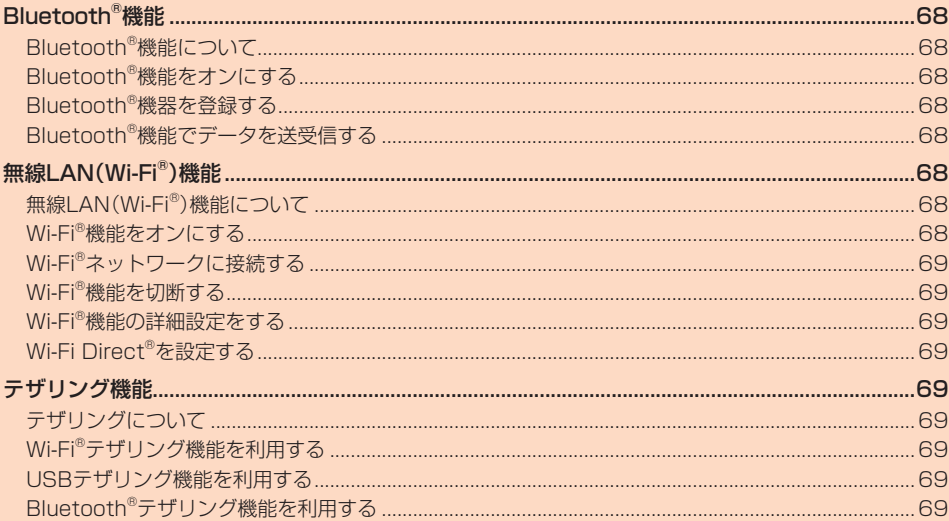

# **Bluetooth<sup>®</sup>機能**

# <span id="page-69-1"></span>**Bluetooth®機能について**

Bluetooth®機能は、パソコンやハンズフリー機器などのBluetooth®機器とワイヤレ ス接続できる技術です。Bluetooth®機器と通信するには、Bluetooth®機能をオンに する必要があります。また、必要に応じて本製品とBluetooth®機器のペアリング(登 録)を行ってください。

#### $\mathscr{Y}$ memo

- ◎ 本製品はすべてのBluetooth®機器との接続動作を確認したものではありませ ん。従って、すべてのBluetooth®機器との接続は保証できません。
- ◎ 無線通信時のセキュリティとして、Bluetooth®標準仕様に準拠したセキュリ ティ機能に対応していますが、使用環境および設定内容によってはセキュリティ が十分でない場合が考えられます。Bluetooth®通信を行う際はご注意くださ い。
- ◎ Bluetooth®通信時に発生したデータおよび情報の漏えいにつきましては、当社 は一切の責任を負いかねますので、あらかじめご了承ください。

# **Bluetooth®機能をオンにする**

本製品でBluetooth®機能を利用する場合は、あらかじめ次の操作でBluetooth®機能 をオンに設定します。

他のBluetooth®機器からの接続要求、機器検索への応答、オーディオ出力、ハンズフ リー通話、データ送受信などが利用可能になります。

• 他のBluetooth®機器からの接続を受けるには、本製品をあらかじめ他の機器から検 出可能に設定しておく必要があります(▶P.[68](#page-69-2))。

**1 ホーム画面→[ ]→[設定]→[接続済みの端末]→[接続の設定]→ [Bluetooth]**

Bluetooth®設定画面が表示されます。

#### **2「OFF」をタップしてBluetooth®を「ON」にする**

### memo

- ◎ Bluetooth®機能のオン/オフ設定は、電源を切っても変更されません。
- ◎ Bluetooth®機能は本製品の電源を切った状態では利用できません。
- ◎ Bluetooth®機能をオンにすると、電池の消費が早くなります。使用しない場合
- は電池の消耗を抑えるためにBluetooth®機能をオフにしてください。

# **Bluetooth®機器を登録する**

本製品と他のBluetooth®機器を接続するには、あらかじめペアリング(登録)を行い ます。

- 機器によって、ペアリングのみ行う場合と、続けて接続まで行う場合があります。
- **1 Bluetooth®設定画面→「OFF」をタップしてBluetooth®を 「ON」にする**
- **2[新しいデバイスとペア設定する]** 検出されたBluetooth®デバイス名が一覧表示されます。
- **3 ペアリングを行うBluetooth®デバイス名を選択**

#### **4 画面の指示に従って操作**

ペア設定コード入力画面が表示されたときは、本製品とBluetooth®機器で同じ ペア設定コード(4~16桁の数字)を入力します。

 $\mathscr Y$ memo

- ◎ Bluetooth®機器との接続中には、他のBluetooth®機器を登録できない場合が あります。
- ◎ ペアリングを行うデバイス側で、Bluetooth®機能が有効になっていることと Bluetooth®検出機能がオンになっていることを確認してください。

#### ■ ペア設定**コードについて**

ペア設定コードは、Bluetooth®機器どうしが初めて通信するときに、お互いに接続を 許可するために、本製品およびBluetooth®機器で入力する暗証番号です。本製品で は、4~16桁の数字を入力できます。

# memo

◎ ペア設定コード入力は、セキュリティ確保のために約30秒の制限時間が設けら れています。

◎ 接続する機器によっては、毎回ペア設定コードの入力が必要な場合があります。

#### <span id="page-69-2"></span>**他のBluetooth®機器から検出可能にする**

#### **1 Bluetooth®設定画面→「OFF」をタップしてBluetooth®を 「ON」にする**

- **2[新しいデバイスとペア設定する]**
	- 他のBluetooth®機器から検出可能になります。

#### ■ **他のBluetooth®機器からペアリング要求を受けた場合**

ペアリングを要求された場合は、必要に応じて「ペアに設定して接続」または「ペア設 定する」をタップするか、ペア設定コードを入力してBluetooth®機器を認証します。

# **Bluetooth®機器の接続を解除する**

**1 ホーム画面→[ ]→[設定]→[接続済みの端末]→[以前接続されて いたデバイス]→接続を解除するBluetooth®デバイス名の[ ]→ [削除]→[このデバイスとのペア設定を解除]**

# **Bluetooth®機能でデータを送受信する**

あらかじめ本製品のBluetooth®機能をオンにしてください。

# **Bluetooth®機能でデータを送信する**

連絡先、静止画、動画、音楽などのファイルを、他のBluetooth®機器に送信できます。 •送信は各アプリの「※」や「 ! 」などから行ってください。

### **Bluetooth®機能でデータを受信する**

- **1 他のBluetooth®機器からデータ送信**
- ステータスバーに「お」が表示されます。
- **2 ステータスバーを下にスライド**

#### **3「着信ファイル」の[承諾]**

ステータスバーに「■」が表示され、データの受信が開始されます。 通知パネルのお知らせで受信状態を確認できます。

<span id="page-69-0"></span>無線LAN(Wi-Fi®)機能

# **無線LAN(Wi-Fi®)機能について**

家庭内で構築した無線LAN(Wi-Fi®)環境や、外出先の公衆無線LAN環境を利用して、 インターネットサービスに接続できます。

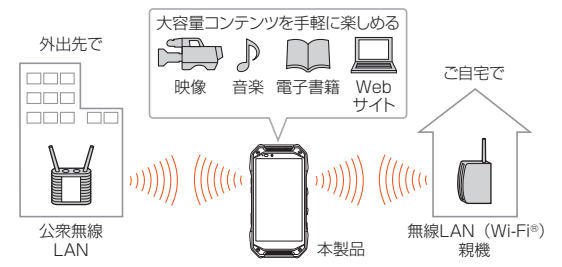

#### $\mathscr Y$ memo

- -<br>◎ ご自宅などでご利用になる場合は、インターネット回線と無線LAN(Wi-Fi®)親 機(Wi-Fi®ネットワーク)をご用意ください。
- ◎ 外出先でご利用になる場合は、あらかじめ外出先のWi-Fi®ネットワーク状況を、 公衆無線LANサービス提供者のホームページなどでご確認ください。 公衆無線LANサービスをご利用になるときは、別途サービス提供者との契約な どが必要な場合があります。
- ◎ すべての公衆無線LANサービスとの接続を保証するものではありません。
- ◎ 無線LAN(Wi-Fi®)機能は、電波を利用して情報のやりとりを行うため、電波の届 く範囲であれば自由にLAN接続できる利点があります。その反面、セキュリティ の設定を行っていないときは、悪意ある第三者により不正に進入されるなどの行 - アムション・コード・コード - アムション・コーラー エール・マーク - コーラー<br>為をされてしまう可能性があります。お客様の判断と責任において、セキュリ ティの設定を行い、使用することを推奨します。

# **Wi-Fi®機能をオンにする**

Wi-Fi®機能を使用するには、Wi-Fi®機能をオンにしてから利用可能なWi-Fi®ネット ワークを検索して接続します。

**1 ホーム画面→[ ]→[設定]→[ネットワークとインターネット]→ [Wi-Fi]→「ON」にする**

Wi-Fi®機能が起動し、利用可能なWi-Fi®ネットワークがスキャンされます。 Wi-Fi®機能がオンになるまで、時間がかかる場合があります。

#### $\mathscr{U}$ memo

- ◎ Wi-Fi®機能がオンのときでもデータ通信を利用できます。ただしWi-Fi®ネット ワーク接続中は、Wi-Fi®機能が優先されます。
- ◎ Wi-Fi®ネットワークが切断されると、自動的にデータ通信に切り替わります。 ◎ Wi-Fi®機能を使用するときには十分な電波強度が得られるようご注意ください。
- Wi-Fi®ネットワークの電波強度は、本製品をお使いの位置によって異なります。 Wi-Fi®ルーターの近くに移動すれば、電波強度が改善されることがあります。

# <span id="page-70-0"></span>**Wi-Fi®ネットワークに接続する**

#### **1 ホーム画面→[ ]→[設定]→[ネットワークとインターネット]→ [Wi-Fi]→「ON」にする**

Wi-Fi®設定画面が表示され、利用可能なWi-Fi®ネットワークが一覧表示されま

### **2 接続するWi-Fi®ネットワークを選択→[接続]**

- セキュリティで保護されたWi-Fi®ネットワークに接続する場合は、パスワード (セキュリティキー)※を入力し、「接続」をタップします。
- ※ パスワード(セキュリティキー)は、アクセスポイントで設定されています。詳しく は、ネットワーク管理者にお問い合わせください。
- 接続が完了すると、ステータスバーに「■」が表示されます。

#### $\mathscr Y$ memo

す。

- ◎ Wi-Fi®設定画面で接続中のWi-Fi®ネットワークをタップすると、ネットワーク情 報の詳細が表示されます。
- ◎ お使いの環境によっては通信速度が低下したり、ご利用になれない場合がありま す。

#### **Wi-Fi®ネットワークを手動で追加する**

### **1 Wi-Fi®設定画面→[ネットワークを追加]**

- **2 追加するWi-Fi®ネットワークのネットワークSSIDを入力**
- **3 セキュリティを選択**
	- 必要に応じて、追加するWi-Fi®ネットワークのセキュリティ情報を入力します。

### **4[保存]**

# $\mathscr{Y}_{\mathsf{memo}}$

◎ 手動でWi-Fi®ネットワークを追加する場合は、あらかじめネットワークSSIDや <u>。。。。</u><br>認証方式などをご確認ください。

# **Wi-Fi®機能を切断する**

- **1 Wi-Fi®設定画面→接続中のWi-Fi®ネットワークを選択**
- **2** [削除]

#### 11 memo

◎ 切断すると、再接続のときにパスワード(セキュリティキー)の入力が必要になる 場合があります。

# **Wi-Fi®機能の詳細設定をする**

#### **1 Wi-Fi®設定画面**

#### **2 必要な項目を設定**

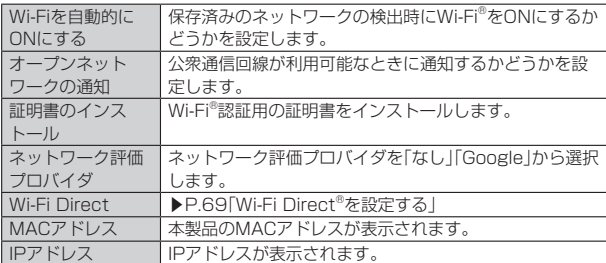

# <span id="page-70-1"></span>**Wi-Fi Direct®を設定する**

Wi-Fi Direct®対応デバイスどうしを接続するように設定できます。

#### **1 Wi-Fi®設定画面→[Wi-Fi設定]→[Wi-Fi Direct]**

- デバイス一覧画面が表示されます。
- 接続要求を出す場合は、デバイス一覧画面から接続先を選択し、画面の指示に 従って操作します。接続を切断する場合は、接続済みのデバイスをタップして 切断します。
- •「デバイスの検索」をタップすると、デバイス一覧を更新できます。
- •[:]→[デバイス名を変更]と操作すると、デバイス側で表示される本製品の名 前を変更できます。

# テザリング機能

# **テザリングについて**

テザリングとは、本製品をポータブルアクセスポイントとしてインターネットに接続す ることができる機能です。無線LAN(Wi-Fi®)機器を最大10台まで接続したり、USB Type-Cケーブル(市販品)でパソコンと本製品を接続したり、Bluetooth® 機器を最大4台 まで接続して、インターネットに接続することもできます。

# $\mathscr{D}_{\mathsf{memo}}$

◎ テザリング機能のご利用には別途ご契約が必要です。

# **Wi-Fi®テザリング機能を利用する**

- **1 ホーム画面→[ ]→[設定]→[ネットワークとインターネット]→ [テザリング]**
- **2 Wi-Fiテザリング 本製品をポータブルアクセスポイントとしてインター** ネットに接続し、セットアップと管理をします。

初回起動時には確認画面が表示されます。内容をご確認の上、「OK」をタップし てください。

「次回から表示しない」を選択すると、次回以降は表示されません。

# $\mathscr{Y}_{\text{memo}}$

◎「Wi-Fiテザリング」で「セキュリティ」を「なし」にすると、意図しない機器からの 接続のおそれがありますので、ご注意ください。

# **USBテザリング機能を利用する**

#### **1 ホーム画面→[ ]→[設定]→[ネットワークとインターネット]→ [テザリング]**

2 USB テザリング USB経由でテザリングします。

あらかじめ「USB Type-Cケーブル(市販品)でパソコン と接続する」(▶P.[65](#page-66-3))を参照してパソコンと接続してく ださい。

初回起動時には確認画面が表示されます。内容をご確認の上、「OK」をタップし てください。

「次回から表示しない」を選択すると、次回以降は表示されません。

# $\mathscr{D}_{\mathsf{memo}}$

◎ USBテザリング機能をオフにする場合は、操作**2**で「USBテザリング」を再度 タップして「OFF」にするか、USB Type-Cケーブル(市販品)を抜いてください。

# **Bluetooth®テザリング機能を利用する**

#### **1 ホーム画面→[ ]→[設定]→[ネットワークとインターネット]→ [テザリング]**

**2** Bluetooth テザリ ング 本製品をポータブルアクセスポイントとしてインター ネットに接続します。

初回起動時には確認画面が表示されます。内容をご確認の上、「OK」をタップし てください。

「次回から表示しない」を選択すると、次回以降は表示されません。
# 機能設定

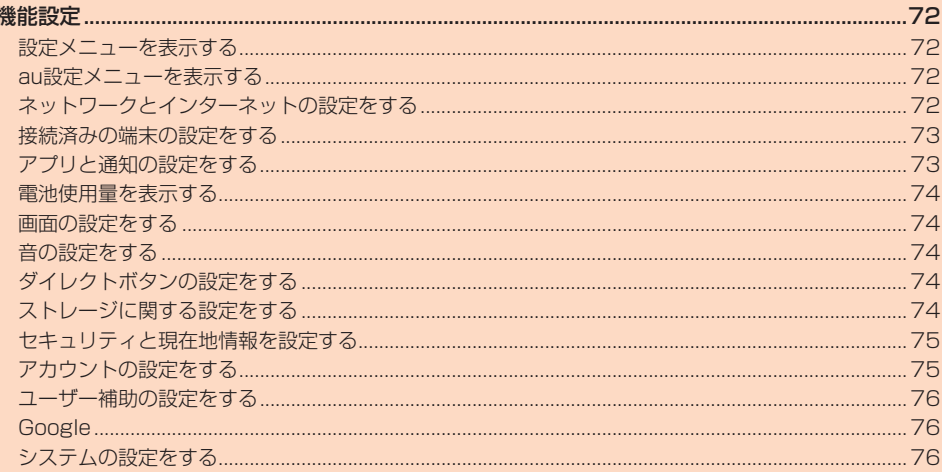

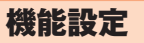

# <span id="page-73-0"></span>**設定メニューを表示する**

設定メニューから各種機能を設定、管理します。壁紙や着信音のカスタマイズや、セ キュリティの設定、データの初期化などをすることができます。

## **1 ホーム画面→[ ]→[設定]**

- 設定メニューが表示されます。
- 画面上部におすすめの設定や、本製品の状態を表すアイコンが表示され機能の オン/オフなどが設定できます。

#### ■ **設定メニュー項目一覧**

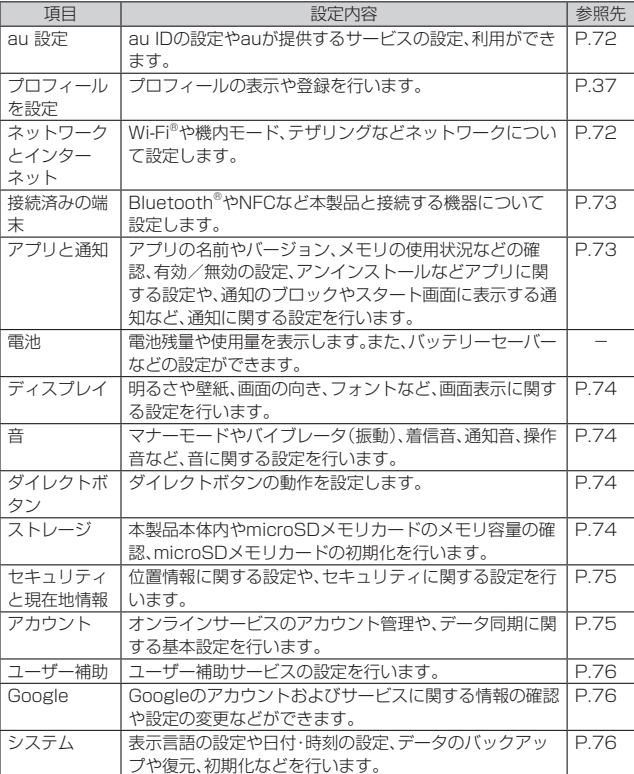

# <span id="page-73-1"></span>**au設定メニューを表示する**

au IDなどauの各種サービスを設定したり、データ移行などのサービスを利用したり できます。

# **1 設定メニュー→[au 設定]→[au設定メニュー]**

au設定メニューが表示されます。 •「auサポート」をタップすると、サポートのサイトに接続したり、お客さまセン ターへ電話発信したりすることができます。

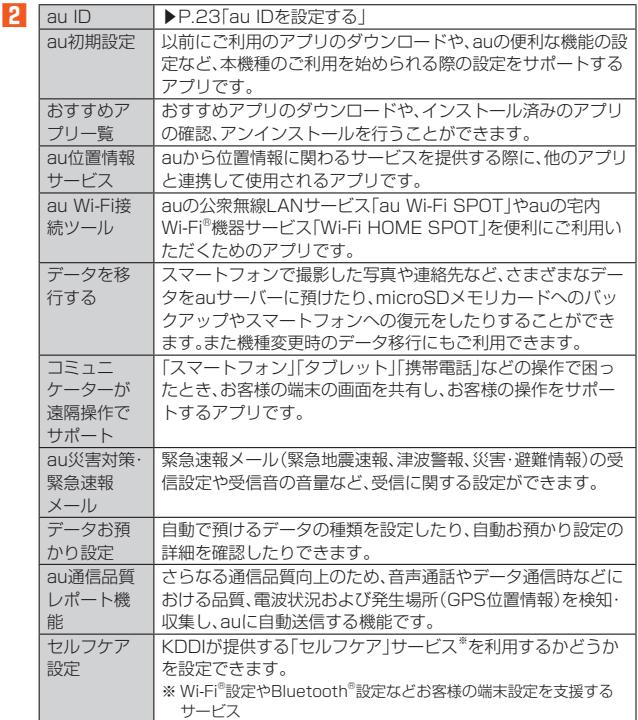

※表示される項目は、端末の状態によって異なります。

# <span id="page-73-2"></span>**ネットワークとインターネットの設定をする**

Wi-Fi®やホームネットワークの設定など、通信に関する設定を行います。

#### **1 設定メニュー→[ネットワークとインターネット]**

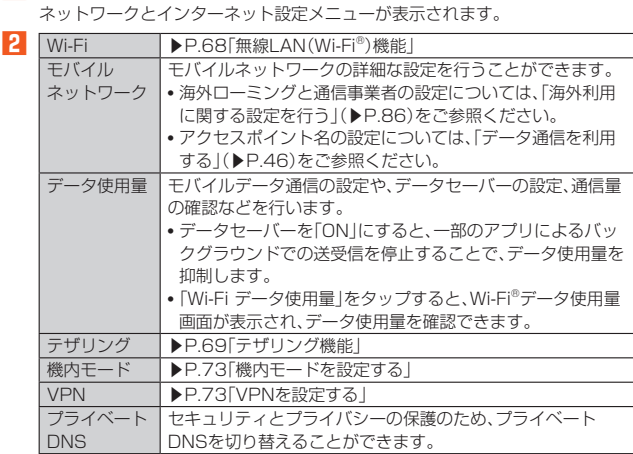

# $\mathscr{Y}_{\text{meno}}$

◎「データ使用量」の「モバイルデータ」をオフにするとデータ通信が無効になり、 4G(LTE/WiMAX 2+)通信でのデータ通信ができなくなります。

### <span id="page-74-3"></span><span id="page-74-0"></span>**■ 機内モードを設定する**

機内モードをオンに設定すると、ワイヤレス機能(電話、データ通信、無線LAN ……。<br>(Wi-Fi®)機能、Bluetooth®機能)がすべてオフになります。

**1 ネットワークとインターネット設定メニュー→「機内モード」を**

**「ON」にする**

機内モードがオンに設定されると、ステータスバーに「■」が表示されます。

#### $\mathscr Y$ memo

- ◎ 機内モードがオンの場合でも無線LAN(Wi-Fi®)/Bluetooth®機能をオンにす ることができます。航空機内や病院などでご利用になる場合は各社・各施設の指 示に従ってください。
- ◎ 機内モードをオンに設定すると、電話をかけることができません。ただし、110番 (警察)、119番(消防機関)、118番(海上保安本部)には、電話をかけることがで きます。なお、電話をかけた後は、自動的に機内モードはオフに設定されます。
- ◎ 機内モードをオンに設定すると、電話を受けることはできません。また、メールの 送受信、無線LAN(Wi-Fi®)機能、Bluetooth®機能による通信などもオフにしま す。

#### <span id="page-74-4"></span>**VPNを設定する**

仮想プライベートネットワーク(VPN:Virtual Private Network)は、保護された ローカルネットワーク内の情報に、別のネットワークから接続する技術です。VPNは 一般に、企業や学校、その他の施設に備えられており、ユーザーは構内にいなくても ローカルネットワーク内の情報にアクセスできます。

本製品からVPNアクセスを設定するには、ネットワーク管理者からセキュリティに 関する情報を得る必要があります。

• 本製品は以下の種類のVPNに対応しています。

- PPTP
- L2TP/IPSec PSK
- L2TP/IPSec RSA
- IPSec Xauth PSK
- IPSec Xauth RSA
- IPSec Hybrid RSA

#### ■ **VPNを追加する**

**1 ネットワークとインターネット設定メニュー→[VPN]** VPN画面が表示されます。

#### **2[+]**

• 初回起動時など、セキュリティの設定が必要な場合は画面の指示に従って設定 してください。

# **3 VPN設定の各項目を設定→[保存]**

VPN画面のリストに、新しいVPNが追加されます。

 $\mathscr{U}$ memo

◎ 追加したVPNは編集したり、削除したりできます。編集するには、変更するVPN の「 」をタップ→必要に応じてVPNの設定を変更→[保存]と操作します。 ー・・・・。<br>削除するには、削除するVPNの「✿」をタップ→[削除]と操作します。

#### ■ VPNに接続する

- **1 ネットワークとインターネット設定メニュー→[VPN]** VPN画面に、追加したVPNがリスト表示されます。
- **2 接続するVPNをタップ**
- **3 必要な認証情報を入力→[接続]** VPNに接続すると、ステータスバーに「※」が表示されます。

#### ■ VPNを切断する

- **1 ネットワークとインターネット設定メニュー→[VPN]** VPN画面が表示されます。
- **2 接続中のVPNをタップ→[切断]**

#### <span id="page-74-1"></span>**接続済みの端末の設定をする**

- **1 設定メニュー→[接続済みの端末]**
- 接続済みの端末メニューが表示されます。

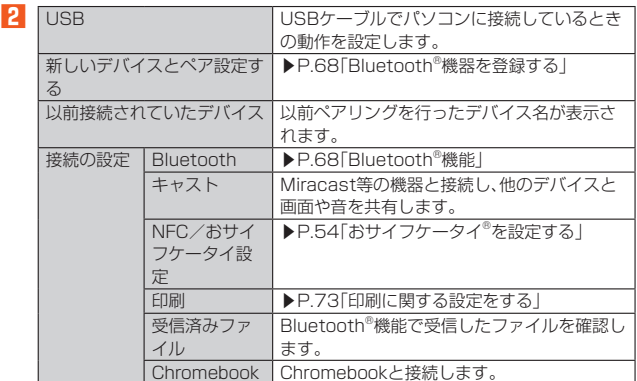

## <span id="page-74-5"></span>**印刷に関する設定をする**

Googleクラウドプリントを利用したプリンタの設定を行います。 • 印刷の利用には、Googleアカウントが必要です。詳しくは、「Googleアカウントを セットアップする」(▶P[.23\)](#page-24-1)をご参照ください。

#### **1 接続済みの端末メニュー→[接続の設定]→[印刷]**

•「サービスを追加」をタップして、Google Playからプリンタを追加してくだ さい。

## <span id="page-74-2"></span>**アプリと通知の設定をする**

アプリごとに通知や権限、デフォルトアプリの設定などを行います。

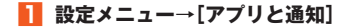

アプリと通知メニューが表示されます。

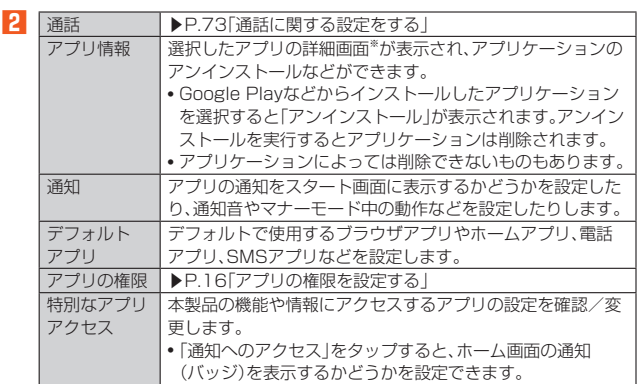

※ 表示される項目はアプリケーションによって異なります。

#### <span id="page-74-6"></span>**通話に関する設定をする**

通話時間の確認やお留守番サービスの設定など、通話に関する設定を行います。

#### **1 アプリと通知メニュー→[通話]**

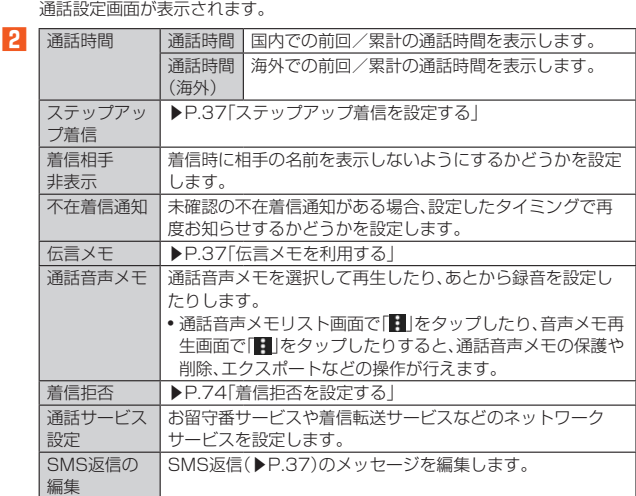

#### $\mathscr Y$ memo

通話時間について

- ◎ 表示される通話時間は、自分から発信したときの通話時間になります。
- ◎ 通話が途切れるなど正常に終了できなかった場合や国際電話をかけた場合など、 通話時間が更新されない場合があります。

#### 伝言メモ/通話音声メモについて

- ◎ 録音できるのは、伝言メモは1件あたり約60秒間、通話音声メモは1件あたり 60分で、それぞれ50件までです。50件録音されている場合は、保護されていな い伝言メモ(再生済み)/通話音声メモが、古いものから順に削除されます。
- ◎ 録音されている伝言メモ/通話音声メモがすべて保護されている場合、伝言メモ での応答や通話音声メモの録音はできません。

# <span id="page-75-5"></span><span id="page-75-0"></span>**着信拒否を設定する**

自動的に着信を拒否する条件を設定できます。着信を拒否した場合は、着信音・バイブ レータの鳴動は行われません。

#### **1 通話設定画面→[着信拒否]**

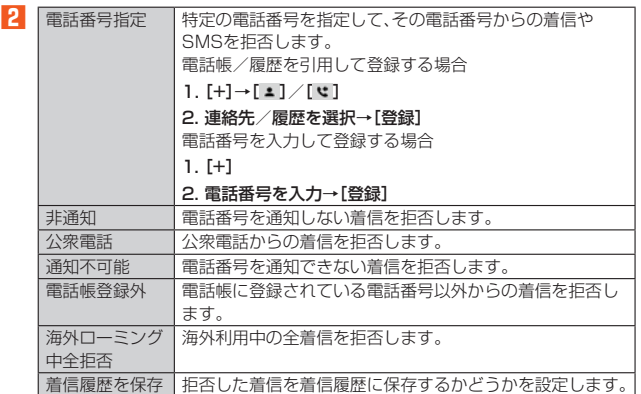

# **電池使用量を表示する**

#### **1 設定メニュー→[電池]**

電池残量、充電状況や電池使用時間などが表示されます。

### **■バッテリーケアモードを設定する**

#### **1 設定メニュー→[電池]**

#### **2[バッテリーケアモード]→「ON」にする**

-<br>バッテリーケアモードが設定されると、電池アイコンにハートマーク「■」が表 示されます。

#### $\mathscr{U}_1$ memo

- ◎ バッテリーケアモードをONにすると、充電が85%で止まります。1回の充電で の使用時間は短くなります
- ◎ 86%以上の状態でバッテリーケアモードをONにした場合、85%に減るまで充 電されません。

# <span id="page-75-1"></span>**画面の設定をする**

画面の明るさの設定や文字フォントの切り替えなど、表示に関する設定を行います。

#### **1 設定メニュー→[ディスプレイ]**

ディスプレイ設定メニューが表示されます。

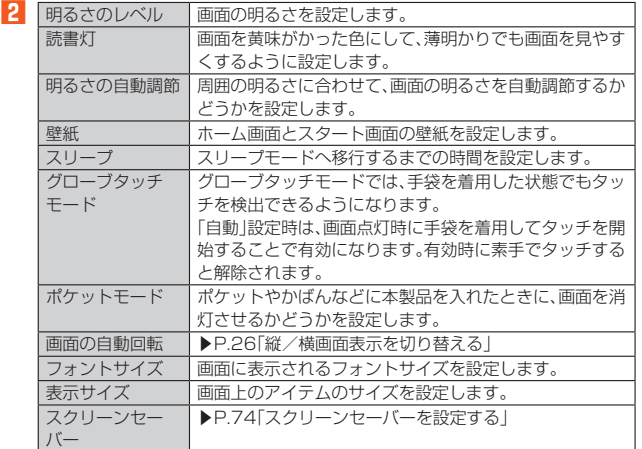

# <span id="page-75-6"></span>■ スクリーンセーバーを設定する

- **1 ディスプレイ設定メニュー→[スクリーンセーバー]**
- **2[現在のスクリーンセーバー]→スクリーンセーバーの種類を選択**
- **3[起動するタイミング]→[充電時]** 「今すぐ起動」をタップすると、選択したスクリーンセーバーが起動します。

# <span id="page-75-2"></span>**音の設定をする**

マナーモードの設定や着信音など、音やバイブレータに関する設定を行います。

- **1 設定メニュー→[音]** 音設定メニューが表示されます。
- **2 メディアの音量 ▶P.[74「](#page-75-7)各種音量を調節する」** 通話音量 着信音の音量 アラームの音量 |着信時バイブ | 着信時にバイブレータが動作するかどうかを設定 します。<br>▶P.30「マナ **マナーモード ▶P.[30「](#page-31-0)マナーモードを設定する」** 着信音ミュート用の ショートカット 「い」(雷源ボタン)と■」(音量上ボタン)を同時に 押して着信音を停止するときの動作を設定しま す。 **着信音** 着信音や通知音などに設定するデータを選択して<br>バイブパターン 登録したり、バイブパターンを設定したりします。 登録したり、バイブパターンを設定したりします。 デフォルトの通知音 <u>デフォルトのアラーム音</u> ダイヤルパッドの操作音 タッチ操作音や充電開始音などの設定をします。 スタート画面音 充電開始音 充電終了音 タッチ操作音 タップ操作時のバイブ 高度な通知管理 | 着信音やバイブレータなどの、高度な通知管理を 設定します。

# <span id="page-75-7"></span>**各種音量を調節する**

#### **1 音設定メニュー→スライダを左右にドラッグして、音量を調節**

#### $\mathscr Y$ memo

- ◎ マナーモード設定時に、「着信音の音量」の音量を上げるとマナーモードは解除さ れます。「着信音の音量」の音量を0にすると、マナーモードが設定されます。
- ◎「着信音の音量」の音量を0にすると、タッチ操作音やキー操作音もオフになりま す。

# <span id="page-75-3"></span>**ダイレクトボタンの設定をする**

ダイレクトボタン(====)を長押ししたときの動作や起動させるアプリを設定します。

**1 設定メニュー→[ダイレクトボタン]**

#### **2 ダイレクトボタンを長押ししたときの動作を選択**

#### ■「起動するアプリを設定」を選択した場合

**3[変更]→アプリを選択**

#### $\mathscr Y$ memo

- ◎ 以下の状態の場合は、ダイレクトボタンの動作は無効となります。 • ソフトウェア更新中
- 緊急通報時の折り返しモード中
- 
- セキュリティが「なし」「スライド」以外に設定されたスタート画面 ◎ ダイレクトボタンに設定しているアプリをアンインストールした場合、ダイレク

トボタンは未設定状態になります。

# <span id="page-75-4"></span>**ストレージに関する設定をする**

## **1 設定メニュー→[ストレージ]**

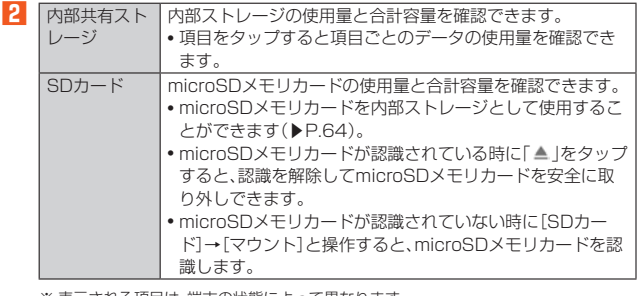

※ 表示される項目は、端末の状態によって異なります。

## memo

<u>グ memo</u><br>◎ 内部共有ストレージの各項目(アプリ、画像、動画など)をタップすると、各項目の アプリを起動できます

◎ microSDメモリカードを認識しているときに、「SDカード」をタップすると、 ファイルマネージャーが表示され、データの移動やコピーなどができます。

# <span id="page-76-1"></span><span id="page-76-0"></span>**セキュリティと現在地情報を設定する**

#### **1 設定メニュー→[セキュリティと現在地情報]**

セキュリティと現在地情報メニューが表示されます。

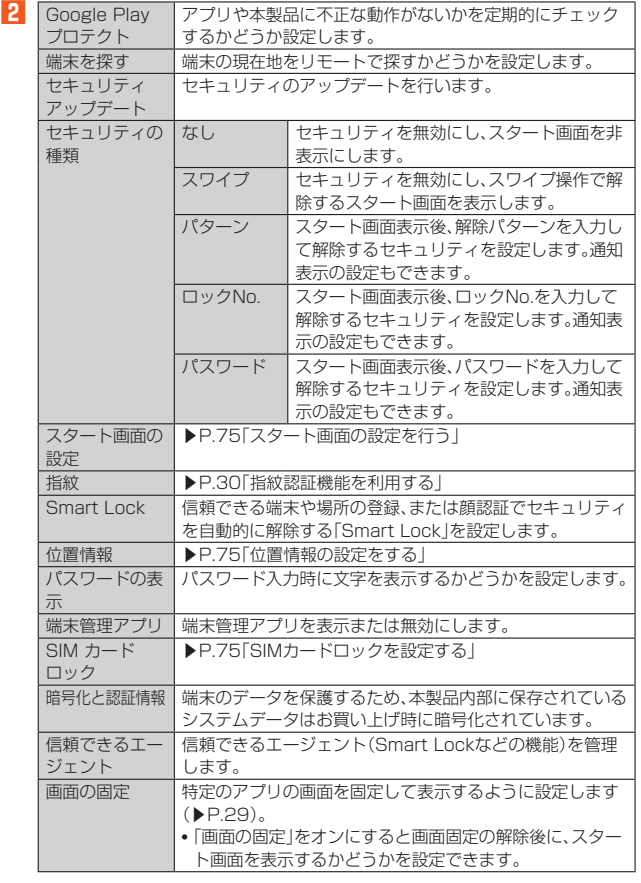

### <span id="page-76-3"></span>**■スタート画面の設定を行う**

#### **1 セキュリティと現在地情報メニュー→[スタート画面の設定]**

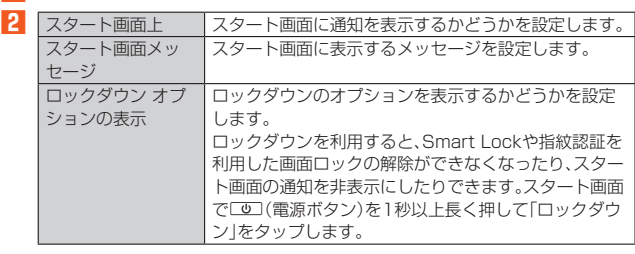

※ 表示される項目は、端末の設定条件によって異なります。

#### <span id="page-76-4"></span>**位置情報の設定をする**

#### **1 セキュリティと現在地情報メニュー→[位置情報]→「ON」にする**

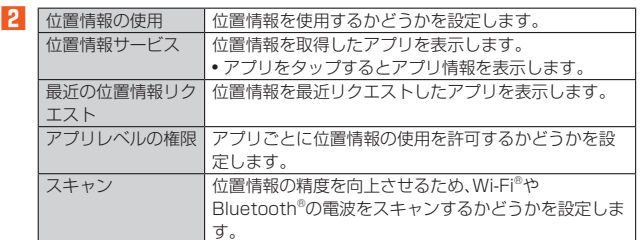

#### <span id="page-76-5"></span>**SIMカードロックを設定する**

SIMカードにPINコード(暗証番号)を設定し、電源を入れたときにPINコードを入力 することで、不正使用から保護できます。PINコードについては「PINコードについて」 (▶P.[15](#page-16-0))をご参照ください。

- **1 セキュリティと現在地情報メニュー→[SIM カードロック]→ [SIMカードをロック]**
- **2 SIMカードのPINコードを入力→[OK]**
- 電源を入れたときにPINコードを入力する
- **1 PINコードの入力画面→PINコードを入力→[OK]**

#### ■ **PINコードを変更する**

SIMカードロックが有効に設定されているときのみ変更できます。

- **1 セキュリティと現在地情報メニュー→[SIM カードロック]→ [SIM PINの変更]**
- **2 現在のPINコードを入力→[OK]**
- 新しいPINコードを入力→[OK]
- **4 もう一度新しいPINコードを入力→[OK]**

# <span id="page-76-2"></span>**アカウントの設定をする**

本製品とGoogleオンラインサービスの連絡先、カレンダー、Gmailなどの自動同期を 設定します。

- 同期するには、本製品でGoogleアカウントなどのオンラインサービスのアカウン トを設定する必要があります。手動で同期するか、または自動同期するように設定で きます。
- **1 設定メニュー→[アカウント]**
- アカウント設定メニューが表示されます。
- **2 同期の設定をするアカウントを選択→[アカウントの同期]**

#### **3 同期するサービスを「ON」にする**

#### $\mathscr Y$ memo

◎ アカウント設定メニュー→「自動的にデータを同期」を「ON」にすると、自動同期 のオン/オフを切り替えることができます。

#### **アカウントを追加/削除する**

#### ■ **アカウントを追加する**

- **1 アカウント設定メニュー→[アカウントを追加]**
- **2 追加するアカウントの種別を選択**
- **3 画面の指示に従って操作**

#### **■ アカウントを削除する**

- **1 アカウント設定メニュー→削除するアカウントを選択**
- **2** [アカウントを削除]→[アカウントを削除]

#### memo

<u><sup>●</sup> memo</u><br>◎ 他のアプリで使用されているアカウントは削除できません。削除するには、デ タの初期化(▶P[.77\)](#page-78-0)が必要です。

# <span id="page-77-1"></span><span id="page-77-0"></span>**ユーザー補助の設定をする**

## **1** 設定メニュー→[ユーザー補助]

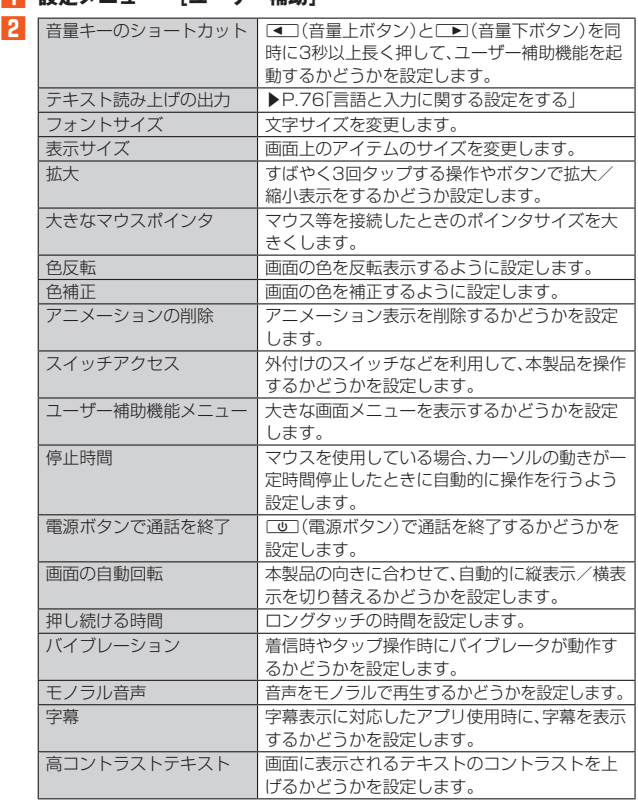

# <span id="page-77-2"></span>**Google**

Googleのアカウントおよびサービスに関する情報の確認や設定の変更などができま す。

• Google設定の詳細については、Google画面→[2]と操作してヘルプをご確認くだ さい。

**1 設定メニュー→[Google]**

Google画面が表示されます。

# **2 各項目を設定**

# <span id="page-77-3"></span>**システムの設定をする**

**1 設定メニュー→[システム]** システム設定メニューが表示されます。

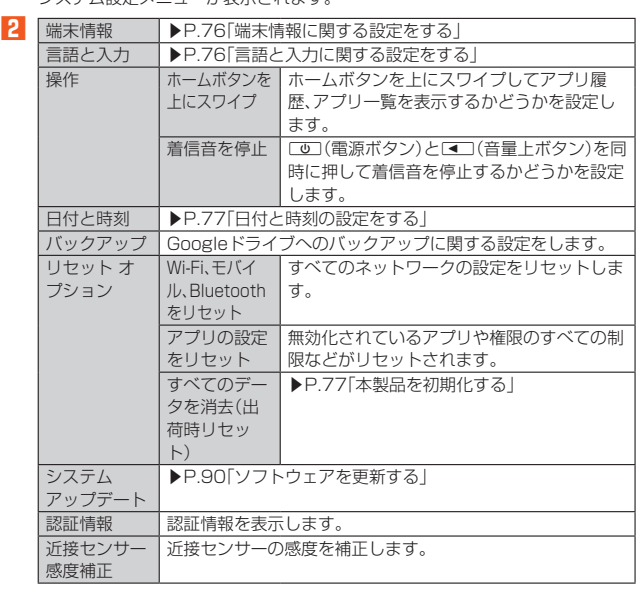

# <span id="page-77-5"></span>**端末情報に関する設定をする**

本製品のバージョンなどの情報を確認します。 **1 システム設定メニュー→[端末情報]**

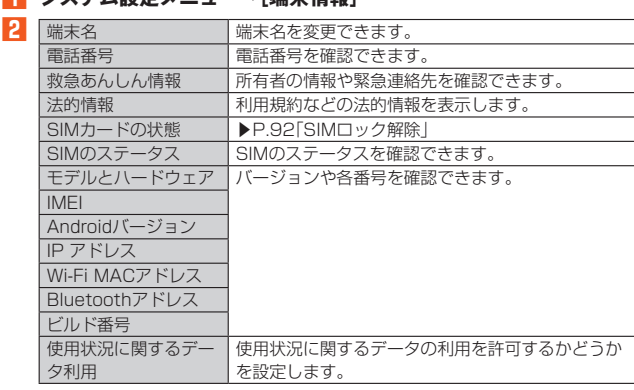

# <span id="page-77-4"></span>**言語と入力に関する設定をする**

#### ■ システム設定メニュー→[言語と入力]

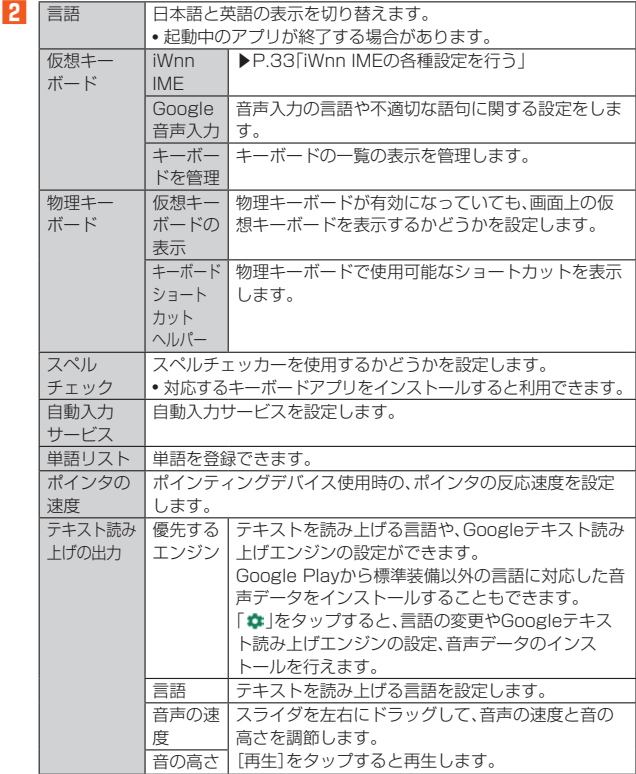

※ 表示される項目は、画面によって異なります。

# $\mathscr{Y}_{\text{memo}}$

- ◎ テキスト読み上げを利用する場合は、あらかじめ音声合成エンジンのインストー ルが必要な場合があります。また、テキスト読み上げは「言語」が「日本語」の場合 には利用できないことがあります。
- ◎ microSDメモリカードに音声データをインストールした状態で、ソフトウェア アップデートなどのソフトウェアの更新を実行すると、テキスト読み上げの動作 が不安定になる場合があります。ソフトウェアの更新を実行した場合は、 microSDメモリカードにインストールされている音声データを削除し、再度音 声データのインストールを行ってください。

# <span id="page-78-1"></span>**日付と時刻の設定をする**

#### **1 システム設定メニュー→[日付と時刻]**

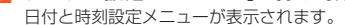

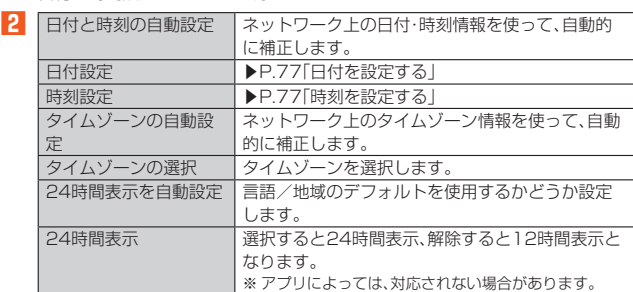

#### $\mathscr{U}_1$ memo

- ◎「日付と時刻の自動設定」をオンにするとネットワークから日付や時刻が自動で 設定されます。お買い上げ時は「日付と時刻の自動設定」がオンに設定されていま  $\overline{a}$
- ◎ 日付、時刻、タイムゾーンの手動設定をするには、あらかじめ「日付と時刻の自動 設定」「タイムゾーンの自動設定」をオフにする必要があります。
- ◎ 海外通信事業者によっては時差補正が正しく行われない場合があります。システ ム設定メニュー→[日付と時刻]→[タイムゾーンの選択]→設定するタイムゾー ンを選択、と操作して、タイムゾーンを設定することができます。

### <span id="page-78-2"></span>**日付を設定する**

- **1 日付と時刻設定メニュー→[日付設定]**
- **2 数字を上下にスライドして日付を合わせる**
- **3[OK]**

## <span id="page-78-3"></span>**時刻を設定する**

- **1 日付と時刻設定メニュー→[時刻設定]**
- **2 数字を上下にスライドして時間と分を合わせる**
	- 「24時間表示」をオフにしている場合は、「午前」/「午後」をスライドして切り替 えます。
- **3[OK]**

#### <span id="page-78-0"></span>**本製品を初期化する**

- **1 システム設定メニュー→[リセット オプション]**
- **2[すべてのデータを消去(出荷時リセット)]→[モバイル端末をリ**
	- **セット]→[OK]→[すべて消去]** • スタート画面の設定によっては、セキュリティ解除が必要な場合があります。

# $\mathscr{M}_{\text{memo}}$

- ◎ データの初期化を実行すると本体内のすべてのデータが消去されます。 -<br>データの初期化を実行する前に本体内のデータをバックアップすることをおす すめします。
- ◎ 設定メニューの以下の項目は、データの初期化を実行してもリセットされませ ん。
- SIMカードロック設定
- ◎ 本製品を初期化すると、デジタル著作権管理(DRM)コンテンツのライセンス情 報が削除され、コンテンツの再生ができなくなる場合があります。

# auネットワーク

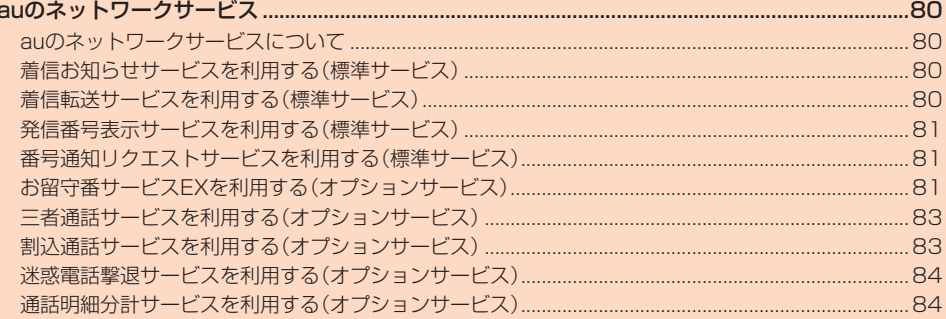

# auのネットワークサービス

# <span id="page-81-0"></span>**auのネットワークサービスについて**

auでは、次のような便利なサービスを提供しています。

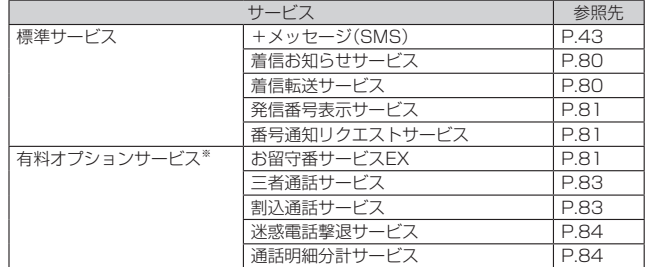

※ 有料オプションサービスは、別途ご契約が必要になります。

お申し込みやお問い合わせの際は、auショップもしくはお客さまセンターまでご連絡くだ さい。

各サービスのご利用料金や詳細については、auホームページ(https://www.au.com/)で ご確認ください。

# **着信お知らせサービスを利用する(標準サービス)**

#### <span id="page-81-1"></span>**着信お知らせサービスについて**

「着信お知らせサービス」は、電波の届かない場所にいた場合など、着信があったこと をSMSでお知らせするサービスです。電話をかけてきた相手の方が伝言を残さずに 電話を切った場合に、着信があった時間と、相手の方の電話番号をお知らせします。

 $\mathscr Y$ memo

- 「着信お知らせサービス」を利用するには、お留守番サービスEXの圏外転送を設 定してください(▶P.[82](#page-83-0))。
- ※ 有料オプションサービスにご契約されていない場合も設定を行ってください。 ◎ 電話番号通知がない着信についてはお知らせしません。ただし、番号通知があっ
- ても番号の桁数が20桁以上の場合はお知らせしません。 ◎ お留守番サービスセンターが保持できる着信お知らせは、最大4件です。
- ◎ 着信があってから約6時間経過してもお知らせできない場合、お留守番サービス センターから着信お知らせは自動的に消去されます。
- ◎ ご契約時の設定では、着信お知らせで相手の方の電話番号をお知らせします。お 留守番サービス総合案内(▶P[.81\)](#page-82-4)で着信お知らせ(着信通知)を停止することが できます。
- ◎ 通話中などですぐにお知らせできない場合があります。その場合は、お留守番 サービスセンターのリトライ機能によりお知らせします。

# <span id="page-81-2"></span>**着信転送サービスを利用する(標準サービス)**

電話がかかってきたときに、登録した別の電話番号に転送するサービスです。 電波が届かない地域にいるときや、通話中にかかってきた電話などを転送する際の条 件を選択できます。

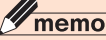

- -<br>◎ 緊急通報番号(110、119、118)、時報(117)など一般に転送先として望まし くないと思われる番号には転送できません。
- ◎ 着信転送サービスと番号通知リクエストサービス(▶P[.81\)](#page-82-2)を同時に開始する と、非通知からの着信を受けた場合、番号通知リクエストサービスを優先します。 ◎ au国際電話サービスでの転送はご利用いただけません。また、一部の国際電話事
- 業者でも転送できない場合があります。

#### ■ **ご利用料金について**

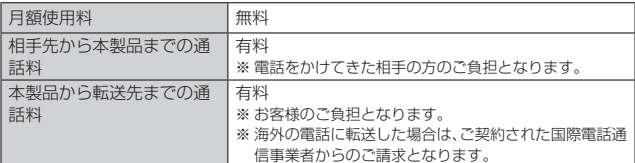

#### **応答できない電話を転送する(無応答転送)**

- かかってきた電話に出ることができないときに電話を転送します。
- **1 ホーム画面→[ ]→[設定]→[アプリと通知]→[通話]**
- **2[通話サービス設定]→[着信転送・お留守番サービス]→[無応答転 送]→[無応答転送]**
- **3[転送]→[転送時間]→転送時間を設定→[OK]**
	- 転送時間は5秒~55秒の間で設定できます。 •「OFF」をタップすると転送サービスを停止できます。
- **4[転送先番号]→転送先番号を入力→[登録]→[OK]**

#### **I** memo

◎ 無応答転送を設定しているときに電話がかかってくると、着信音が鳴っている間 は、電話に出ることができます。

## **通話中にかかってきた電話を転送する(話中転送)**

- **1** ホーム画面→[[■]→[設定]→[アプリと通知]→[通話]
- **2[通話サービス設定]→[着信転送・お留守番サービス]→[話中転送] →[話中転送]**
- **3[転送]→[転送先番号]→転送先番号を入力→[登録]→[OK]** •「OFF」をタップすると転送サービスを停止できます。

 $\mathscr{D}$ memo

◎ 話中転送と割込通話サービス(▶P.[83](#page-84-2))を同時に設定している場合は、割込通話 サービスが優先されます。

### **応答できない電話を転送する(圏外転送)**

電波の届かない場所にいるときや、電源が切ってあるときなどに電話を転送します。

- **1 ホーム画面→[ ]→[設定]→[アプリと通知]→[通話]**
- **2[通話サービス設定]→[着信転送・お留守番サービス]→[圏外転送] →[圏外転送]**
- **3[転送]→[転送先番号]→転送先番号を入力→[登録]→[OK]** •「OFF」をタップすると転送サービスを停止できます。

## ■**かかってきたすべての電話を転送する(フル転送)**

- **1 ホーム画面→[ ]→[設定]→[アプリと通知]→[通話]**
- **2[通話サービス設定]→[着信転送・お留守番サービス]→[フル転送] →[フル転送]**
- **3[転送]→[転送先番号]→転送先番号を入力→[登録]→[OK]** •「OFF」をタップすると転送サービスを停止できます。

memo

◎ フル転送を設定している場合は、お客様の本製品は呼び出されません。

## **着信転送サービスを遠隔操作する(遠隔操作サービス)**

お客様の本製品以外のau電話、他社の携帯電話、PHS、NTT一般電話、海外の電話など から、着信転送サービスの転送開始、転送停止ができます。

## **1 090-4444-XXXXに電話をかける**

上記のXXXXには、サービス内容によって次の番号を入力してください。

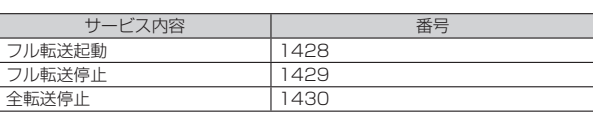

#### **2 ご利用の本製品の電話番号を入力**

#### **3 暗証番号(4桁)を入力**

暗証番号については「各種暗証番号/PINコードについて」(▶P.15)をご参照くだ さい。

## **4 ガイダンスに従って操作**

# memo

- **グmemo**<br>◎暗証番号を3回連続して間違えると、通話は切断されます。 ◎ 遠隔操作には、プッシュトーンを使用します。プッシュトーンが送出できない電
	- 話を使って遠隔操作を行うことはできません。

# <span id="page-82-1"></span><span id="page-82-0"></span>**発信番号表示サービスを利用する(標準サービス)**

電話をかけた相手の方の電話機にお客様の電話番号を通知したり、着信時に相手の方 の電話番号をお客様の端末のディスプレイに表示したりするサービスです。

#### ■ **お客様の電話番号の通知について**

相手の方の電話番号の前に「184」(電話番号を通知しない場合)または「186」(電話 番号を通知する場合)を付けて電話をかけることによって、通話ごとにお客様の電話 番号を相手の方に通知するかどうかを指定できます。

# memo

- **び memo**<br>◎ 発信者番号(お客様の電話番号)はお客様の大切な情報です。お取り扱いについて は十分にお気をつけください。
- ■話番号を通知しても、相手の方の電話機やネットワークによっては、お客様の 電話番号が表示されないことがあります。
- ◎ 海外から発信した場合、相手の方に電話番号が表示されない場合があります。

#### ■ **相手の方の電話番号の表示について**

電話がかかってきたときに、相手の方の電話番号が本製品のディスプレイに表示され ます。 相手の方が電話番号を通知しない設定で電話をかけてきたときや、電話番号が通知で

きない電話からかけてきた場合は、その理由がディスプレイに表示されます。

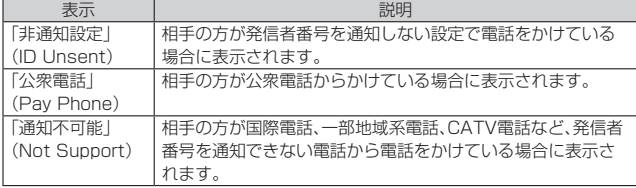

# **■電話番号を通知する**

**1 ホーム画面→[ ]→[設定]→[アプリと通知]→[通話]**

**2[通話サービス設定]→「発信者番号通知を許可」を「ON」にする**

#### M memo

- ◎ 電話をかけるときに「184」または「186」を相手の方の電話番号に追加して入 力した場合は、「発信者番号通知を許可」の設定にかかわらず、入力した「184」ま たは「186」が優先されます。
- ◎ 発信番号表示サービスの契約内容が非通知の場合は、「発信者番号通知を許可」を オンにしていても相手の方に電話番号が通知されません。電話番号を通知したい 場合は、お客さまセンターまでお問い合わせください。
- ◎「発信者番号通知を許可」をオフにしても、緊急通報番号(110、119、118)への 発信時や、SMS送信時は発信者番号が通知されます。

# <span id="page-82-2"></span>**番号通知リクエストサービスを利用する(標準 サービス)**

電話をかけてきた相手の方が電話番号を通知していない場合、相手の方に電話番号の 通知をしてかけ直して欲しいことをガイダンスでお伝えするサービスです。

# $\mathscr{Y}_{\text{memo}}$

- ◎ 初めてご利用になる場合は、停止状態になっています
- ◎ お留守番サービス(▶P[.81\)](#page-82-3)、着信転送サービス(▶P[.80\)](#page-81-2)、割込通話サービス
- (▶P.[83](#page-84-2))、三者通話サービス(▶P.[83](#page-84-1))のそれぞれと、番号通知リクエストサー
- ビスを同時に開始すると、番号通知リクエストサービスが優先されます。
- ◎ 番号通知リクエストサービスと迷惑電話撃退サービス(▶P.[84](#page-85-1))を同時に開始す ると、番号通知リクエストサービスが優先されます。
- ◎ サービスの開始・停止には、通話料はかかりません。

# **番号通知リクエストサービスを開始する**

- **1 ホーム画面→[** ]→[設定]→[アプリと通知]→[通話]
- **2[通話サービス設定]→[番号通知リクエストサービス]→「番号通知 リクエストサービス」を「ON」にする**

# memo

- <mark>Ӳ memo</mark><br>◎ 電話をかけてきた相手の方が意図的に電話番号を通知してこない場合は、相手の 方に「お客様の電話番号を通知しておかけ直しください。」とガイダンスが流れ、 相手の方に通話料がかかります。
- ◎ 次の条件からの着信時は、番号通知リクエストサービスは動作せず、通常の接続 となります。
	- 公衆電話、国際電話
	- SMS
	- その他、相手の方の電話網の事情により電話番号を通知できない電話からの発 信の場合

# **番号通知リクエストサービスを停止する**

- **1** ホーム画面→[■]→[設定]→[アプリと通知]→[通話]
- **2[通話サービス設定]→[番号通知リクエストサービス]→「番号通知 リクエストサービス」を「OFF」にする**

# <span id="page-82-3"></span>**お留守番サービスEXを利用する(オプション サービス)**

## ■ お留守番サービスEXについて

電源を切っているときや、電波の届かない場所にいるとき、機内モード(▶P.[73](#page-74-3))を有 効に設定しているとき、一定の時間が経過しても電話に出られなかったときなどに、 留守応答して相手の方からの伝言をお預かりするサービスです。

#### ■ **お留守番サービスEXをご利用になる前に**

- 本製品ご購入時や、機種変更や電話番号変更のお手続き後、修理時の代用機貸し出し と修理後返却の際にお留守番サービスEXに加入中の場合、お留守番サービスは開始 されています。
- お留守番サービスと番号通知リクエストサービス(▶P[.81\)](#page-82-2)を同時に開始すると、非 通知からの着信を受けた場合に番号通知リクエストサービスが優先されます。

## ■ お留守番サービスEXでお預かりする伝言・ボイスメールについて

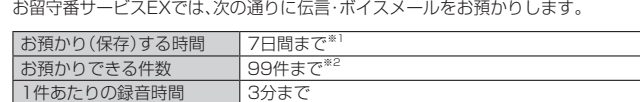

※1 お預かりから7日間以上経過している伝言・ボイスメールは、自動的に消去されます。 ※2 件数は伝言とボイスメール(▶P.[82](#page-83-1))の合計です。100件目以降の場合は、電話をかけて きた相手の方に、伝言・ボイスメールをお預かりできないことをガイダンスでお知らせし ます。

### ■ **ご利用料金について**

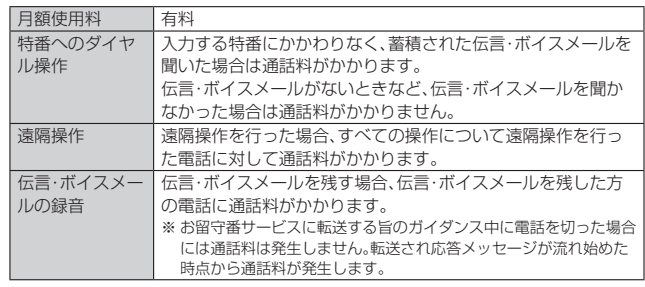

# <span id="page-82-4"></span>**お留守番サービス総合案内(141)を利用する**

総合案内からは、ガイダンスに従って操作することで、伝言・ボイスメールの再生、応 答メッセージの録音/確認/変更、英語ガイダンスの設定/日本語ガイダンスの設 定、不在通知(蓄積停止)の設定/解除、着信お知らせの開始/停止ができます。

- **1 ホーム画面→[ ]→「ダイヤルキー」タブをタップ→[1][4][1]→ [ ]**
- **2 ガイダンスに従って操作**

## **応答できない電話を転送する(無応答転送)**

かかってきた電話に出ることができないときに電話をお留守番サービスに転送しま す。

- **1** ホーム画面→[■]→[設定]→[アプリと通知]→[通話]
- **2[通話サービス設定]→[着信転送・お留守番サービス]→[無応答転 送]→[無応答転送]**
- **3[留守番]→[転送時間]→転送時間を設定→[OK]** • 転送時間は5秒~55秒の間で設定できます。
	- •「OFF」をタップすると転送サービスを停止できます。

## **4[OK]**

# $\mathscr{D}_{\mathsf{memo}}$

◎ 無応答転送を設定しているときに電話がかかってくると、着信音が鳴っている間 は、電話に出ることができます。

# **通話中にかかってきた電話を転送する(話中転送)**

- **1 ホーム画面→[** ]→[設定]→[アプリと通知]→[通話]
- **2[通話サービス設定]→[着信転送・お留守番サービス]→[話中転送] →[話中転送]**

## **3[留守番]**

•「OFF」をタップすると転送サービスを停止できます。

# **4[OK]**

# $\mathscr{D}_{\mathsf{memo}}$

#### ◎ 話中転送と割込通話サービス(▶P.[83](#page-84-2))を同時に設定している場合は、割込通話 サービスが優先されます。

### <span id="page-83-0"></span>**応答できない電話を転送する(圏外転送)**

電波の届かない場所にいるときや、電源が切ってあるときなどに、電話をお留守番 サービスに転送します。

- **1 ホーム画面→[■]→[設定]→[アプリと通知]→[通話]**
- **2[通話サービス設定]→[着信転送・お留守番サービス]→[圏外転送] →[圏外転送]**
- **3[留守番]**
- •「OFF」をタップすると転送サービスを停止できます。
- **4[OK]**

#### **かかってきたすべての電話を転送する(フル転送)**

## **1** ホーム画面→[■]→[設定]→[アプリと通知]→[通話]

- **2[通話サービス設定]→[着信転送・お留守番サービス]→[フル転送] →[フル転送]**
- **3[留守番]**
	- •「OFF」をタップすると転送サービスを停止できます。
- **4[OK]**

#### $\mathscr{U}$ memo

◎ フル転送を設定している場合は、お客様の本製品は呼び出されません。

# **電話をかけてきた方が伝言を録音する**

ここで説明するのは、電話をかけてきた方が伝言を録音する操作です。

#### **1 お留守番サービスで留守応答**

- かかってきた電話がお留守番サービスに転送されると、本製品のお客様が設定 された応答メッセージで応答します(▶P[.82「](#page-83-2)応答メッセージの録音/確認/ 変更をする」)。
- 電話をかけてきた相手の方は「#」を押すと、応答メッセージを最後まで聞かず に(スキップして)操作**2**に進むことができます。ただし、応答メッセージのス キップ防止が設定されている場合は、「#」を押しても応答メッセージはスキッ プしません。

#### **2 伝言を録音**

- 録音時間は、3分以内です。
- 伝言を録音した後、操作**3**へ進む前に電話を切っても伝言をお預かりします。

## **3「#」を押して録音を終了**

- 録音終了後、ガイダンスに従って次のボタン操作ができます。
- 「1」:録音した伝言を再生して、内容を確認する
- 「2」:録音した伝言を「至急扱い」にする
- 「9」:録音した伝言を消去して、取り消す
- 「※」:録音した伝言を消去して、録音し直す

# **4 電話を切る**

# $\mathscr{M}_{\text{memo}}$

- ◎ 電話をかけてきた方が「至急扱い」にした伝言は、伝言やボイスメールを再生する とき、他の「至急扱い」ではない伝言より先に再生されます。
- ◎ お留守番サービスに転送する旨のガイダンス中に電話を切った場合には通話料 は発生しませんが、転送されて応答メッセージが流れ始めた時点から通話料が発 生します。

# <span id="page-83-1"></span>**■ボイスメールを録音する**

相手の方がau電話でお留守番サービスをご利用の場合、相手の方を呼び出すことなく お留守番サービスに直接ボイスメールを録音できます。また、相手の方がお留守番 サービスを停止していてもボイスメールを残すことができます。

- **1 ホーム画面→[ ]→「ダイヤルキー」タブをタップ→[1][6][1]** [2]+相手の方のau電話番号を入力→[●]
- **2 ガイダンスに従ってボイスメールを録音**

# **■ 伝言お知らせについて**

お留守番サービスセンターで伝言やボイスメールをお預かりしたことをSMS(「伝言 お知らせ」と表示)でお知らせします。

#### $\overline{\mathscr{G}}$ memo

- ◎ 同じ電話番号から複数の伝言をお預かりした場合は、最新の伝言のみについてお 知らせします。
- ◎ お留守番サービスセンターが保持できる伝言お知らせの件数は99件です。 ◎ 伝言・ボイスメールをお預かりしてから約7日経過してもお知らせできない場
- 合、お留守番サービスセンターから伝言お知らせは自動的に消去されます。
- ◎ 通話中などですぐにお知らせできない場合があります。その場合は、お留守番 サービスセンターのリトライ機能によりお知らせします。

# **伝言・ボイスメールを聞く**

#### **1 ホーム画面→[ ]→「ダイヤルキー」タブをタップ→[1][4][1] [7]→[ ]**

「1」をロングタッチ→[OK]と操作するか、ホーム画面→[ ]→[設定]→[アプリ と通知]→[通話]→[通話サービス設定]→[着信転送・お留守番サービス]→[伝言 メッセージ再生]→[OK]と操作しても伝言・ボイスメールを聞くことができま す。

#### **2 ガイダンスに従ってボタン操作**

画面にキーパッドが表示されていない場合は、「ダイヤルキー表示」をタップして 表示します。

- 「1」:同じ伝言をもう一度聞く
- 「4」:5秒間巻き戻して聞き直す
- 「5」:伝言を一時停止(20秒間)※ 「6」:5秒間早送りして聞く
- 
- 「71:再生済みの伝言をすべて消去 「9」:伝言を消去
- 「0」:伝言再生中の操作方法を聞く
- 「#」:次の伝言を聞く
- 「\*!: 前の伝言を聞く
- ※「■」以外のボタンをタップすると、伝言の再生を再開します。

#### **3[ ]**

# memo

<u>< 
( ™ memo</u><br>◎ お留守番サービスの留守応答でお預かりした伝言も、ボイスメール( ▶P.[82](#page-83-1))も 同じものとして扱われます。

# <span id="page-83-2"></span>**応答メッセージの録音/確認/変更をする**

新しい応答メッセージの録音や現在設定されている応答メッセージの内容の確認/ 変更や、スキップ防止などの設定を行うことができます

- **1** ホーム画面→[[■]→[設定]→[アプリと通知]→[通話]
- **2[通話サービス設定]→[着信転送・お留守番サービス]→[応答内容 変更]→[OK]**

ホーム画面→[ |→「ダイヤルキー」タブをタップ→[1][4][1][4]→[ | 作しても設定できます。

- すべてお客様の声で録音するタイプの応答メッヤージを録音する場合(個 人メッセージ)
- **3[1]→[1]→3分以内で応答メッセージを録音→[#]→[#]→[ ]** 画面にキーパッドが表示されていない場合は、「ダイヤルキー表示」をタップして 表示します。
- 電話番号の代わりに読み上げるお客様のお名前を録音するタイプの応答 メッセージを録音する場合(名前指定メッセージ)
- **3[1]→[2]→10秒以内で名前を録音→[#]→[#]→[ ]** 画面にキーパッドが表示されていない場合は、「ダイヤルキー表示」をタップして 表示します。

#### ■設定/保存されている応答メッセージを確認する場合

# <mark>3</mark> [3]→応答メッセージを確認→[△]

画面にキーパッドが表示されていない場合は、「ダイヤルキー表示」をタップして 表示します。

#### ■ 蓄積停止時の応答メッセージを録音する場合(不在通知)

**3[1]→[3]→3分以内で応答メッセージを録音→[#]→[#]→[ ]** 画面にキーパッドが表示されていない場合は、「ダイヤルキー表示」をタップして 表示します。

# $\mathscr{M}_{\text{memo}}$

- ◎ 緑音できる応答メッヤージは、各1件です。
- ◎ ご契約時は、標準メッセージに設定されています。
- ◎ 応答メッセージを最後まで聞いて欲しい場合は、応答メッセージ選択後の設定で スキップができないように設定することができます。
- ◎ 録音した応答メッセージがある場合に、ガイダンスに従って[2]→[1]と操作す ると標準メッセージに戻すことができます。
- ◎ 録音した蓄積停止時の応答メッセージ(不在通知)がある場合に、ガイダンスに 従って[1]→[4]と操作すると標準メッセージに戻すことができます。

## **伝言の蓄積を停止する(不在通知)**

長期間の海外出張やご旅行でご不在の場合などに伝言・ボイスメールの蓄積を停止す ることができます。

あらかじめ蓄積停止時の応答メッセージ(不在通知)を録音しておくと、お客様が録音 された声で蓄積停止時の留守応答ができます。

詳しくは、「応答メッセージの録音/確認/変更をする」(▶P.[82](#page-83-2))をご参照ください。

**1 ホーム画面→[ ]→「ダイヤルキー」タブをタップ→[1][6][1] [0]→[ ]**

## **2** ガイダンスを確認→[●]

#### $\mathscr Y$ memo

◎ 蓄積を停止する場合は、事前にお留守番サービスを開始しておく必要がありま す。

◎ 蓄積を停止した後、お留守番サービスを停止/開始しても、蓄積停止は解除され ません。お留守番サービスで伝言・ボイスメールをお預かりできるようにするに は、「1611」にダイヤルして蓄積停止を解除する必要があります。

## <span id="page-84-0"></span>■伝言の蓄積停止を解除する

## **1 ホーム画面→[ ]→「ダイヤルキー」タブをタップ→[1][6][1][1] →[ ]**

#### **2** ガイダンスを確認→[●]

#### $\mathscr Y$ memo

◎ 蓄積を停止した後、お留守番サービスを停止/開始しても、蓄積停止は解除され ません。お留守番サービスで伝言・ボイスメールをお預かりできるようにするに は、「1611」にダイヤルして蓄積停止を解除する必要があります。

## **お留守番サービスを遠隔操作する(遠隔操作サービス)**

お客様の本製品以外のau電話、他通信事業者の携帯電話、PHS、NTT一般電話、海外の電 話などから、お留守番サービスの開始/停止、伝言・ボイスメールの再生、応答メッセー ジの録音/確認/変更などができます。

#### **1 090-4444-XXXXに電話をかける**

上記のXXXXには、サービス内容によって次の番号を入力してください。

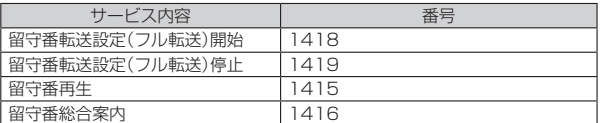

#### **2 ご利用の本製品の電話番号を入力**

#### **3 暗証番号(4桁)を入力**

ーーーー・・・ …・ー・…・<br>暗証番号については「各種暗証番号/PINコードについて I(▶P.15)をご参照くだ さい。

## **4 ガイダンスに従って操作**

 $\mathscr Y$ 

memo

- ◎ 暗証番号を3回連続して間違えると、通話は切断されます。
- ◎ 遠隔操作には、プッシュトーンを使用します。プッシュトーンが送出できない電 話を使って遠隔操作を行うことはできません。

# **■英語ガイダンスへ切り替える**

標準の応答メッセージを日本語から英語に変更できます。

- **1** ホーム画面→[■]→[設定]→[アプリと通知]→[通話]
- **2[通話サービス設定]→[ガイダンスの言語を変更]→[英語ガイダン ス]→[OK]**

英語ガイダンスに切り替わったことが英語でアナウンスされます。 ホーム画面→[ ]→「ダイヤルキー」タブをタップ→[1][4][1][9][1]→[ ] と操作しても切り替えることができます。

 $\mathscr{Y}$ memo

◎ ご契約時は、日本語ガイダンスに設定されています。

## **日本語ガイダンスへ切り替える**

#### **1** ホーム画面→[[■]→[設定]→[アプリと通知]→[通話]

**2[通話サービス設定]→[ガイダンスの言語を変更]→[日本語ガイダ ンス]→[OK]**

日本語ガイダンスに切り替わったことが日本語でアナウンスされます。 ホーム画面→[ ■]→「ダイヤルキー」タブをタップ→[1][4][1][9][0]→[●] と操作しても切り替えることができます。

# <span id="page-84-1"></span>**三者通話サービスを利用する(オプションサービス)**

通話中に他のもう1人に電話をかけて、3人で同時に通話できます。

例:Aさんと通話中に、Bさんに電話をかけて3人で通話する場合

- **1 Aさんと通話中の電話画面→[通話相手を追加]→Bさんの電話番号 を入力**
	- 通話中に電話帳や通話履歴から電話番号を呼び出すこともできます。

### **2[ ]**

通話中のAさんとの通話が保留になり、Bさんを呼び出します。

## **3 Bさんと通話**

Bさんが電話に出ないときは「●」をタップするとAさんとの通話に戻ります。 Bさんとの通話を保留にしてAさんとの通話に戻るには、「通話相手を切替」を タップします。

# **4[グループ通話]**

3人で通話できます。

「 」をタップすると、Aさんとの電話とBさんとの電話が両方切れます。

#### memo

◎ 三者通話中の相手の方が電話を切ったときは、もう1人の相手の方との通話にな ります。

- ◎ 三者通話ではAさんとの通話、Bさんとの通話それぞれに通話料がかかります。
- ◎ 三者通話中は、割込通話サービスをご契約のお客様でも割り込みはできません。
- ◎ 三者通話の2人目の相手の方として、割込通話サービスをご利用のau電話を呼び
- 出したとき、相手の方が割込通話中であった場合には、割り込みはできません。

#### **■ ご利用料金について**

#### 月額使用料 有料

|通話料 電話をかけた方のご負担(保留中でも通話料はかかります)

# <span id="page-84-2"></span>**割込通話サービスを利用する(オプションサービス)**

通話中に別の方から電話がかかってきたときに、現在通話中の電話を一時的に保留に して、後からかけてこられた方と通話ができるサービスです。

## memo

**シンmemo**<br>◎ 新規にご加入いただいた際には、サービスは開始されていますので、すぐにご利 用いただけます。ただし、修理からのご返却時またはau ICカードを差し替えた 場合には、ご利用開始前に割込通話サービスをご希望の状態(開始/停止)に設定 し直してください。

#### ■ **ご利用料金について**

月額使用料 有料 |通話料 ||電話をかけた方のご負担(保留中でも通話料はかかります)

#### **■割込通話サービスを開始する**

**1 ホーム画面→[■]→[設定]→[アプリと通知]→[通話]** 

**2 [通話サービス設定]→[割込通話]** 

# **3「割込通話」を「ON」にする**

ホーム画面→[●]→「ダイヤルキー」タブをタップ→[1][4][5][1]→[●]と操 作しても開始できます。

#### $\mathscr Y$ memo

- ◎ 割込通話サービスと番号通知リクエストサービス(▶P[.81](#page-82-2))を同時に開始する と、非通知からの着信を受けた場合、番号通知リクエストサービスが優先されま す。
- ◎ 割込通話サービスと迷惑電話撃退サービス(▶P.[84](#page-85-1))を同時に開始すると、迷惑 電話撃退サービスが優先されます。

## **割込通話サービスを停止する**

- **1** ホーム画面→[■]→[設定]→[アプリと通知]→[通話]
- **2[通話サービス設定]→[割込通話]**

#### **3「割込通話」を「OFF」にする**

ホーム画面→[●]→「ダイヤルキー」タブをタップ→[1][4][5][0]→[●]と操 作しても停止できます。

#### <span id="page-85-0"></span>**割込通話を受ける**

#### 例:Aさんと通話中にBさんが電話をかけてきた場合

#### **1 Aさんと通話中に割込音が聞こえる**

# **2 着信画面→「●」を右にスライド**

Aさんとの通話は保留になり、Bさんと通話できます。 「通話相手を切替」をタップするたびにAさん・Bさんとの通話を切り替えること ができます。

#### $\mathscr Y$ memo

- ◎ 通話中に相手の方が電話を切ったときは、保留中の相手の方との通話に切り替わ ります。
- ◎ 割込通話時の着信も着信履歴に記録されます。ただし、発信者番号通知/非通知 などの情報がない着信については記録されない場合があります。

# <span id="page-85-1"></span>**迷惑電話撃退サービスを利用する(オプション サービス)**

迷惑電話やいたずら電話がかかってきて通話した後に「1442」にダイヤルすると、次 回からその発信者からの電話を「お断りガイダンス」で応答するサービスです。

#### ■ ご利用料金について

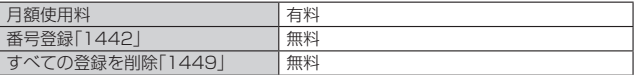

## **撃退する電話番号を登録する**

迷惑電話などの着信後、次の操作を行います。

**1 ホーム画面→[ ]→「ダイヤルキー」タブをタップ→[1][4][4] [2]→[ ]**

ホーム画面→[ ]→[設定]→[アプリと通知]→[通話]→[通話サービス設定]→ [迷惑電話撃退サービス]→[+]→[最新の通話番号を追加]→[OK]と操作しても 登録できます。

#### **2[ ]**

#### ■ **指定の電話番号を登録する**

- **1** ホーム画面→[■]→[設定]→[アプリと通知]→[通話]
- **2[通話サービス設定]→[迷惑電話撃退サービス]→[+]**
- **3[直接入力して追加]→撃退する電話番号を入力→[登録]**

#### $\mathscr N$ memo

- ◎ 登録できる電話番号は30件までです。
- ◎ 電話番号の通知のない着信についても登録できます。
- ◎ 登録した相手の方から電話がかかってくると、相手の方に「おかけになった電話 番号への通話は、お客様のご希望によりおつなぎできません。」とお断りガイダン スが流れ、相手の方に通話料がかかります
- ◎ 登録された相手の方が、電話番号を非通知で発信した場合もお断りガイダンスに 接続されます
- ◎ 登録した相手の方でも次の条件の場合は、迷惑電話撃退サービスは動作せず、通 常の接続となります。 • SMS

# **登録した電話番号を全件削除する**

**1 ホーム画面→[ ]→「ダイヤルキー」タブをタップ→[1][4][4] [9]→[ ]**

#### **2[ ]**

## ■ **指定の電話番号を削除/編集する**

- **1 ホーム画面→[ ]→[設定]→[アプリと通知]→[通話]**
- **2[通話サービス設定]→[迷惑電話撃退サービス]**
- **3 削除する電話番号を選択→[削除]→[OK]**
	- 編集する場合は、編集する電話番号を選択→電話番号を編集→[登録]と操作し ます。

# <span id="page-85-2"></span>**通話明細分計サービスを利用する(オプション サービス)**

分計したい通話について相手先電話番号の前に「131」を付けてダイヤルすると、通常 の通話明細書に加えて、分計ダイヤルした通話分について分計明細書を発行するサー ビスです。それぞれの通話明細書には、「通話先・通話時間・通話料」などが記載されま す。

**1 ホーム画面→[ ]→「ダイヤルキー」タブをタップ→[1][3][1]+** 相手先電話番号を入力→[3]

## **2「 」**

- $\mathscr{Y}_{\text{meno}}$
- ◎ 分計する通話ごとに、相手先電話番号の前に「131」を付けてダイヤルする必要
- があります。 ◎ 発信者番号を通知する/しないを設定する場合は、「186」/「184」を最初にダ イヤルしてください。
- ◎ 月の途中でサービスに加入されても、加入日以前から「131」を付けてダイヤル されていた場合は、月初めまでさかのぼって分計対象として明細書へ記載されま す。

#### ■ ご利用料金について

月額使用料 有料

# 海外利用

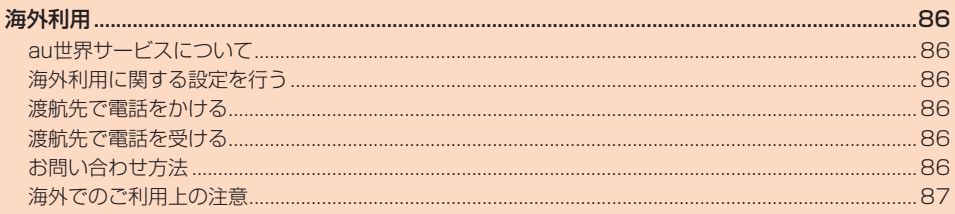

# 海外利用

# <span id="page-87-1"></span>**au世界サービスについて**

au世界サービスとは、日本国内でご使用の本製品をそのまま海外でご利用いただける サービスです。本製品は渡航先に合わせてGSM/UMTS/LTEネットワークのいず れでもご利用いただけます。

- いつもの電話番号のまま、海外で通話・SMS・データ通信がご利用いただけます。 • 特別な申し込み手続きや月額の定額料は不要で、ご利用料金は日本国内分との合算
- 請求ですので、お支払いも簡単です。 ※ 新規ご加入の場合、翌日から海外でのご利用が可能です。ただし、オンラインショップでご 加入の場合、日本国内で通話(発信)した翌々日よりご利用が可能です。
- ご利用可能国、料金、その他サービス内容など詳細につきましては、auホームページ またはお客さまセンターにてご確認ください。

#### ■ 対象エリア・料金を知る

https://www.au.com/mobile/service/global/au-world-service/ area-charge/

- 海外でのデータ通信ご利用方法と適用データ通信料金について https://www.au.com/mobile/service/global/au-world-service/ check/
- 海外でご利用のお客さま(※渡航前に必ずご確認ください。) https://www.au.com/information/notice\_mobile/global/

# memo

<mark>(≫ memo</mark><br>◎ 日本国内の各種割引サービス・データ通信料定額/割引サービスの対象となりま せん。

- ◎ 海外で着信した場合でも着信通話料がかかります。
- ◎ 発信先は、一般電話でも携帯電話でも同じ通話料がかかります。
- ◎ 各国際サービスのご利用料金には消費税相当額は加算されません。

## <span id="page-87-0"></span>**海外利用に関する設定を行う**

本製品は、自動的に利用できるネットワークを検出して切り替えるように設定されて います。

- 海外で電源をオンにすると、海外の事業者のネットワークで通話とSMSがご利用い ただけます。
- ここじ。。。。<br>● データ通信を行う場合は「ローミング」を有効に設定します。

## **■データ通信を利用する**

**1 ホーム画面→[ ]→[設定]→[ネットワークとインターネット]→ [モバイル ネットワーク]→[海外ローミング]**

#### **2「ローミング」を「ON」にする**

#### memo

び memo<br>◎ LTE NETまたはLTE NET for DATAにご加入されていない場合は、海外でデー タ通信を利用できません。

- ◎ サービス内容、料金、ご利用方法などの詳細はauホームページにてご確認くださ い。
	- 世界データ定額

https://www.au.com/mobile/service/global/au-world-service/ sekai-data/

■ 海外ダブル定額 https://www.au.com/mobile/charge/data-option/kaigai-doubleteigaku-lte/

#### **■ 海外でVoLTEを利用する**

海外でVoLTEを利用できるように設定します。

- **1 ホーム画面→[ ]→[設定]→[ネットワークとインターネット]→ [モバイル ネットワーク]→[海外ローミング]**
- **2「4Gを有効にする」を「ON」にする**
- ※ お買い上げ時はONになっています。

# memo

- <mark>◎ memo</mark><br>◎ LTE NETにご加入されていない場合は、VoLTEを利用できません
- ◎ VoLTEが利用できる国・地域についてはauホームページをご参照ください。
- ◎ 海外で通話やデータ通信の品質がよくない場合は、「4Gを有効にする」を「OFF」 にすると改善されることがあります。ただし、日本国内では「4Gを有効にする」
- を常時「ON」で利用してください。 ◎ サービス内容、料金、ご利用方法などの詳細はauホームページにてご確認くださ い。

https://www.au.com/mobile/service/global/au-world-service/volte/

# **渡航先で電話をかける**

au世界サービスを利用して、渡航先で電話をかけることができます。

# **1 ホーム画面→[ ]→「ダイヤルキー」タブをタップ**

#### **2「0」をロングタッチ**

「+」が入力され、発信時に渡航先現地からの国際アクセス番号が自動で付加され ます。

- **3 相手先の国番号を入力**
- **4 地域番号(市外局番)を入力**

地域番号(市外局番)が「0」で始まる場合は、「0」を除いて入力してください(イタ リアなど一部例外もあります)。

## **5** 相手の電話番号を入力→[●]

例:渡航先から日本の「03-1234-XXXX」にかける場合

+ 81(国番号)3(市外局番)1234XXXX(相手の電話番号)

- 例:渡航先(アメリカ)からアメリカの「123-456-XXXX」にかける場合
- + 1(国番号)123(市外局番)456XXXX(相手の電話番号)

# $\mathscr{Y}_{\text{meno}}$

- かかわらず国番号として「81」(日本)を入力してください。
- ◎ 渡航先では、一部特番などかけられない電話番号があります
- ◎ 国番号についてはKDDI国際電話ホームページをご参照ください。
- http://www.001.kddi.com/countrycode/

# **渡航先で電話を受ける**

日本国内にいるときと同様の操作で、電話を受けることができます。

#### III. memo

- ◎ 渡航先に電話がかかってきた場合は、いずれの国からであっても日本からの国際 転送となります。発信側には日本までの通話料がかかり、着信側には着信通話料 がかかります。
- ◎ 日本国内から渡航先に電話をかけてもらう場合は、日本国内にいるときと同様に 電話番号をダイヤルして、電話をかけてもらいます。
- ◎ 日本以外の国から渡航先に電話をかけてもらう場合は、渡航先にかかわらず日本 経由で電話をかけるため、現地からの国際アクセス番号および「81」(日本)をダ イヤルしてもらう必要があります。

# **お問い合わせ方法**

#### <span id="page-87-2"></span>**■ 海外からのお問い合わせ**

#### ■ **本製品からのお問い合わせ方法(通話料無料)**

受付時間:24時間 **1 ホーム画面→[ ]→「ダイヤルキー」タブをタップ**

#### **2「0」をロングタッチ**

「+」が入力され、発信時に渡航先現地からの国際アクセス番号が自動で付加され ます。

#### **3「81366706944」を入力→[ ]**

#### ■ **一般電話からのお問い合わせ方法**

詳しい情報はauホームページの「海外からのお問い合わせ番号」をご参照ください。 https://www.au.com/mobile/service/global/inquiry/

# $\mathscr{Y}_{\text{memo}}$

◎ 渡航先でご利用いただけない場合、au電話の電源をオフ/オン(再起動)すること でご利用可能となる場合があります。

# <span id="page-88-0"></span>**海外でのご利用上の注意**

### **本製品を盗難・紛失したら**

- 海外で本製品もしくはau ICカードを盗難・紛失された場合は、お客さまセンターま で速やかにご連絡いただき、通話停止の手続きをおとりください。詳しくは、「海外か らのお問い合わせ」(▶P[.86\)](#page-87-2)をご参照ください。盗難・紛失された後に発生した通話 料・データ通信料もお客様の負担になりますのでご注意ください。
- 本製品に挿入されているau ICカードを盗難・紛失された場合、第三者によって他の 携帯電話(海外用GSM携帯電話を含む)に挿入され、不正利用される可能性もありま すので、SIMカードロックを設定されることをおすすめします。SIMカードロックに ついては「SIMカードロックを設定する」(▶P.[75](#page-76-5))をご参照ください。

#### **auネットワークサービスに関するご注意**

- 以下のサービスは、au世界サービス「VoLTE」利用中以外はご利用いただけません。 ・ 着信転送サービス(標準サービス)の無応答転送・話中転送・圏外転送
- コロハコ<br>· お留守番サービスEX(オプションサービス)
- ニュー・ニュー・・・・・ ニット ニット<br>・三者通話サービス(オプションサービス)\*
- ニロ〜… ニンバ・ファラファービス)<br>・割込通話サービス(オプションサービス)
- <sub>出</sub><br>- 通話明細分計サービス(オプションサービス)
- 発信番号表示サービス(標準サービス)は、海外では電話番号が通知されない場合が あります。海外では「発信者番号通知」の機能は無効になります。
- 番号通知リクエストサービスを起動したまま渡航され、着信を受けた場合、相手の方 品っ<sub>起</sub>海ラクエストゥーとスと追動したいい波航とない場合がありますので、あらか<br>|に番号通知リクエストガイダンスが流れ、着信できない場合がありますので、あらか じめ日本国内で停止してください。
- 渡航先で着信した場合、原則として発信者番号は表示されますが、海外通信事業者の 事情により「通知不可能」や、まったく異なる番号が表示されることがあります。ま た、発信側で発信者番号を通知していない場合であっても、発信者番号が表示される ことがあります。
- 迷惑電話撃退サービス(オプションサービス)は、au世界サービス「VoLTE」利用中 以外は受信拒否リストへの登録ができません。また、日本で登録した番号でも海外で |<br>|は迷惑電話撃退サービスが動作せず通常の接続となる場合があります。
- ※ au世界サービス「VoLTE」利用中であっても、グアム、サイパンではご利用いただけません。

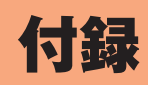

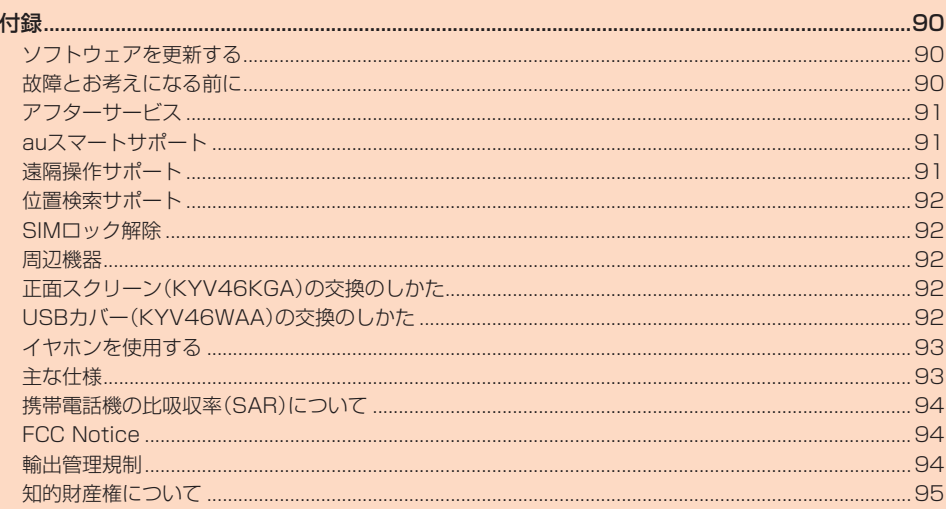

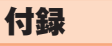

# <span id="page-91-1"></span><span id="page-91-0"></span>**ソフトウェアを更新する**

最新のソフトウェアに更新することで、最適なパフォーマンスを実現し、最新の拡張 機能を入手できます。

#### ■ ご利用上のご注意

- データ通信を利用して本製品からインターネットに接続するとき、データ通信に課 金が発生します。特にOSアップデートの場合、大容量のデータ通信が発生します。 Wi-Fi®でのご利用をおすすめします。
- ソフトウェアの更新が必要な場合は、auホームページなどでお客様にご案内させて いただきます。詳細内容につきましては、auショップもしくはお客さまセンター (157/通話料無料)までお問い合わせください。また、本製品をより良い状態でご 利用いただくため、ソフトウェアの更新が必要な本製品をご利用のお客様に、auか らのお知らせをお送りさせていただくことがあります。
- 更新前にデータのバックアップをされることをおすすめします。
- ソフトウェア更新に失敗したときや中止されたときは、ソフトウェア更新を実行し 直してください。
- ソフトウェア更新に失敗すると、本製品が使用できなくなる場合があります。本製品 が使用できなくなった場合は、auショップもしくはトヨタ au取扱店(一部ショップ を除く)にお持ちください。
- 海外利用中は、ソフトウェア更新の機能を利用できない場合があります。
- ソフトウェアの更新中は操作できません。110番(警察)、119番(消防機関)、118 番(海上保安本部)、157番(お客さまセンター)へ電話をかけることもできません。 また、アラームなども動作しません。

## **ソフトウェアをダウンロードして更新する**

- インターネット経由で、本製品から直接更新ソフトウェアをダウンロードできます。 **1 ホーム画面→[ ]→[設定]→[システム]→[システム アップデー**
	- **ト]**

以降は、画面の指示に従って操作してください。

# $\mathscr{M}_{\text{memo}}$

- ◎ 利用可能なネットワークを自動検索するために、ご契約内容によっては通信料が
- 。<br>発生する場合がありますのでご注意ください。
- ◎ ソフトウェア更新/OSアップデート後に元のバージョンに戻すことはできま せん。

# **故障とお考えになる前に**

故障とお考えになる前に次の内容をご確認いただくとともに「故障紛失サポート」ア プリ(▶P.[55\)](#page-56-0)の「クイック診断」および「トラブル診断」でご確認ください。

#### ■ クイック診断

- ホーム画面→[ ]→[サポート]→[故障紛失サポート]→[クイック診断し てみる]
- トラブル診断

ホーム画面→[ ]→[サポート]→[故障紛失サポート]→[便利な機能]→ [トラブル診断を試す]

以下のauホームページからもご確認いただけます。 https://www.au.com/trouble-check/

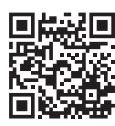

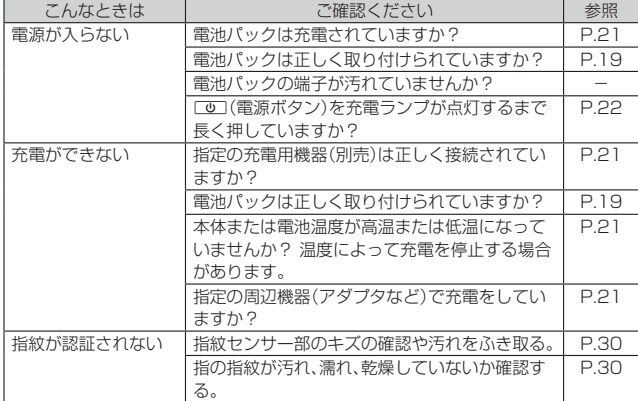

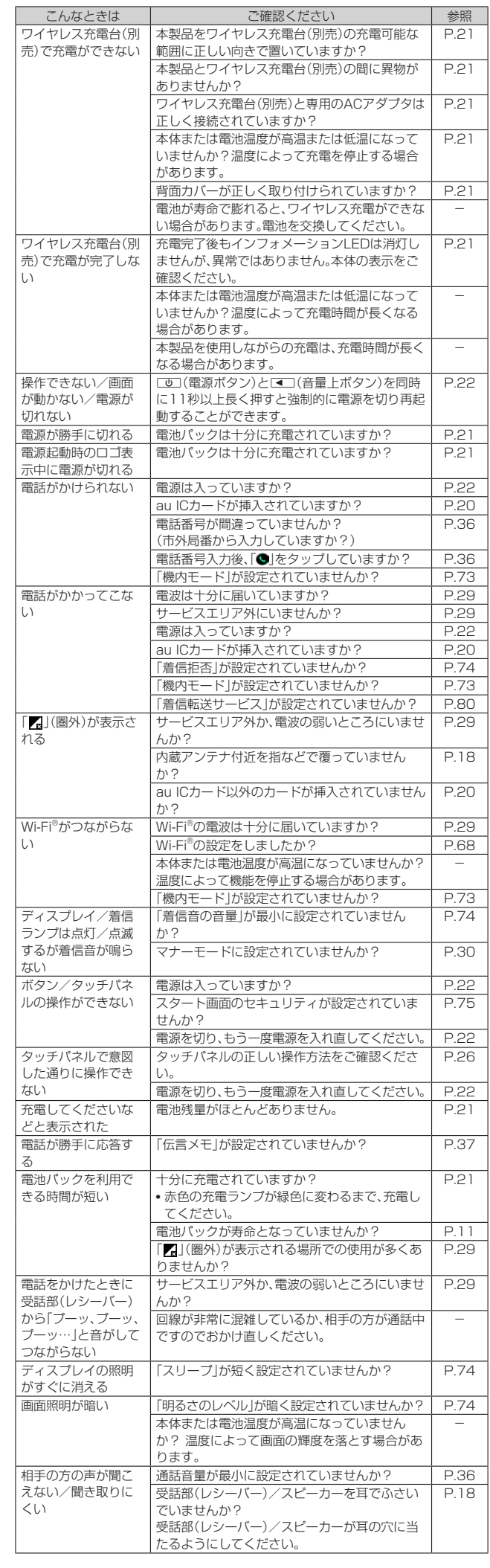

<span id="page-92-0"></span>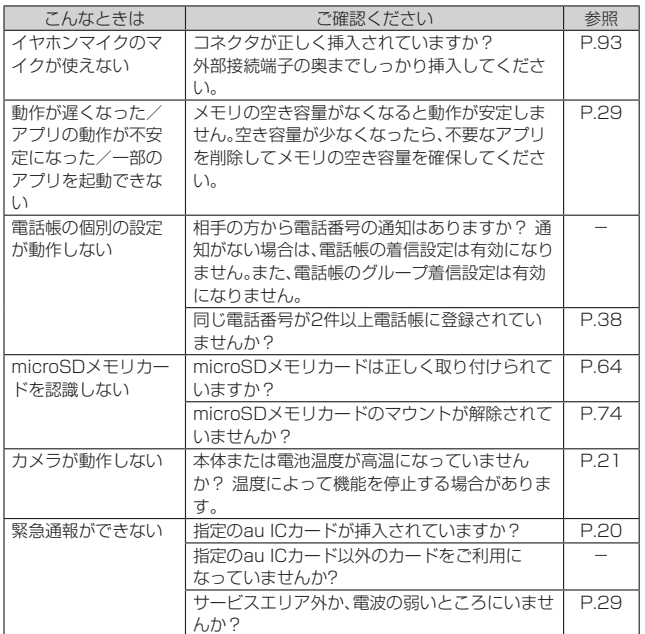

# **アフターサービス**

#### **■ 修理を依頼されるときは**

修理については故障紛失サポートセンターまでお問い合わせください。

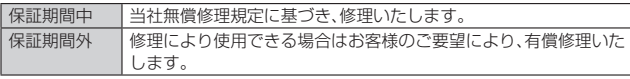

※ 保証期間は、本製品をお客様が新規ご購入された日より1年間です。

#### $\mathscr Y$ memo

- -<br>◎ メモリの内容などは、修理する際に消えてしまうことがありますので、控えてお いてください。なお、メモリの内容などが変化・消失した場合の損害および逸失利 益につきましては、当社では一切責任を負いかねますのであらかじめご了承くだ さい。
- ◎ 修理の際、当社の品質基準に適合した再利用部品を使用することがあります。
- ◎ 交換用携帯電話機お届けサービスにて回収した今までお使いのauの端末は、再 生修理した上で交換用端末として再利用します。また、auアフターサービスにて 交換した機械部品は、当社にて回収しリサイクルを行います。そのため、お客様へ 返却することはできません。
- ◎ 本製品を加工、改造、解析(ソフトウェアの改造、解析(ルート化などを含む)、リ バースエンジニアリング、逆コンパイル、または逆アセンブルを含む)されたも の、または当社などが指定する正規の修理拠点以外で修理されたものは保証対象 外または修理をお断りする場合があります。
- ◎ 電池パックは、電池の材質上または製造上の瑕疵により生じる事象を除き無償修 理保証の対象外です。
- ◎ 本製品本体以外の付属品や試供品は無償修理保証の対象外です。

#### ■ **補修用性能部品について**

当社はKYV46本体およびその周辺機器の補修用性能部品を、製造終了後4年間保有 しております。補修用性能部品とは、その製品の機能を維持するために必要な部品で す。

#### ■ **無償修理規定**

- 1. 修理受付時は、製造番号(IMEI番号)の情報をお知らせください。製造番号(IMEI番 号)は、本製品本体もしくは外装箱に貼付のシールなどで確認することができま す。
- 2. 保証期間内に、取扱説明書などの注意書きに従った正常な使用状態で機器が故障 した場合には、無償修理をさせていただきます。
- 3. 保証期間内でも、以下の場合には有償修理となります。(または、修理ができない場 合があります。)
	- ①取扱説明書に従った正しい使用がなされなかった場合。
	- ②不当な修理や改造による故障や損傷の場合。
	- ③当社などが指定する正規の修理拠点以外で修理された場合。
	- ④使用上、取り扱い上の過失または事故による故障や損傷の場合。また、落下、水濡 れ、湿気などの痕跡がある場合。
- ⑤地震、風水害などの天災及び火災、塩害、異常電圧などによる故障や損傷。
- 4. 機器の損傷状況によっては、修理を承れない場合もあります。
- 5. 製品の機器が故障したことにより、発生した損害・損失については負担いたしませ ん。
- 6. 本製品を指定外の機器と接続して使用した場合、万一発生した事故については、責 任を負いかねます。
- 7. 出張による修理対応はお受けできません。
- 8. 本規定は、日本国内においてのみ有効です。
- (This warranty is valid only in Japan.)
- ※ 本保証は、上記に明示した期間、条件のもとで、無償修理をお約束するものです。従って、本保 証によって保証責任者及び、それ以外の事業者に対するお客様の法律上の権利を制限するも のではありません。

#### ■ **故障紛失サポートについて**

auの端末を長期間安心してご利用いただくために、月額会員アフターサービス制度 「故障紛失サポート」をご用意しています。故障や盗難・紛失など、あらゆるトラブルの 補償を拡大するサービスです。

月額利用料およびサービスの詳細については、auホームページをご確認ください。 https://www.au.com/mobile/service/kosho-funshitsu/

#### memo

- <mark>ツ memo</mark><br>◎ こ入会は、auの端末のご購入時のお申し込みに限ります。
- ◎ ご退会された場合は、次回のauの端末のご購入時まで再入会はできません。
- ◎ 機種変更・端末増設などをされた場合、最新の販売履歴のあるauの端末のみが本 サービスの提供対象となります。
- ◎ auの端末を譲渡・承継された場合、故障紛失サポートの加入状態は譲受者に引き 継がれます。
- ◎ 機種変更・端末増設などにより、新しいauの端末をご購入いただいた場合、以前
- にご利用のauの端末に対する「故障紛失サポート」は自動的に退会となります。
- ◎ サービス内容は予告なく変更する場合があります。

#### ■ **au ICカードについて**

au ICカードは、auからお客様にお貸し出ししたものになります。紛失・破損の場合 は、有償交換となりますので、ご注意ください。なお、故障と思われる場合、盗難・紛失 の場合は、auショップもしくはトヨタ au取扱店までお問い合わせください。

# **auスマートサポート**

## **auスマートサポートでできること**

24時間365日体制<sup>※1</sup>のauスマートサポートセンターによる電話サポートでは、「遠 隔操作サポート(リモートサポート)」のアプリを利用して、遠隔操作によるサポート サービスを利用することができます。

その他、初期設定・基本操作や人気アプリの利用方法を、ご自宅\*2に訪問し丁寧にご説 明する「スマホ訪問サポート(別途有料)」や、初心者の方にも分かりやすい「使い方ガ イド本※3」プレゼントなど、安心してスマートフォンをご利用いただけるよう各種 サービス、特典をご用意しています。

- ご利用にはお申し込みが必要です。ご利用料金や詳細については、auホームページ ((https://www.au.com/)でご確認ください。
- 。<br>22時から翌9時のご利用は事前予約が必要となります。
- ※2 訪問先はお客様のご契約住所に限ります。
- ※3 本のプレゼントは一回限りとなります。

#### $\mathscr Y$ memo

◎「遠隔操作サポート」のご利用にあたっては、「遠隔操作サポート」(▶P[.91\)](#page-92-1)をあ わせてご参照ください。

# <span id="page-92-1"></span>**遠隔操作サポート**

## **■遠隔操作サポートを利用する**

スマートフォンの操作についてお問い合わせいただいた際に、オペレーターがお客様 のスマートフォンの画面を共有し、お客様の操作をサポートすることで、直接問題を 解決します。

※ ご利用にあたってはauスマートサポートまたはauスマートパス、auスマートパスプレミア ム、故障紛失サポートのいずれかへの加入が必要です。

#### **1 お客さまセンター、auスマートサポートセンターまでお問い合わ せ**

auスマートパス会員は局番なしの157番(au電話から/通話料無料)、 0077-7-111(一般電話から/通話料無料)までご連絡ください。 auスマートサポート会員は、auスマートサポート加入後に送付される会員証に 記載の「専任チーム専用番号」までご連絡ください。

#### **2 ホーム画面→**[ ]→**[設定]→[au 設定]→[au設定メニュー]→[コ ミュニケーターが遠隔操作でサポート]**

初回起動時には許可画面や使用許諾契約書を確認する画面が表示されます。内容 をご確認の上、画面の指示に従って操作してください。

**3 オペレーターの指示に従って操作**

# <span id="page-93-1"></span>**位置検索サポート**

#### ■ **位置検索サポートについて**

本製品を盗難・紛失された場合に、お客さまセンターやお客様のパソコンから本製品 を遠隔操作で位置検索、ロックをすることができます。

※ 本製品を遠隔操作で位置検索、ロックする場合は、auスマートサポートまたはauスマートパ ス、auスマートパスプレミアム、故障紛失サポートのいずれかへの加入が必要です。

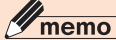

- ◎ ご利用の際には「端末管理アプリ」(▶P[.75\)](#page-76-1)で「My au」を有効にしてください。 無効の場合は、ロックが正常に動作しないことがあります。
- ◎ My auのアプリ上で位置情報へのアクセスなどの確認画面が表示される場合に は、「許可」をタップし、機能の利用を許可してください。

# **位置検索をご利用いただくにあたって**

位置検索をご利用いただくにあたって当社では、提供した基地局から推測される位置 情報およびGPS情報に起因する損害については、その原因の内容にかかわらず一切 の責任を負いませんので、あらかじめご了承ください。

#### ■ **ご利用上の注意**

- My auに本製品の位置情報へのアクセス許可がされていない場合は、GPS情報によ …, ニュー・・・。<br>る位置検索をご利用いただけません。
- B出出人穴とこれが、PCPSのこと。<br>● サービスエリア内でも地下街など、GPS衛星と基地局からの雷波の受信状態が悪い 場所では、正確な位置情報が取得できない場合があります。

# <span id="page-93-0"></span>**SIMロック解除**

本製品はSIMロック解除に対応しています。SIMロックを解除すると他社のSIMカー ドを使用することができます。

- SIMロック解除はauホームページ、auショップで受付しております。
- 他社のSIMカードをご使用になる場合、一部サービス・機能などが制限される場合が あります。当社では一切の動作保証はいたしませんので、あらかじめご了承くださ い。
- SIMロック解除後の設定は、ホーム画面→[ ]→[設定]→[システム]→[端末情報] →[SIMカードの状態]→[状態の更新]と操作して行ってください。
- 詳しくは、auホームページをご参照ください。
- https://www.au.com/support/service/mobile/procedure/simcard/

## **周辺機器**

- **電池パック**
- **背面カバー**
- **正面カバー**
- **正面スクリーン**
- **USBカバー**
- **TypeC共通ACアダプタ01(別売)**
- **TypeC共通ACアダプタ02(別売)**
- MicroB-TypeC変換アダプタ(別売)
- **共通ACアダプタ05(別売)※**
- **auキャリングケースGブラック(別売)**

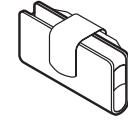

### ■ ワイヤレス充電台01(別売)

- ワイヤレス充電台02(別売)
- **京セラ3.5 ¢ Type-C変換ケーブル**

※ ご利用にはMicroB-TypeC変換アダプタ(別売)が必要です。

 $\mathscr{Q}$ memo

◎ 周辺機器は、 auオンラインショップでご購入いただけます。 http://onlineshop.au.com/

# **正面スクリーン(の交換のしかた**

ディスプレイ(タッチパネル)保護のために正面スクリーンが貼られています。正面ス クリーンは破損したときや、古くなったときに交換することができます。

- 正面カバーを取り外す(▶P[.19\)](#page-20-1)
- **2 本体表面に貼ってある正面スクリーンをはがし、ディスプレイの汚 れや油分をクリーニングクロスで拭き取る**
- **3 ツメ①を持って、裏面のはく離フィルムをはがす**

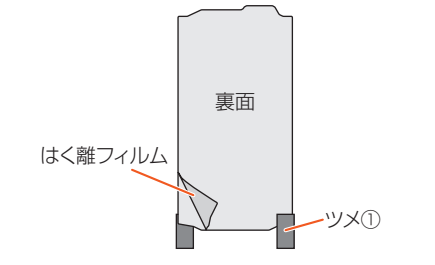

**4 液晶面に正面スクリーンをあて、ディスプレイとの位置を合わせ気 泡が入らないように、ゆっくりと貼る**

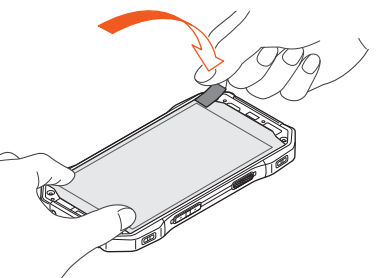

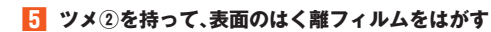

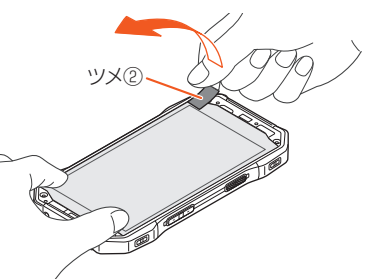

#### **6 正面カバーを取り付ける(▶P[.19](#page-20-2))**

- **7 ホーム画面→[ ]→[設定]→[システム]→[近接センサー感度補 正]→[開始]**
	- 画面上部1mに障害物がない状態で実施してください。
	- 屋外や直射日光が当たる場所では実施しないでください。
	- 補正中は端末操作をしないでください。

## memo

- <u> 2 memo</u><br>◎ 正面スクリーンをはがすには、先端の細い物で正面カバーをはがした側の正面ス クリーンの端を浮かせ、慎重に持ち上げることで正面スクリーンをはがすことが できます。
- ◎ 貼る際は隙間が片寄ることの無いよう十分ご注意ください。
- ◎ 吸着面を触ったり、ものに触れさせないようにご注意ください。また、万一ほこり
- などが付着した場合はセロハンテープなどで取り除いてください。 ● ミニ・フィッシュ コンフェ・ファーン アンコースファン マンコン マンピン・8
- 破損、損傷などについては責任を負いかねます。 ◎ 正面スクリーンをはがす際に、ディスプレイに硬い物などを強く押し付けないで
- ください。傷の発生や破損の原因となります。

# **USBカバー()の交換のしかた**

#### **1 USBカバーを開けて、矢印の方向に引き抜く**

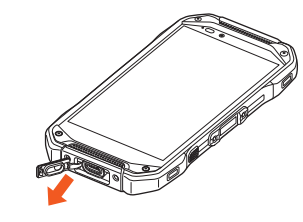

**2 USBカバーのヒンジ部の先端を、差込口に差し込む**

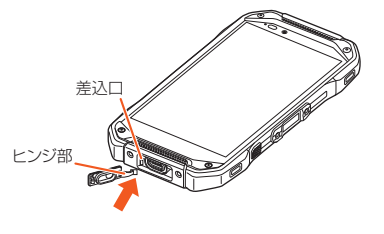

# <span id="page-94-1"></span><span id="page-94-0"></span>**イヤホンを使用する**

#### **京セラ3.5φType-C変換ケーブル()(別売)でイヤ** ホ**ン(市販品)を使用する**

■ ヤホン(市販品)は京セラ3.5φType-C変換ケーブル()(別売)と接続 して使用します。

#### ■■ 京セラ3.5**φType-C変換ケーブル()(別売)にイヤホ ン(市販品)を接続する**

#### ■ 本製品のUSBカバーを開ける(▶P.[21](#page-22-1))

#### **3** 本製品に京セラ3.5φType-C変換ケーブル()(別売) **を接続する**

京セラ3.5φType-C変換ケーブル()(別売)のUSB Type-Cプラグを、外部接 続端子にまっすぐ差し込みます。

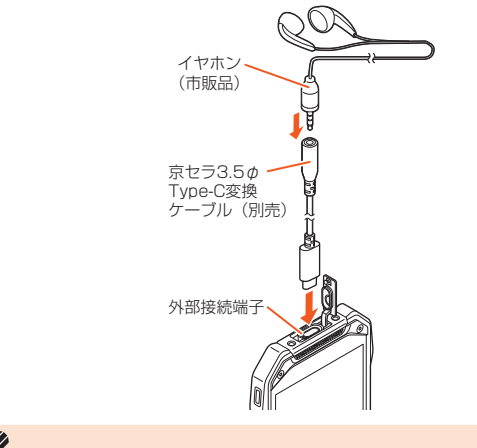

 $\mathscr{M}$ memo

◎ イヤホン(市販品)によっては、京セラ3.5φType-C変換ケーブル(0401QNA) (別売)に接続できない場合があります。

# **主な仕様**

# $= + \mu$

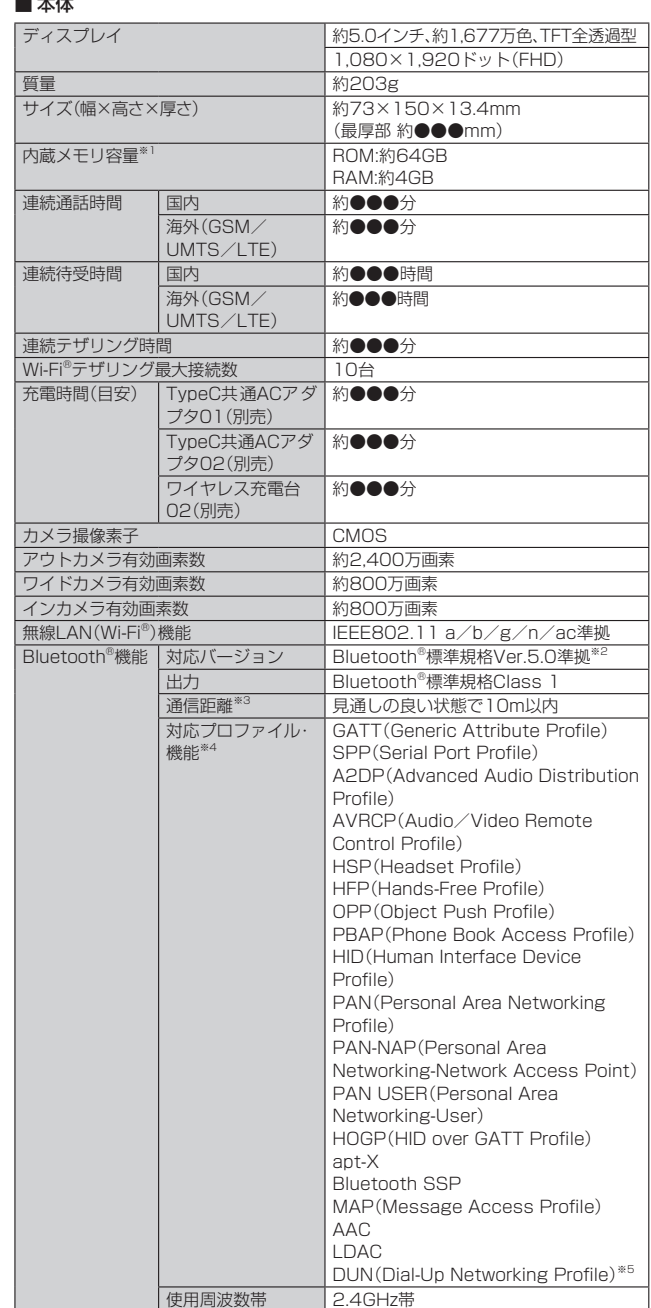

※1 データとアプリで保存領域を共有しているため、本体内の保存可能容量はアプリの使用 容量により減少します。

※2 本製品およびすべてのBluetooth®機能搭載機器は、Bluetooth SIGが定めている方法で Bluetooth®標準規格に適合していることを確認しており、認証を取得しています。ただ し、接続する機器の特性や仕様によっては、操作方法が異なったり、接続してもデータの こ・スポップ 説明 アンコー 温源 コンコー

※3 通信機器間の障害物や電波状態により変化します。

※4 Bluetooth®機器どうしの使用目的に応じた仕様のことで、Bluetooth®標準規格で定め られています。

※5 一部のカーナビゲーションシステムのみに対応しています。ご利用にあたっては、auホー ムページをご参照ください。

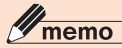

●<br>◎ 連続通話時間・連続待受時間は、充電状態・気温などの使用環境・使用場所の電波 状態・機能の設定などによって半分以下になることもあります。

# <span id="page-95-0"></span>**携帯電話機の比吸収率(SAR)について**

この機種KB46の携帯電話機は、国が定めた電波の人体吸収に関する技術基準および 電波防護の国際ガイドラインに適合しています。

この携帯電話機は、国が定めた電波の人体吸収に関する技術基準(※1)ならびに、これと 同等な国際ガイドラインが推奨する電波防護の許容値を遵守するよう設計されてい ます。この国際ガイドラインは世界保健機関(WHO)と協力関係にある国際非電離放 。<br>射線防護委員会(ICNIRP)が定めたものであり、その許容値は使用者の年齢や健康状 況に関係なく十分な安全率を含んでいます。

。<br>- 国の技術基準および国際ガイドラインは電波防護の許容値を人体に吸収される電波 の平均エネルギー量を表す比吸収率(SAR:Specific Absorption Rate)で定めてお り、携帯電話機に対するSARの許容値は2.0W/kgです。この携帯電話機の頭部におけ るSARの最大値は●●●W/kg(※2)、身体に装着した場合のSARの最大値は●●●

W/kg(※2)です。個々の製品によってSARに多少の差異が生じることもありますが、い ずれも許容値を満足しています。

携帯電話機は、携帯電話基地局との通信に必要な最低限の送信電力になるよう設計さ れているため、実際に通話している状態では、通常SARはより小さい値となります。一 般的には、基地局からの距離が近いほど、携帯電話機の出力は小さくなります。

この携帯電話機は、頭部以外の位置でも使用可能です。キャリングケース等のアクセ サリをご使用するなどして、身体から1.5センチ以上離し、かつその間に金属(部分)が 含まれないようにしてください。このことにより、本携帯電話機が国の技術基準およ び電波防護の国際ガイドラインに適合していることを確認しています。

世界保健機関は、『携帯電話が潜在的な健康リスクをもたらすかどうかを評価するた めに、これまで20年以上にわたって多数の研究が行われてきました。今日まで、携帯 電話使用を原因とするいかなる健康影響も確立されていません。』と表明しています。 さらに詳しい情報をお知りになりたい場合には世界保健機関のホームページをご参 照ください。

#### https://www.who.int/emf

SARについて、さらに詳しい情報をお知りになりたい方は、下記のホームページをご 参照ください。

○ 総務省のホームページ:

- https://www.tele.soumu.go.jp/j/sys/ele/index.htm 一般社団法人電波産業会のホームページ
- https://www.arib-emf.org/01denpa/denpa02-02.html ○ auのホームページ:
- https://www.au.com/

※1 技術基準については、電波法関連省令(無線設備規則第14条の2)で規定されています。

※1 技需要Tについては、電波公園産習事、(本版政論)<br>※2 この値は同時に使用可能な無線機能を含みます。

# **FCC Notice**

This device complies with part 15 of the FCC Rules. Operation is subject to the following two conditions: (1) This device may not cause harmful interference, and (2) this device must accept any interference received, including interference that may cause undesired operation.

#### Note:

This equipment has been tested and found to comply with the limits for a Class B digital device, pursuant to part 15 of the FCC Rules. These limits are designed to provide reasonable protection against harmful interference in a residential installation. This equipment generates, uses, and can radiate radio frequency energy and, if not installed and used in accordance with the instructions, may cause harmful interference to radio communications.

However, there is no guarantee that interference will not occur in a particular installation. If this equipment does cause harmful interference to radio or television reception, which can be determined by turning the equipment off and on, the user is encouraged to try to correct the interference by one or more of the following measures:

- Reorient or relocate the receiving antenna.
- Increase the separation between the equipment and receiver.
- Connect the equipment into an outlet on circuit different from that to which the receiver is connected.
- Consult the dealer or an experienced radio/TV technician for help and for additional suggestions.

#### **Warning**

The user is cautioned that changes or modifications not expressly approved by the manufacturer could void the user's authority to operate the equipment.

> **FCC RF EXPOSURE INFORMATION** Warning! Read this information before using your phone.

Warning! Read this information before using your phone. In August 1996, the Federal Communications Commission (FCC) of the United States, with its action in Report and Order FCC 96-326, adopted an updated safety standard for human to radio frequency electromagnetic energy emitted by FCC regulated transmitters. Those guidelines are consistent with the safety standard previously set by both U.S. and international standards bodies. The design of this phone complies with the FCC guidelines and these international standards.

#### **Body-worn Operation**

This device was tested for typical body-worn operations with the back of the phone kept 0.39 inches (1.0 cm) from the body. To comply with FCC RF exposure requirements, a minimum separation distance of 0.39 inches (1.0 cm) must be maintained between the user's body and the back of the phone, including the antenna. All beltclips, holsters and similar accessories used by this device must not contain any metallic components. Body-worn accessories that do not meet these requirements may not comply with FCC RF exposure limits and should be avoided. This device is not intended to be used with a lanyard or strap on the body. The device contains a mounting point that may be used to attach the device to equipment, a backpack or tool belt, etc.

#### **Turn off your phone before flying**

You should turn off your phone when boarding any aircraft. To prevent possible interference with aircraft systems, U.S. Federal Aviation Administration (FAA) regulations require you to have permission from a crew member to use your phone while the plane is on the ground. To prevent any risk of interference, FCC regulations prohibit using your phone while the plane is in the air.

#### **■ FCC Certification Information**

• The product is certified by Federal Communications Commission (FCC). The product's FCC ID is JOYKB46.

You can view this certification in the following way.

How to confirm:

From  $[\blacksquare]$  on the Home screen,  $[Setting] \rightarrow [System] \rightarrow [Compliance\ information]$ 

### **輸出管理規制**

本製品および付属品は、日本輸出管理規制(「外国為替及び外国貿易法」およびその関 連法令)の適用を受ける場合があります。また米国再輸出規制(Export Administration Regulations)の適用を受ける場合があります。本製品および付属 品を輸出および再輸出する場合は、お客様の責任および費用負担において必要となる 手続きをお取りください。詳しい手続きについては経済産業省または米国商務省へお 問い合わせください。

# <span id="page-96-0"></span>**知的財産権について**

#### **商標について**

-<br>本書に記載している会社名、製品名は、各社の商標または登録商標です。

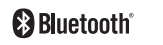

**Wicke** 

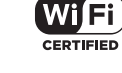

**Micro** 

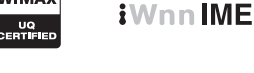

**WiMAX** 

 $\circledcirc$  vidhance

Google、Google ロゴ、Android、Android ロゴ、Google Play、Google Play ロゴ、 Playミュージック、Playミュージック ロゴ、Playムービー、Playムービー ロゴ、 Gmail、Gmail ロゴ、Google マップ、Google マップ ロゴ、Googleドライブ、 Googleドライブ ロゴ、Googleマップ ナビ、Googleマップ ナビ ロゴ、Google Chrome、Google Chrome ロゴ、Google 音声検索、Google 音声検索 ロゴ、 YouTube および YouTube ロゴは、Google LLC の商標または登録商標です。

Microsoft®、Windows®およびWindows® 7/Windows® 8.1/Windows® 10は 米国Microsoft Corporationの米国およびその他の国における登録商標です。 Microsoft® Windows® の正式名称は、Microsoft® Windows® Operating Systemです。

Microsoft®、Microsoft® Excel®、Microsoft® PowerPoint®、Windows Media®、 Exchange®は、米国およびその他の国における米国Microsoft Corporationの登録 商標または商標です。

Microsoft® Word、Microsoft® Officeは、米国Microsoft Corporationの商品名称です。 QRコードは株式会社デンソーウェーブの登録商標です。

microSD、microSDHC、microSDXCロゴはSD-3C, LLCの商標です。

Bluetooth®ワードマークおよびロゴは、Bluetooth SIG, Inc.が所有する登録商標で あり、京セラ株式会社は、これら商標を使用する許可を受けています。

WiMAXは、WiMAXフォーラムの商標です。

Wi-Fi®、WPA®、Wi-Fi CERTIFIED ロゴ、Wi-Fi Direct®、Miracast®はWi-Fi Alliance の登録商標です。

Wi-Fi CERTIFIED™はWi-Fi Allianceの商標です。

「Qi(チー)」及びqiシンボルはワイヤレスパワーコンソーシアム(WPC)の商標です。

FeliCaはソニー株式会社が開発した非接触ICカードの技術方式です。 FeliCaはソニー株式会社の登録商標です。

は、フェリカネットワークス株式会社の登録商標です。

FacebookおよびFacebookロゴはFacebook, Inc.の商標または登録商標です。 Twitter、TwitterロゴはTwitter, Inc. の商標または登録商標です。

InstagramおよびInstagramロゴはInstagram, LLCの商標または登録商標です。

Amazon、Amazon.co.jpおよびAmazon.co.jpロゴは、Amazon.com, Inc. または その関連会社の商標または登録商標です。

文字変換は、オムロンソフトウェア株式会社のiWnnIMEを使用しています。 iWnn IME©OMRON SOFTWARE Co., Ltd. 2009-2019 All Rights Reserved.

THIS PRODUCT IS LICENSED UNDER THE MPEG-4 VISUAL PATENT PORTFOLIO LICENSE FOR THE PERSONAL AND NON-COMMERCIAL USE OF A CONSUMER FOR (i) ENCODING VIDEO IN COMPLIANCE WITH THE MPEG-4 VISUAL STANDARD ("MPEG-4 VIDEO") AND/OR (ii) DECODING MPEG-4 VIDEO THAT WAS ENCODED BY A CONSUMER ENGAGED IN A PERSONAL AND NONCOMMERCIAL ACTIVITY AND/OR WAS OBTAINED FROM A VIDEO PROVIDER LICENSED BY MPEG LA TO PROVIDE MPEG-4 VIDEO. NO LICENSE IS GRANTED OR SHALL BE IMPLIED FOR ANY OTHER USE. ADDITIONAL INFORMATION INCLUDING THAT RELATING TO PROMOTIONAL, INTERNAL AND COMMERCIAL USES AND LICENSING MAY BE OBTAINED FROM MPEG LA, LLC. SEE HTTP://WWW.MPEGLA.COM.

THIS PRODUCT IS LICENSED UNDER THE AVC PATENT PORTFOLIO LICENSE FOR THE PERSONAL USE OF A CONSUMER OR OTHER USES IN WHICH IT DOES NOT RECEIVE REMUNERATION TO (i) ENCODE VIDEO IN COMPLIANCE WITH THE AVC STANDARD ("AVC VIDEO") AND/ OR (ii) DECODE AVC VIDEO THAT WAS ENCODED BY A CONSUMER ENGAGED IN A PERSONAL ACTIVITY AND/OR WAS OBTAINED FROM A VIDEO PROVIDER LICENSED TO PROVIDE AVC VIDEO. NO LICENSE IS GRANTED OR SHALL BE IMPLIED FOR ANY OTHER USE. ADDITIONAL INFORMATION MAY BE OBTAINED FROM MPEG LA, LLC. SEE HTTP:// WWW.MPEGLA.COM.

- (1) ACCESS、ACCESSロゴ、NetFrontは、株式会社ACCESSの日本国、米国その 他の国・地域における商標または登録商標です。
- (2) 本製品の一部分に、Independent JPEG Groupが開発したモジュールが含ま れています。

「デイリーステップ」「TORQUE(ロゴ)」「LIVE MORE. FEAR LESS.」、「ハイブリッ ドシールド」、「ウェットタッチ」、「グローブタッチ」、「ACTION OVERLAY」は京セラ 株式会社の登録商標です。

書体切り替えには、株式会社リムコーポレーションの「もじチェン」を使用していま す。「もじチェン」は株式会社リムコーポレーションの登録商標です。 本製品には、株式会社リムコーポレーションの書体を搭載しています。 本製品には、株式会社モリサワの書体を搭載しています。

静止画手ブレ補正機能には株式会社モルフォの「PhotoSolid」を採用しております。 「PhotoSolid」は株式会社モルフォの登録商標です。

画像エフェクト技術には株式会社モルフォの「Morpho Rapid Effect」を採用してお ります。「Morpho Rapid Effect」は株式会社モルフォの商標です。

HDR(High Dynamic Range)技術には「Morpho HDR」を採用しています。 「Morpho HDR」は株式会社モルフォの商標です。

USB Type-C™はUSB Implementers Forumの商標です。 その他本文中に記載されている社名および商品名は、各社の登録商標または商標です。

# **License**

# ■ **OpenSSL License**

#### 【OpenSSL License】

Copyright © 1998-2011 The OpenSSL Project. All rights reserved.

This product includes software developed by the OpenSSL Project for use in the OpenSSL Toolkit. (http://www.openssl.org/)

THIS SOFTWARE IS PROVIDED BY THE OpenSSL PROJECT ''AS IS'' AND ANY EXPRESSED OR IMPLIED WARRANTIES, INCLUDING, BUT NOT LIMITED TO, THE IMPLIED WARRANTIES OF MERCHANTABILITY AND FITNESS FOR A PARTICULAR PURPOSE ARE DISCLAIMED. IN NO EVENT SHALL THE OpenSSL PROJECT OR ITS CONTRIBUTORS BE LIABLE FOR ANY DIRECT, INDIRECT, INCIDENTAL, SPECIAL, EXEMPLARY, OR CONSEQUENTIAL DAMAGES (INCLUDING, BUT NOT LIMITED TO, PROCUREMENT OF SUBSTITUTE GOODS OR SERVICES; LOSS OF USE, DATA, OR PROFITS; OR BUSINESS INTERRUPTION) HOWEVER CAUSED AND ON ANY THEORY OF LIABILITY, WHETHER IN CONTRACT, STRICT LIABILITY, OR TORT (INCLUDING NEGLIGENCE OR OTHERWISE) ARISING IN ANY WAY OUT OF THE USE OF THIS SOFTWARE, EVEN IF ADVISED OF THE POSSIBILITY OF SUCH DAMAGE. 【Original SSLeay License】

Copyright © 1995-1998 Eric Young (eay@cryptsoft.com) All rights reserved.

This product includes cryptographic software written by Eric Young (eay@cryptsoft.com)

THIS SOFTWARE IS PROVIDED BY ERIC YOUNG ''AS IS'' AND ANY EXPRESS OR IMPLIED WARRANTIES, INCLUDING, BUT NOT LIMITED TO, THE IMPLIED WARRANTIES OF MERCHANTABILITY AND FITNESS FOR A PARTICULAR PURPOSE ARE DISCLAIMED. IN NO EVENT SHALL THE AUTHOR OR CONTRIBUTORS BE LIABLE FOR ANY DIRECT, INDIRECT, INCIDENTAL, SPECIAL, EXEMPLARY, OR CONSEQUENTIAL DAMAGES (INCLUDING, BUT NOT LIMITED TO, PROCUREMENT OF SUBSTITUTE GOODS OR SERVICES; LOSS OF USE, DATA, OR PROFITS; OR BUSINESS INTERRUPTION) HOWEVER CAUSED AND ON ANY THEORY OF LIABILITY, WHETHER IN CONTRACT, STRICT LIABILITY, OR TORT (INCLUDING NEGLIGENCE OR OTHERWISE) ARISING IN ANY WAY OUT OF THE USE OF THIS SOFTWARE, EVEN IF ADVISED OF THE POSSIBILITY OF SUCH DAMAGE.

この取扱説明書で説明されている本製品にインストールされているソフトウェアに ついては、お客様に使用権が許諾されています。本ソフトウェアのご使用に際しては、 以下の点にご注意ください。

(a)ソフトウェアのソースコードの全部または一部について、複製、頒布、改変、解析、 リバースエンジニアリングまたは導出を行ってはなりません。

(b)法律や規則に違反して、ソフトウェアの全部または一部を輸出してはなりませ  $h<sub>b</sub>$ 

(c)ソフトウェアの商品性、特定目的への適合性、第三者知的財産権の非侵害などの黙 示の保証を行うものではありません。

ただし、ソフトウェアに含まれている、GNU General Public License(GPL)、GNU Library/Lesser General Public License(LGPL)およびその他のオープンソース ソフトウェアのライセンスに基づくソフトウェアならびに京セラ株式会社が許諾を 。<br>受けたソフトウェアのご使用に際しては、当該ソフトウェアのライセンス条件が優先 して適用されます。

なお、オープンソースソフトウェアについては、以降に明示しております「オープン ソースソフトウェアについて」をご確認ください。

#### ■ **オープンソースソフトウェアについて**

本製品は、GNU General Public License(GPL)、GNU Library/Lesser General Public License(LGPL)、その他のオープンソースソフトウェアのライセンス条件 が適用されるソフトウェアを含みます。GPL、LGPLおよびその他のライセンスの具 体的な条件については、本製品の「端末情報」からご参照いただけます。詳細について |<br>|は京セラ株式会社のホームページをご覧ください。

本製品には、京セラ株式会社が著作権を有するソフトウェアおよび京セラ株式会社が 許諾を受けたソフトウェアが含まれています。

本製品に含まれる、京セラ株式会社がオープンソースソフトウェアの規格やライセン スに準拠し設計、開発したソフトウェアの著作権は京セラ株式会社または第三者が有 しており、著作権法上認められた使用法および京セラ株式会社が別途認めた使用法を 除き、お客様は京セラ株式会社に無断で頒布、複製、改変、公衆送信等の使用を行うこ とはできません。

#### ■ **診断および使用状況データの記録**

京セラ株式会社では、製品とサービスの品質の向上のために、お客様のご協力をお願 いしています。京セラ株式会社は、予期しないシャットダウンやシステムエラーなど の診断イベントを追跡して対処し、品質とサービス向上を目的として、お客様の端末 の故障診断および使用状況データ(お客様によるアプリケーションの使用状況情報、 エラーに関するログ情報、およびお客様によるアプリケーションの使用に関する詳細 情報(特定の機能、使用頻度、メモリ/電池の使用状況))を端末内に記録、保存してお ります。これらの情報はお客様より端末の修理依頼があった際に、お客様の同意のう え収集することがあります。

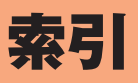

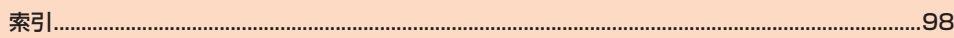

# 索引

# <span id="page-99-0"></span>記号/数字/アルファベット

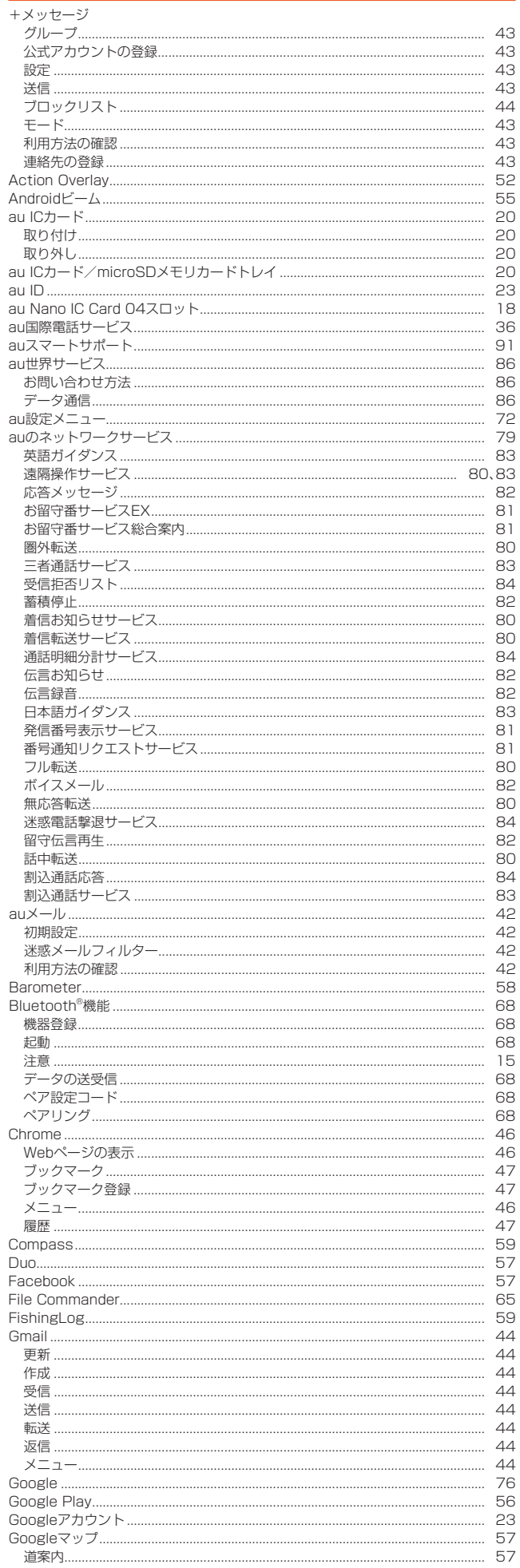

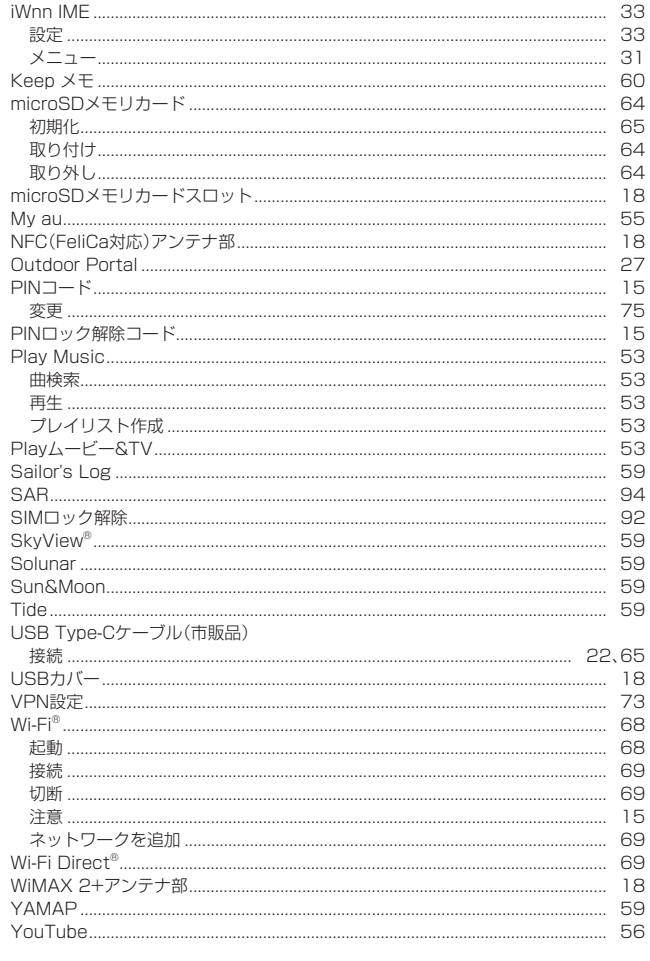

# あ

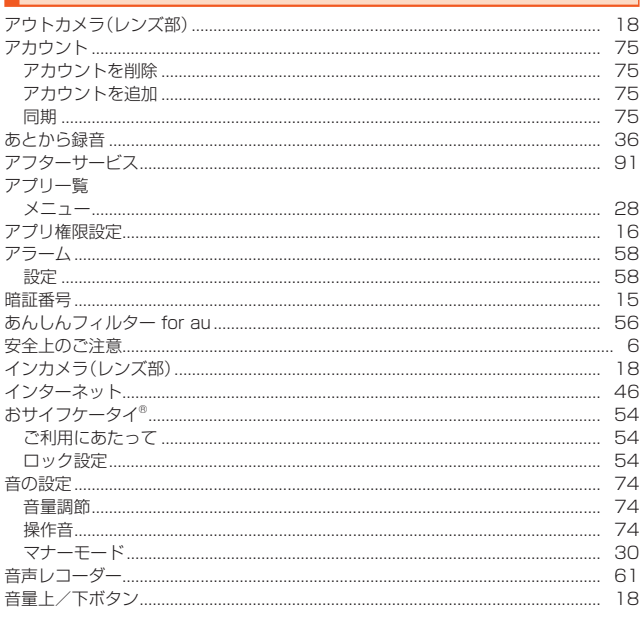

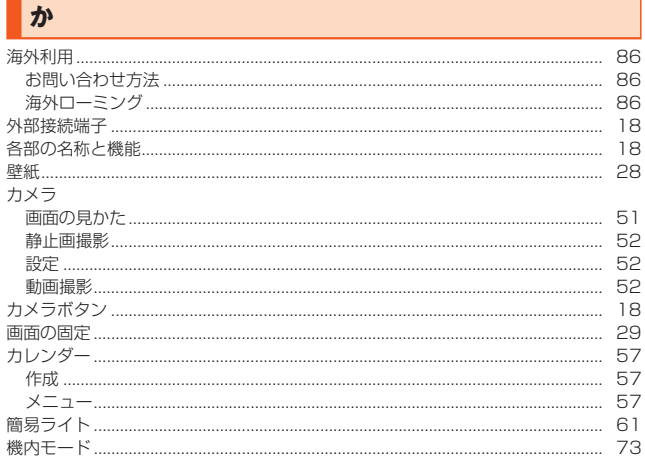

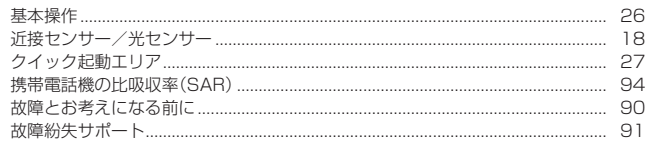

# **ま**

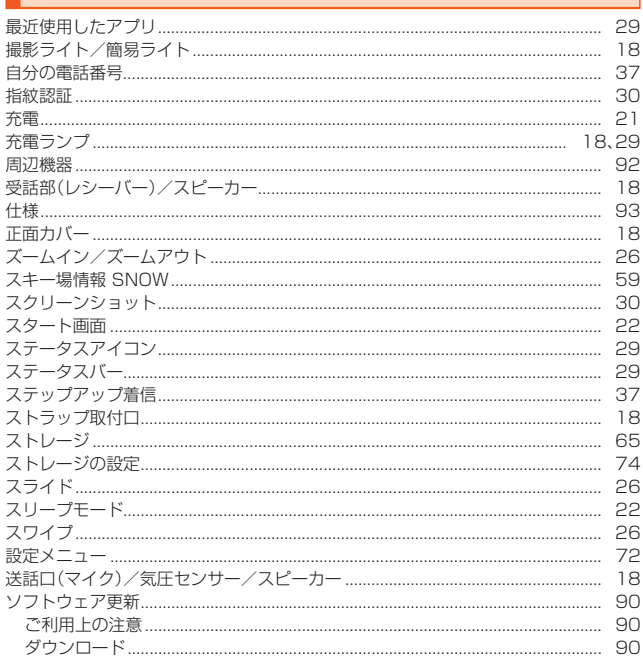

# た

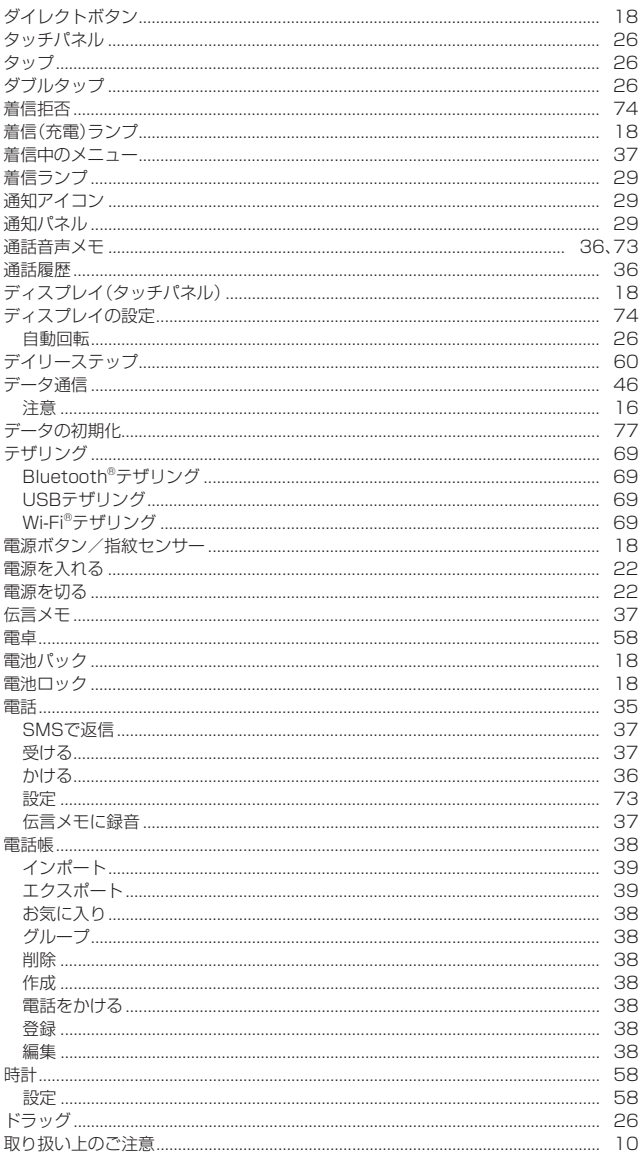

# な

J

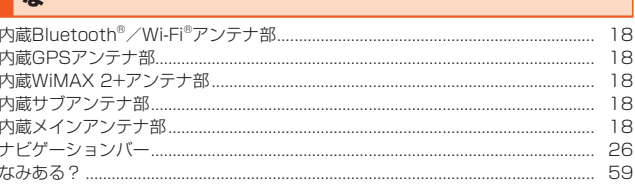

# $\frac{1}{2}$

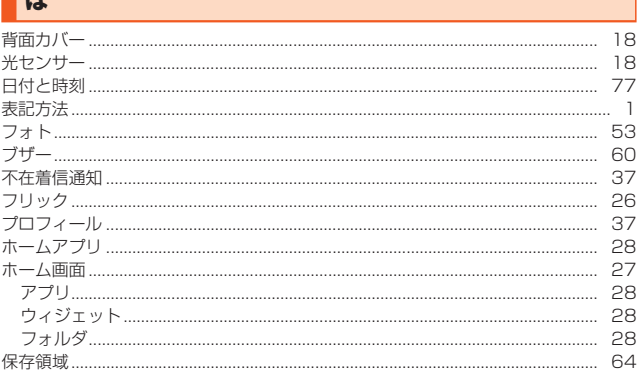

# $\frac{1}{2}$

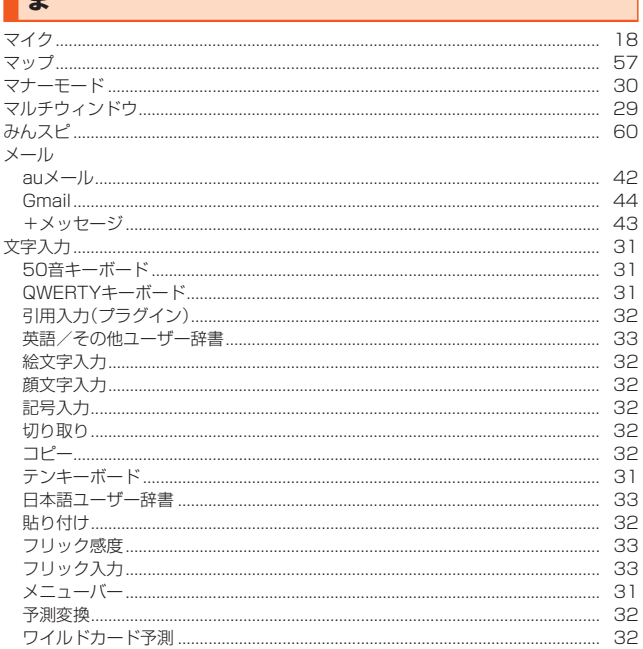

# 中

予測変換 .................

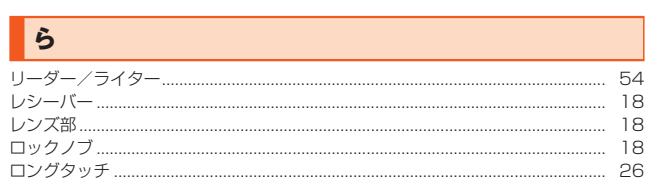

# $\overline{\uparrow}$

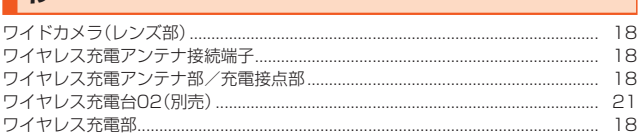

... 33

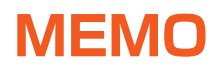

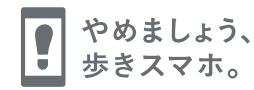

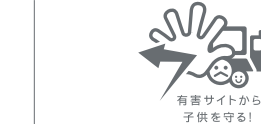

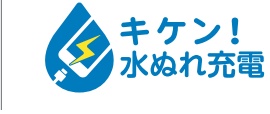

濡れた状態での充電は、 異常な発熱・焼損などの原因となり 大変危険です。

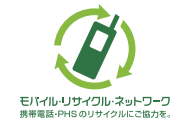

携帯電話・PHS事業者は、環境を保護し、貴重な資源を再利用 するためにお客様が不要となってお持ちになる電話機・電池・ 充電器を、ブランド・メーカーを問わず (グ) マークのあるお店 で回収し、リサイクルを行っています。

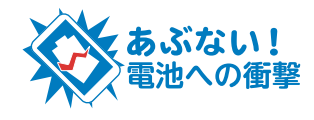

衝撃や過度な外圧を加えると、電池 の破損・変形等により発煙・発火等 の原因となり大変危険です。